## **MohpromtStation &**

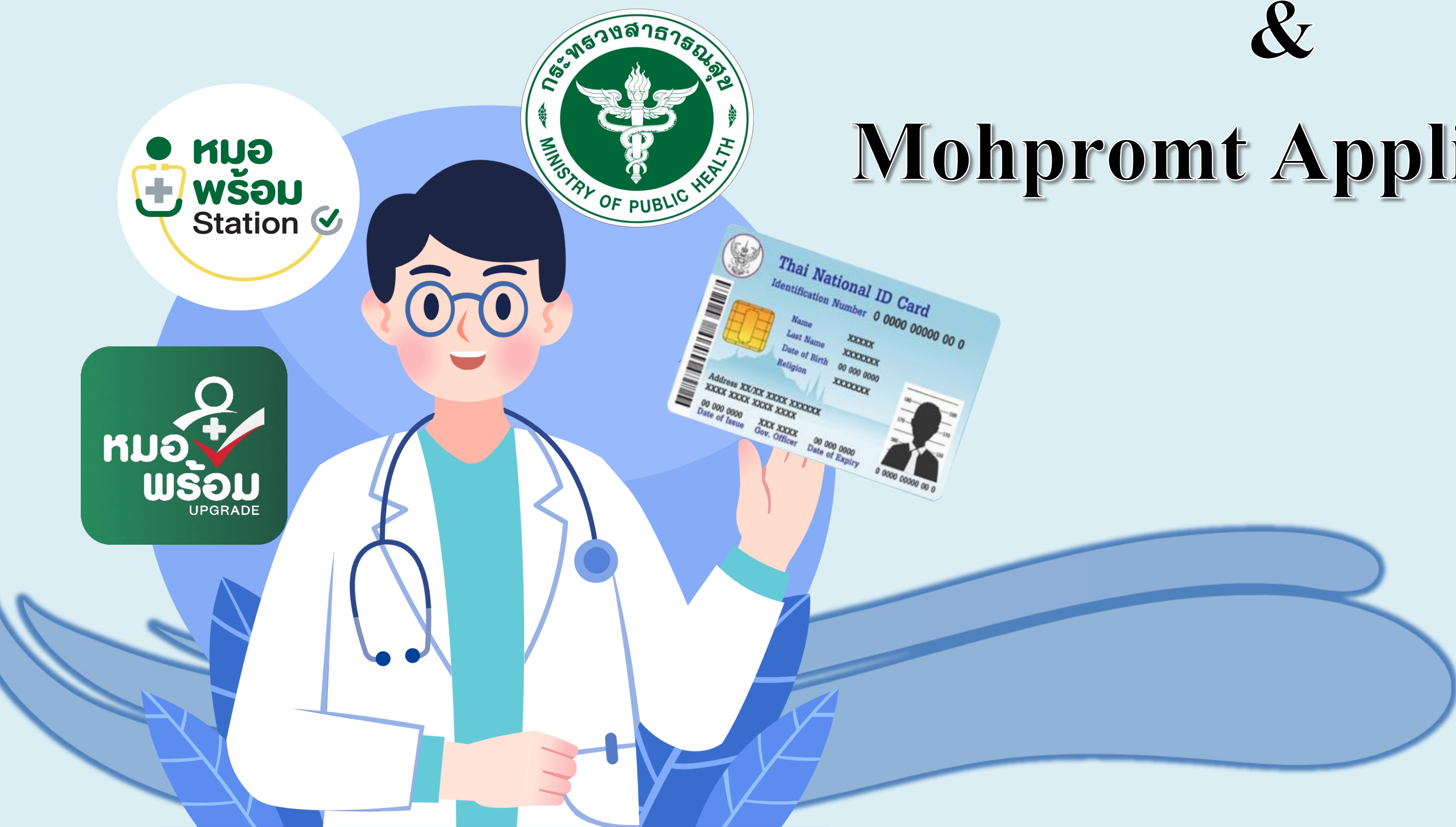

## **Mohpromt Application**

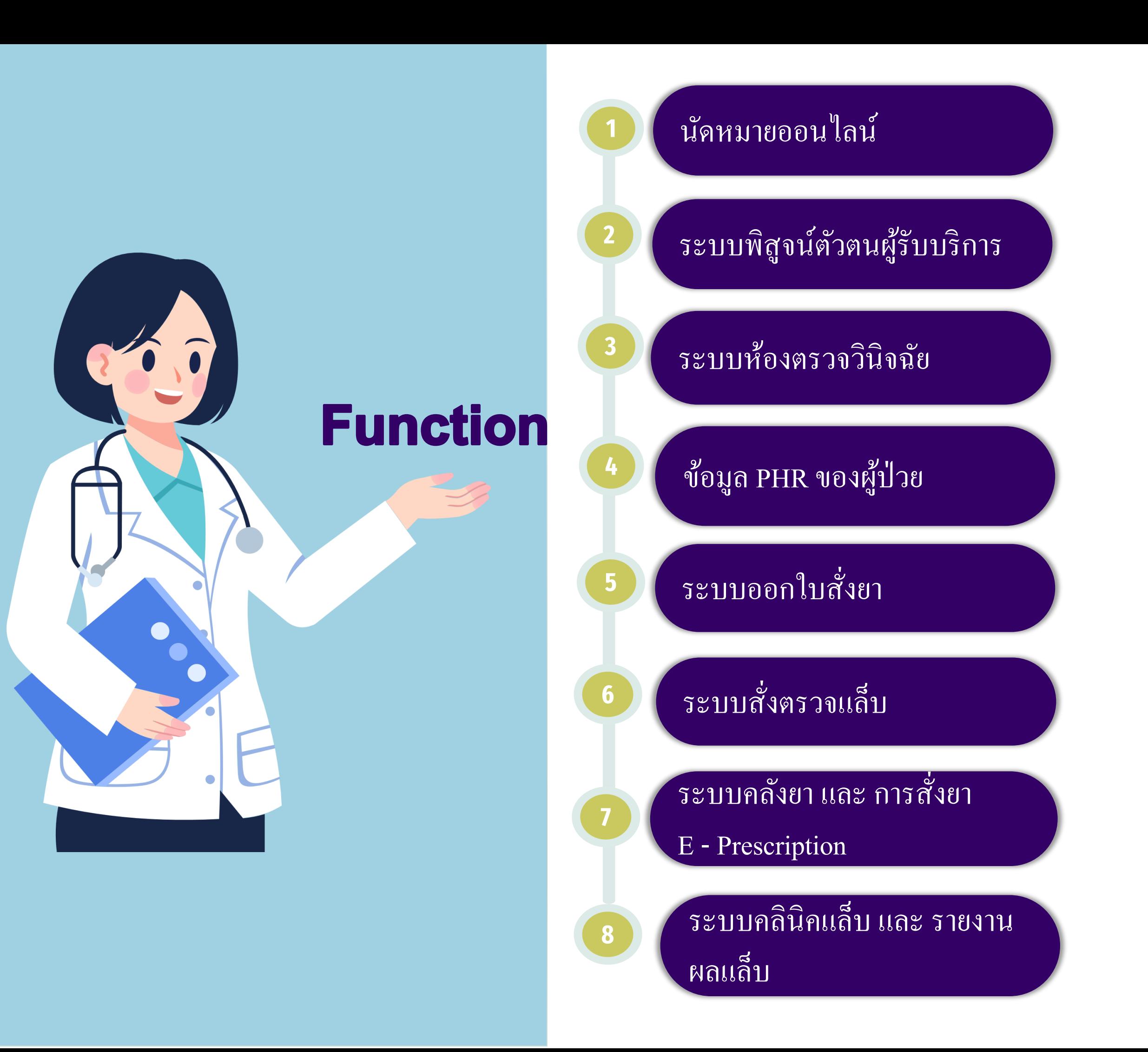

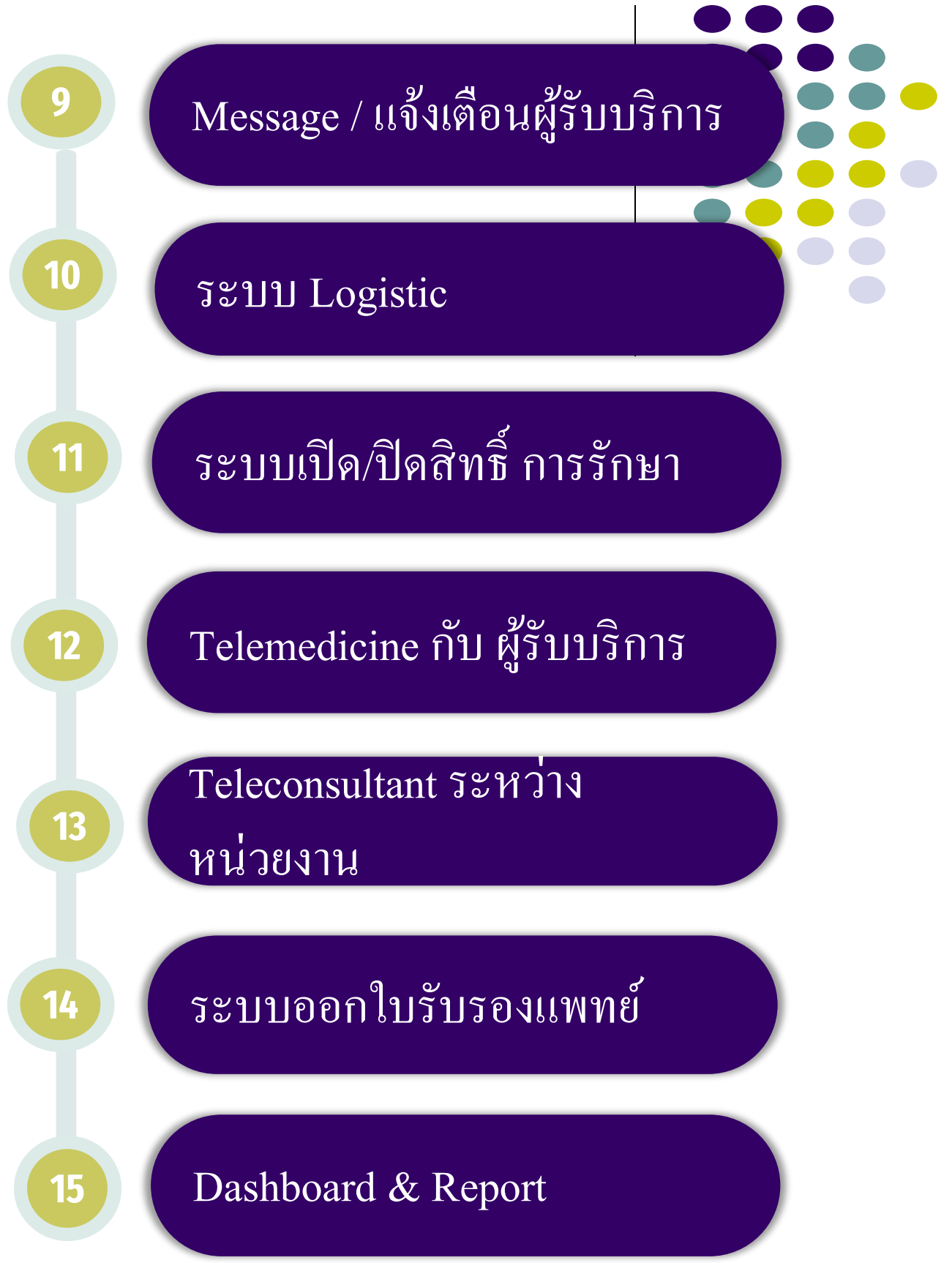

# **1. นัดหมายออนไลน์**

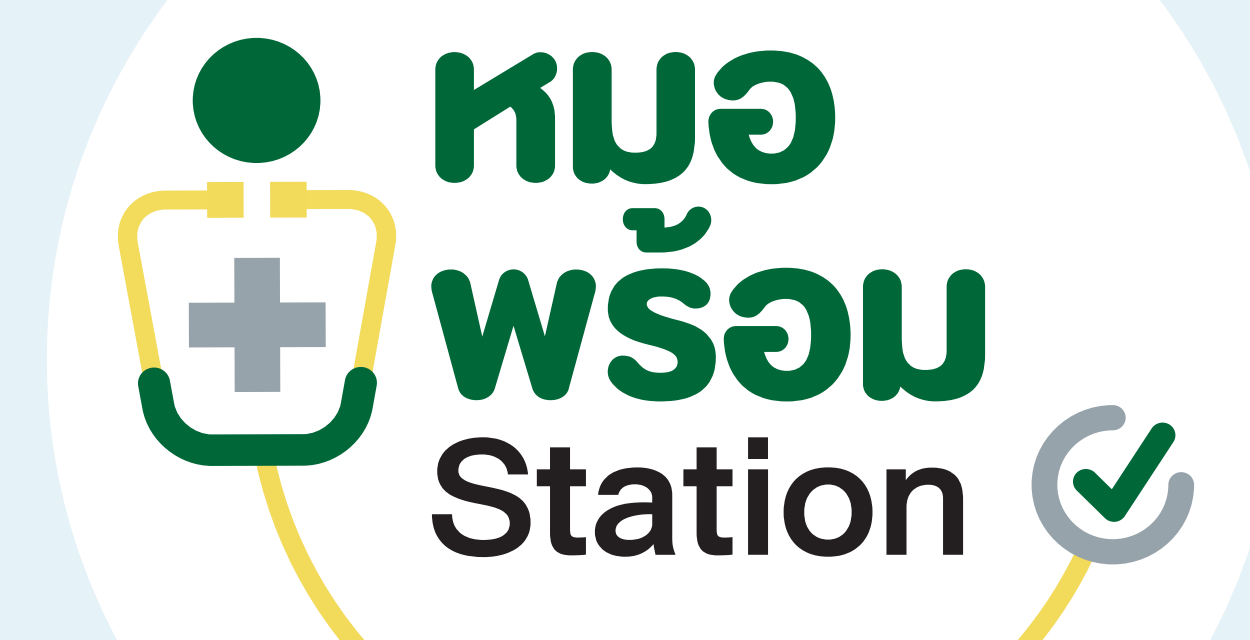

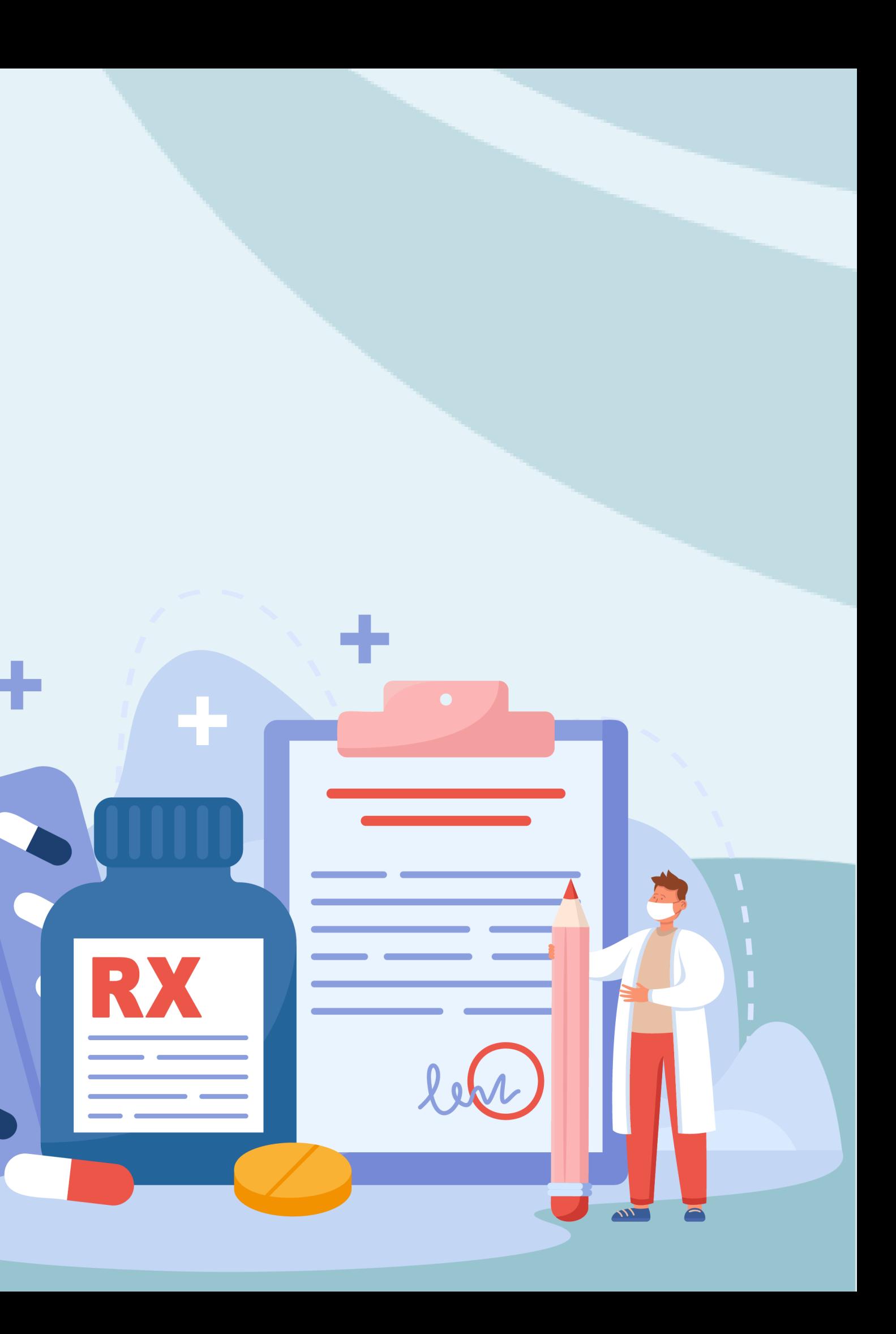

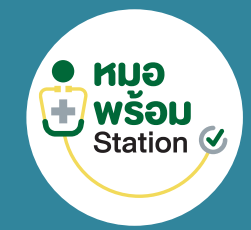

## **การนัดหมาย**

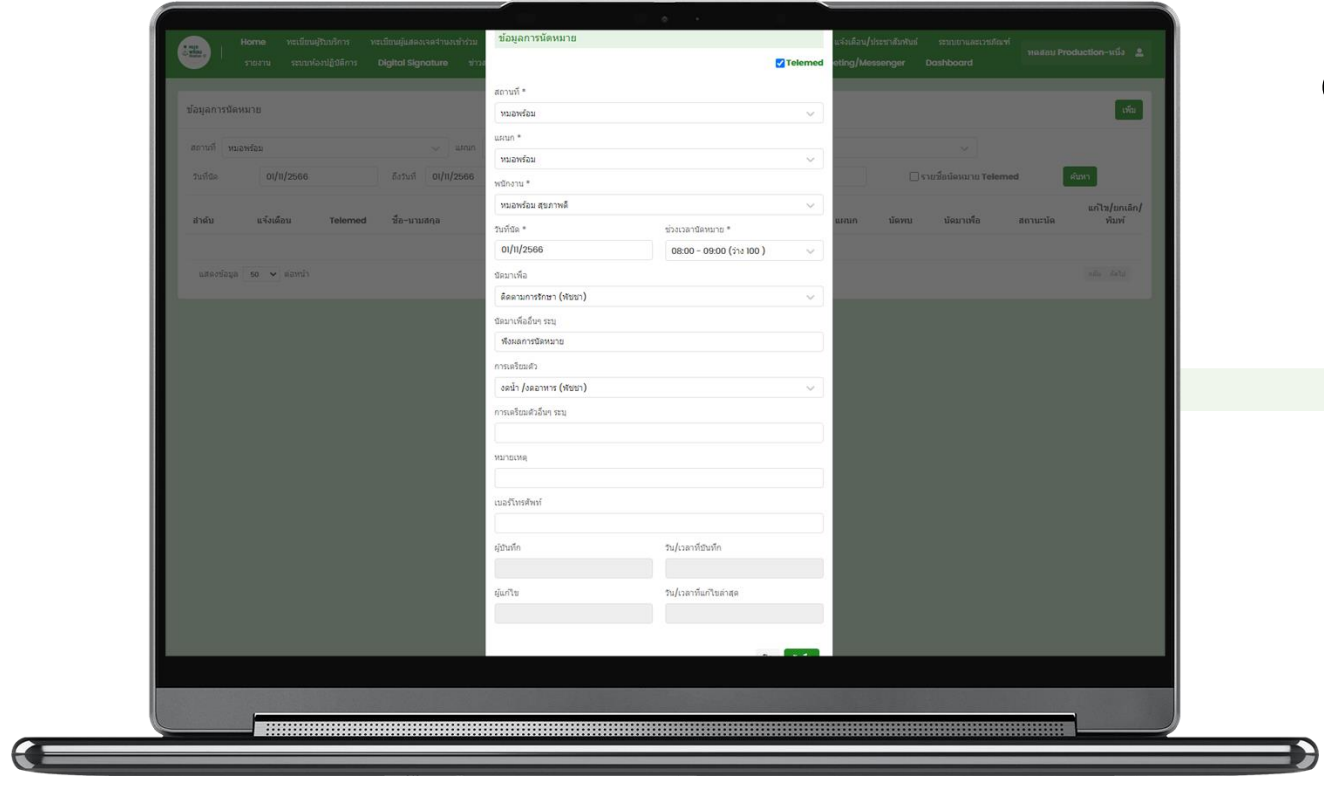

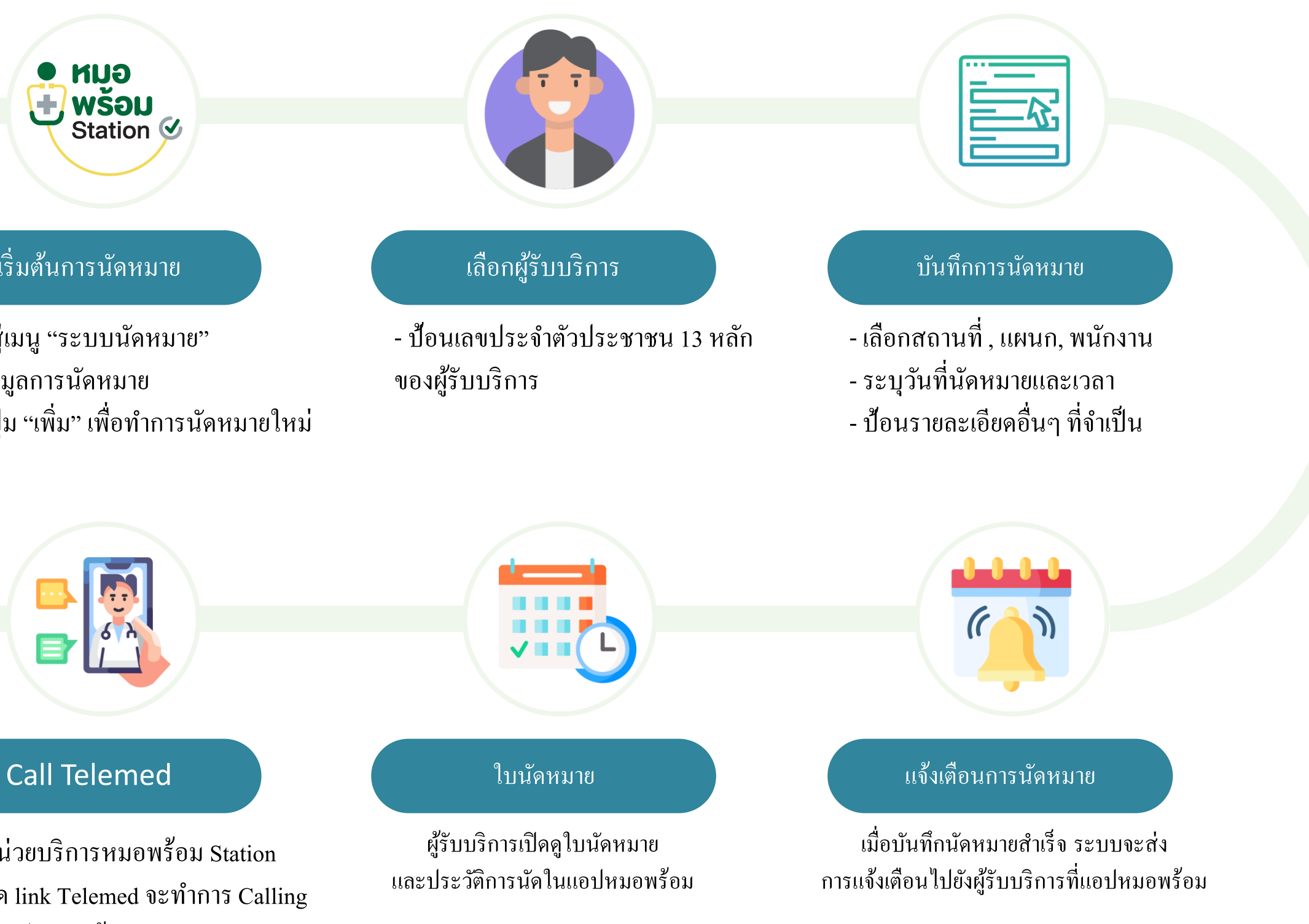

### เริ่มต้นการนัดหมาย

- เข้าสู่เมนู "ระบบนัดหมาย" - ดูข้อมูลการนัดหมาย
- กดปุ่ม "เพิ่ม" เพื่อทำการนัดหมายใหม่

## **ขั้นตอนการใช้งานระบบนัดหมาย แบบ Telemed**

## ● **HU<sub>O</sub>**<br>→ WŠOU<br>Station &

ของผู้รับบริการ

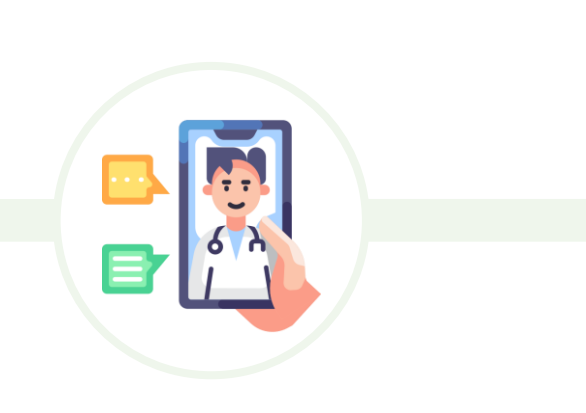

เม ื่อหน่วยบริการหมอพร ้ อม Station ึกดเปิด link Telemed จะทำการ Calling ไปที่แอปหมอพร้อม

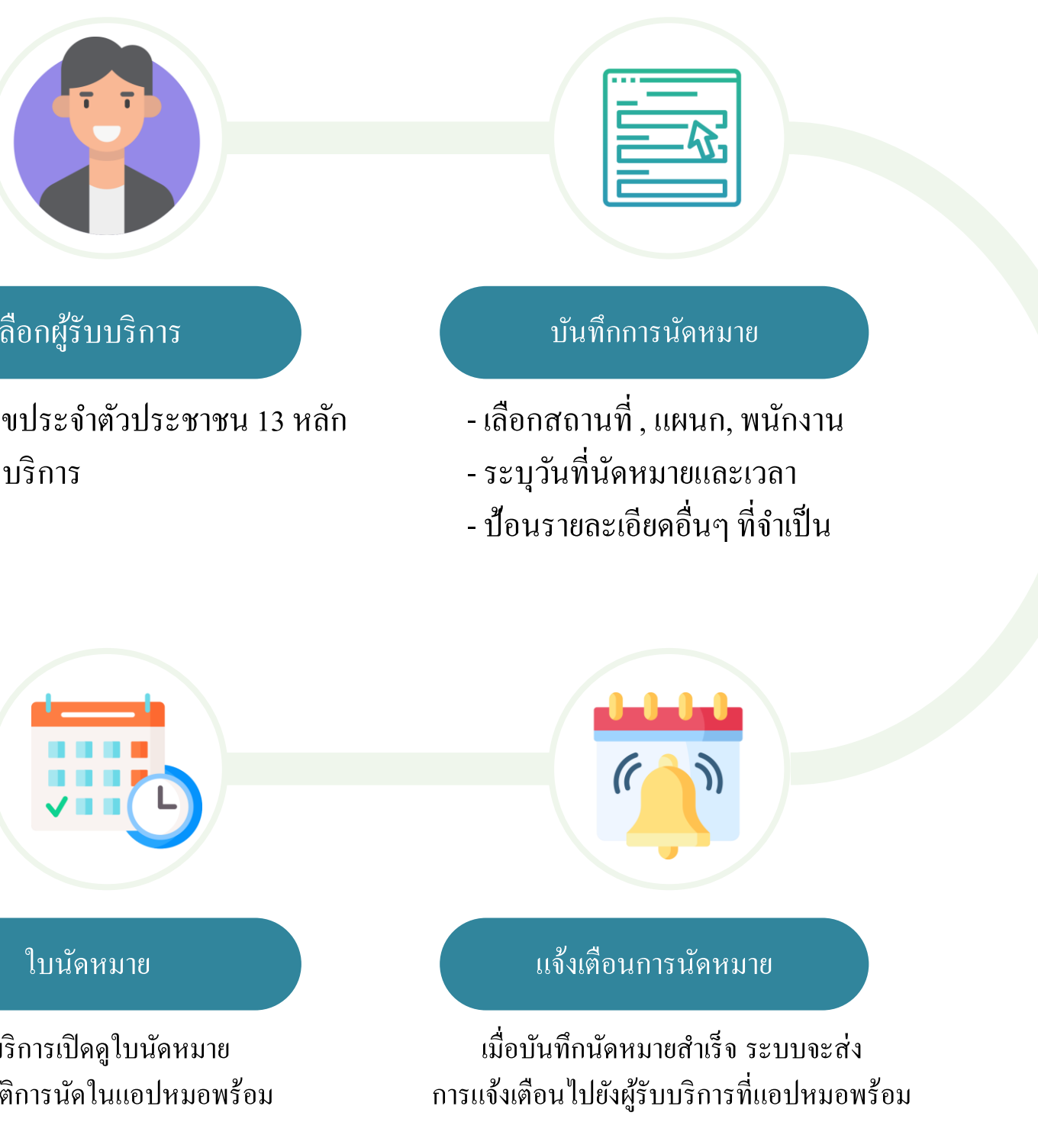

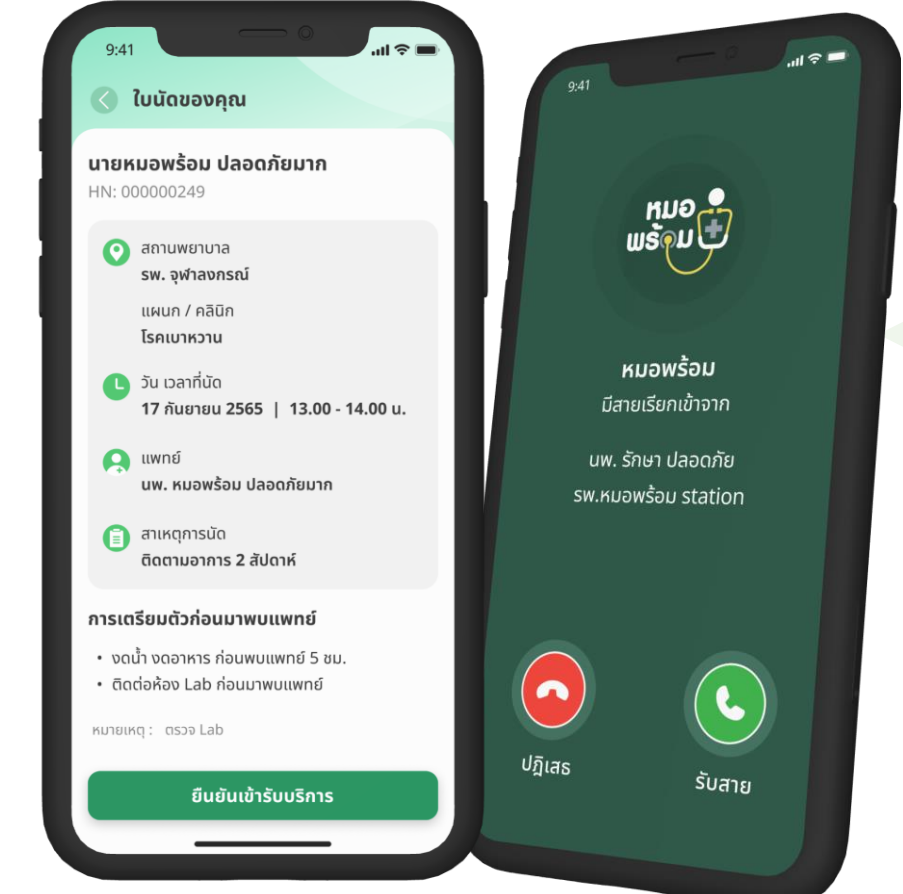

## 1.กดไปที่ " ระบบนัดหมาย " แล้วกด " ข้อมูลการนัดหมาย "

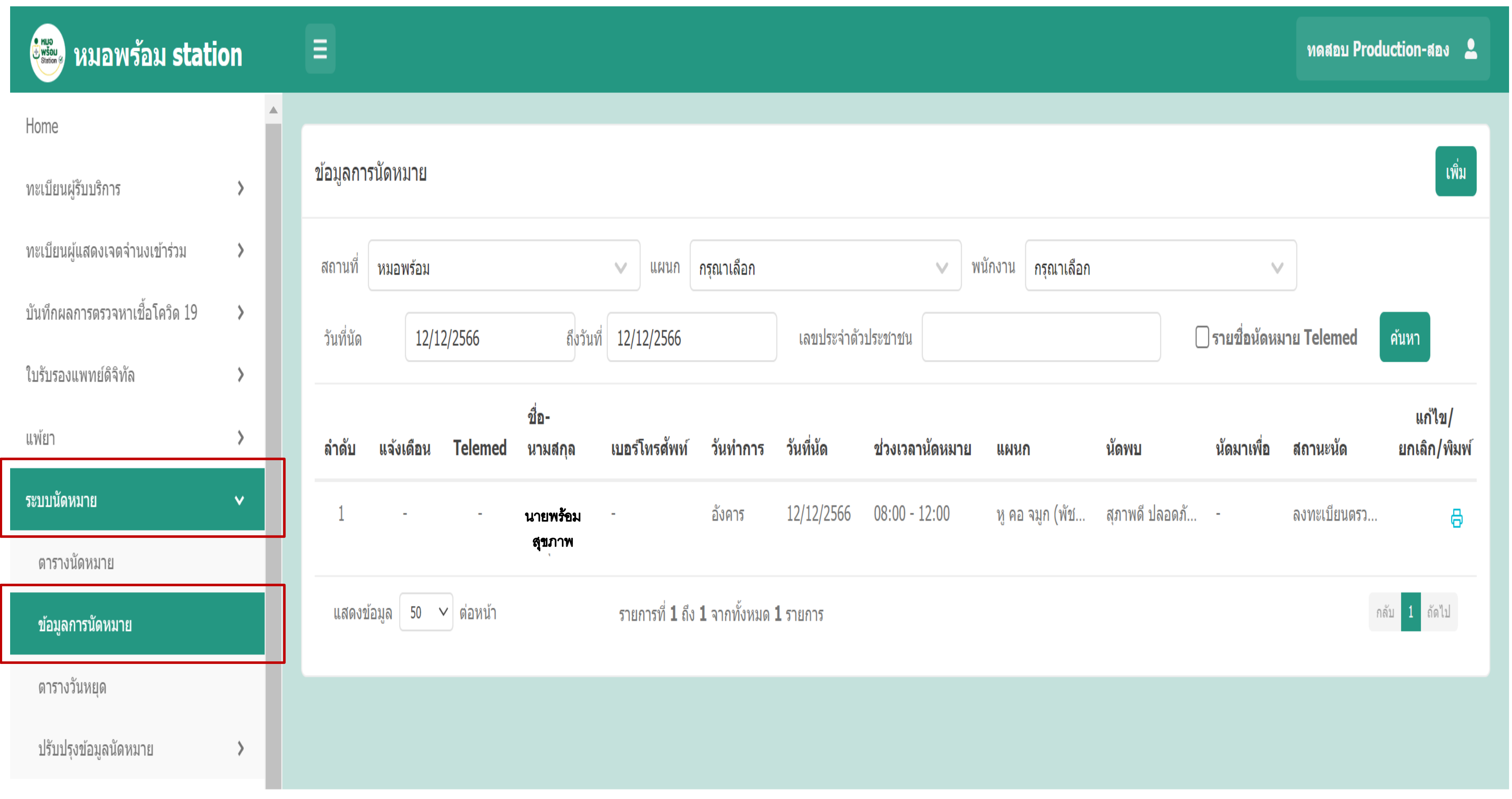

## 2.ท าการกรอกข้อมูลการนัดหมาย

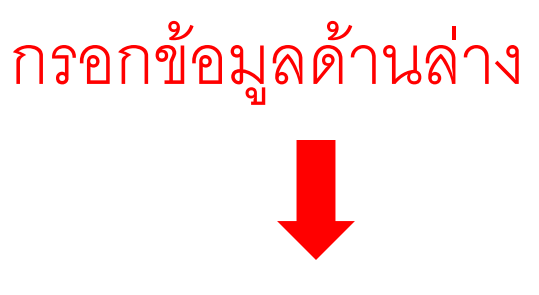

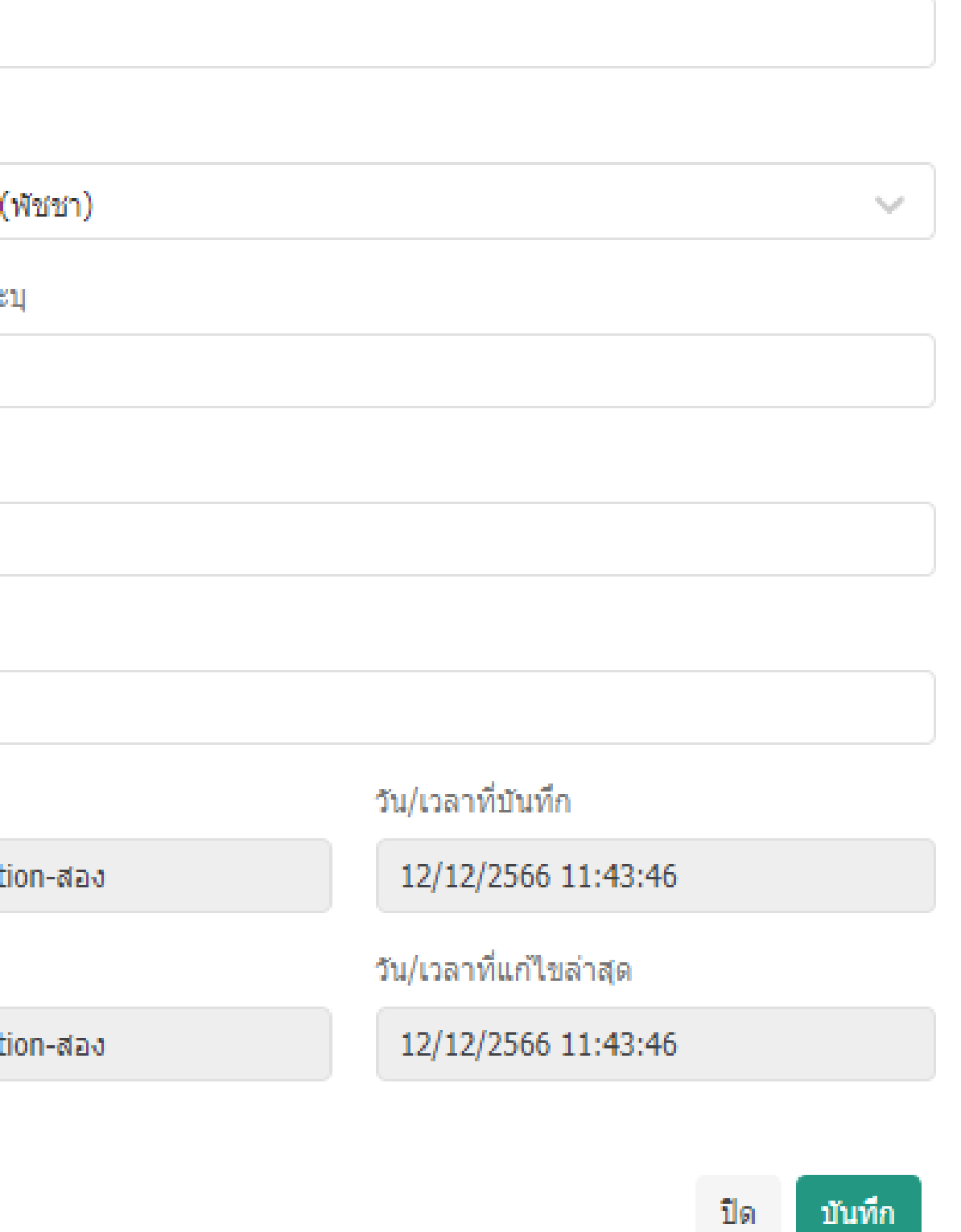

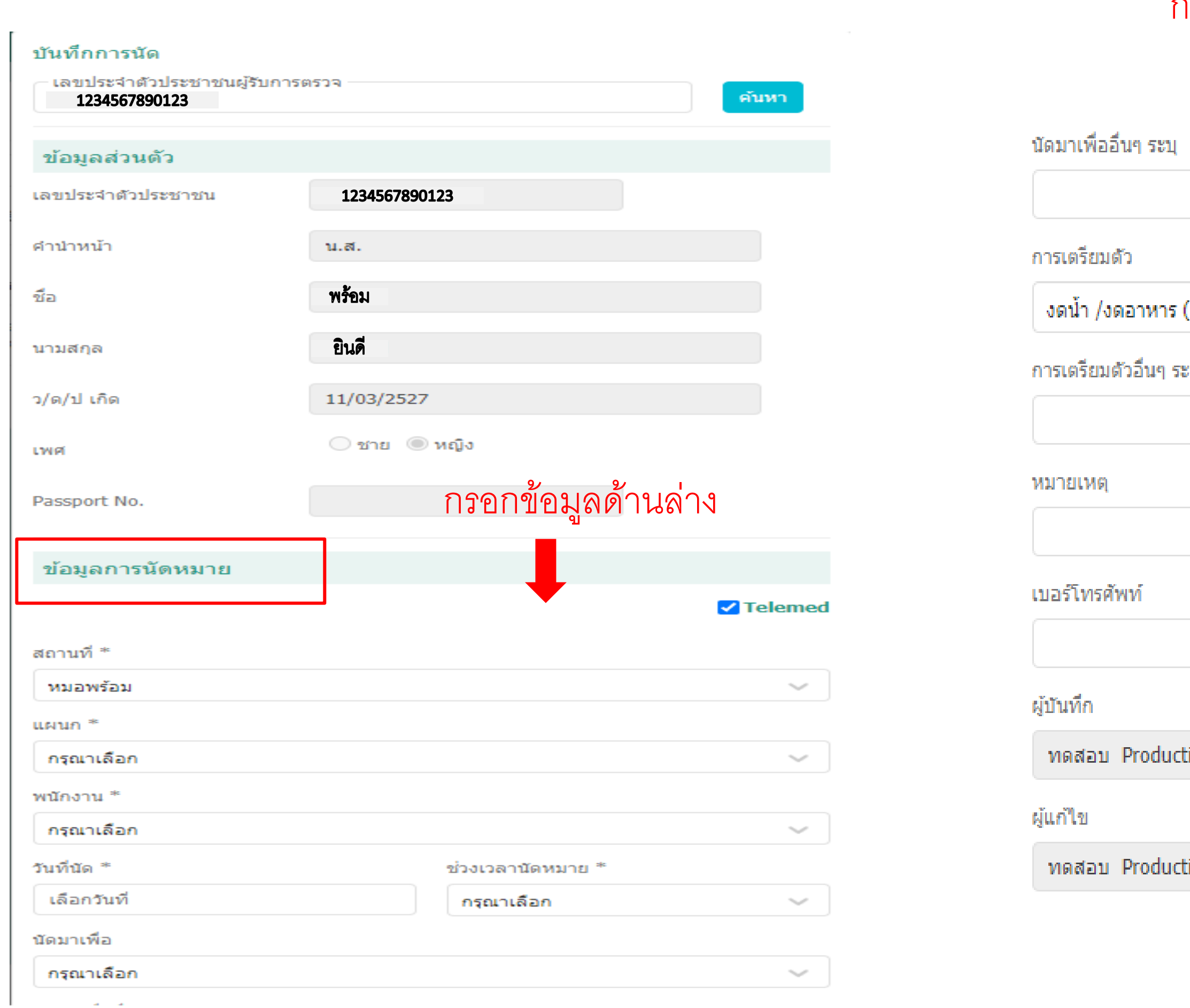

#### 3.หลังจากทำการนัดหมายเรียบร้อย ระบบจะส่งข้อมูลการนัดหมายเข้าสู่หมอพร้อมแอปพลิเคชัน  $\overline{\mathcal{L}}$ ่<br>|<br>| ่<br>:<br>:

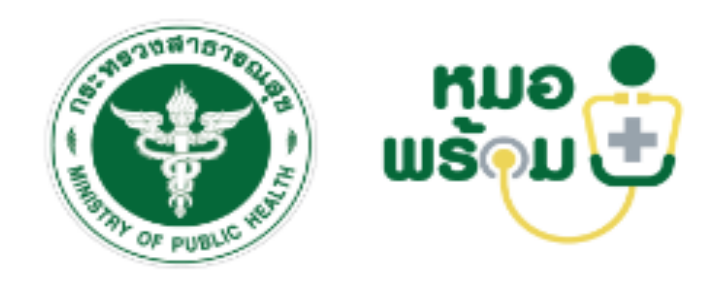

### ข้อมูลส่วนตัว

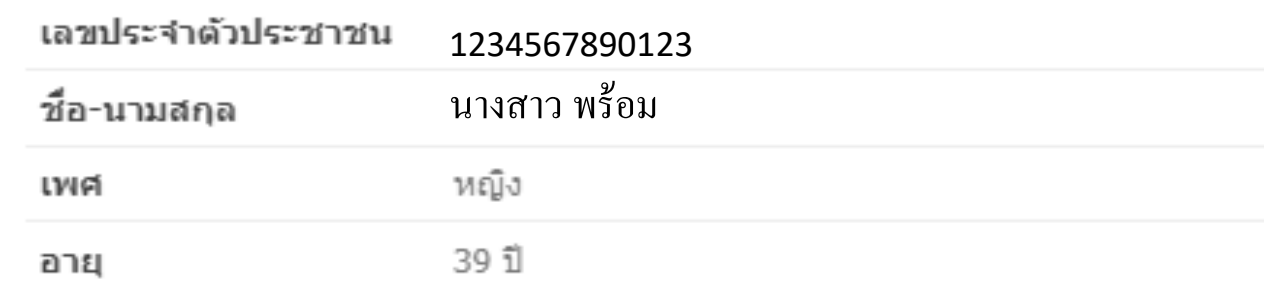

#### ข้อมูลการนัดหมาย

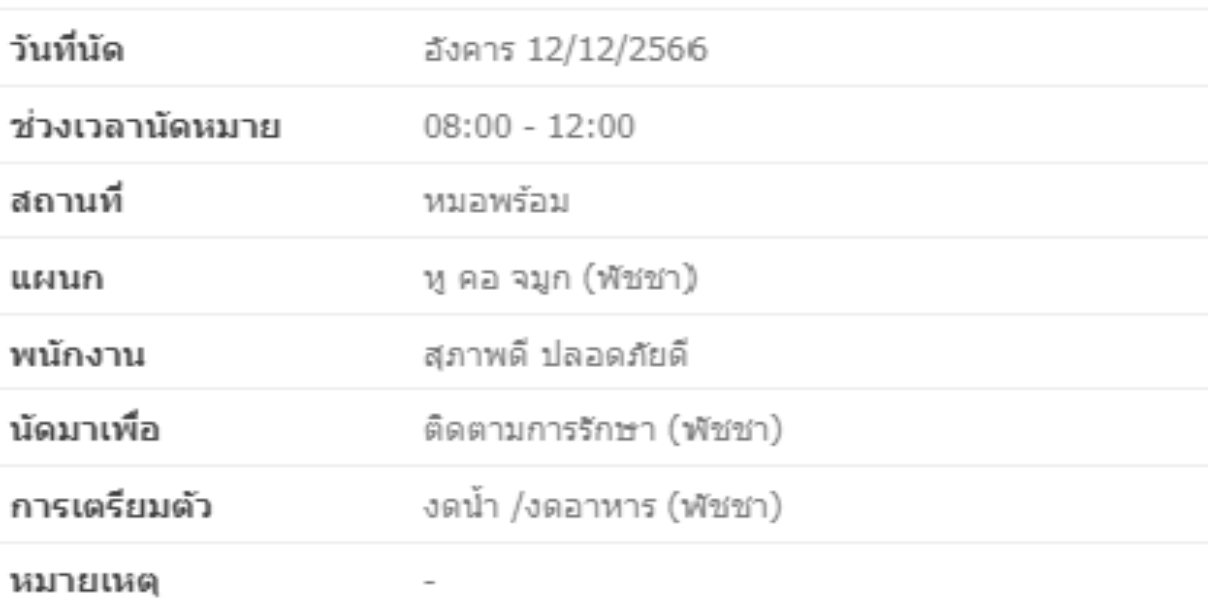

ปิด

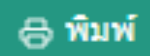

# 2.ระบบพิสูจน์ตัวตนผู้รับบริการ

# e Kua<br>U wšau<br>Station &

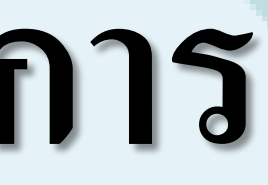

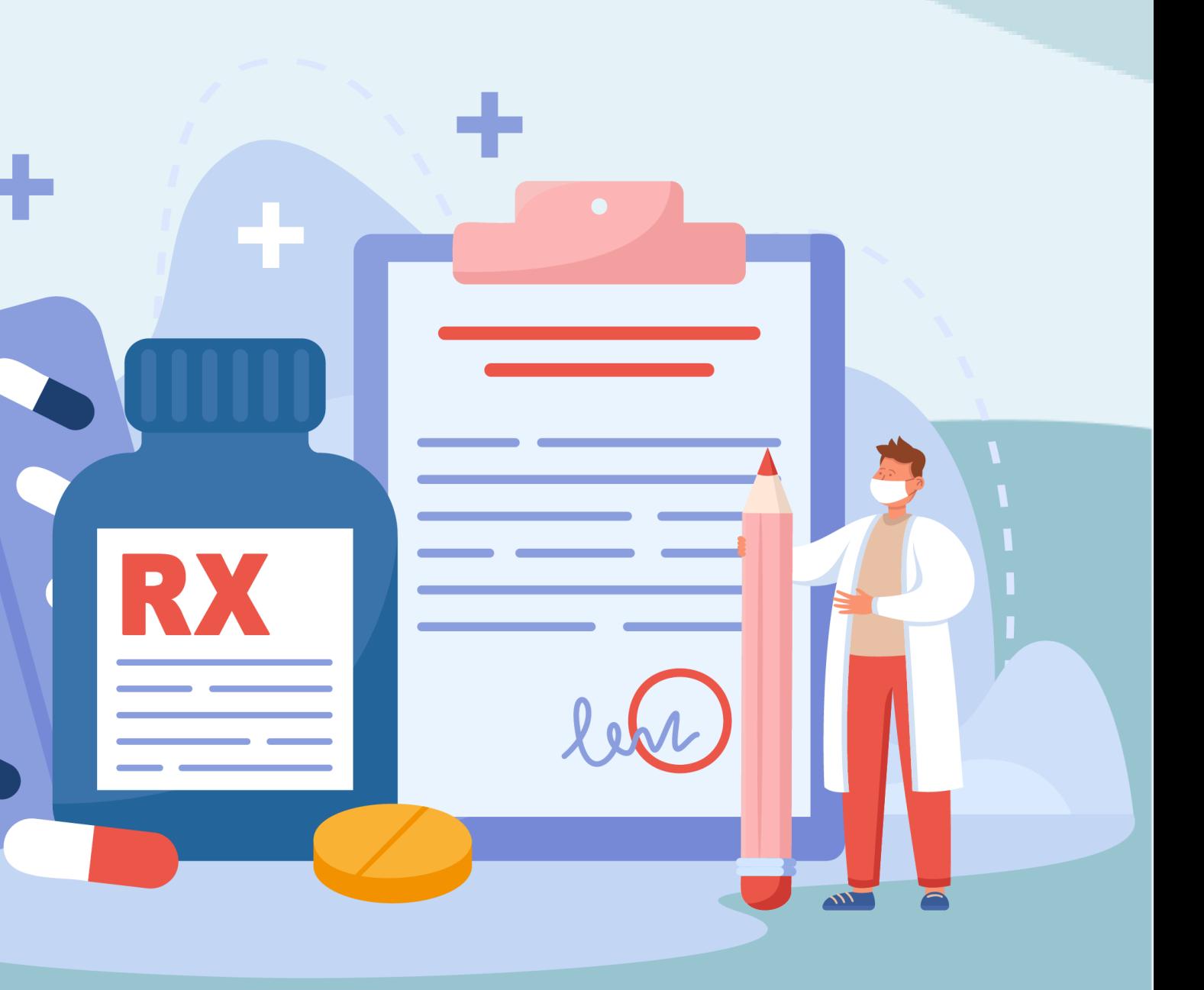

## **ระบบพส ิ ู จน ตว ั ตนผ ้ ู ร ั บบร ิ การ ์**

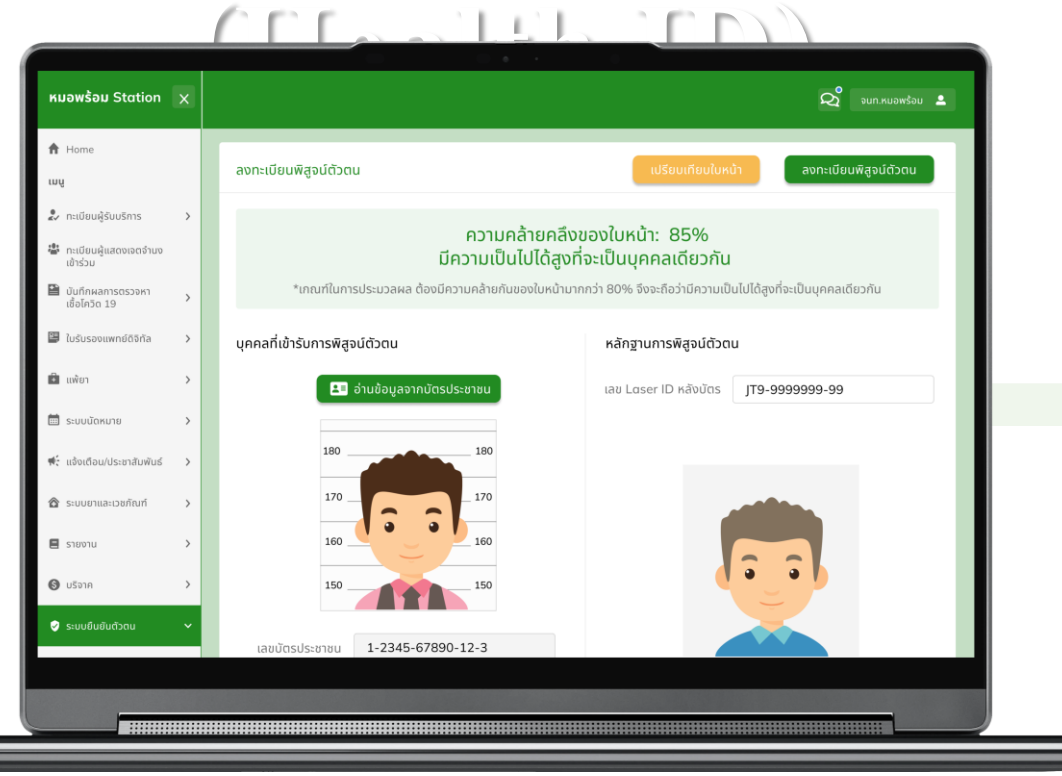

O HUO<br>H WŠOU<br>Station

และ ดาวน์โหลด หมอพร้อม แอปพลิเคชัน

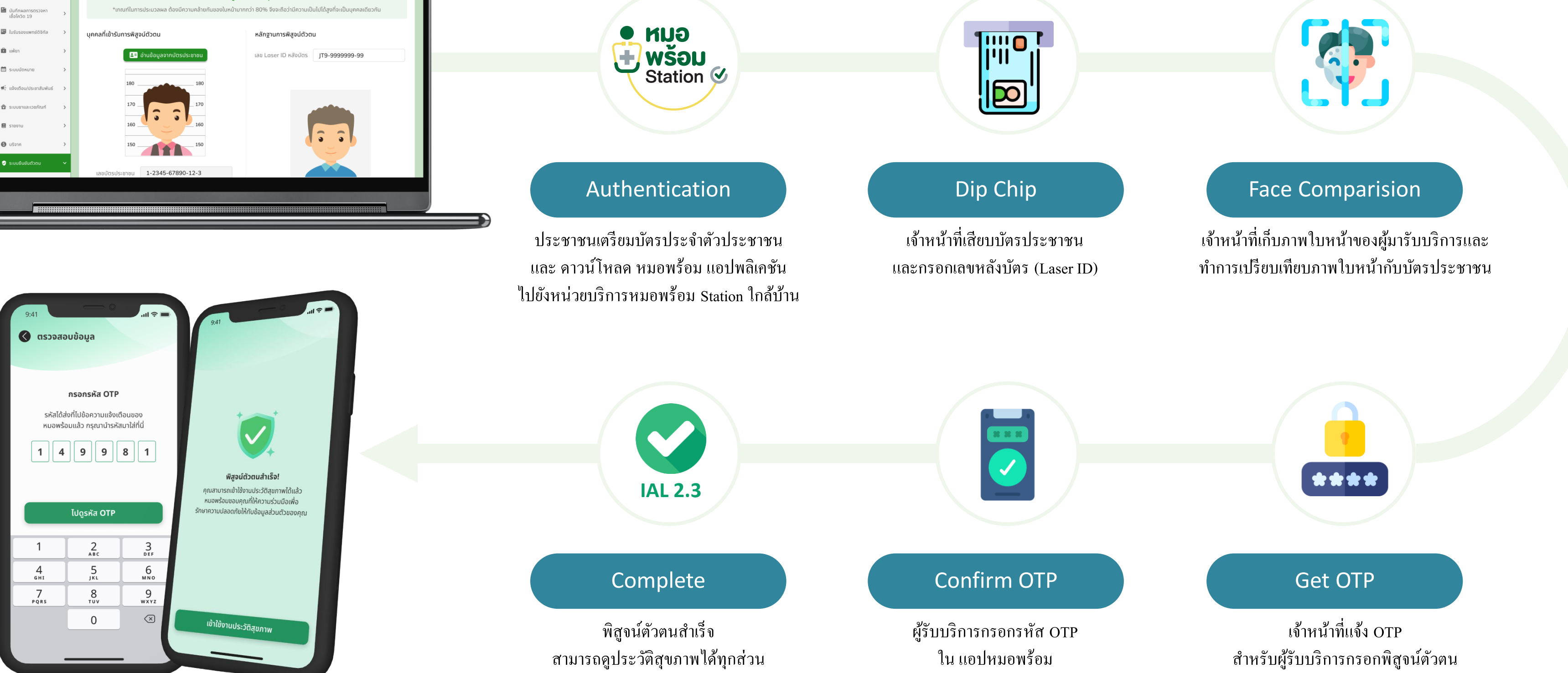

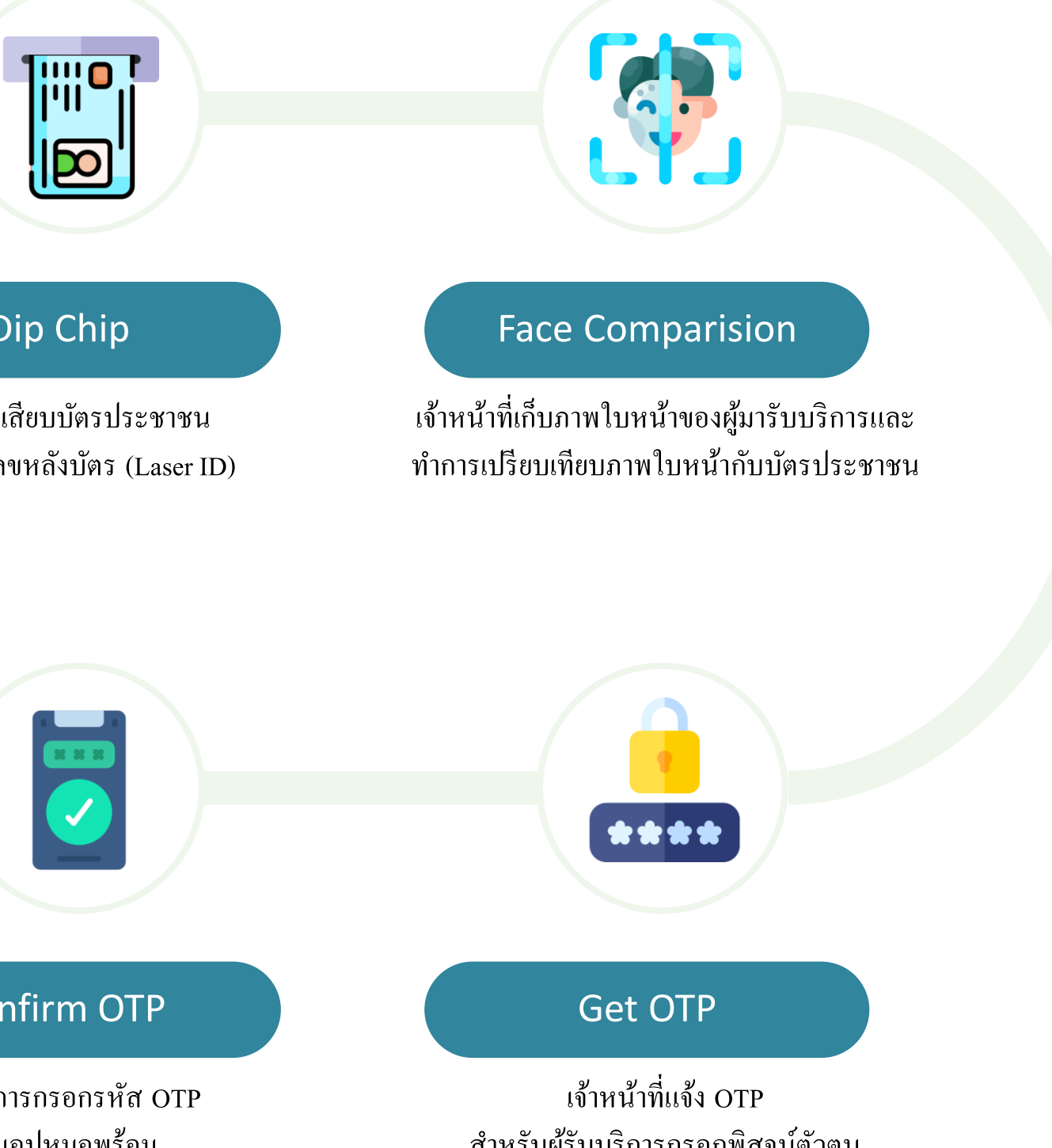

#### **การลงทะเบ ี ยนพส ิ ู จน ตว ั ตนเพ ื อด ู ข ้ อม ู ลส ขภาพครบท กส วน์ ่**  $\frac{1}{6}$ **ุ ่**

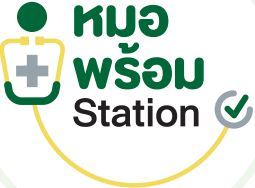

## 1. เจ้าหน้าที่เสียบบัตรประชาชน และกรอกเลขหลังบัตร (Laser ID)

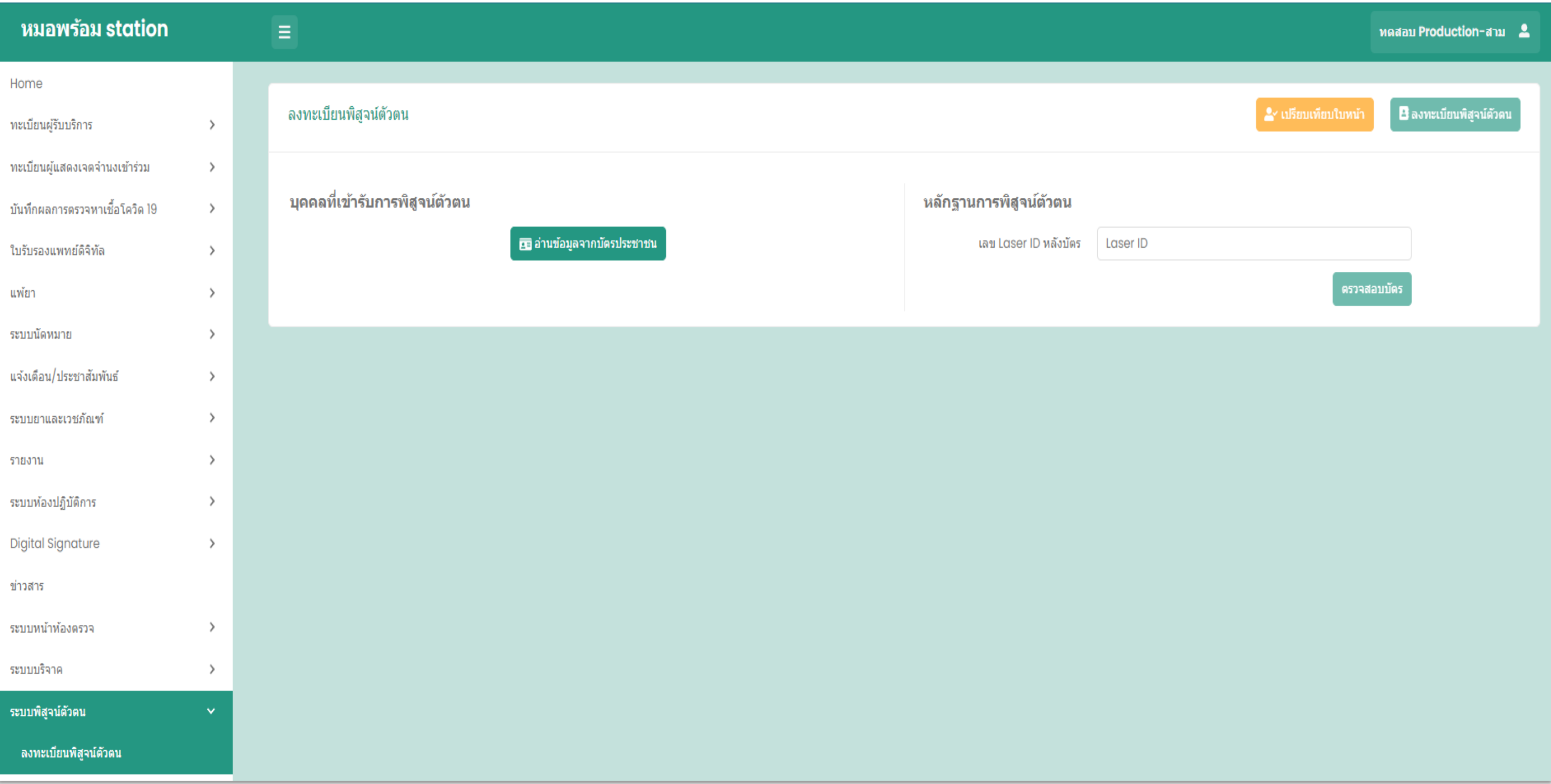

### 2. เก็บภาพใบหน้าของผู้รับบริการ เพื่อเปรียบเทียบใบหน้า กับบัตร ่

## ้ความคล้ายคลึงของใบหน้า: 85%

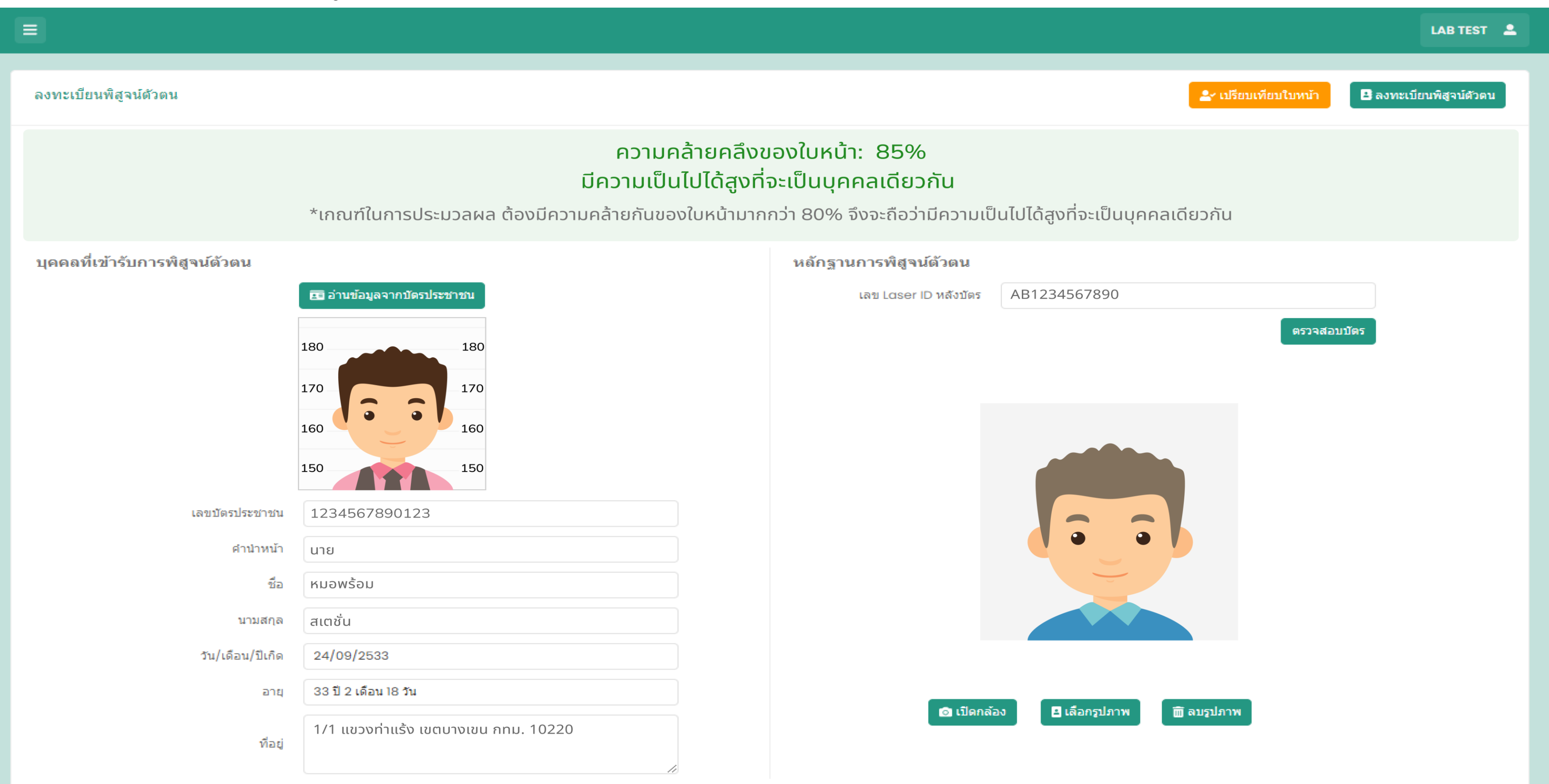

## 3. เจ้าหน้าที่แจ้ง OTP สำหรับผู้รับบริการกรอกพิสูจน์ตัวตน

#### $\equiv$

#### ลงทะเบียนพิสูจน์ตัวตน

้คุณได้ดำเนินการมาถึงขึ้นตอนสุดท้ายของการลงทะเบียนพิสูจน์ตัวตนแล้ว<br>กรุณานำรหัส OTP นี้ ไปใส่ใน แอปหมอพร้อม ภายในเวลา 5 นาที

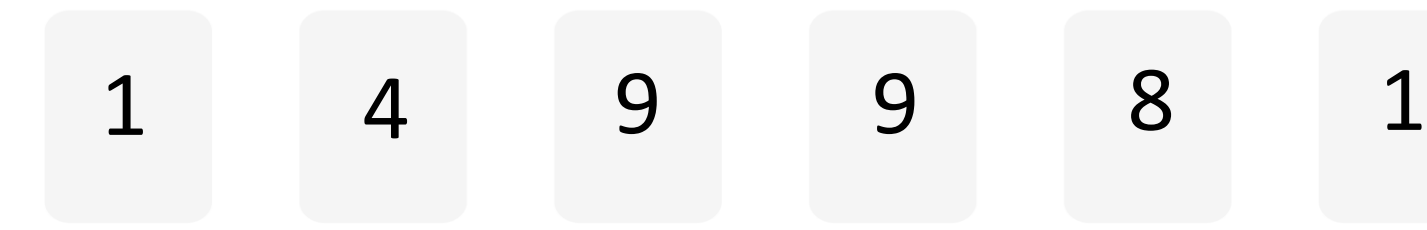

รหัส OTP จะหมดอายุภายใน 03:56 นาที

LAB TEST 2

## 4. ผู้รับบริการกรอกรหัส OTP ในแอปพลิเคชันหมอพร้อม

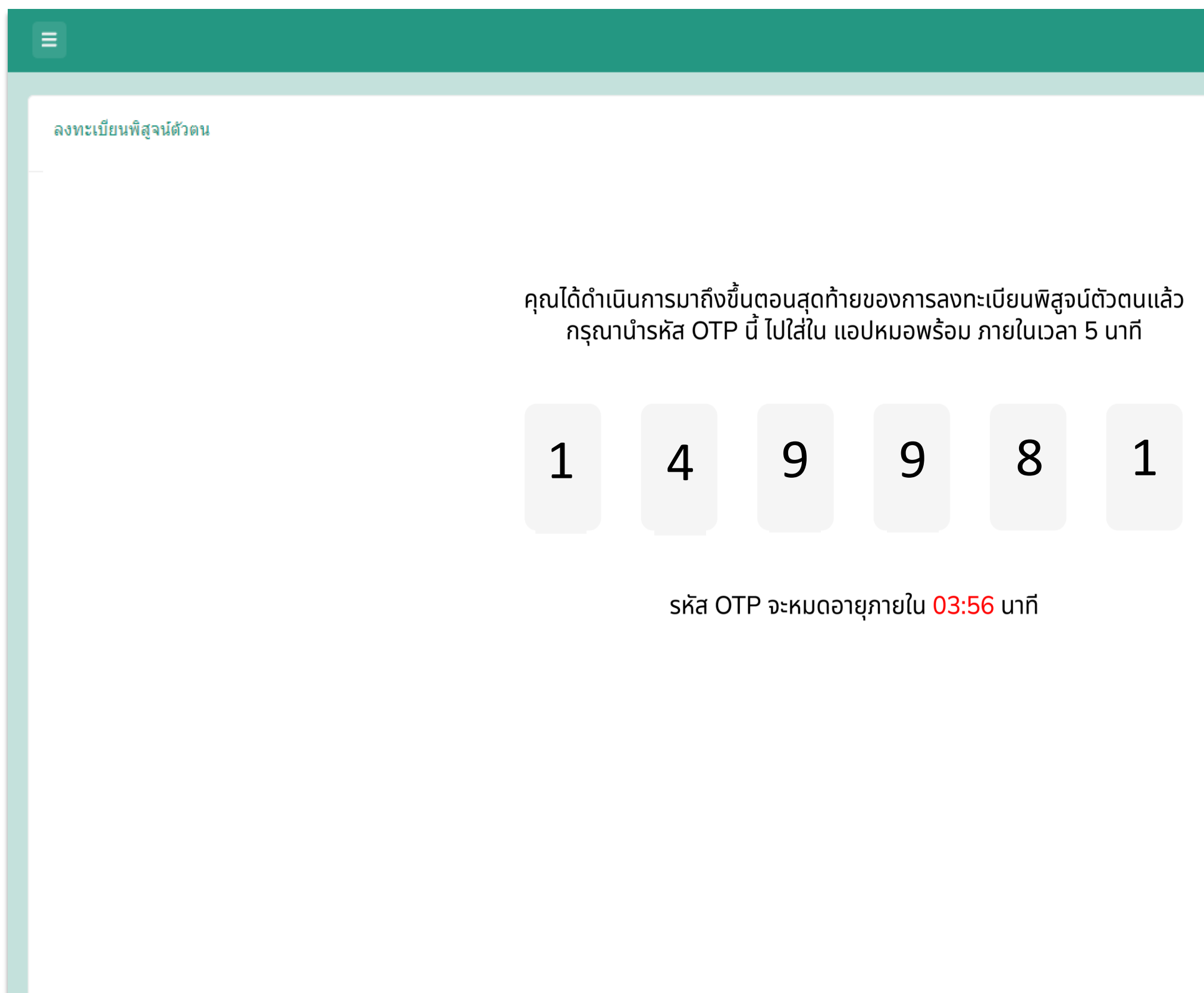

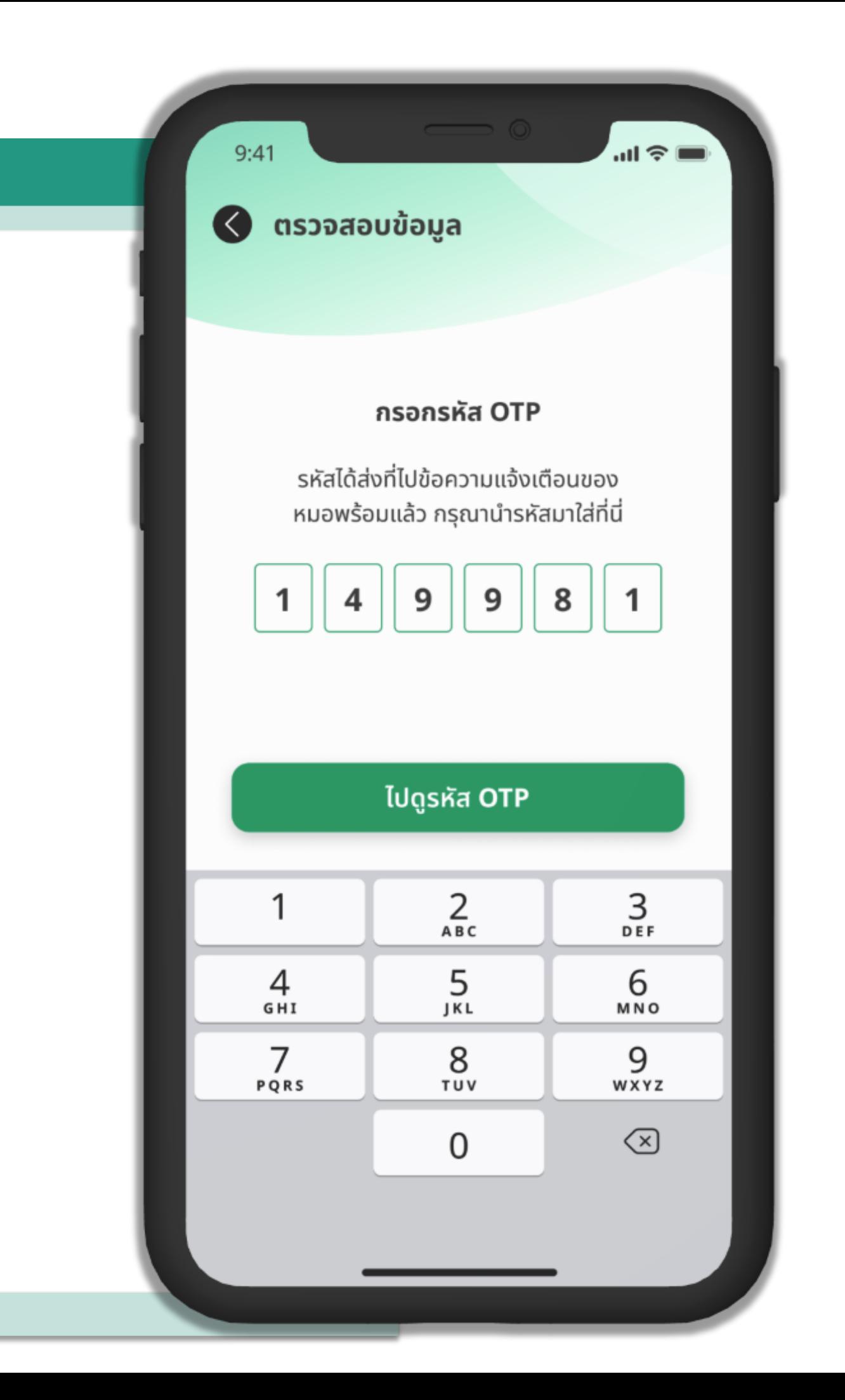

## 5. พิสูจน์ตัวตนสำเร็จสามารถดูประวัติสุขภาพใค้ทุกส่วน

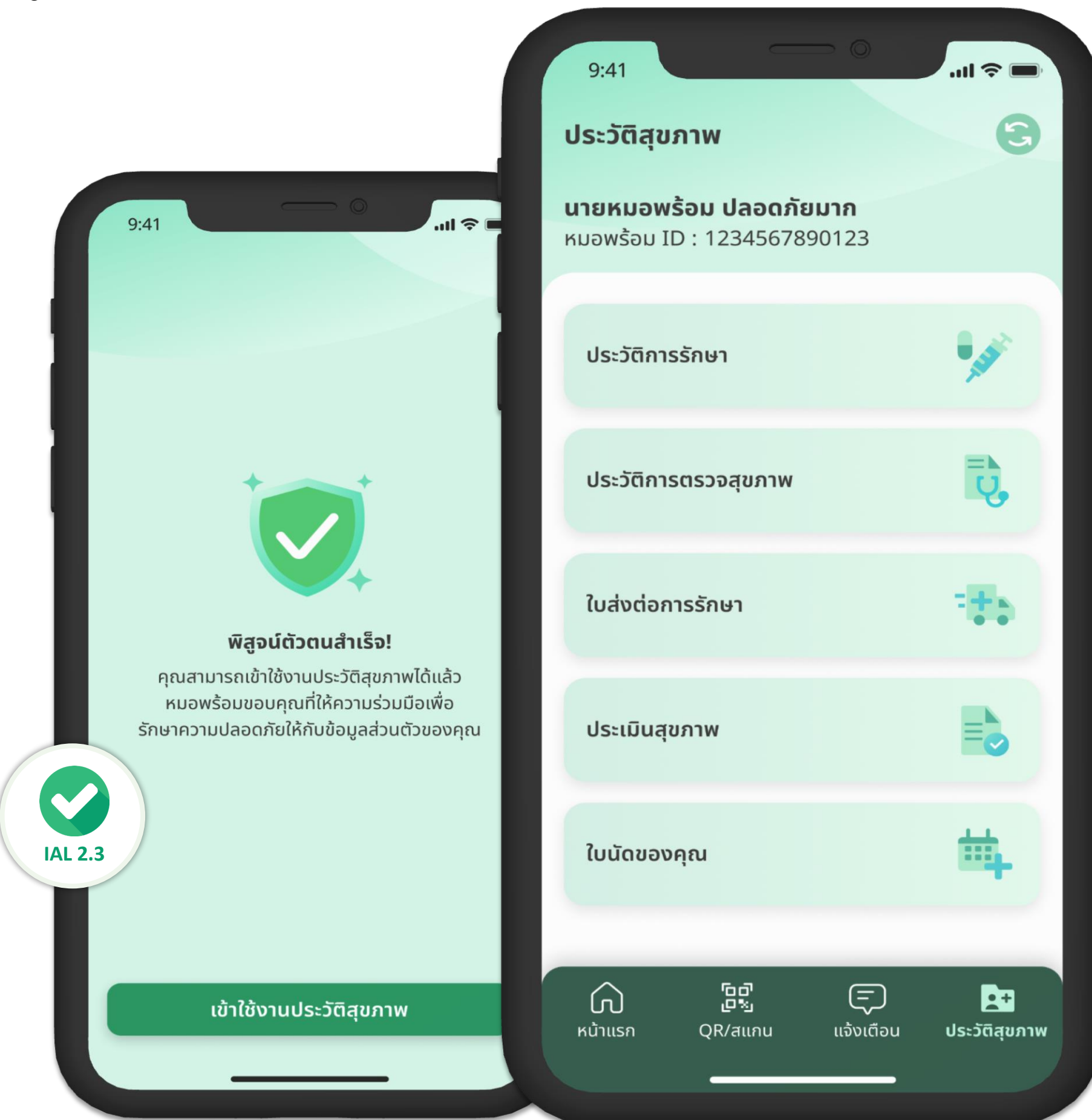

# **3. ระบบห้องตรวจวินิจฉัย**

# e HUS<br>U WSOU<br>Station &

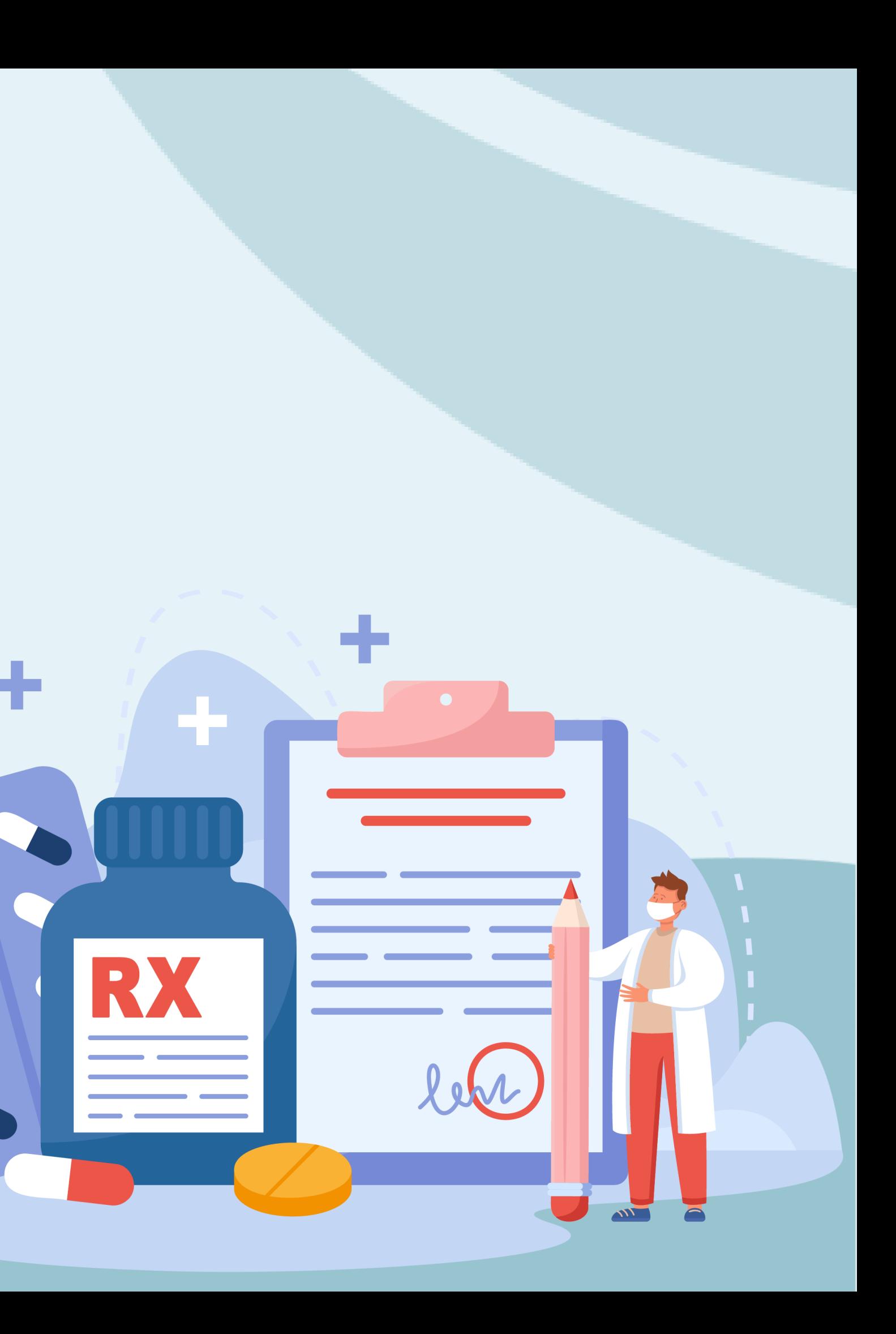

## 1. ไปที่เมนูระบบหน้าห้องตรวจ เลือก "ข้อมูลรับการรักษา" จากนั้นเลือกผู้รับบริการ

### **อา**หมอพร้อม station

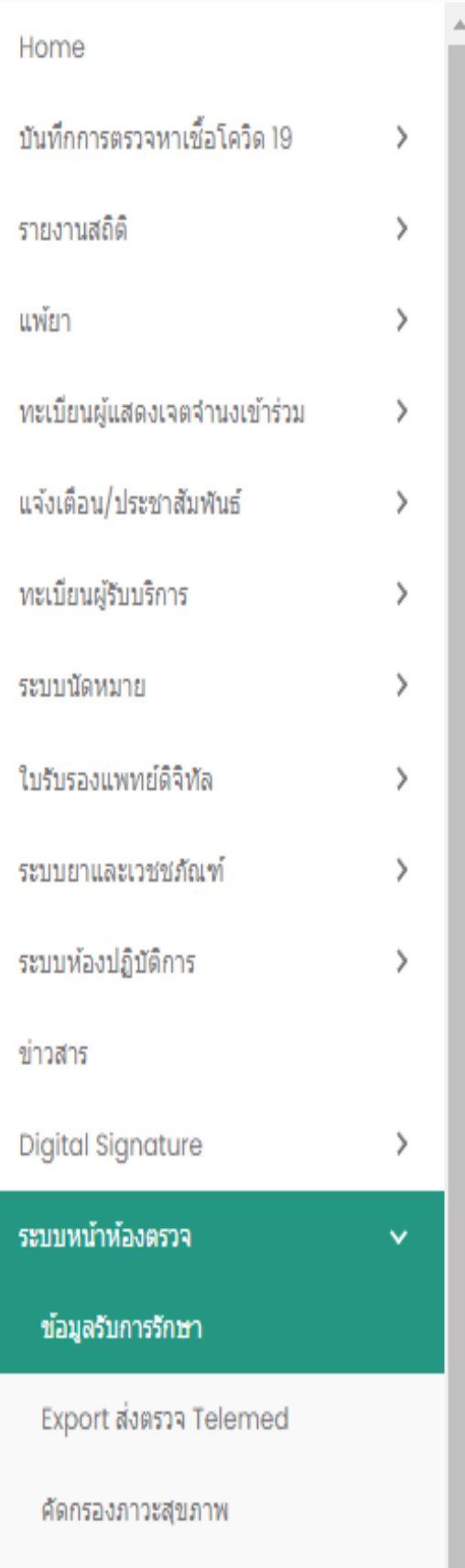

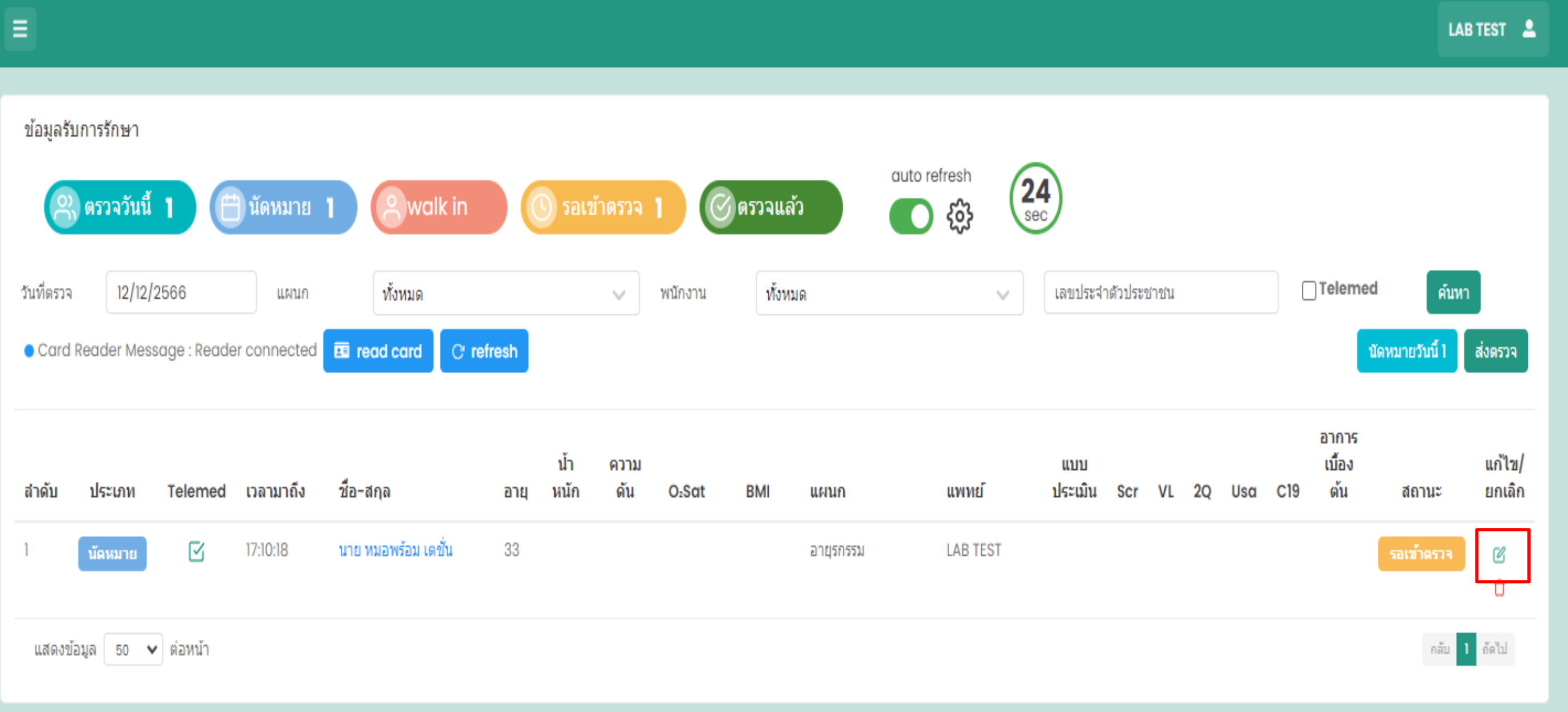

## 2. สรุปผลการวินิจฉัยให้กดปุ่ม "เพิ่ม"

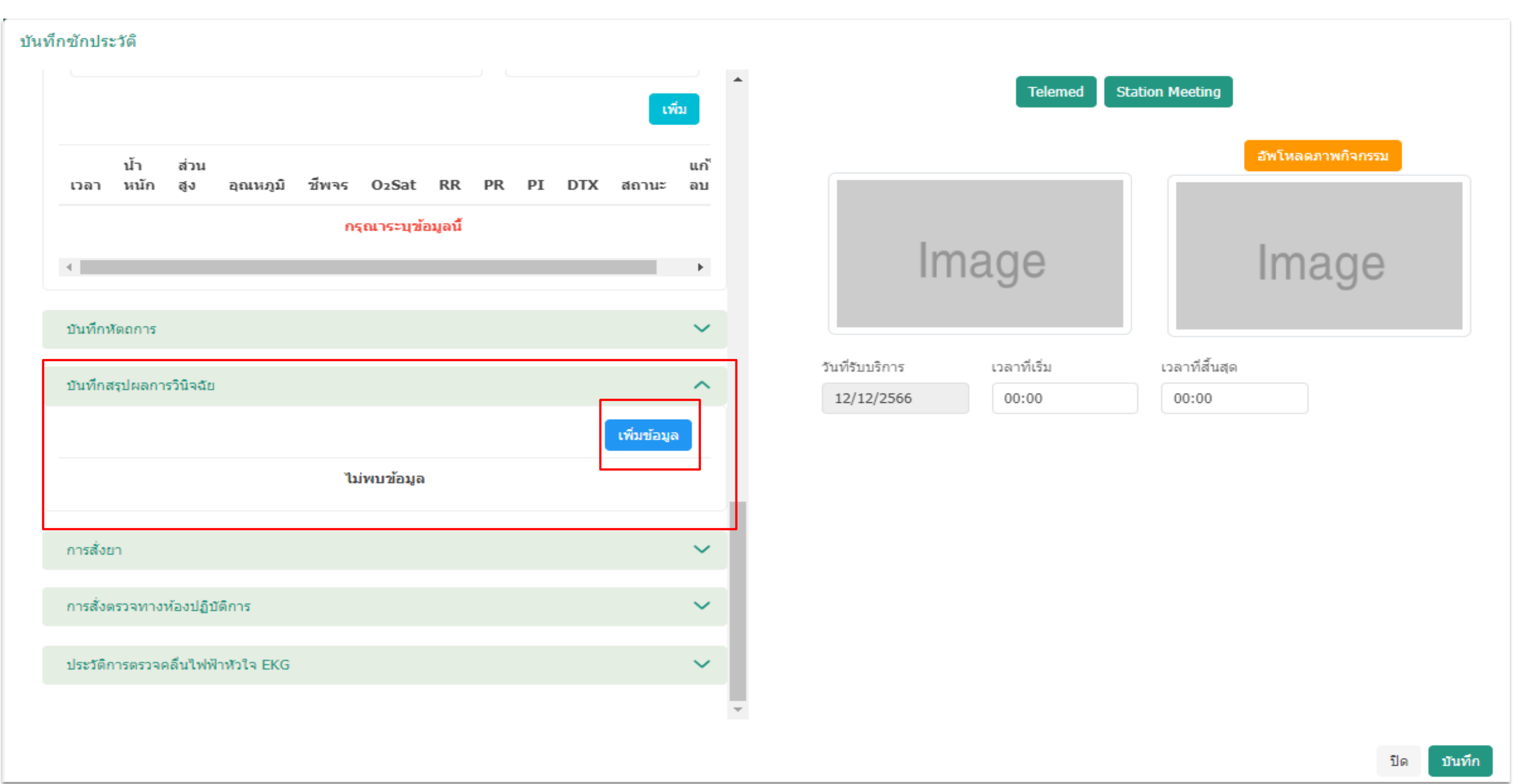

## 3. บันทึกสรุปผลการวินิจฉัย (ICD10)

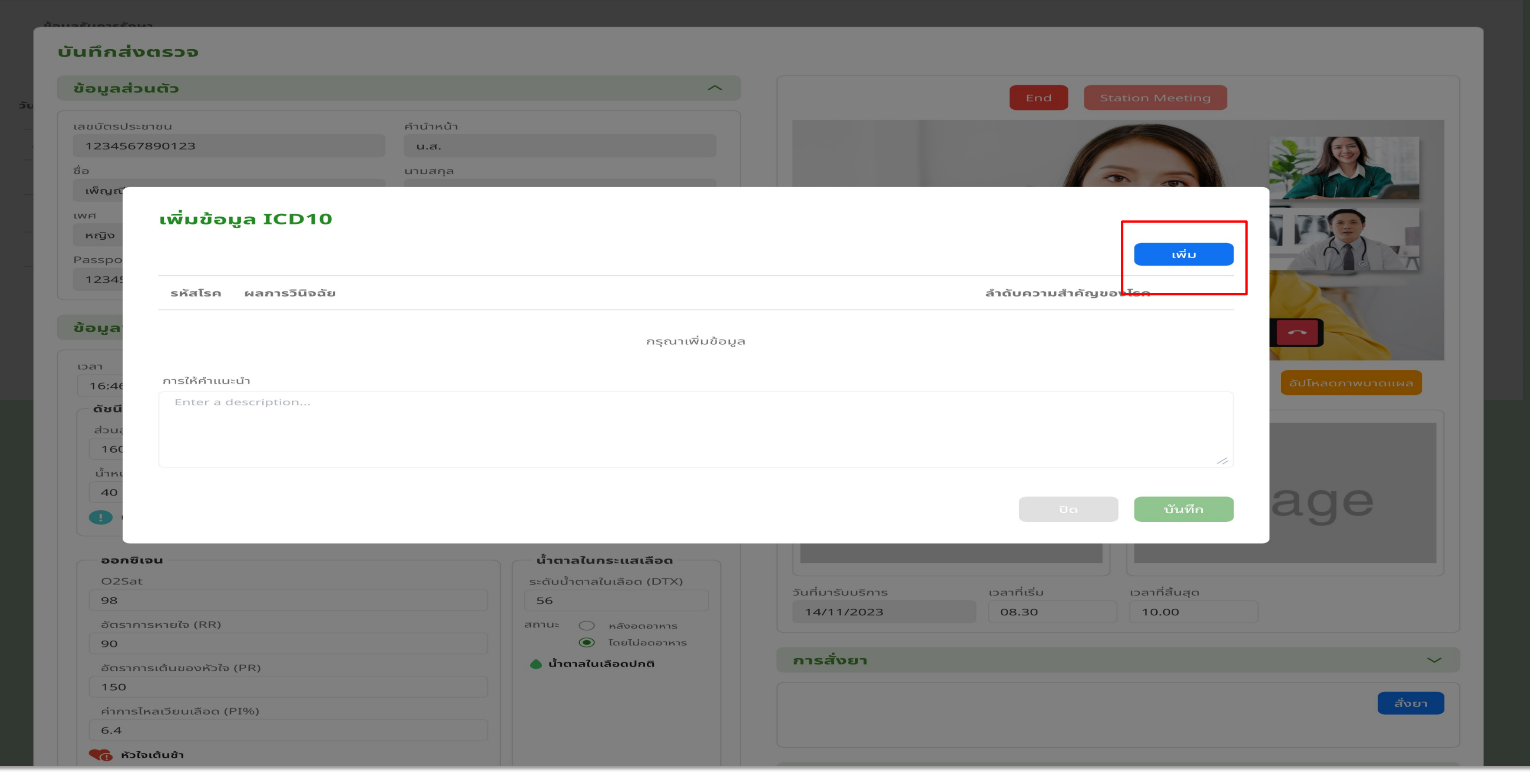

#### ค้นหา ICD10

บันทึกเ

้ข้อมูล

้เลขบัตร

ชื่อ

LW

 $P\tilde{c}$ 

ข้

#### ICD10

ี กรุณาป้อนข้อมูลค้นหาอย่างน้อย 2 ตัวอักษร

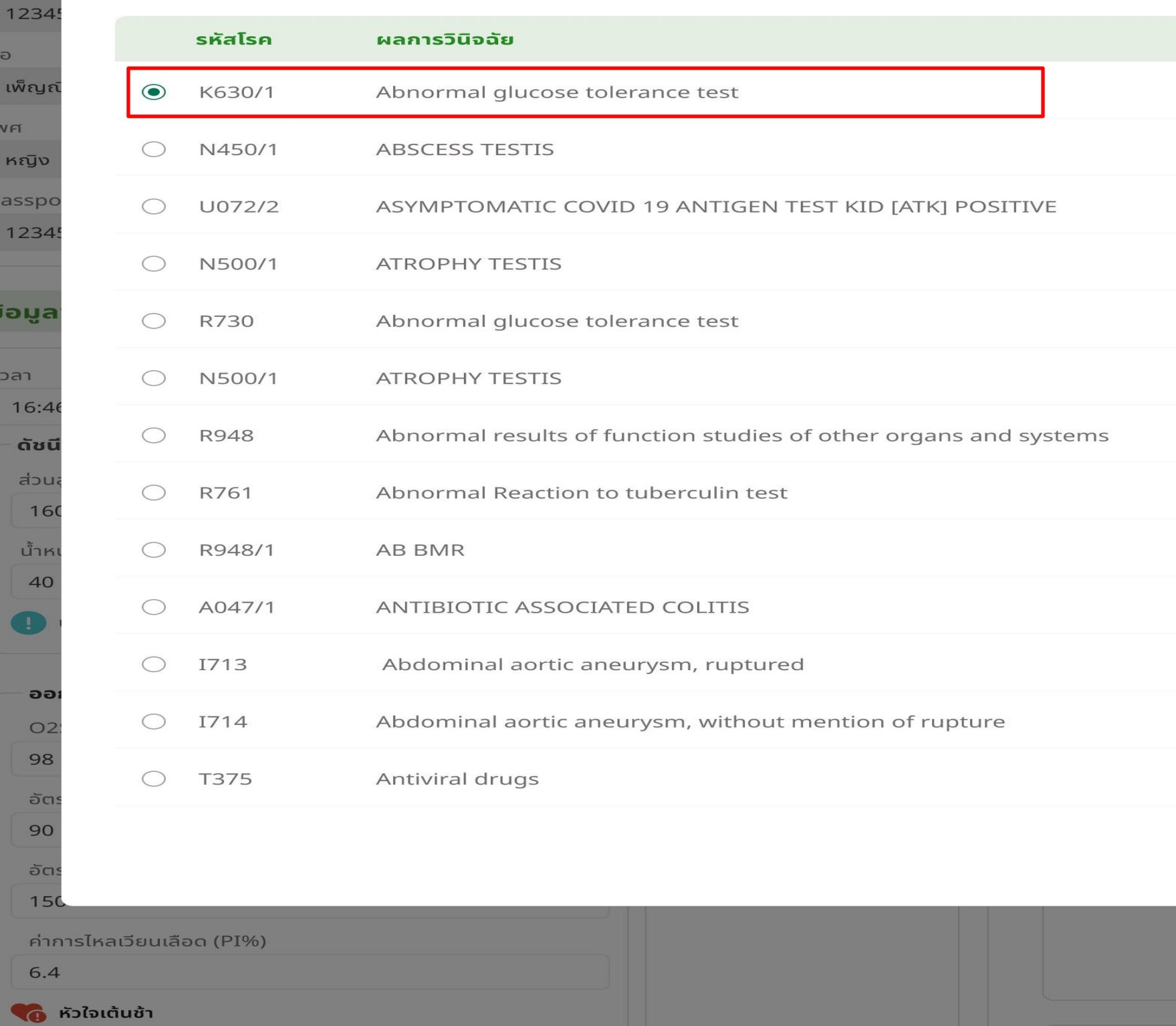

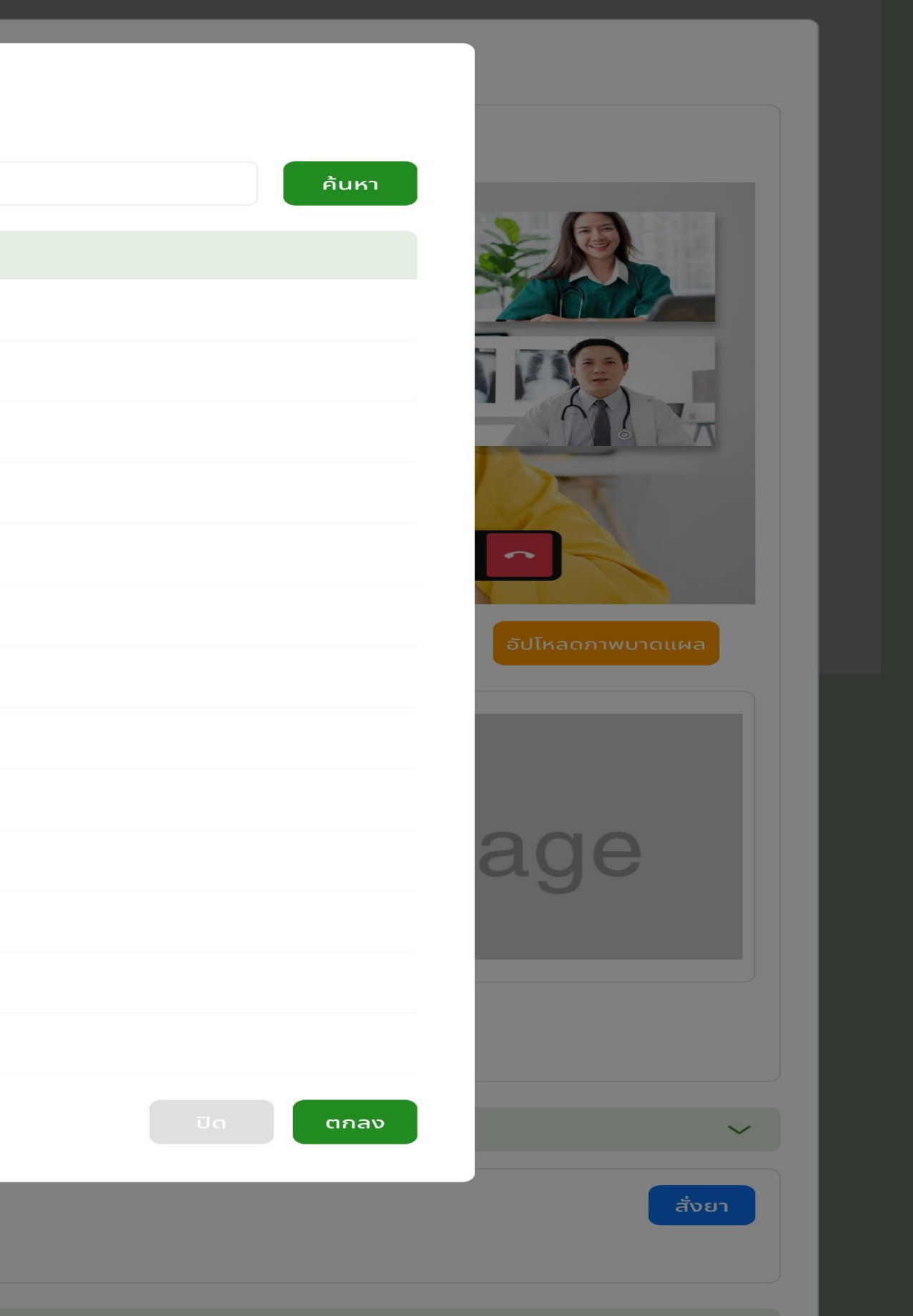

## 4. บันทึกการให้คำแนะนำ

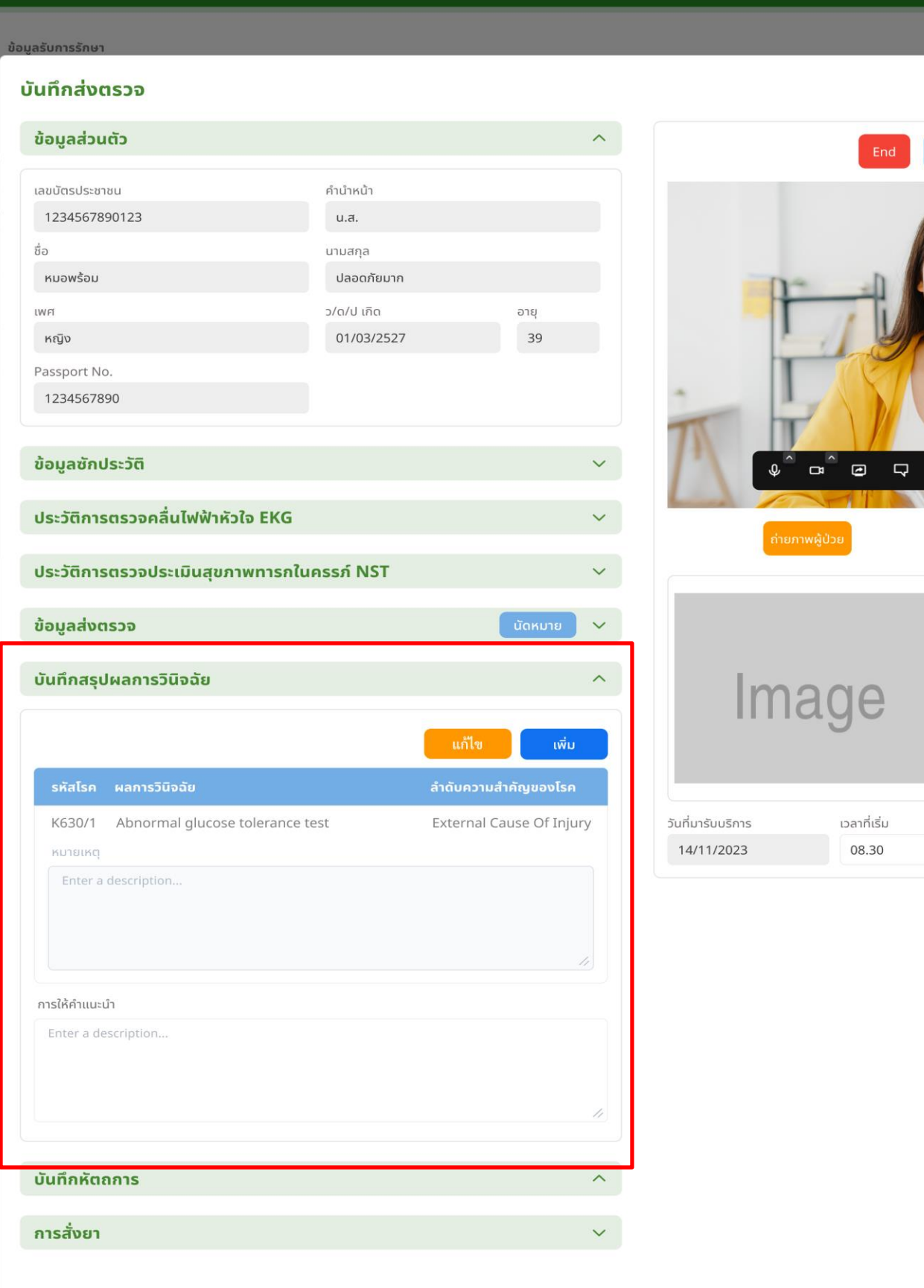

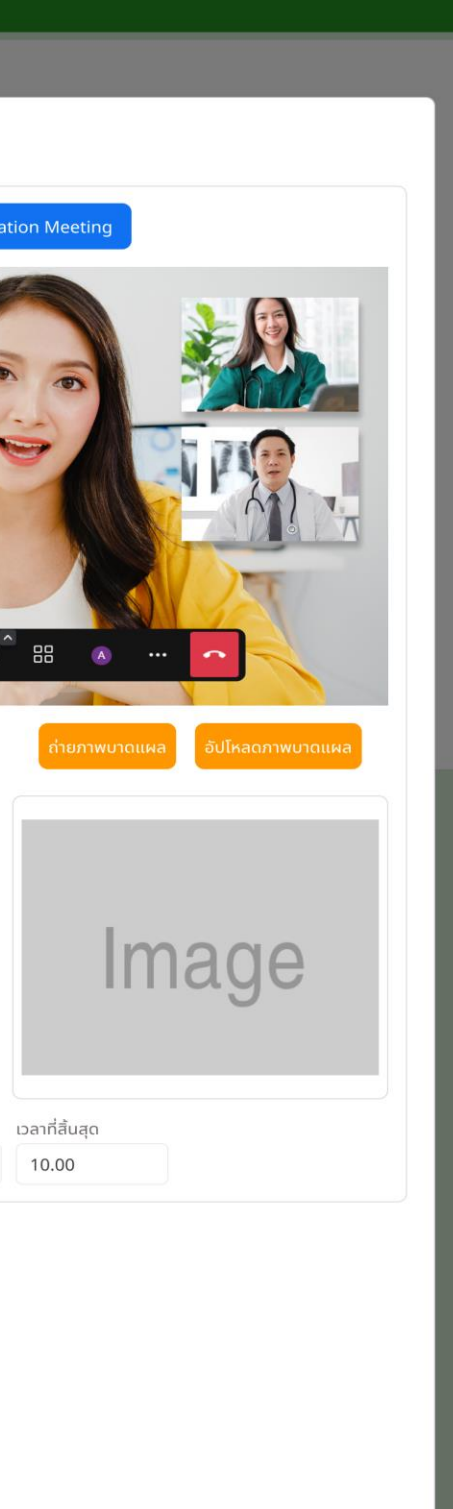

ี ปิด <mark>( บันทึก )</mark>

 $End$ 

เวลาที่เริ่ม 08.30

# 4. เข้าถึงข้อมูล PHR ของผู้ป่วย

# e Kua<br>U Wšau<br>Station Y

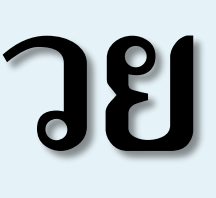

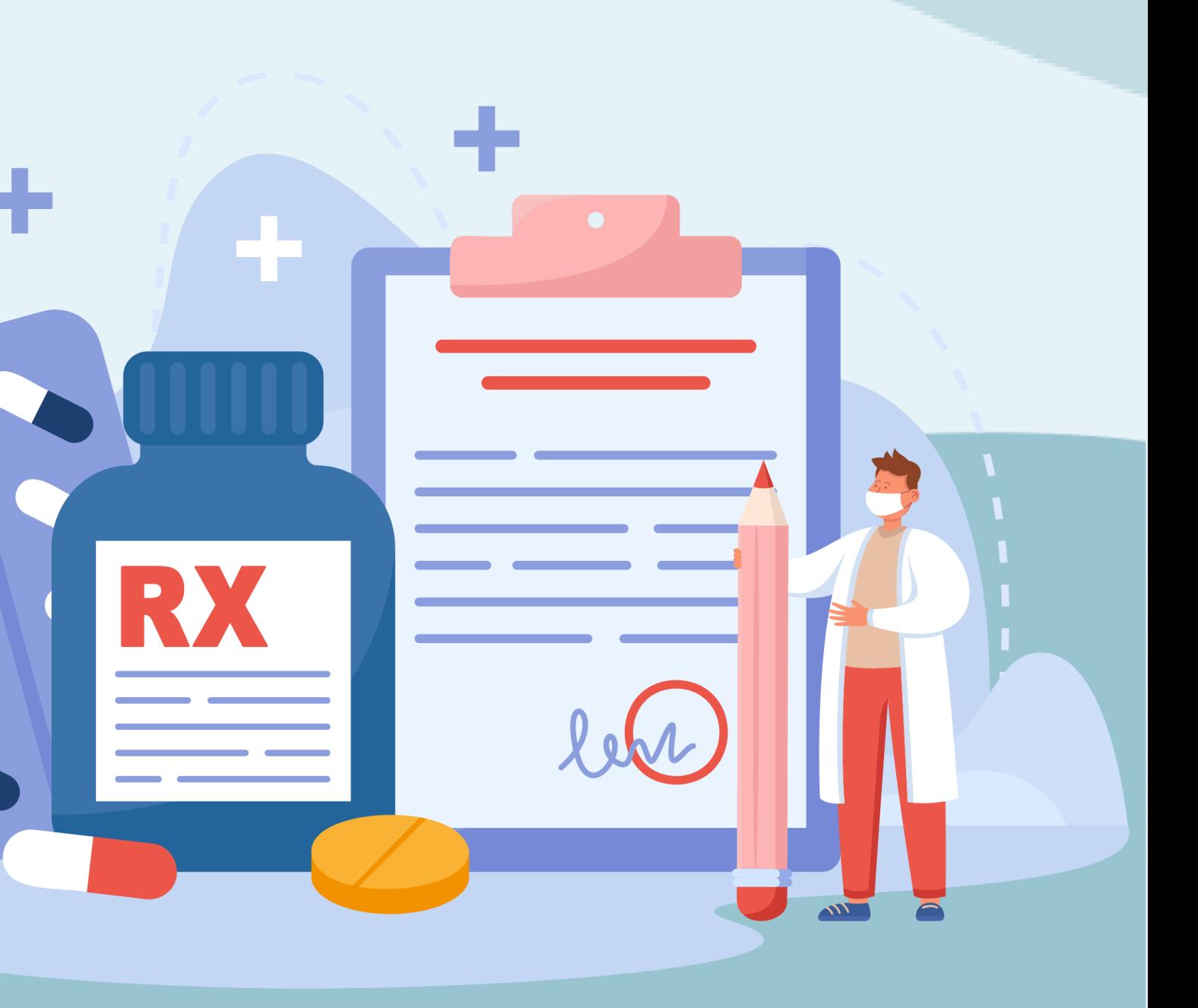

## 1. เข้าเมนูทะเบียนผู้รับบริการ และเลือก "ข้อมูลประวัติสุขภาพ"

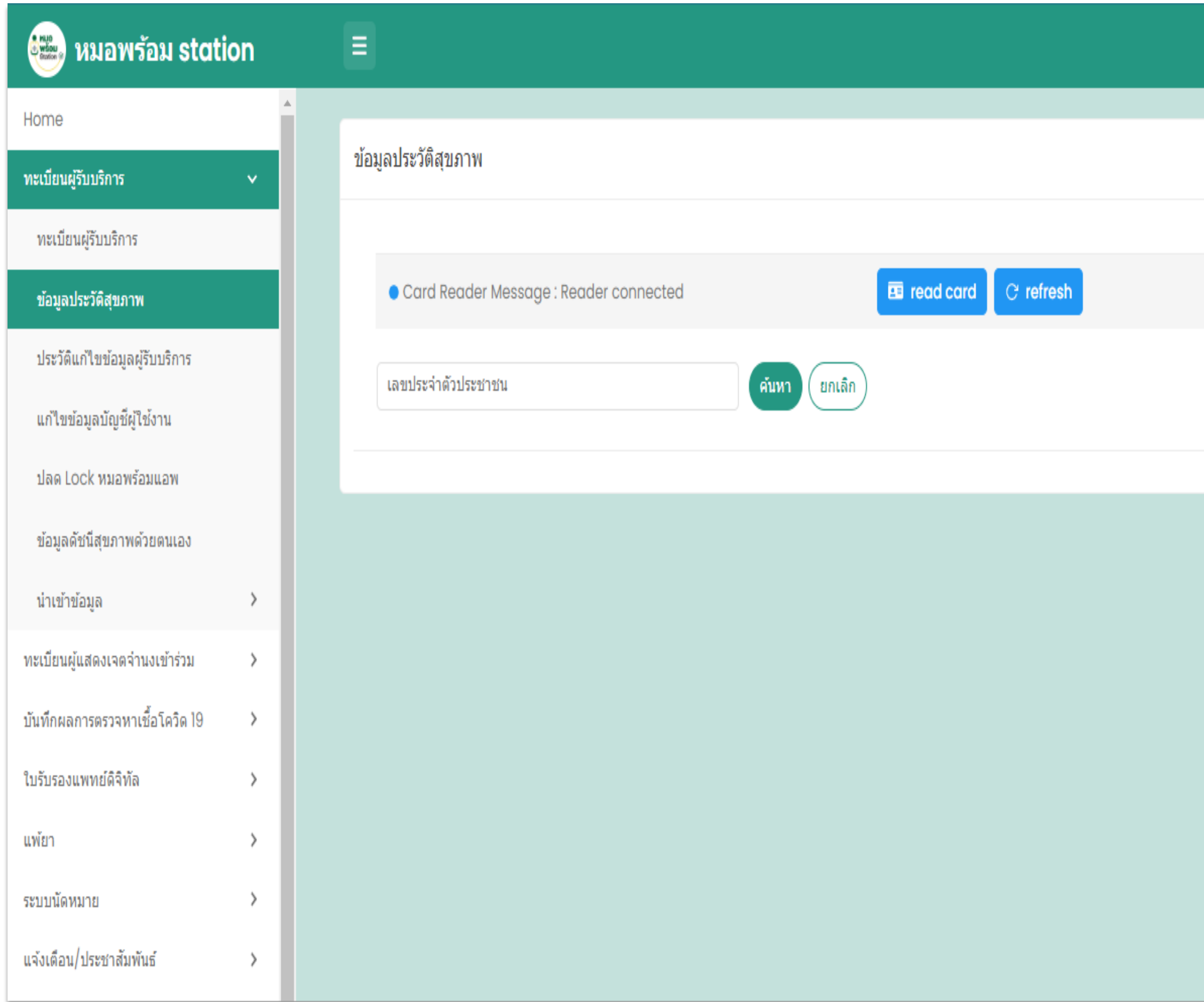

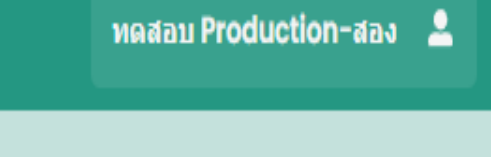

2 . เจ้าหน้าที่เสียบบัตรประชาชน หรือกรอกเลขบัตรประชาชน ของผู้รับบริการ แบบที่ 1 กรณีใช้เครื่องอ่านบัตรประชาชน ให้ติดตั้งโปรแกรมก่อนการใช้งาน จากนั้นให้กดปุ่ม "read card" ֦֘<u>֘</u><br>֧֪֚֝<br>֚֝ ่ แบบที่ 2 กรณีกรอกเลขบัตรประชาชน ให้นำรหัส OTP ที่ได้รับจากหมอพร้อม แอปฯ ของผู้รับบริการ มากรอกเพื่อยืนยันการเข้าดูข้อมูล

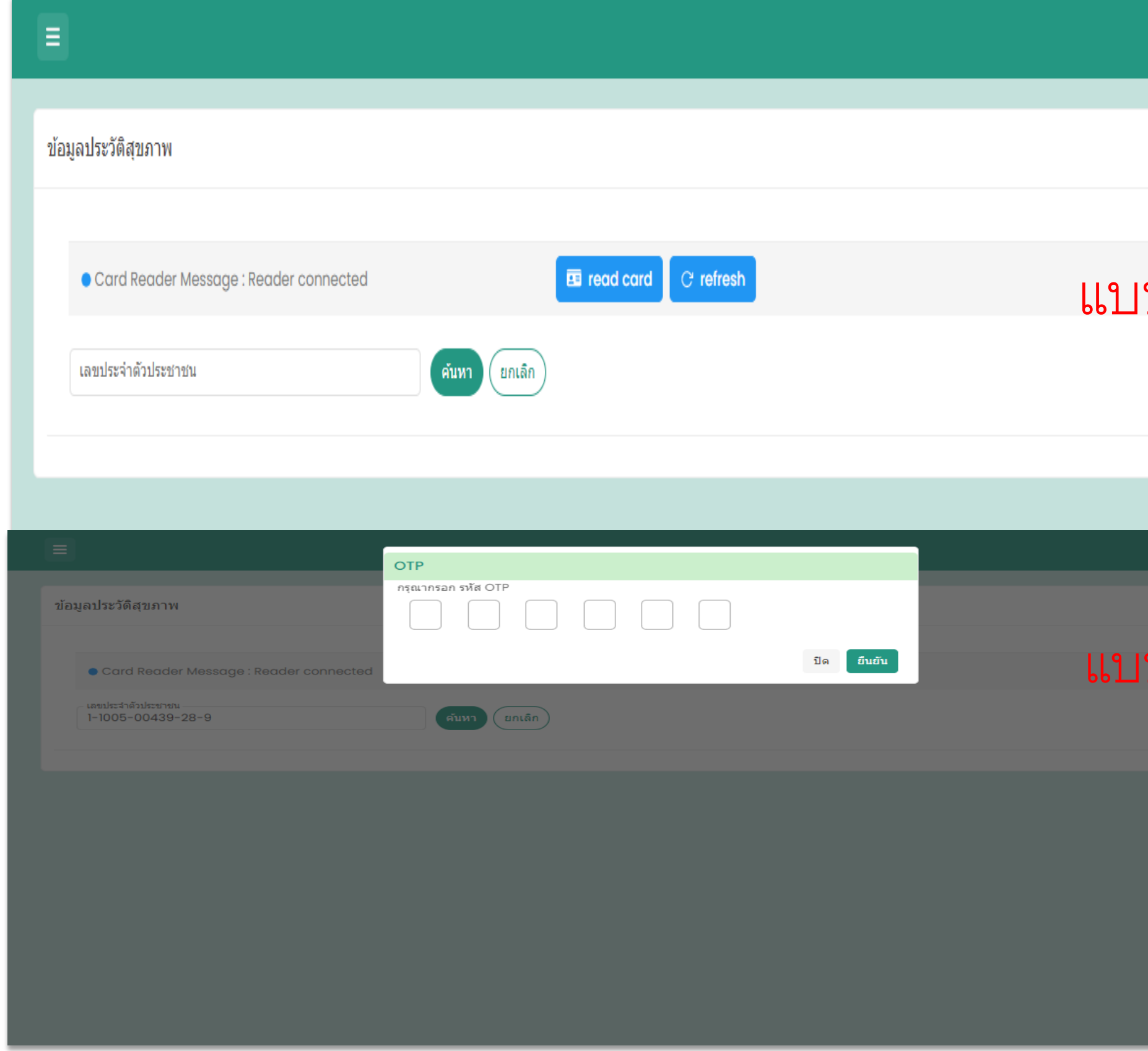

## ٩<br>م

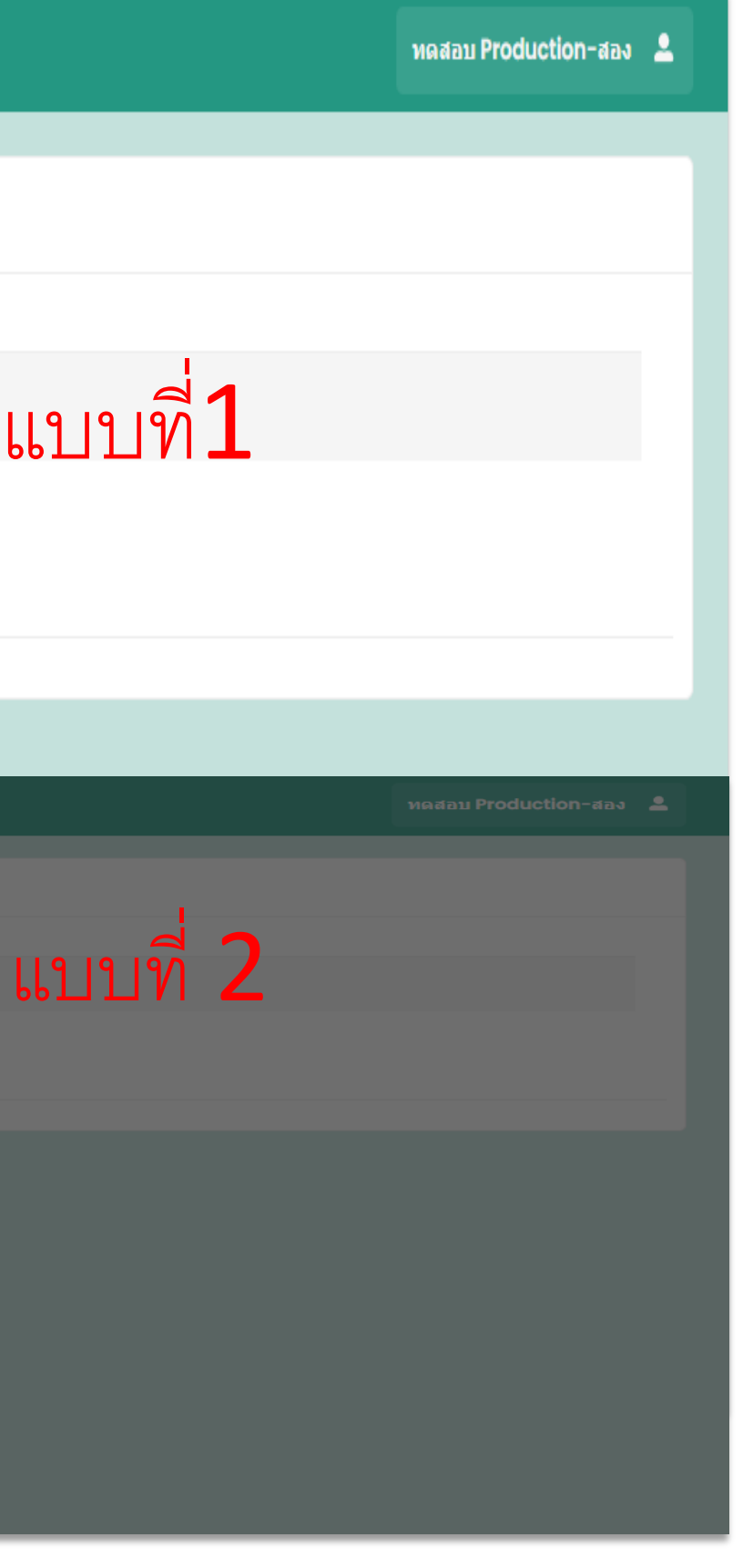

## 3. แสดงข้อมูลประวัติสุขภาพต่างๆ ของผู้รับบริการ

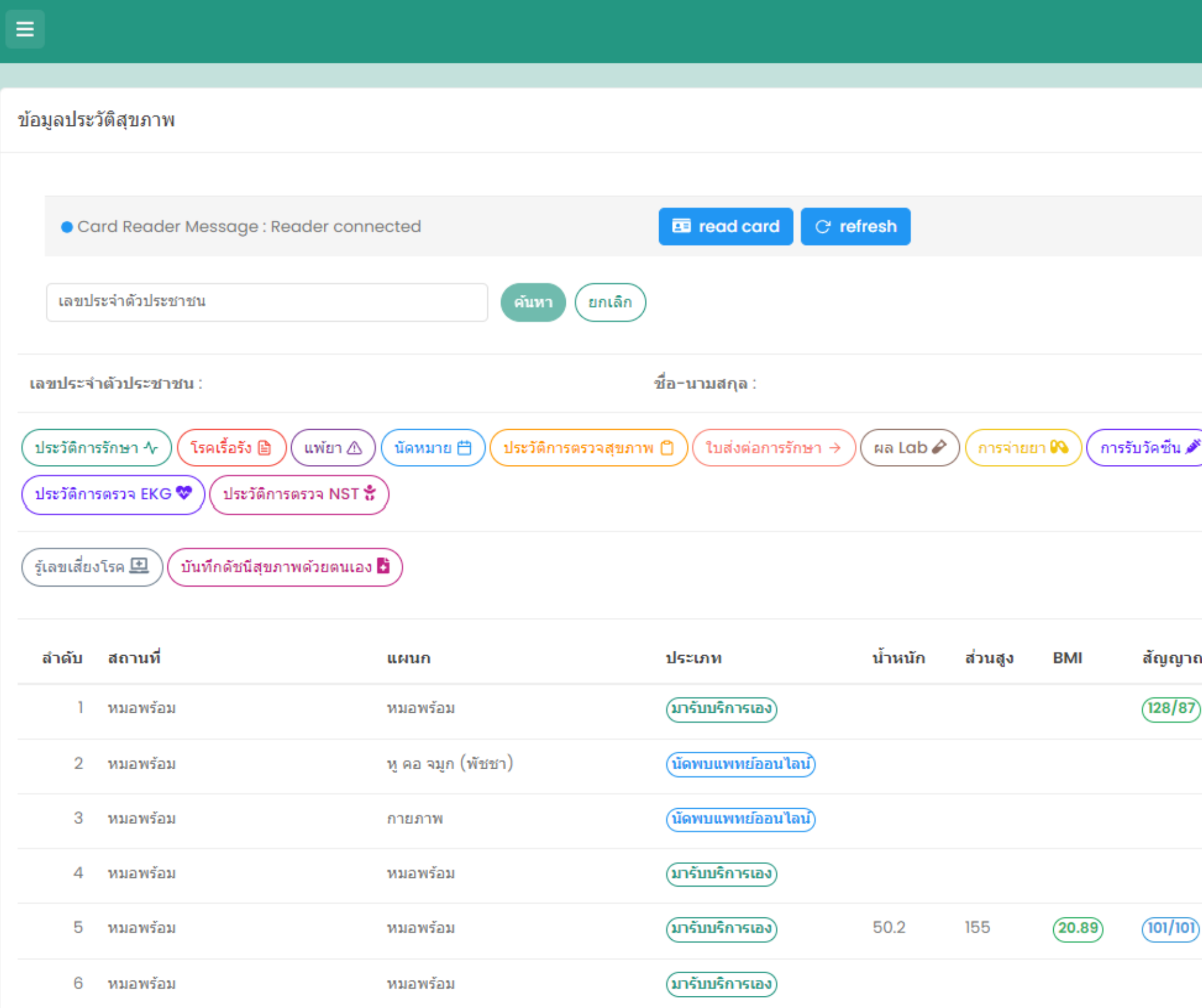

**MARAIN Production-สอง 2** โรคประจำตัว :

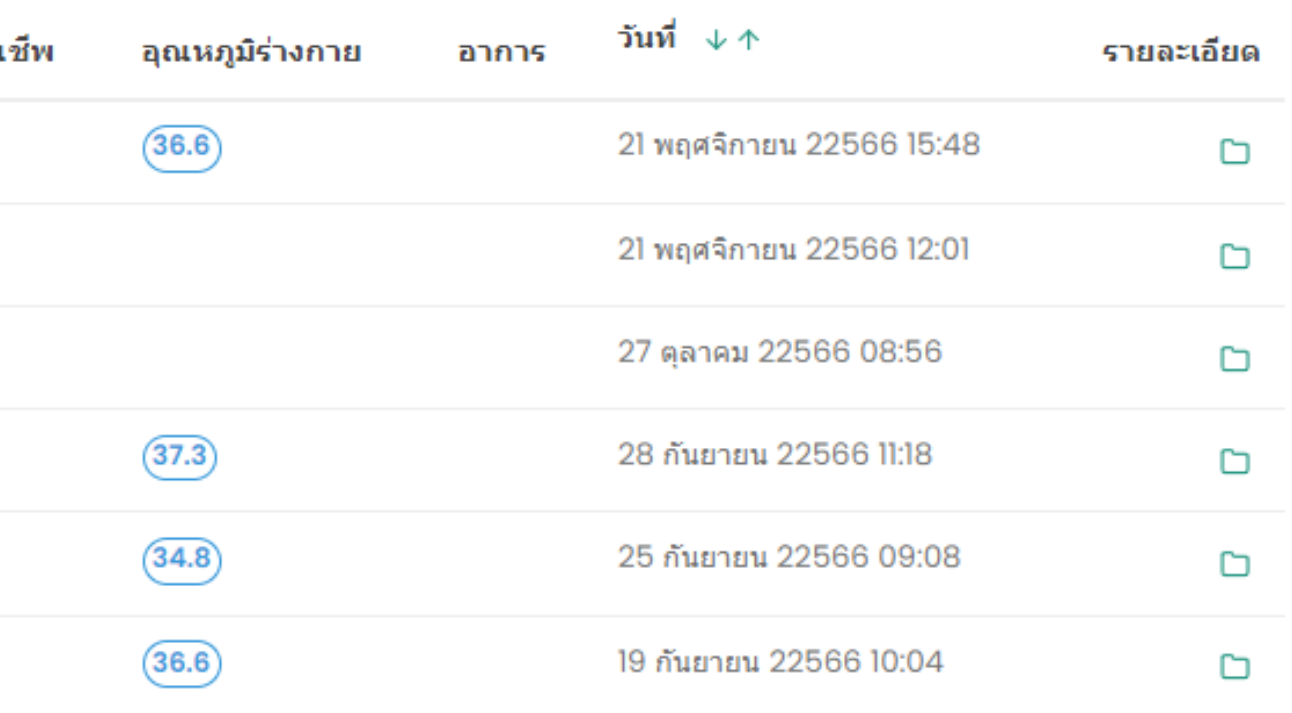

# **5. ระบบออกใบสั่งยา**

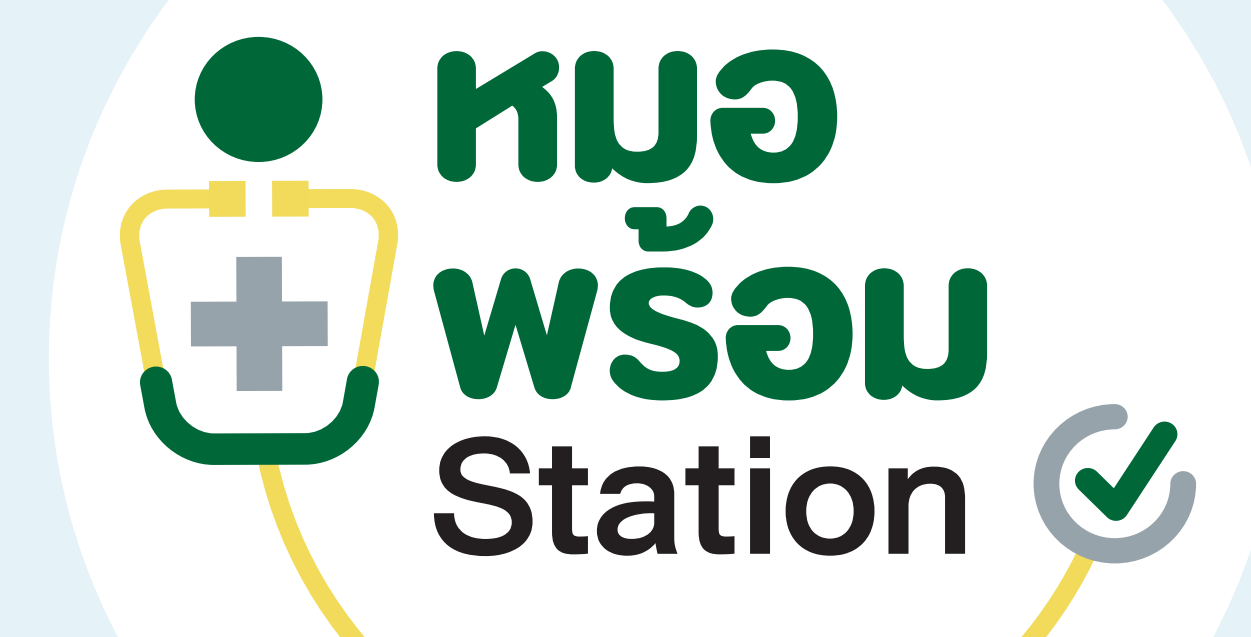

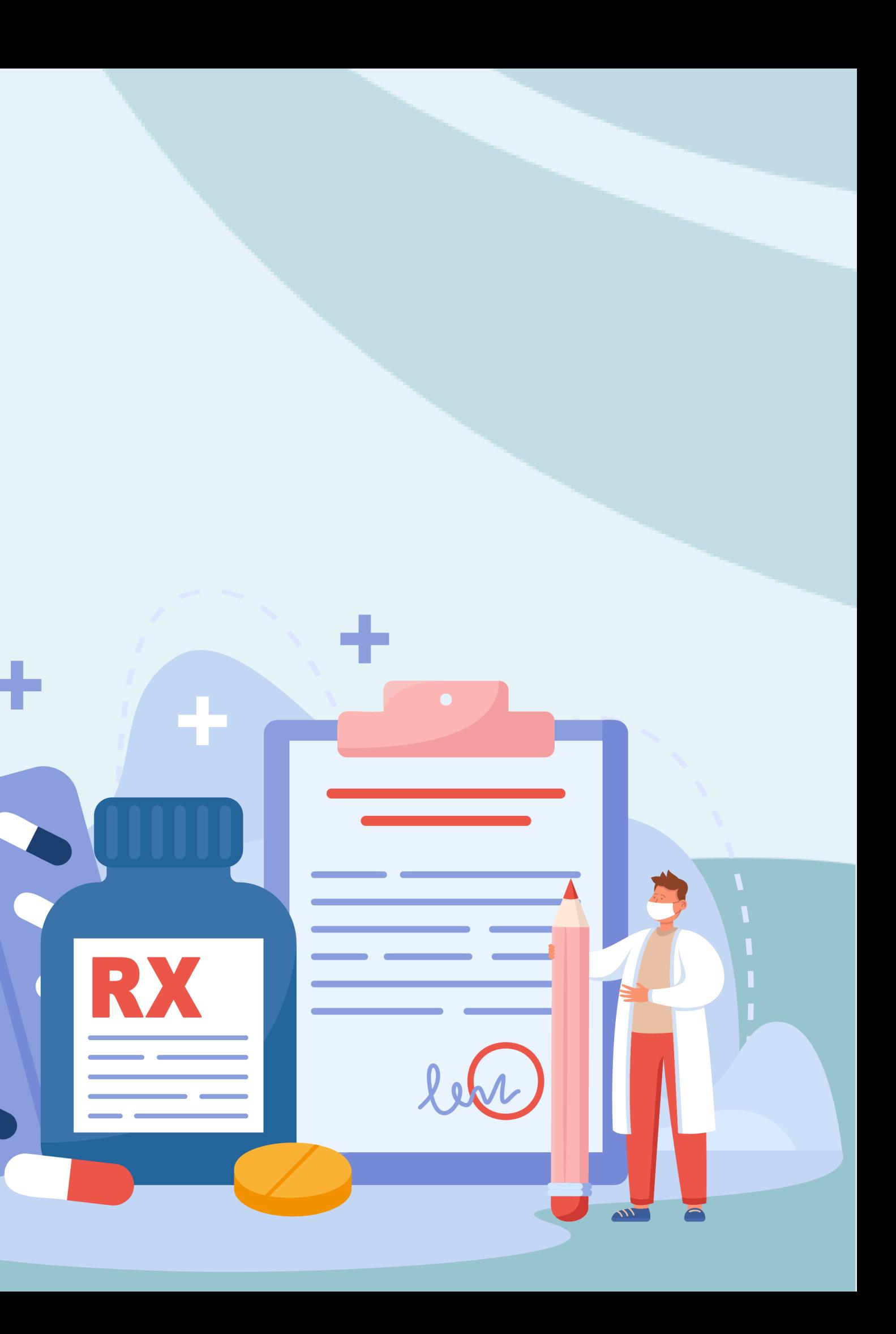

#### **1.การส ั งยาผ านเมน ู ระบบหน ้ าห ้ องตรวจ ่**

## ไปที่เมนูระบบหน้าห้องตรวจ เลือก "ข้อมูลรับการรักษา" จากนั้นเลือกผู้รับบริการ

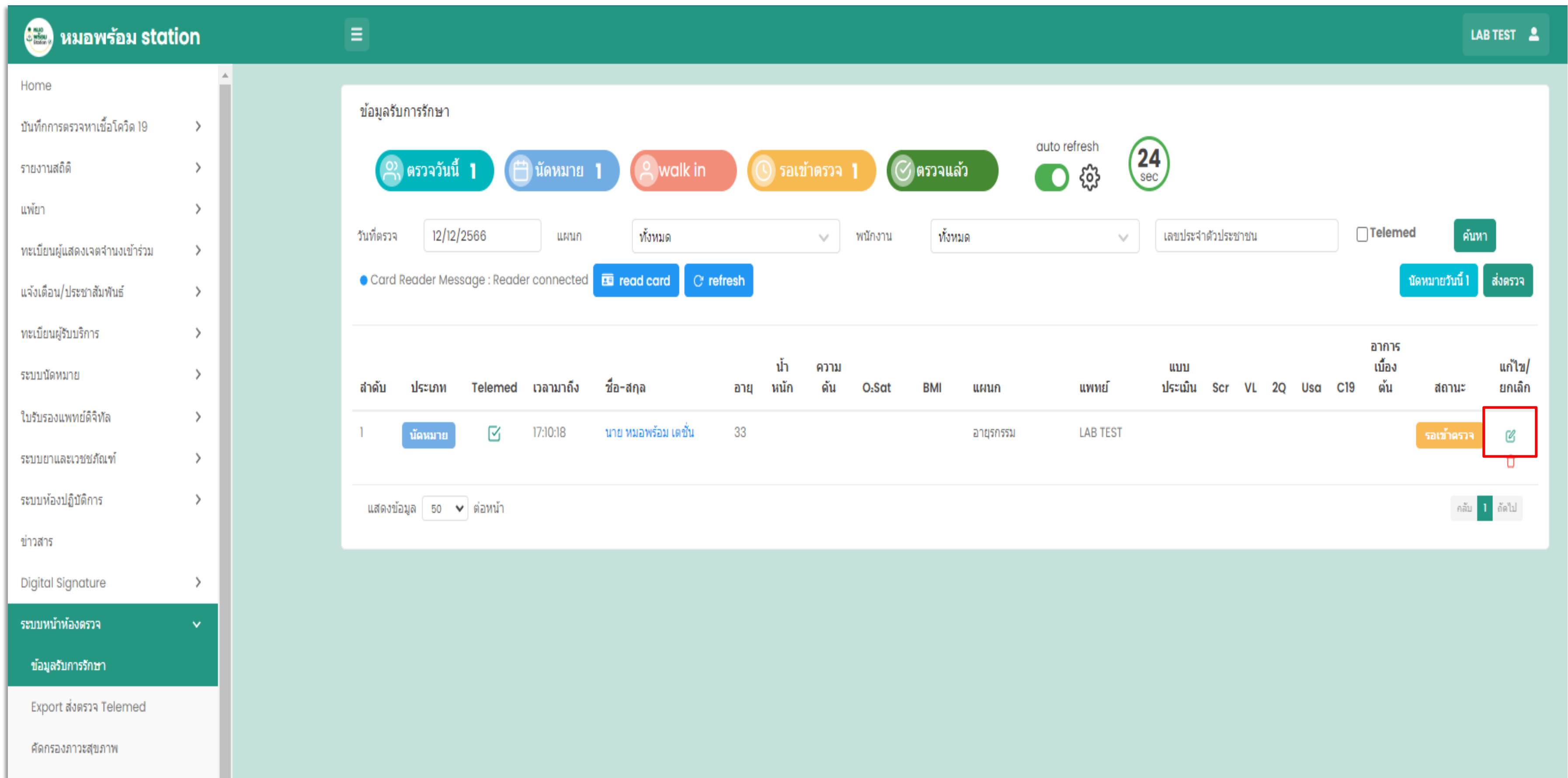

#### ไปที่เมนูการสั่งยาให้เลือก "สั่งยา" ่ ่<br>;<br>; ่<br>;

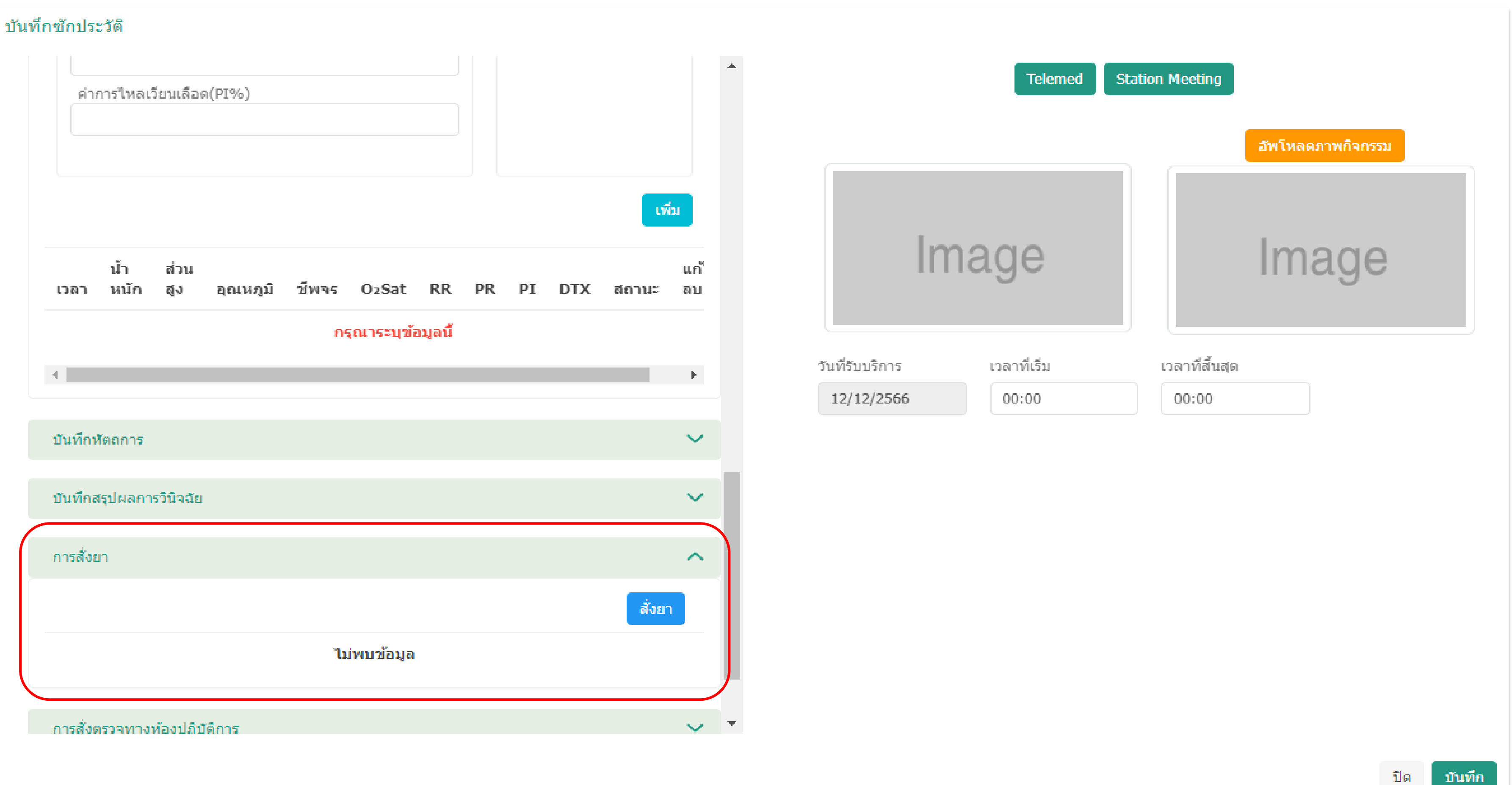

#### ระบบเข้าสู่หน้าเพิ่มใบสั่งยา ทำการกดเลือกหัวข้อ ่<br>:<br>: ่<br>( ่<br>.<br>.  $\overline{\phantom{a}}$

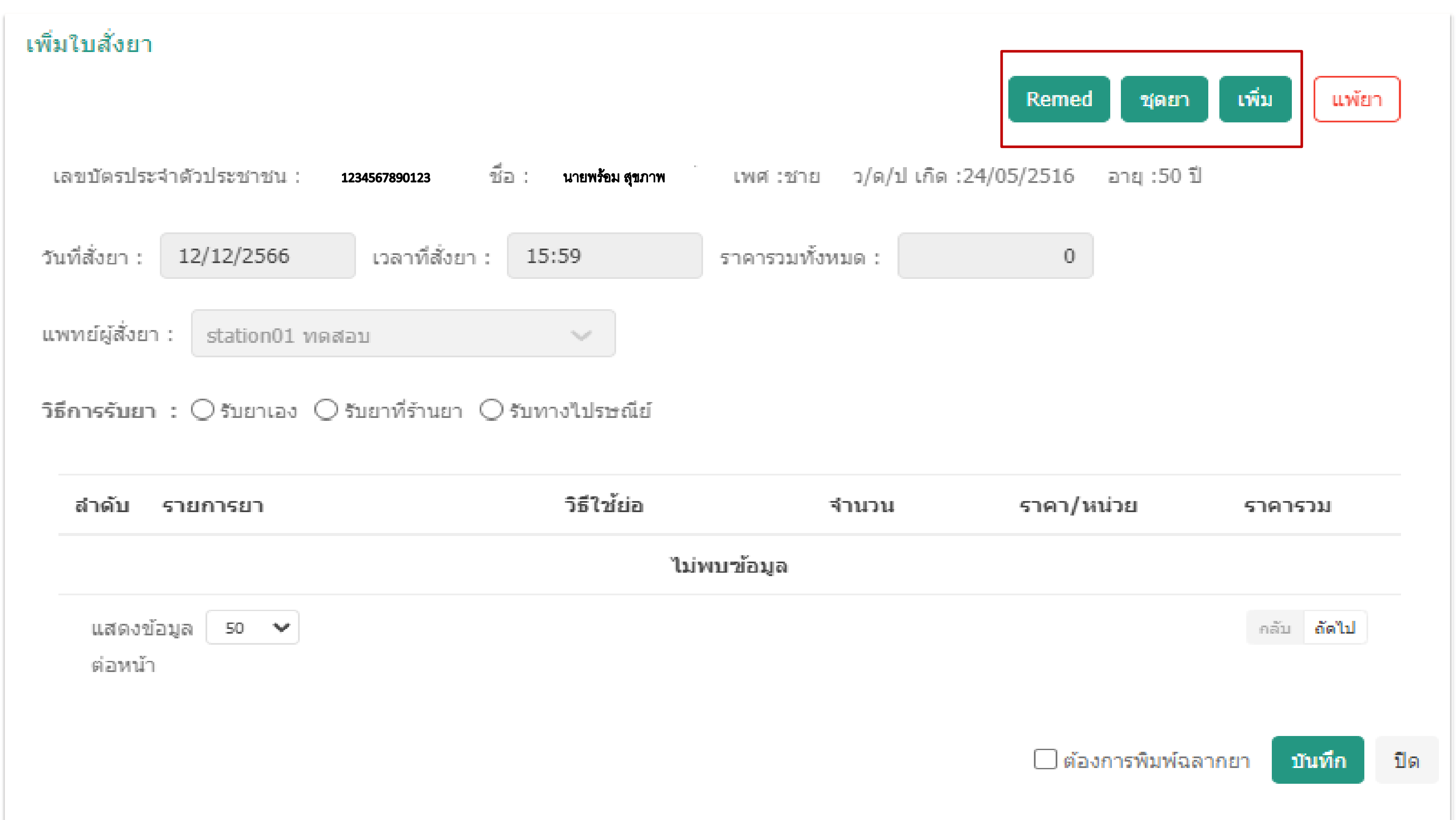

## ตัวอย่าง หน้าจอ Remed

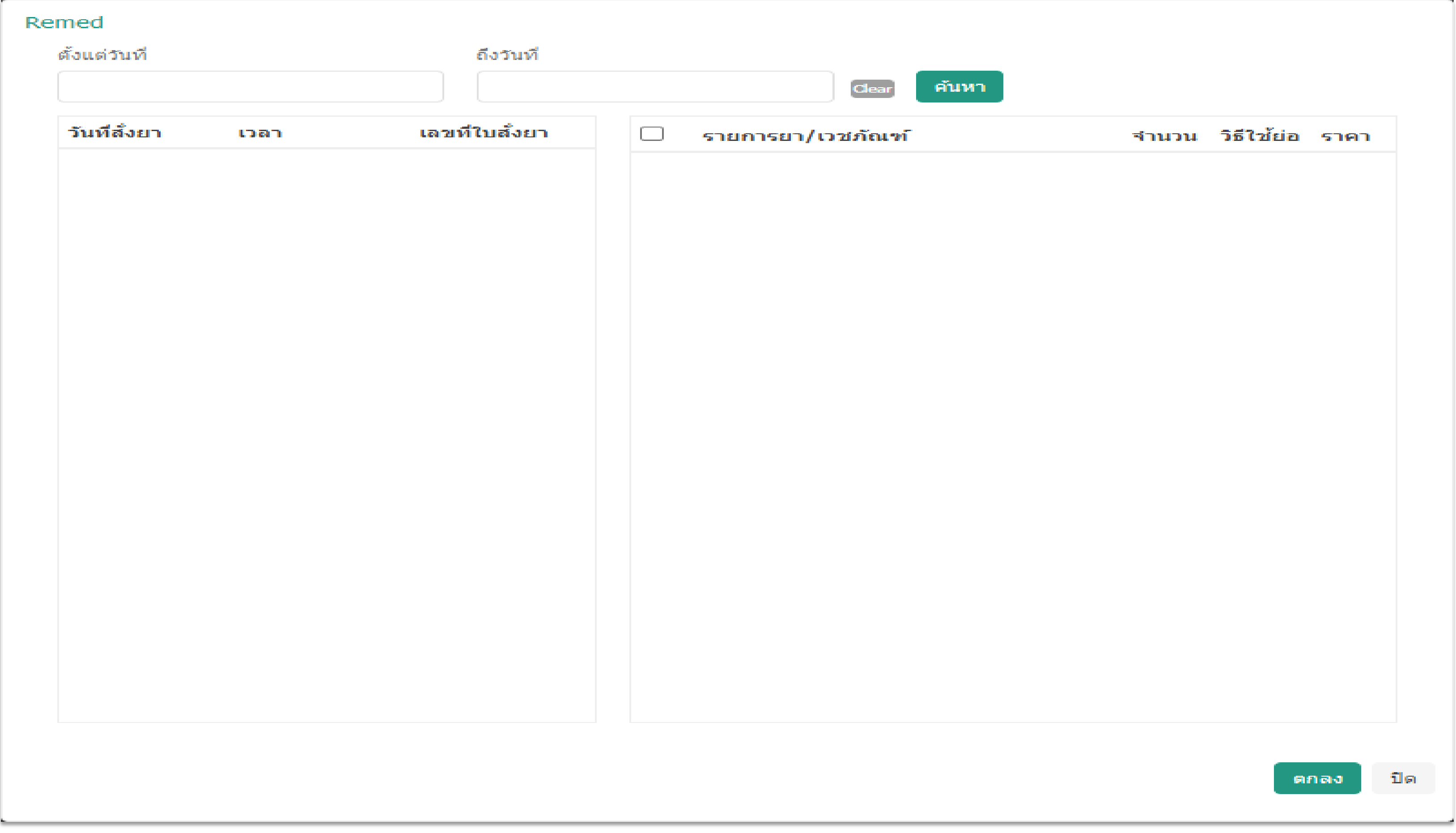

## ตัวอย่าง หน้าจอ ชุดยา

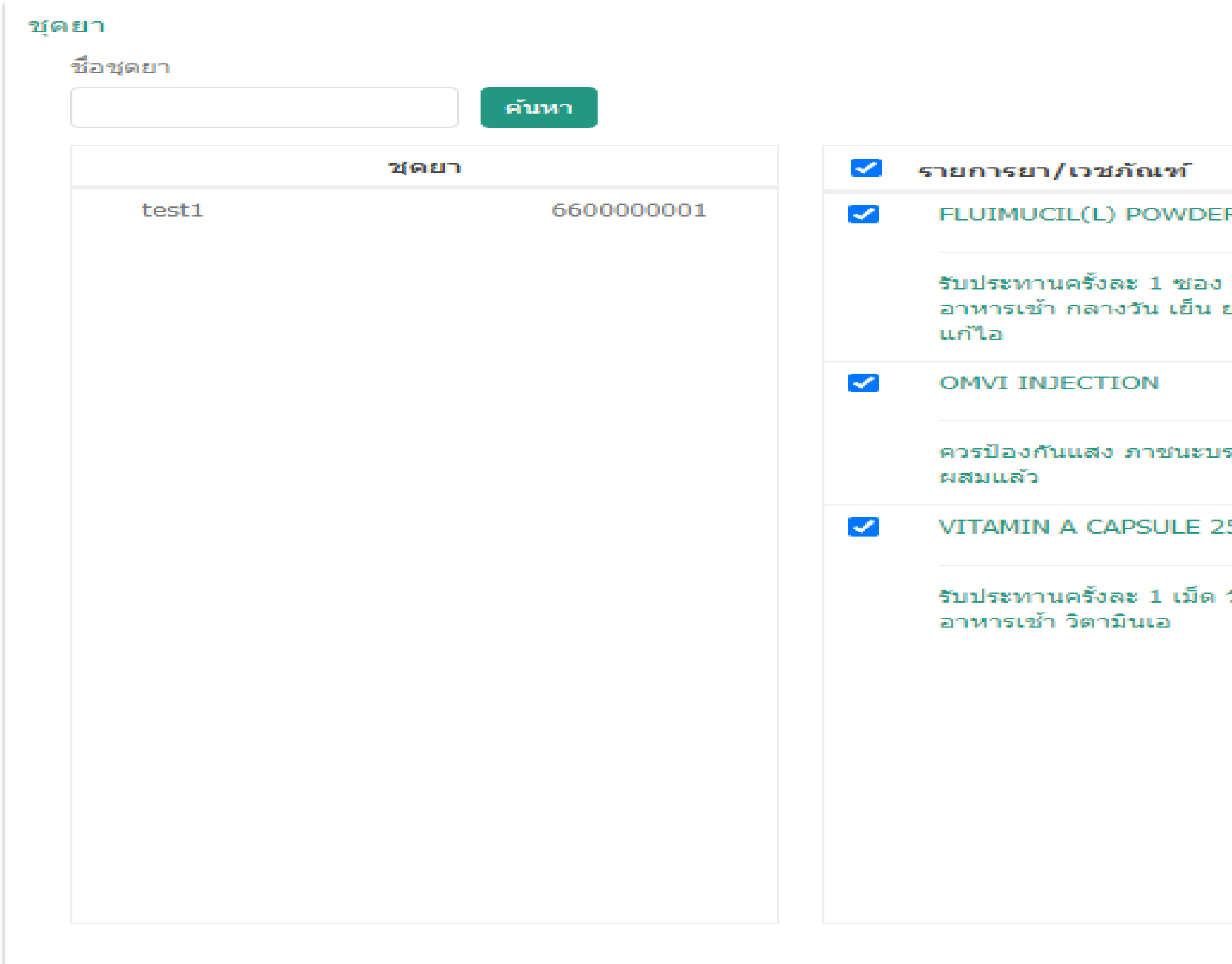

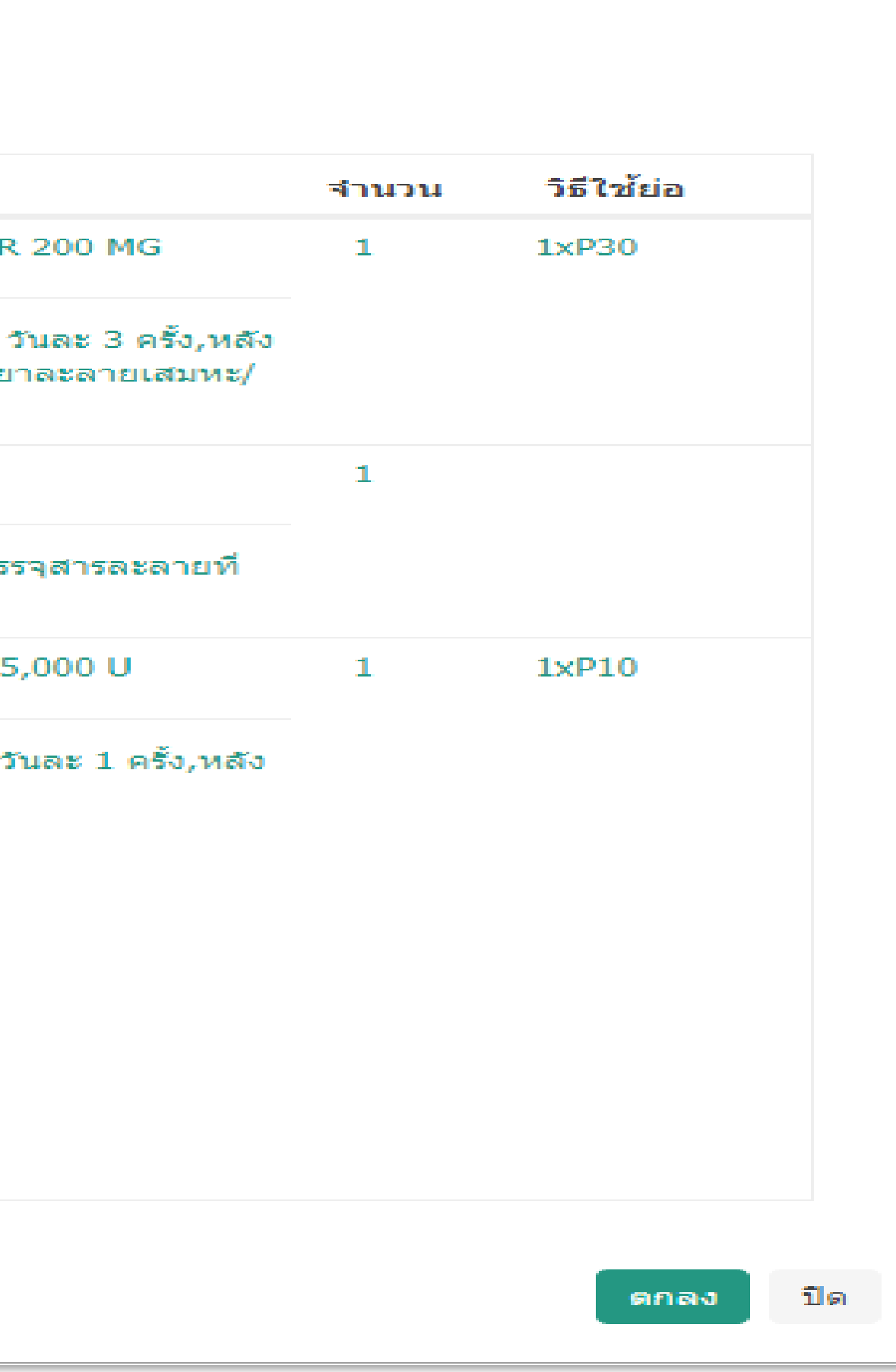

#### ตัวอย่าง หน้าจอ เพิ่มยา ่<br>.<br>.<br>.  $\frac{1}{2}$

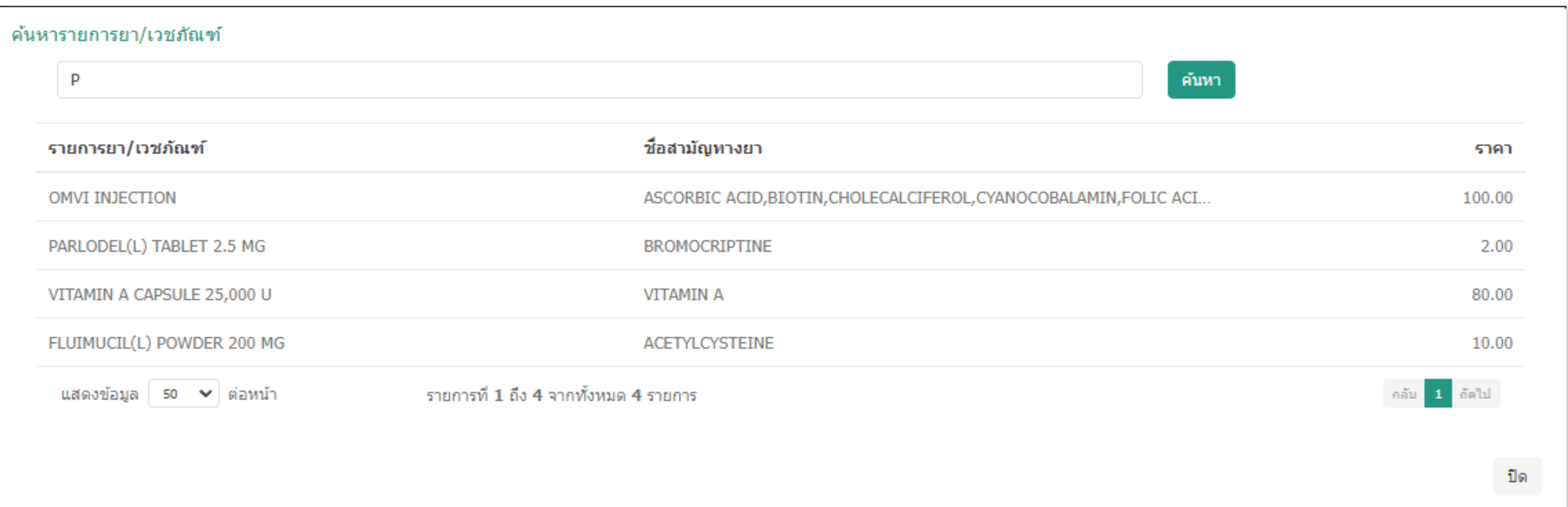

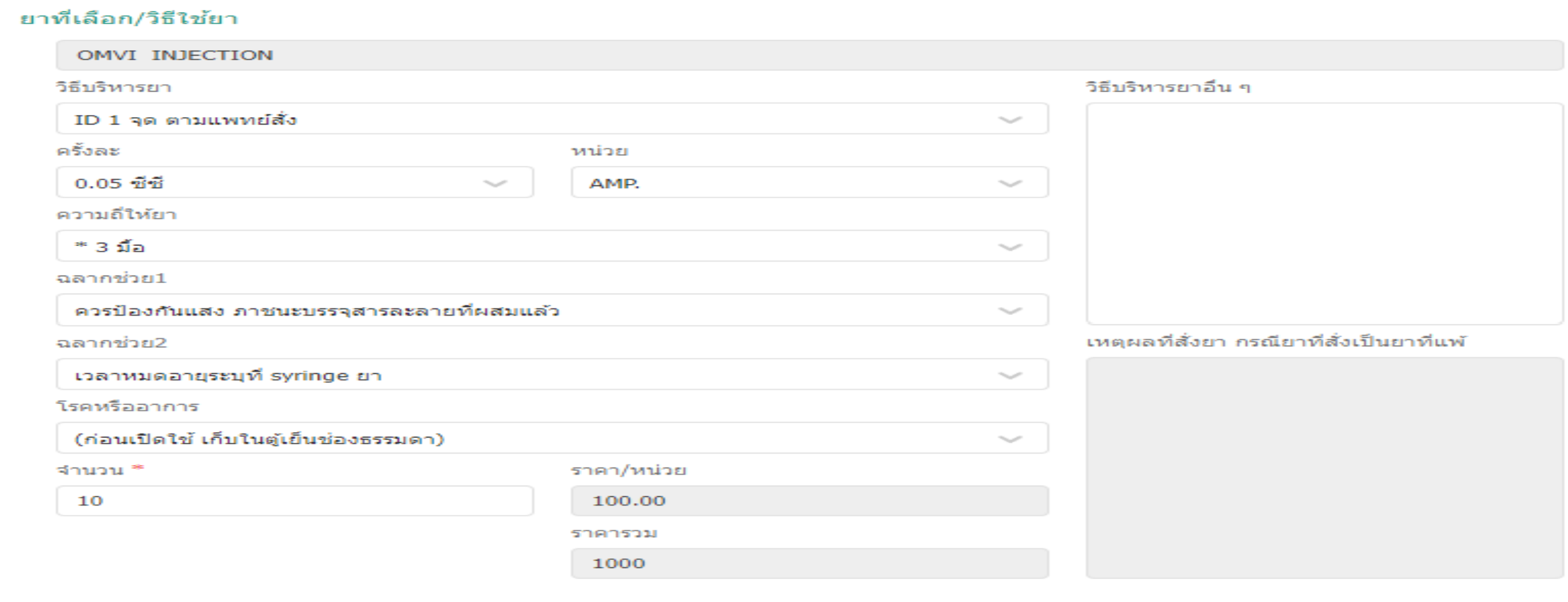

กรณีเลือกค้นหารายการยา / เวชภณ ั ฑ ์ เร ี ยบร ้ อย สามารถใส ข้อมูลสลากยา วิธีการใช้งาน แล้วกดตกลง

## เลือกวิธีการรับยา หากเลือกรับยาที่ร้านขายยา สามารถท าการระบุร้านยาที่ต้องการรับได้

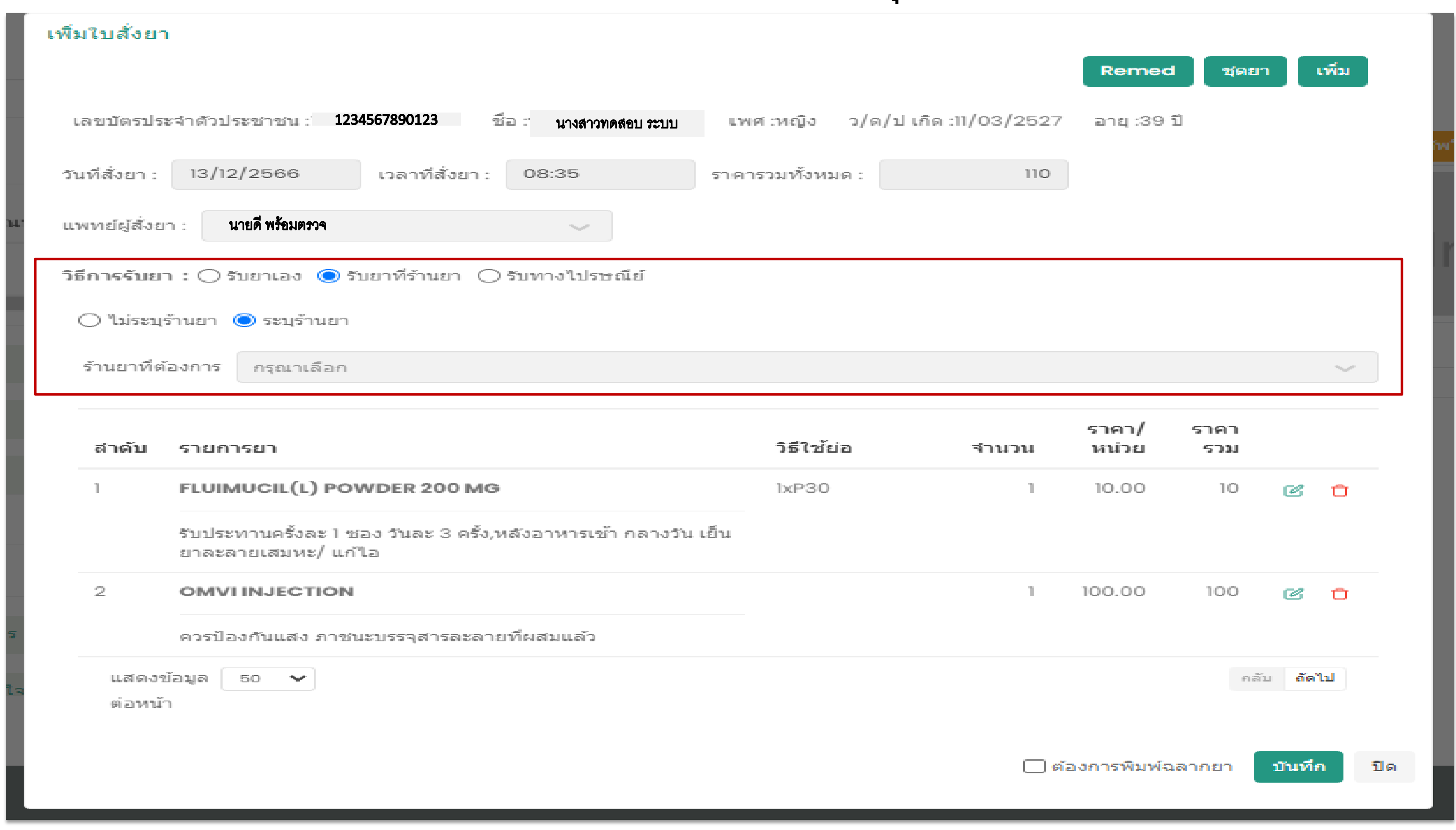

## หากต้องการพิมพ์ฉลากยา ให้ทำการกดเลือกยาที่ต้องการพิมพ์ฉลากยาแล้วกด "พิมพ์"

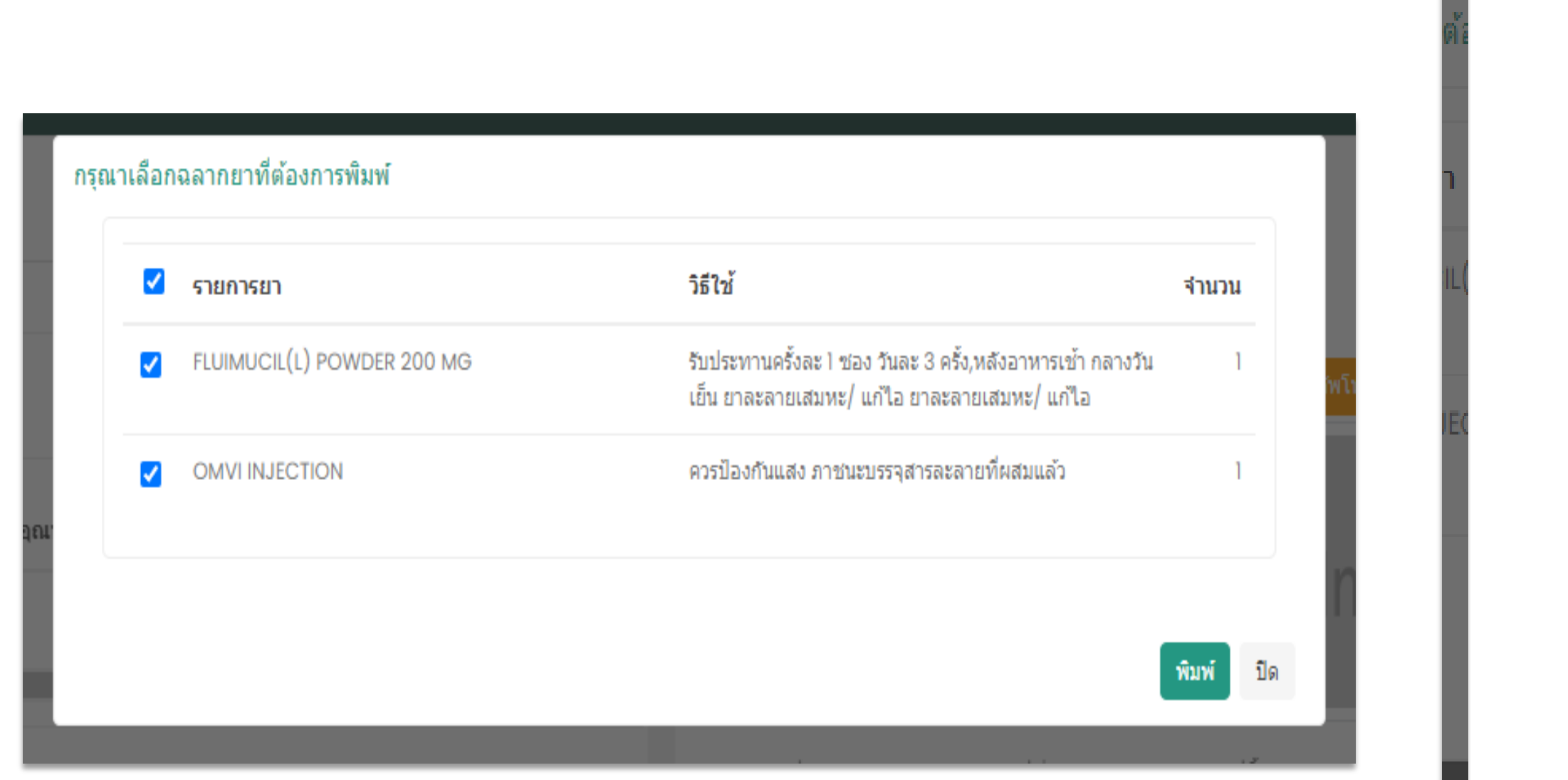

## น.ส.ฉลาด ใจดี IXXXXXXX7800  $[1/2]$ FLUIMUCIL(L) POWDER 200 MG **ACETYLCYSTEINE** รับประทานครั้งละ 1 ซอง วันละ 3 ครั้ง,หลังอาหารเช้า กลางวัน เย็น วันที่สั่งยา : 13/12/2566 IXXXXXXX7800 น.ส.ฉลาด ใจดี $[2/2]$ OMVI INJECTION ควรป้องกันแสง ภาชนะบรรจุสารละลายที่ผสมแล้ว วันที่สั่งยา : 13/12/2566

ปิด

⊜ีพิมพ์

# **6. ระบบสั่งตรวจห้องปฏิบัติการ**

# e Kua<br>U wšau<br>Station &

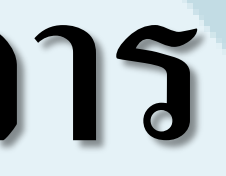

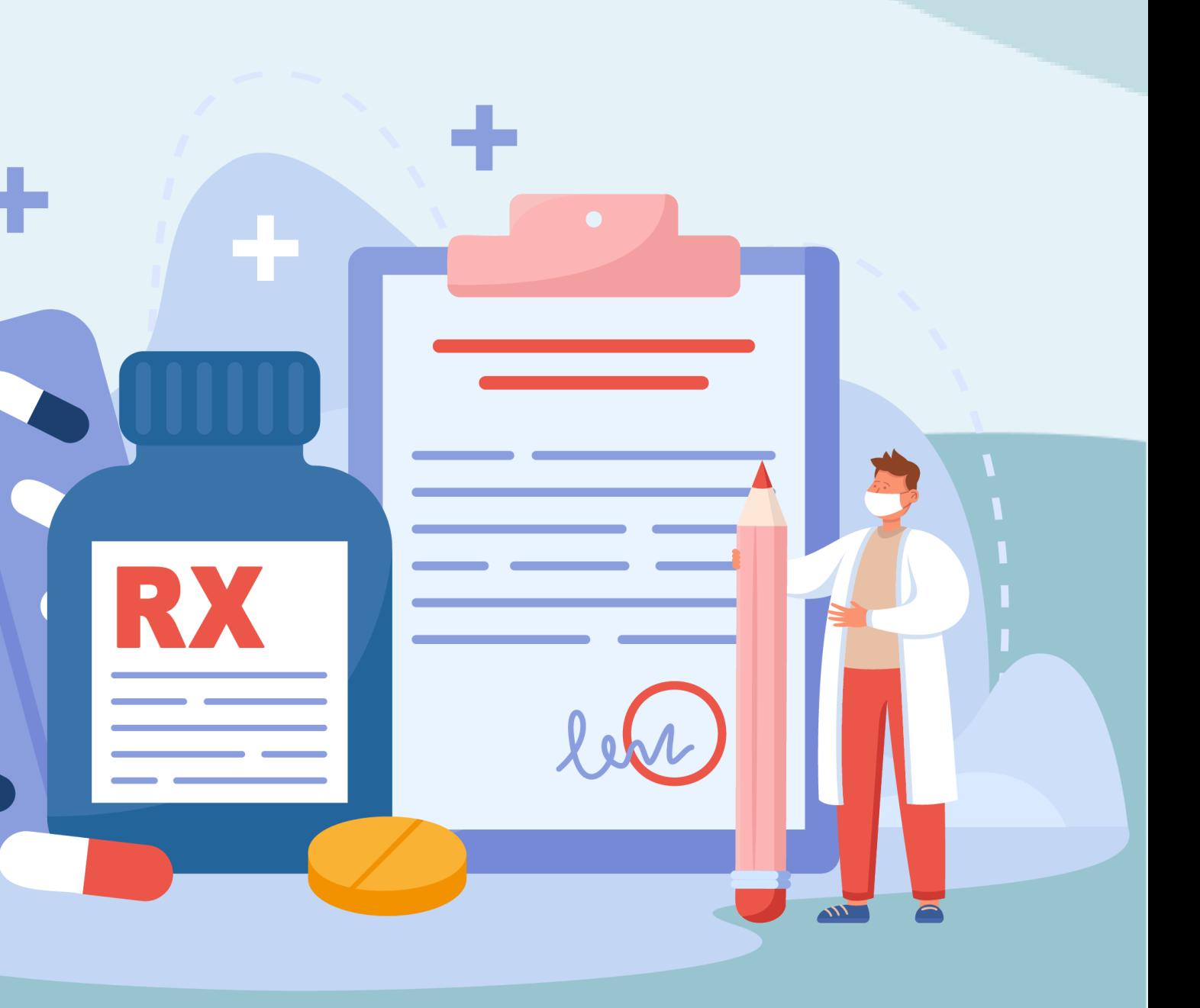

## 1. เข้าเมนูระบบหน้าห้องตรวจ และเลือก"ข้อมูลรับการรักษา" จากนั้นเลือกผู้รับบริการ

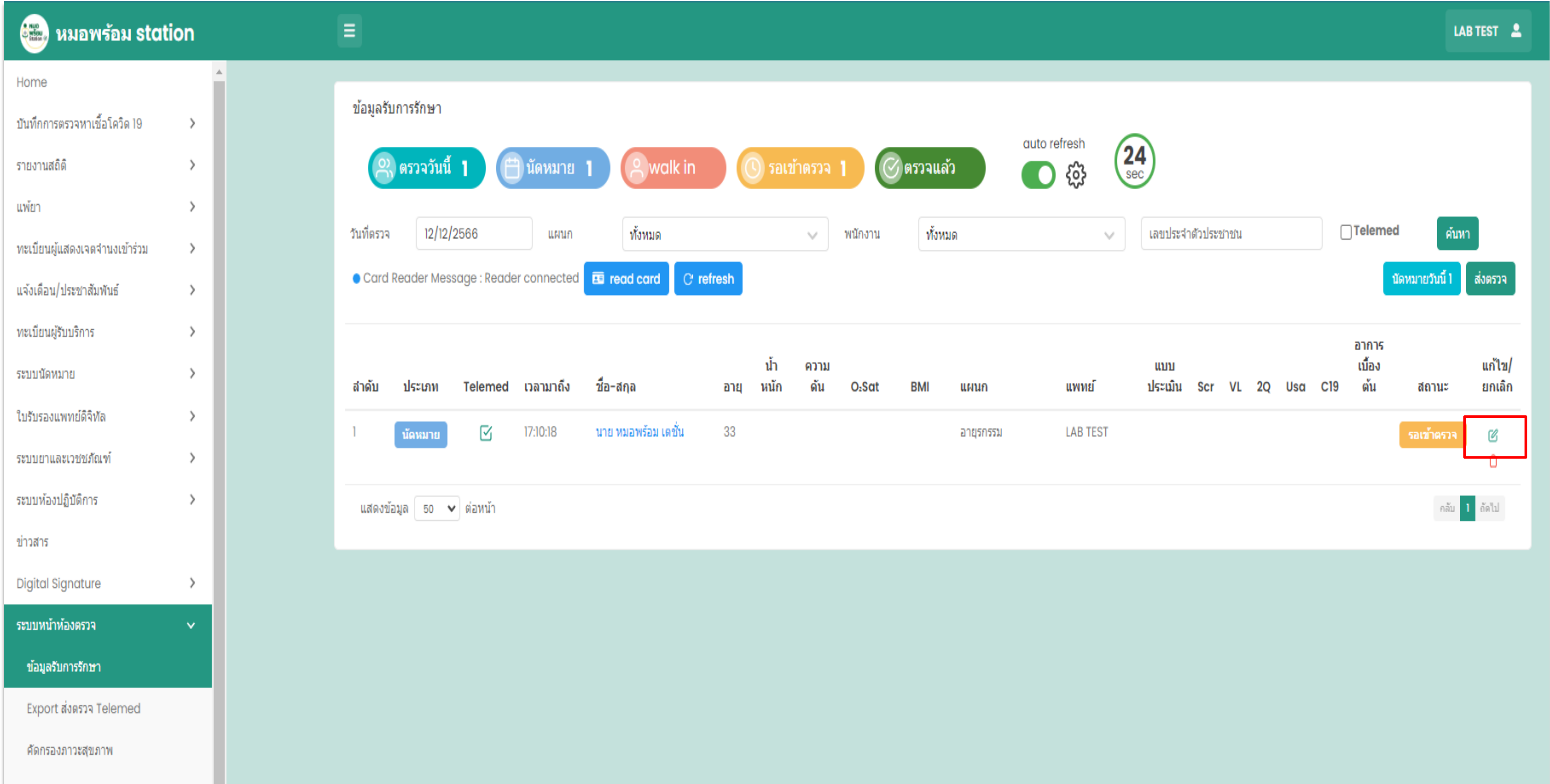

#### 2. เมนูการสั่งตรวจทางห้องปฏิบัติการ ให้กดปุ่ม "เพิ่มข้อมูล" ่<br>.<br>. ่<br>(

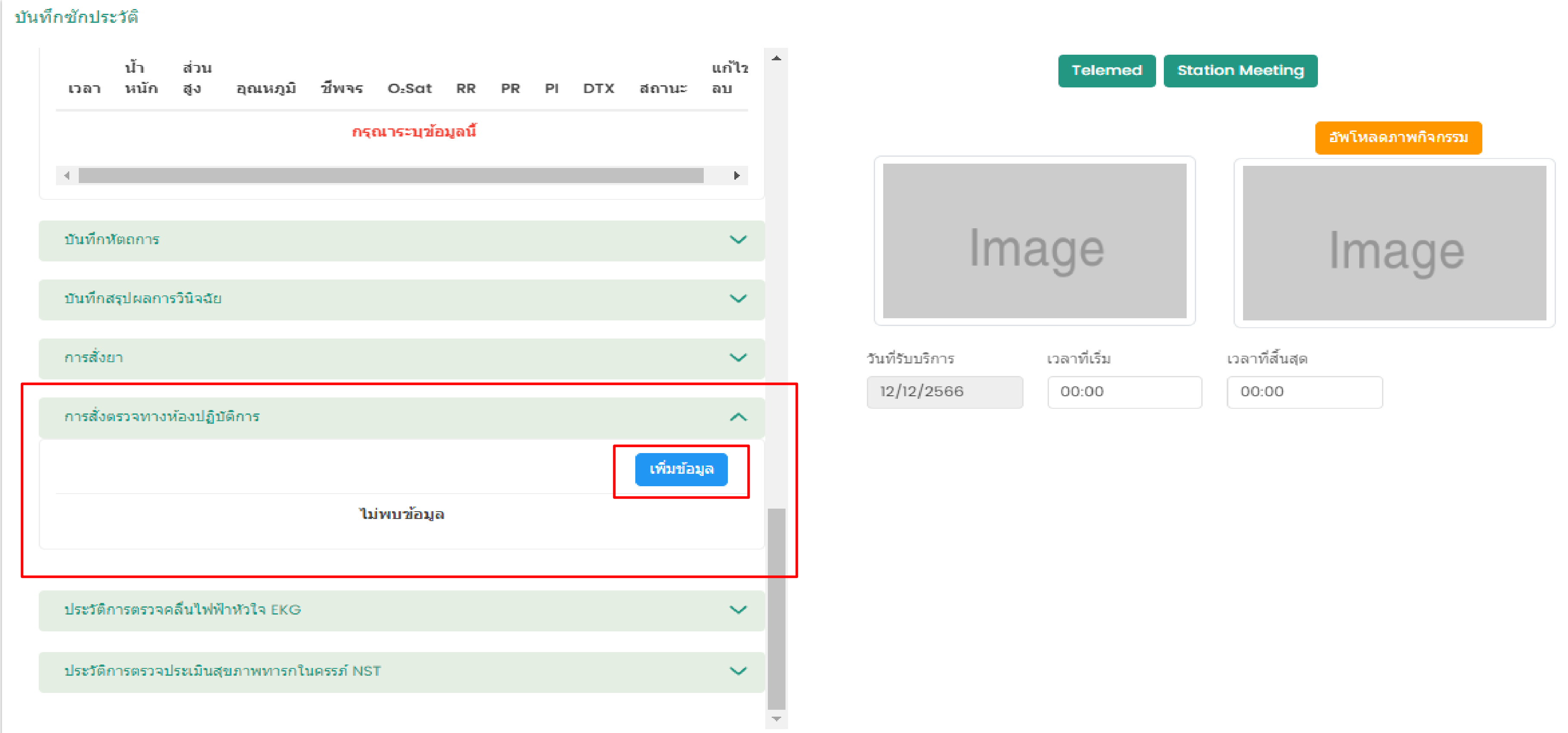

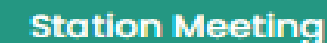

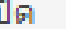
# 3. กรอกข้อมูลผู้รับการตรวจห้องปฏิบัติการ

# \*\*หากมีการส่งตรวจ Lab ใปที่หน่วยงานภายนอก ให้กดเลือกหน่วยงานใด้ที่ "ส่งตรวจหน่วยงานภายนอก"\*\* ่<br>|<br>| ֦֦֧֘֝֟֟֓֕<u>֦</u> ่<br>:<br>: ่<br>:<br>: ่ ส่งตรวจหน่วยงานภายนอก ึกองระบาดวิทยา กรมควบคุมโรค  $\sim$ หมายเหตุ เพิ่ม Test เพิ่มชุด Test สถานะ หมายเหตุ บันทึก ปิด

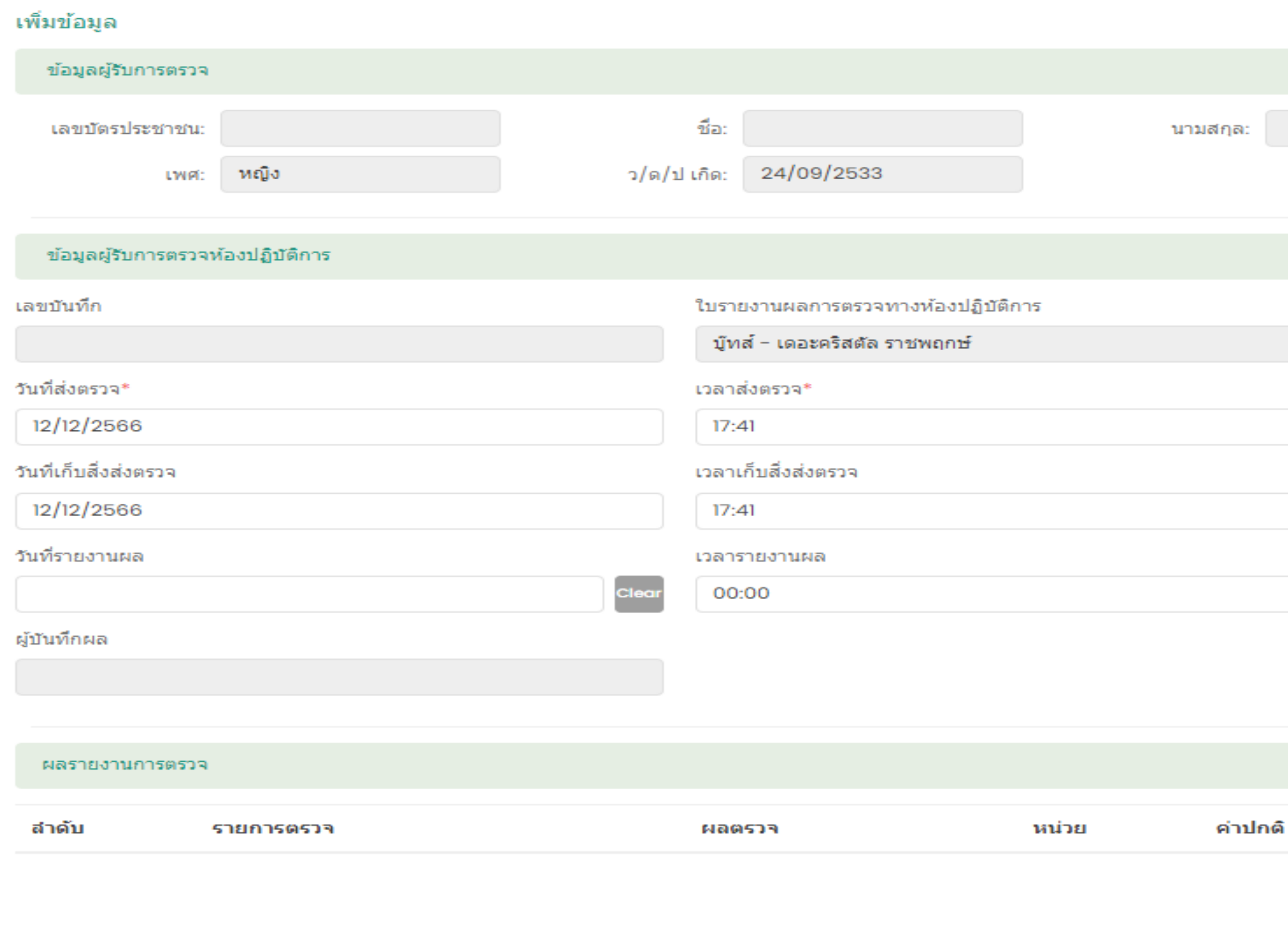

# 4. กรอกข้อมูลผลรายงานการตรวจ

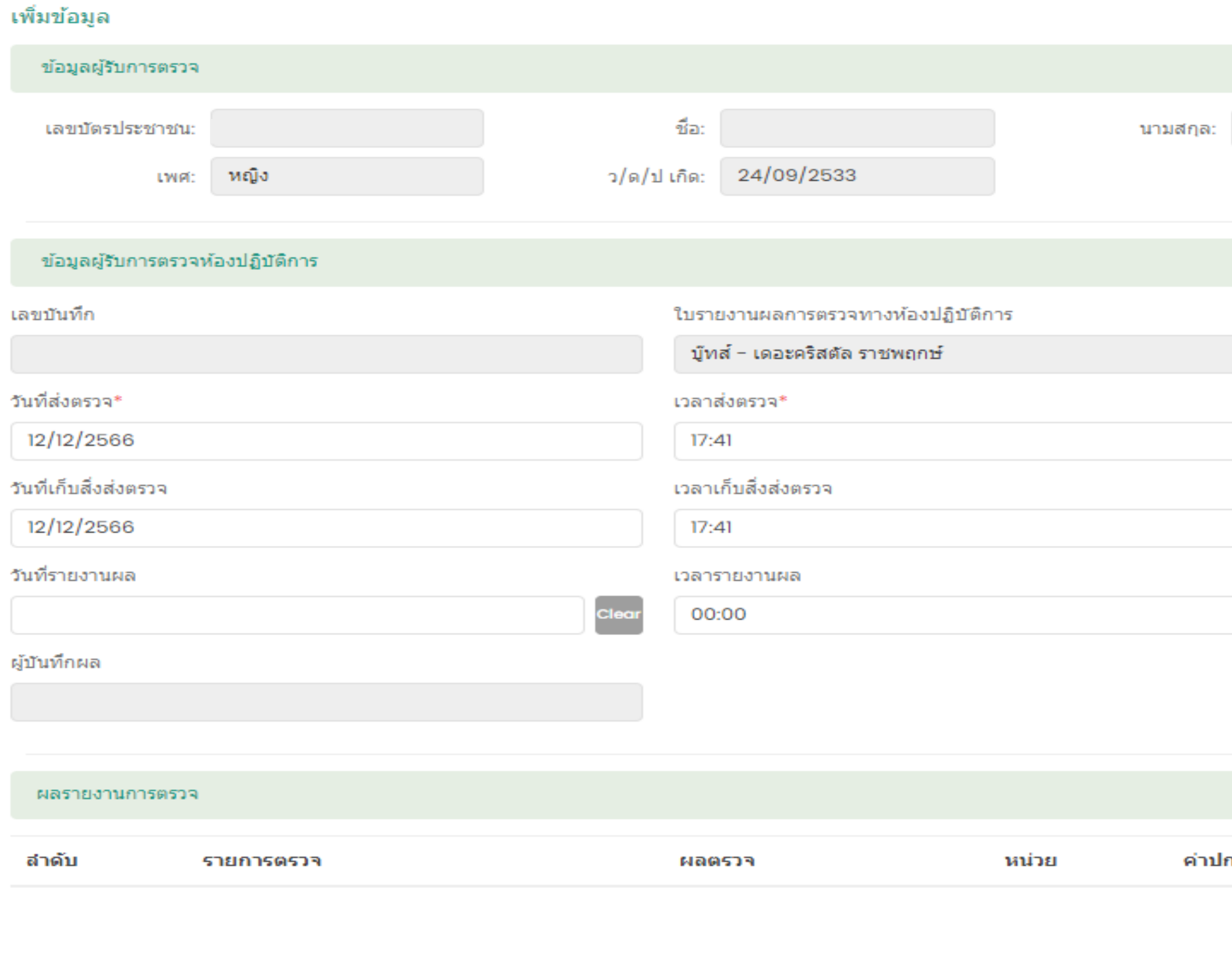

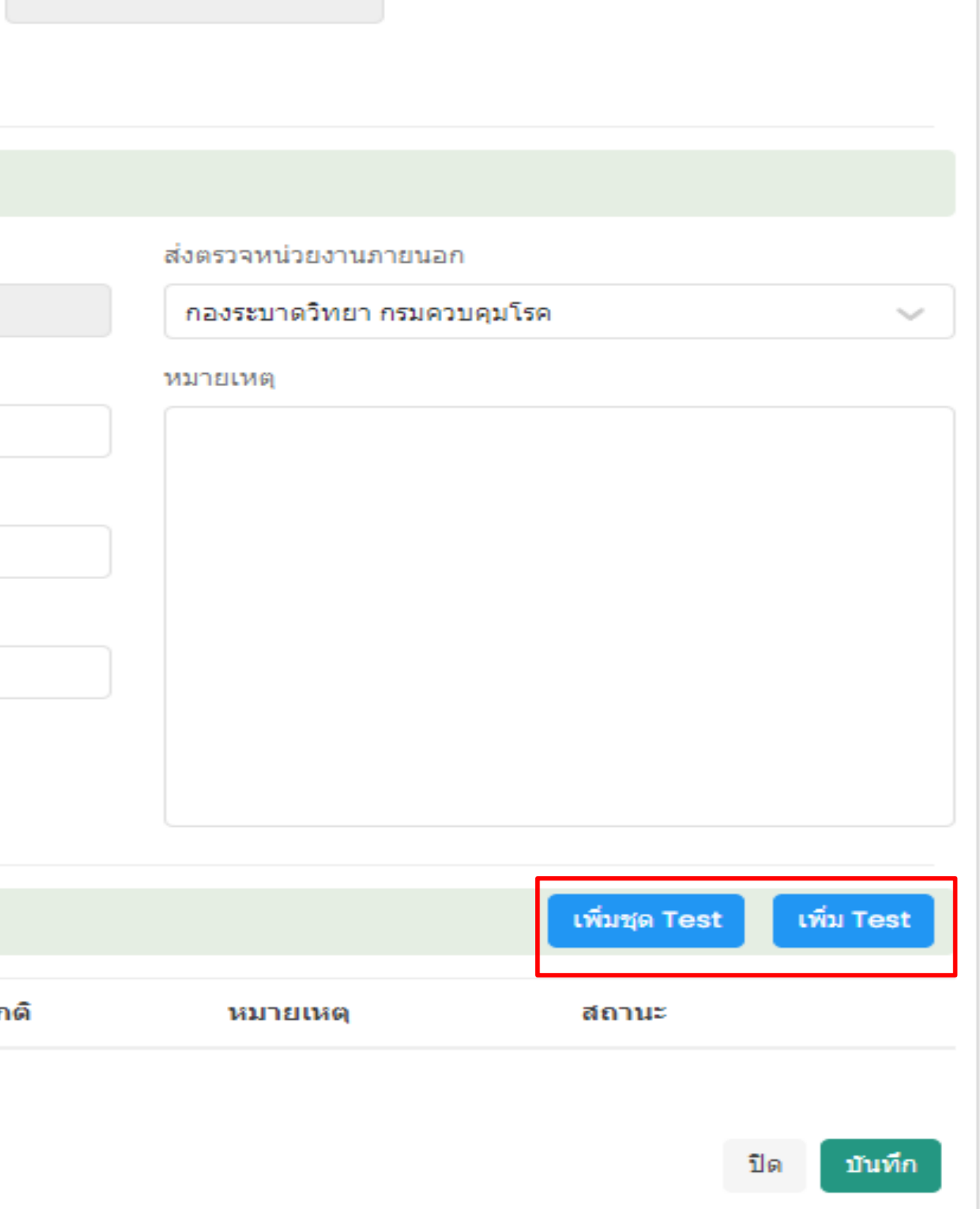

#### เลือกรายการตรวจ

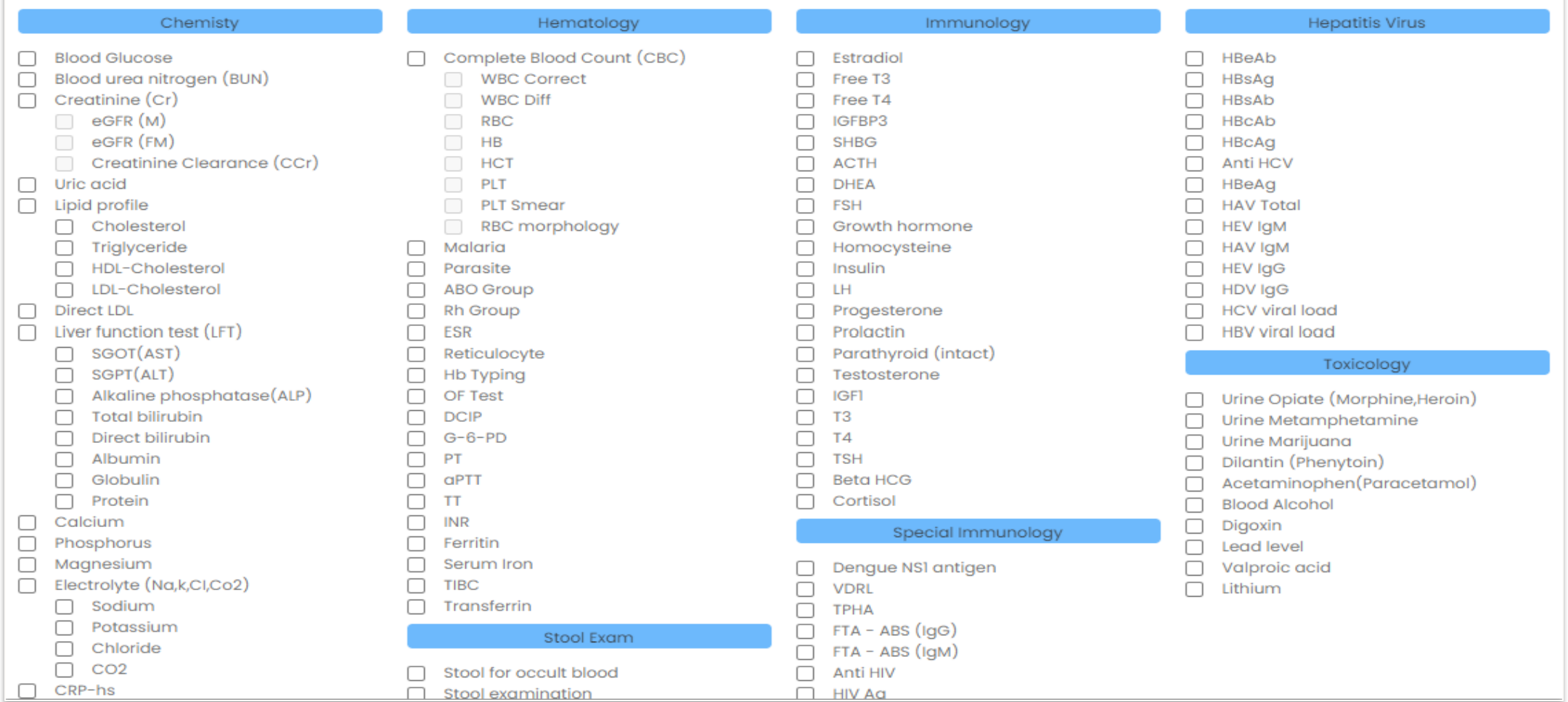

#### เลือกรายการตรวจ

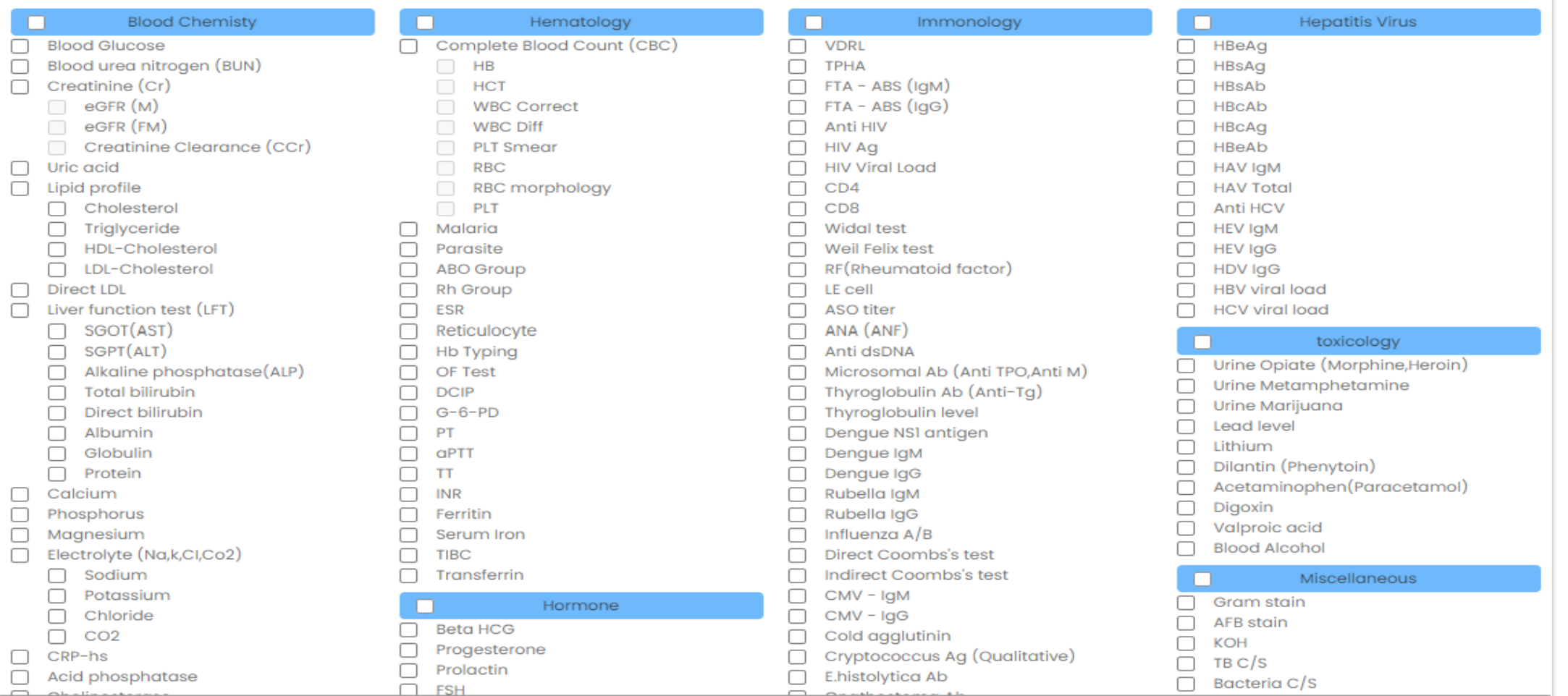

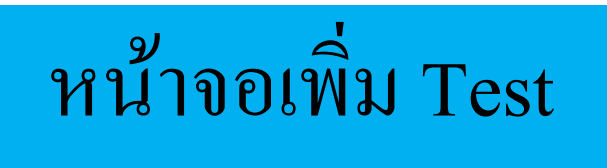

# หน้าจอเพิ่มชุด Test

#### 5. ผลการสั่งตรวจทางห้องปฏิบัติการ จะถูกนำมาแสดงที่หน้าบันทึกซักประวัติ ่<br>.<br>.  $\overline{\phantom{a}}$ ่<br>2

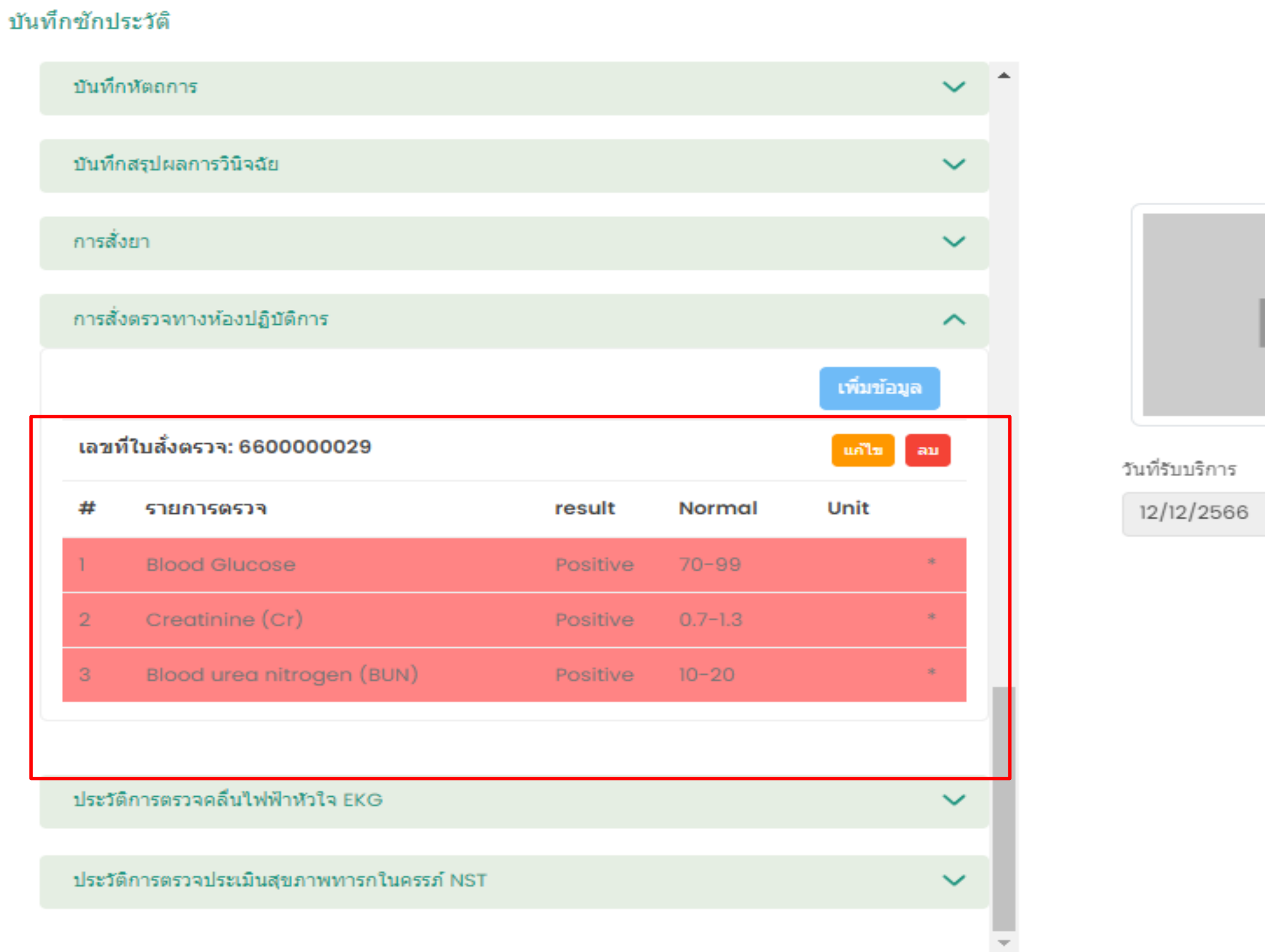

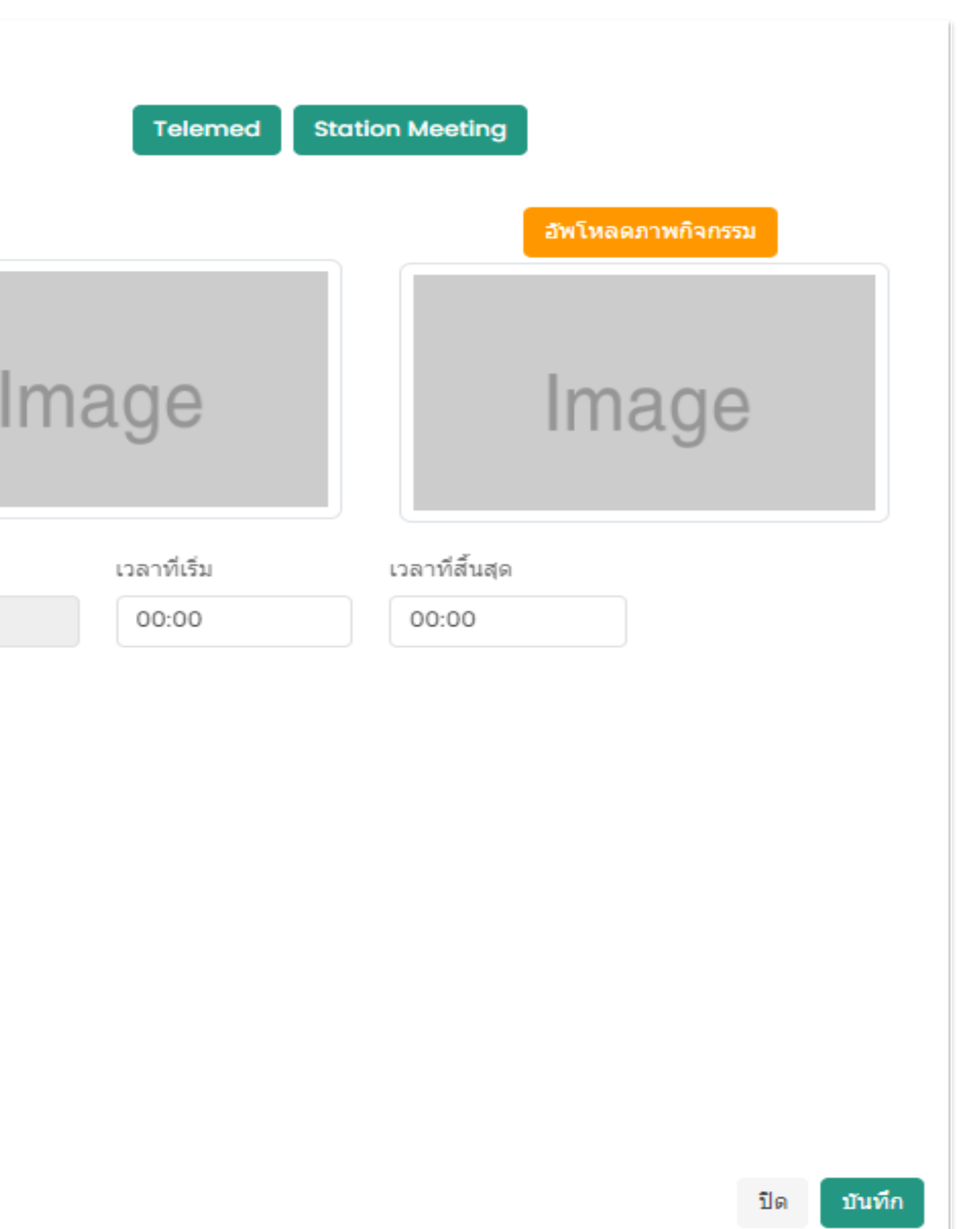

# **7. ระบบคลังยาและการสั่งยา ( e-Prescription)**

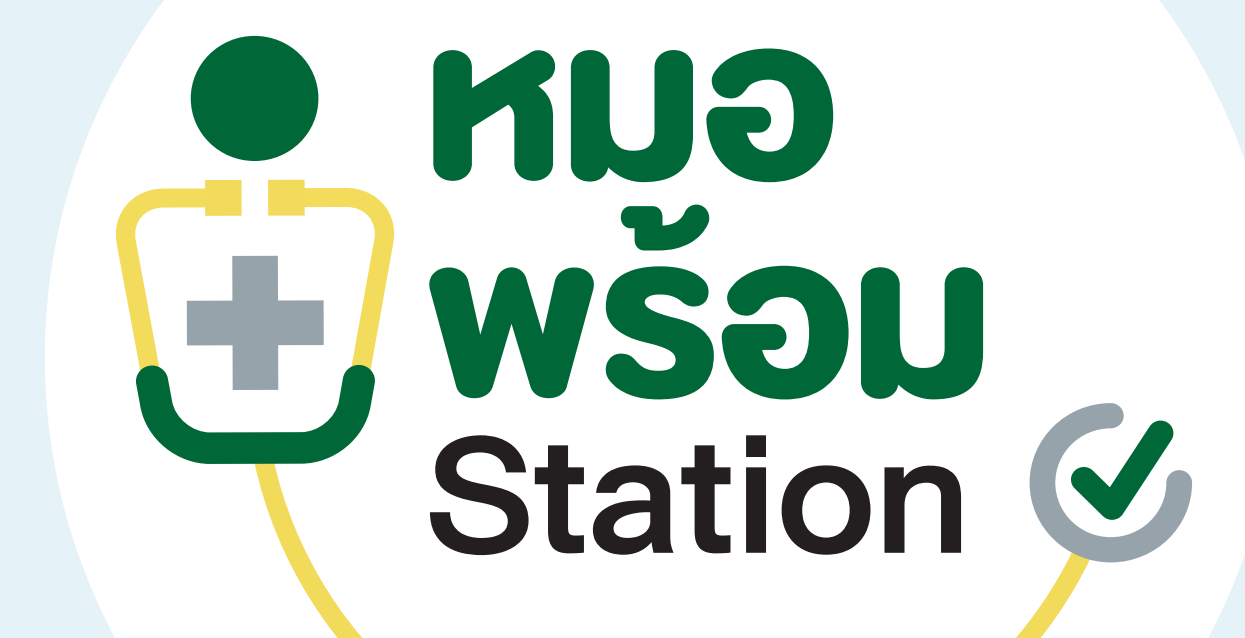

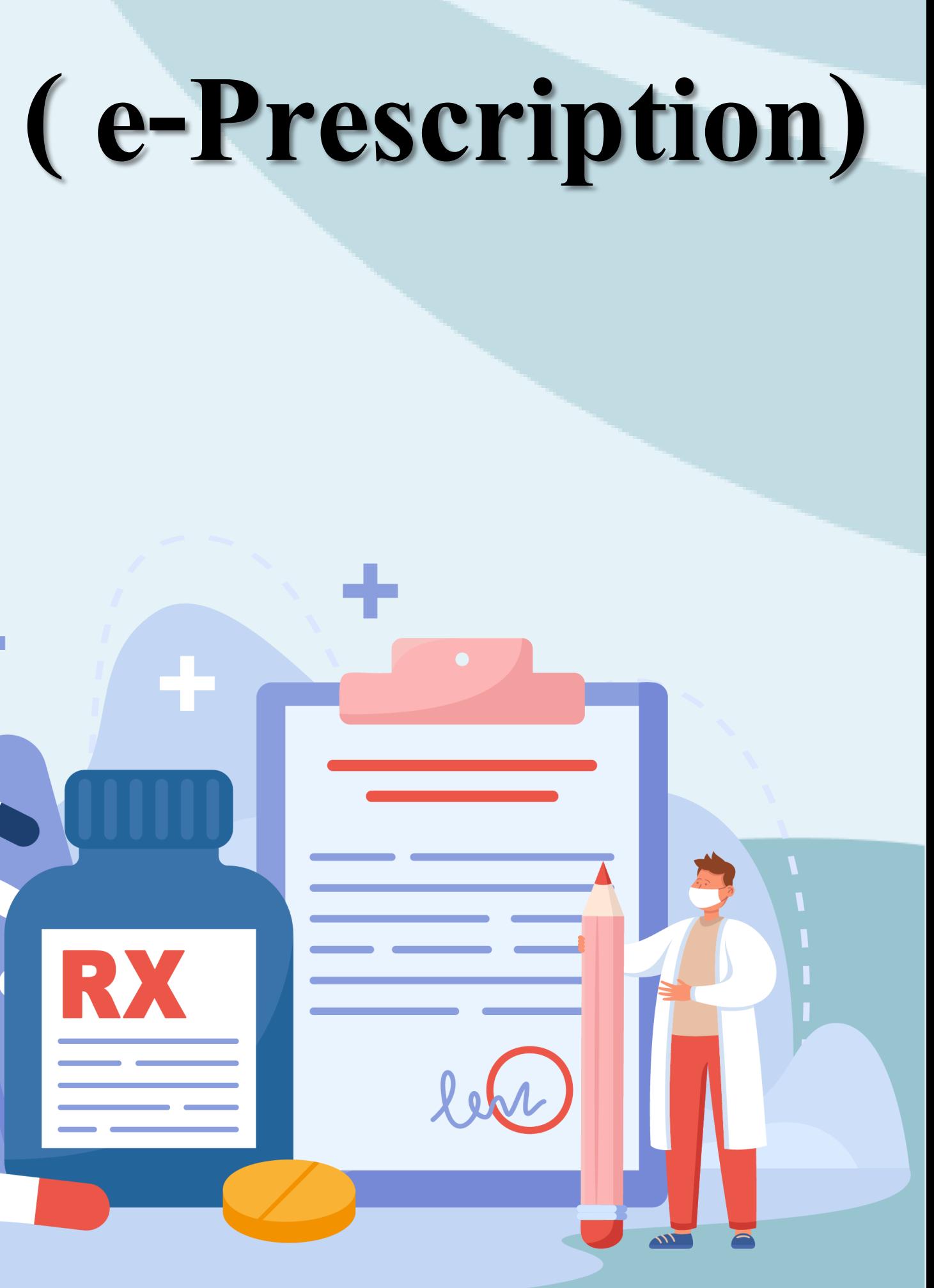

# **e - Prescription Patient Journey**

**หน่วยบริการปลายทาง (ร้านขายยา)**

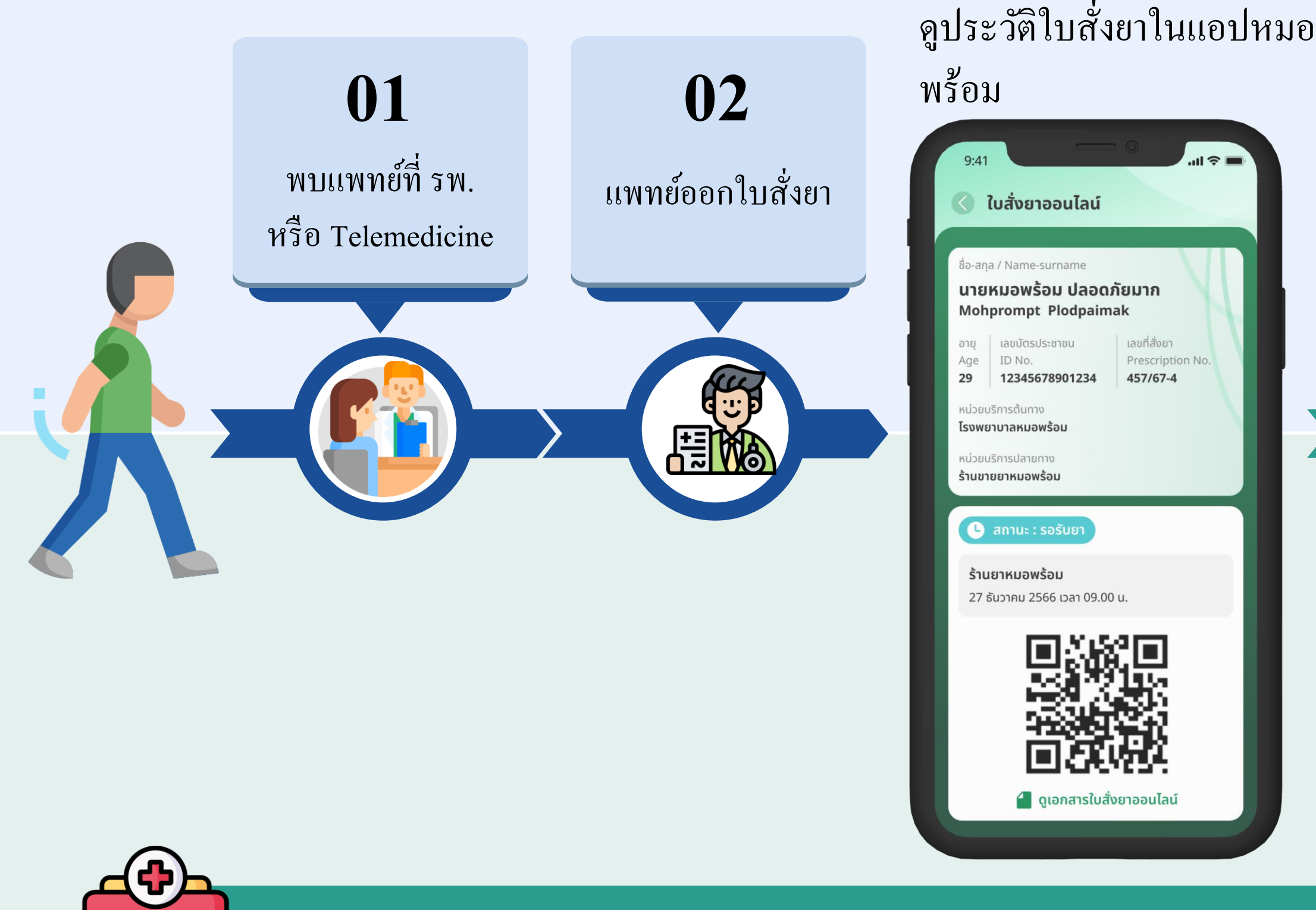

MUO<br>Exterior

## **หน่วยบริการต้นทาง (โรงพยาบาล)**

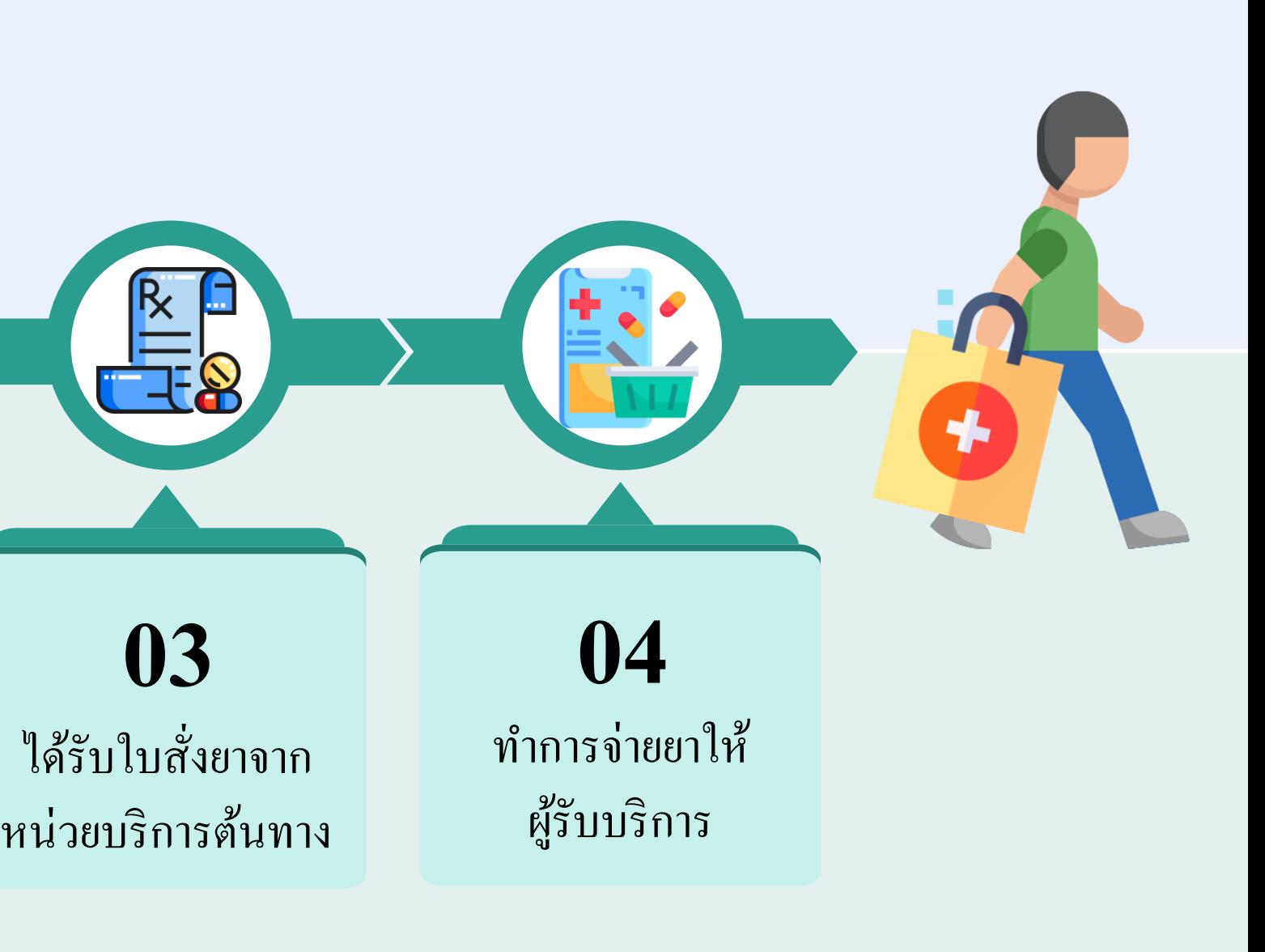

# 1.การตรวจสอบรายการรอรับยา ผ่านเมนู e-Prescription

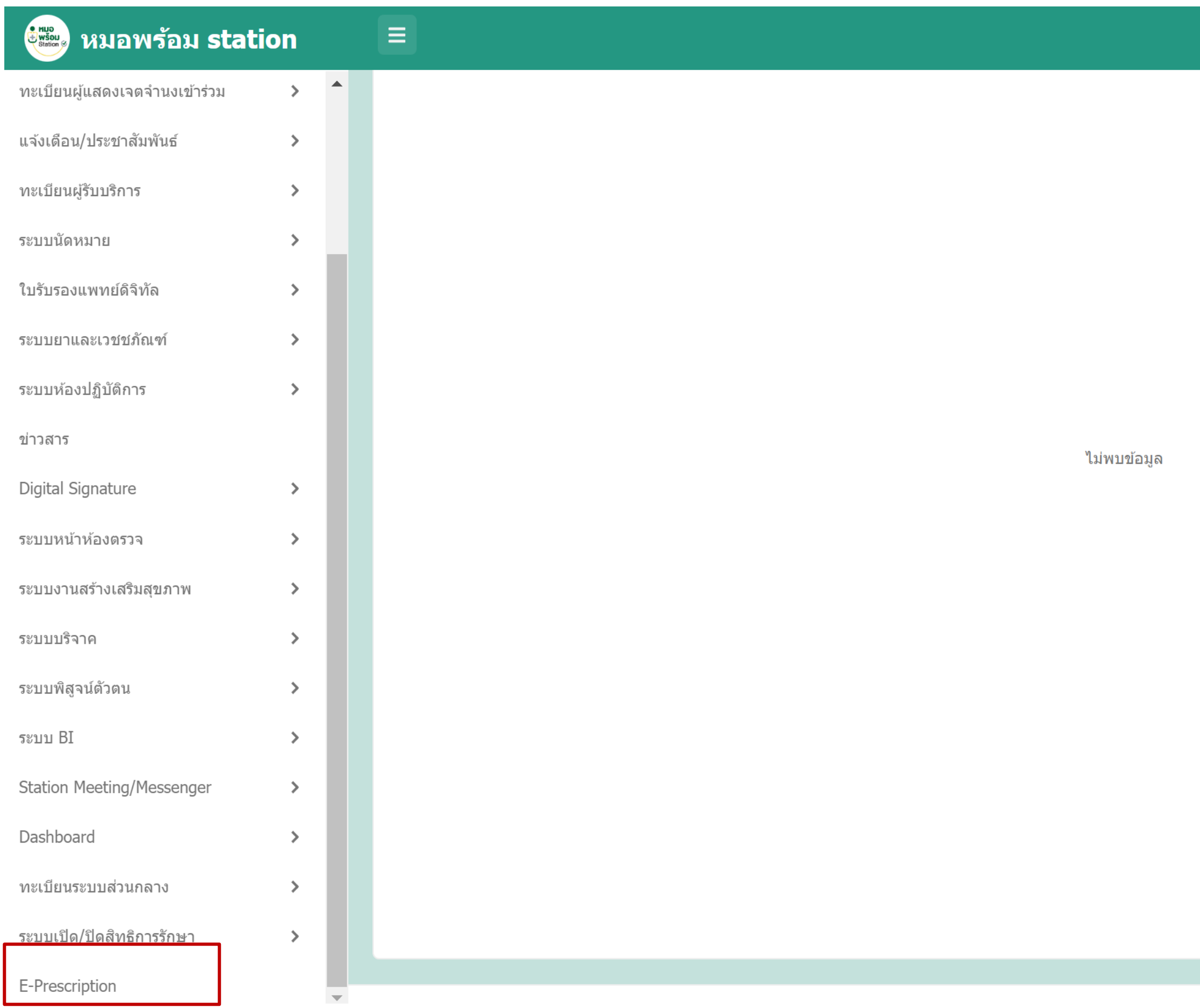

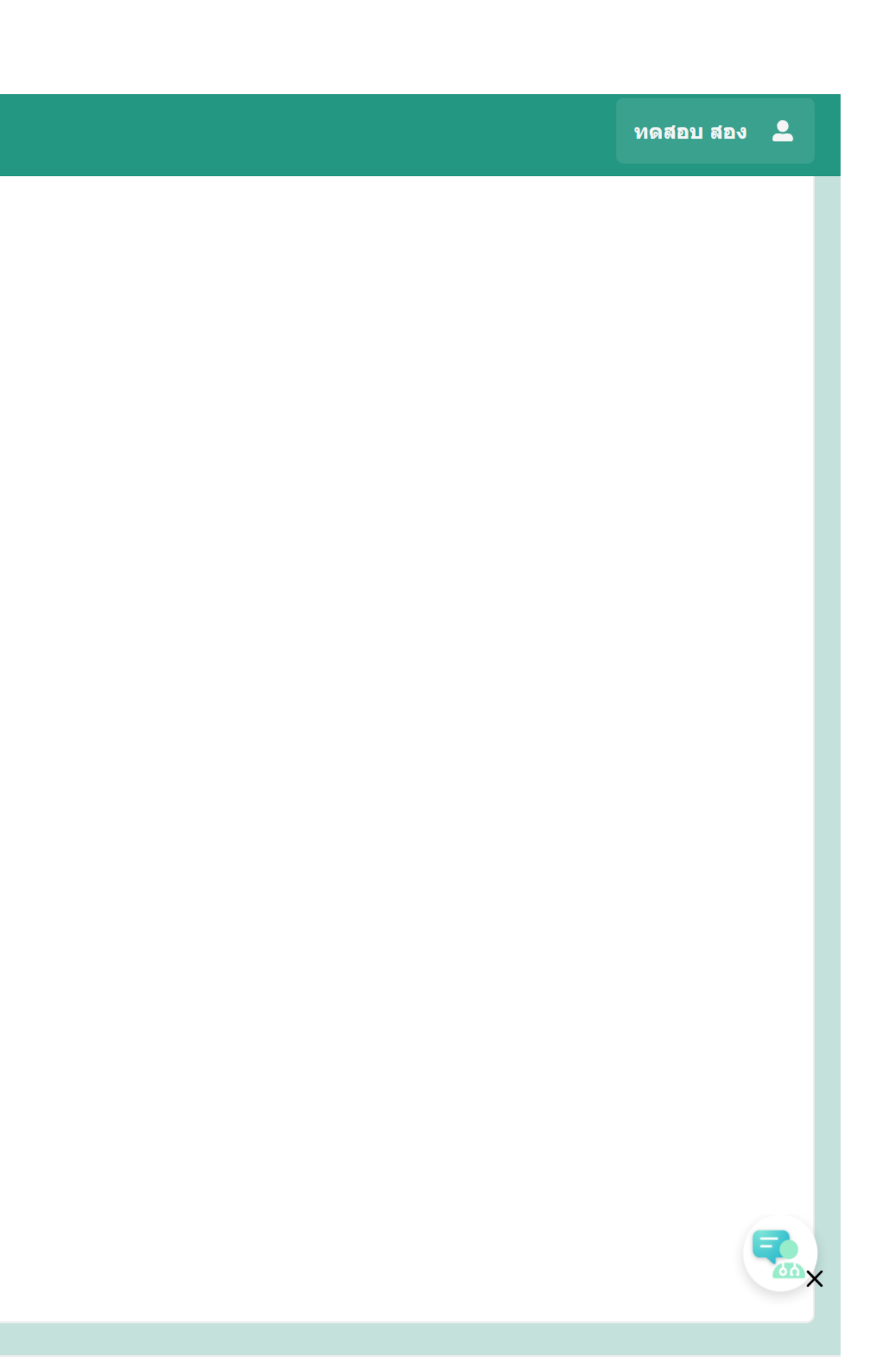

## เลือกเมนูระบบเภสัชกรรม และกดไปที่ e-Prescription ใส่ข้อมูลเลขบัตรประชาชน กด "ค้นหา" ระบบจะแสดง ่<br>.<br>. รายการรอรับยา

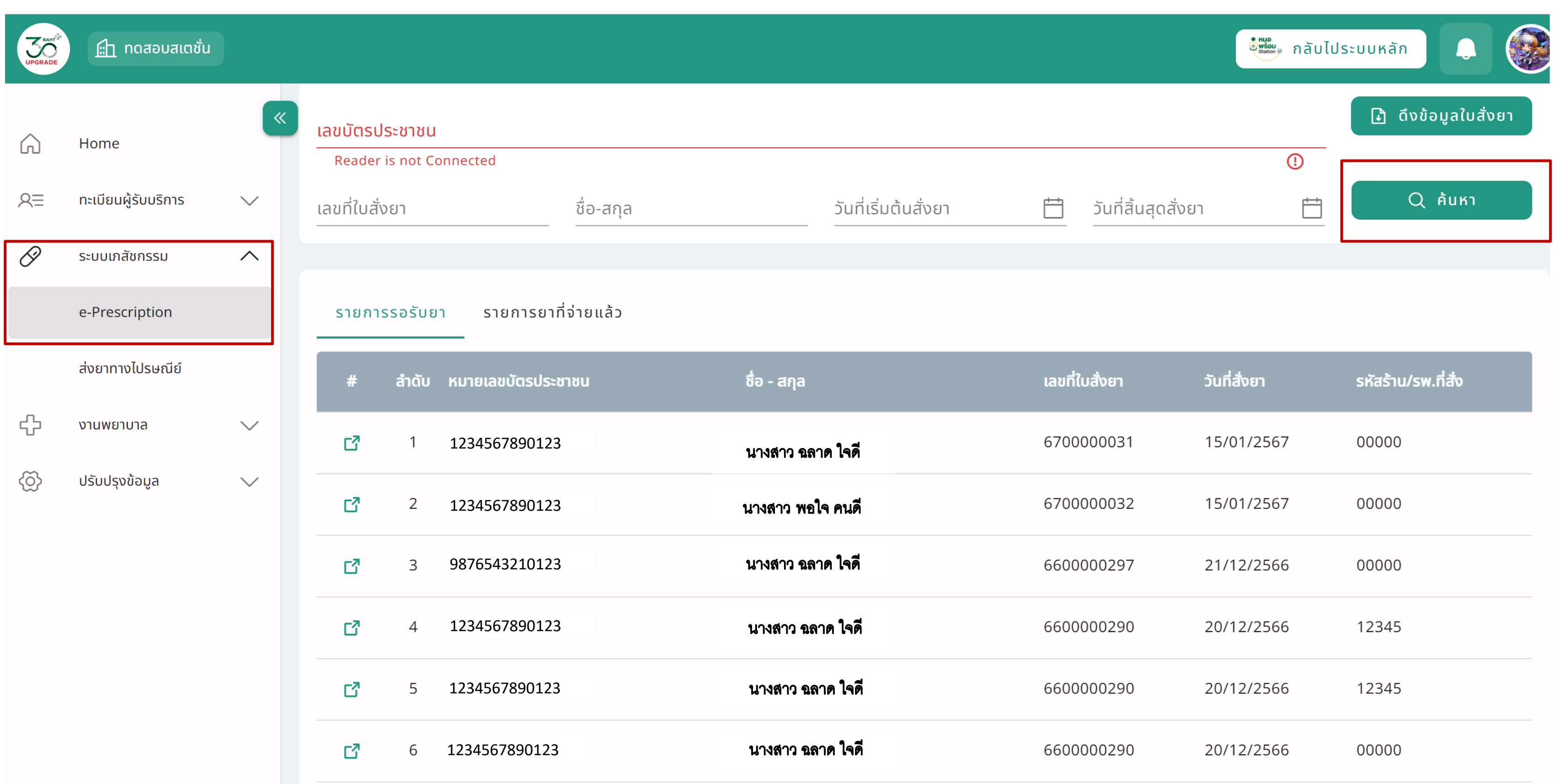

#### หลังจากเลือกผู้มารับบริการเรียบร้อย ระบบจะแสดงข้อมูลรายการยา ให้ทำการกด " บันทึกการจ่ายยา" ่

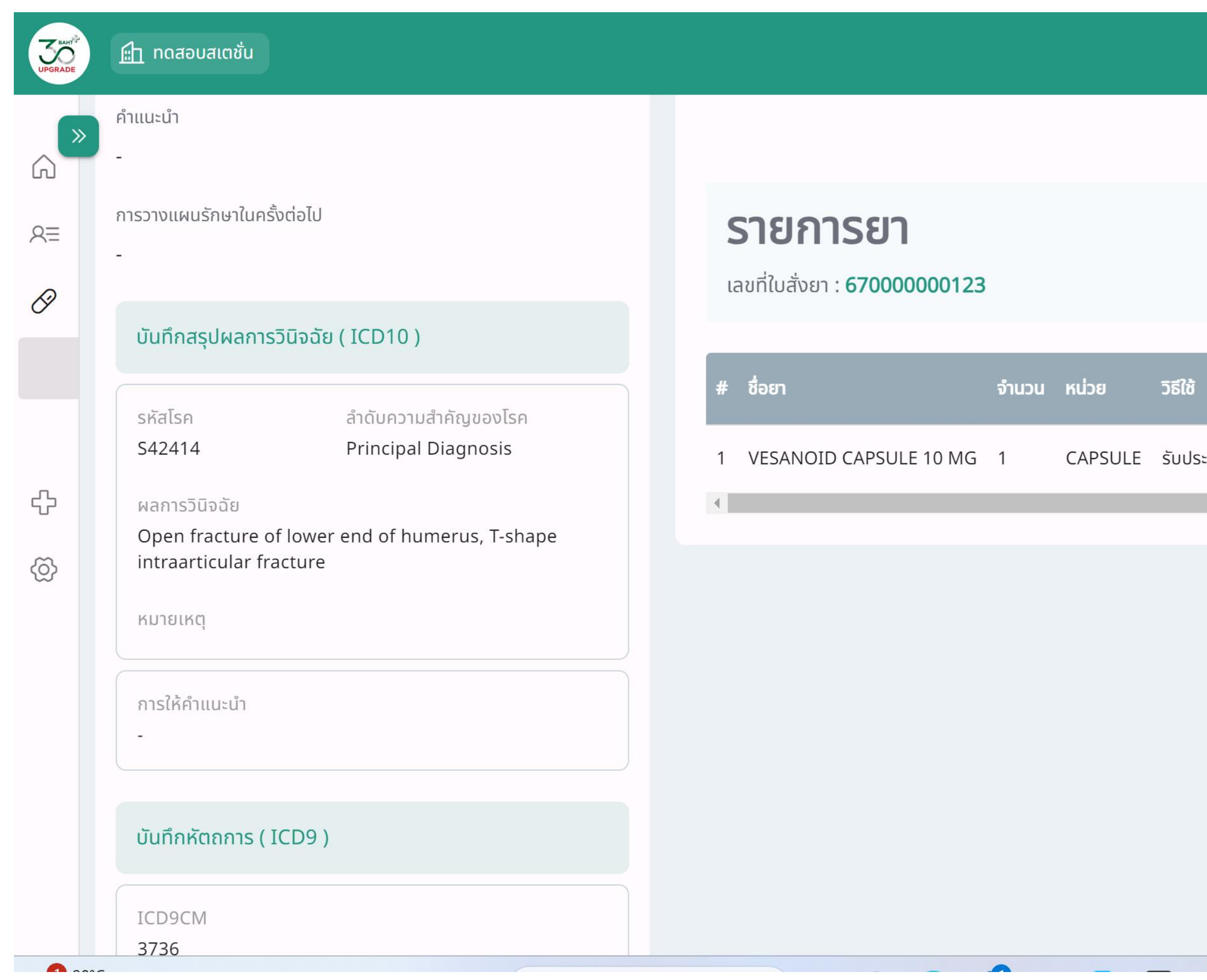

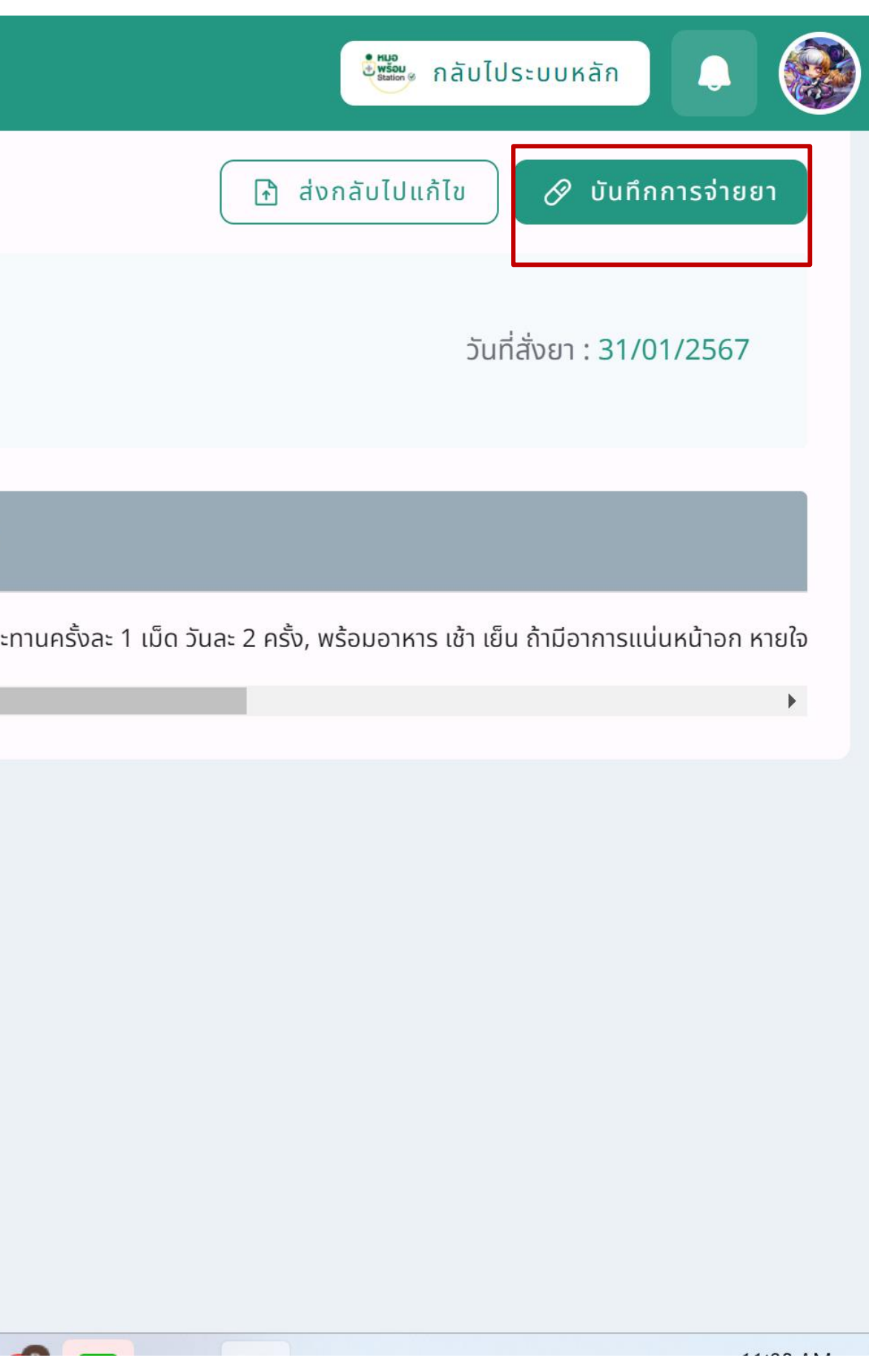

#### ทำการใส่จำนวนยา ที่นำจ่ายใหม่ หลังจากนั้นกด "บันทึก"  $\overline{\phantom{a}}$  $\overline{\phantom{a}}$  $\overline{\phantom{a}}$

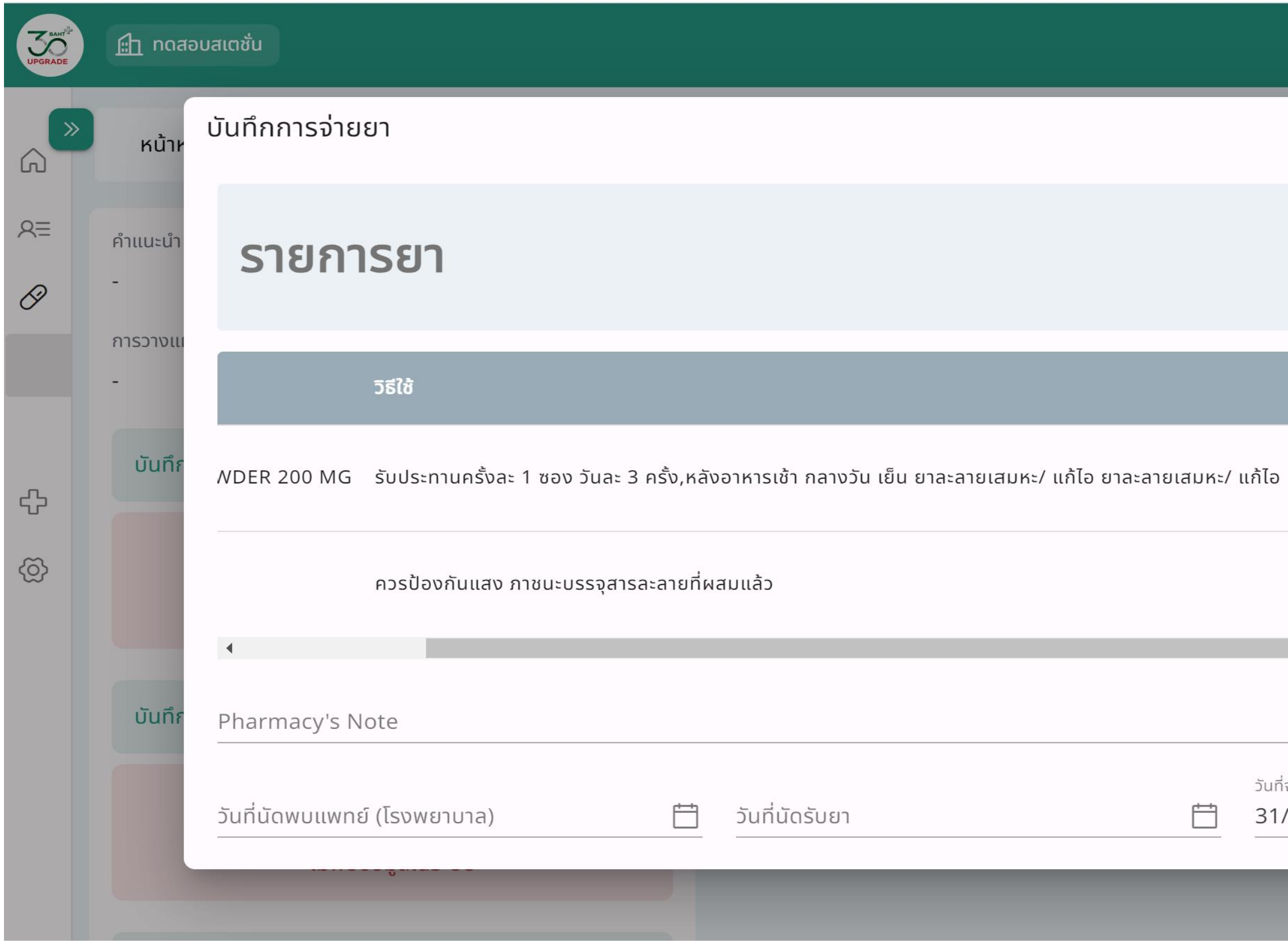

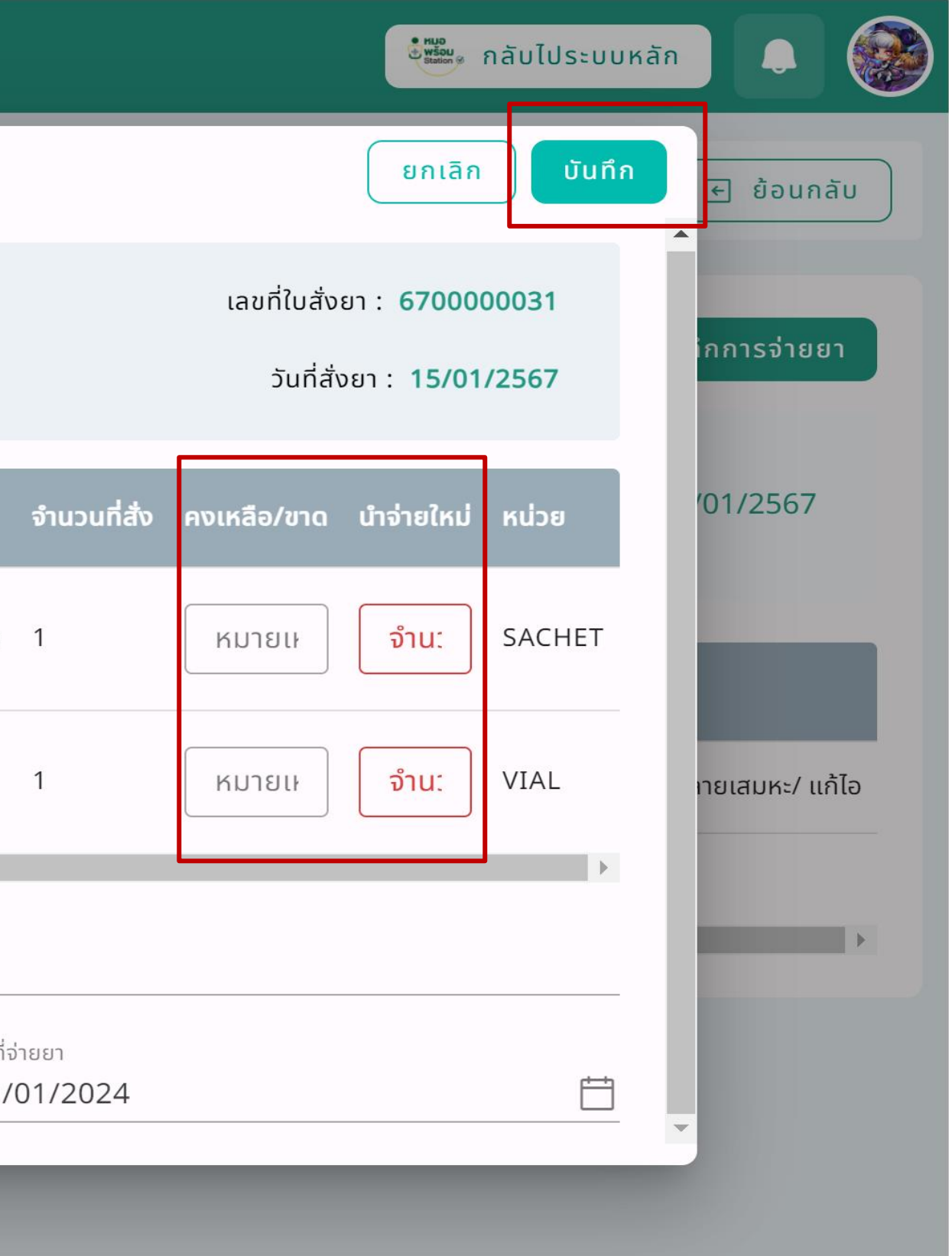

#### หลังจาก "บันทึก" หน้าจอจะแสดงจ้อมูลและจำนวนยาที่จ่าย หากต้องการพิมพ์ฉลากยาให้กด "พิมพ์ฉลากยา"  $\overline{\phantom{a}}$ ่ ่

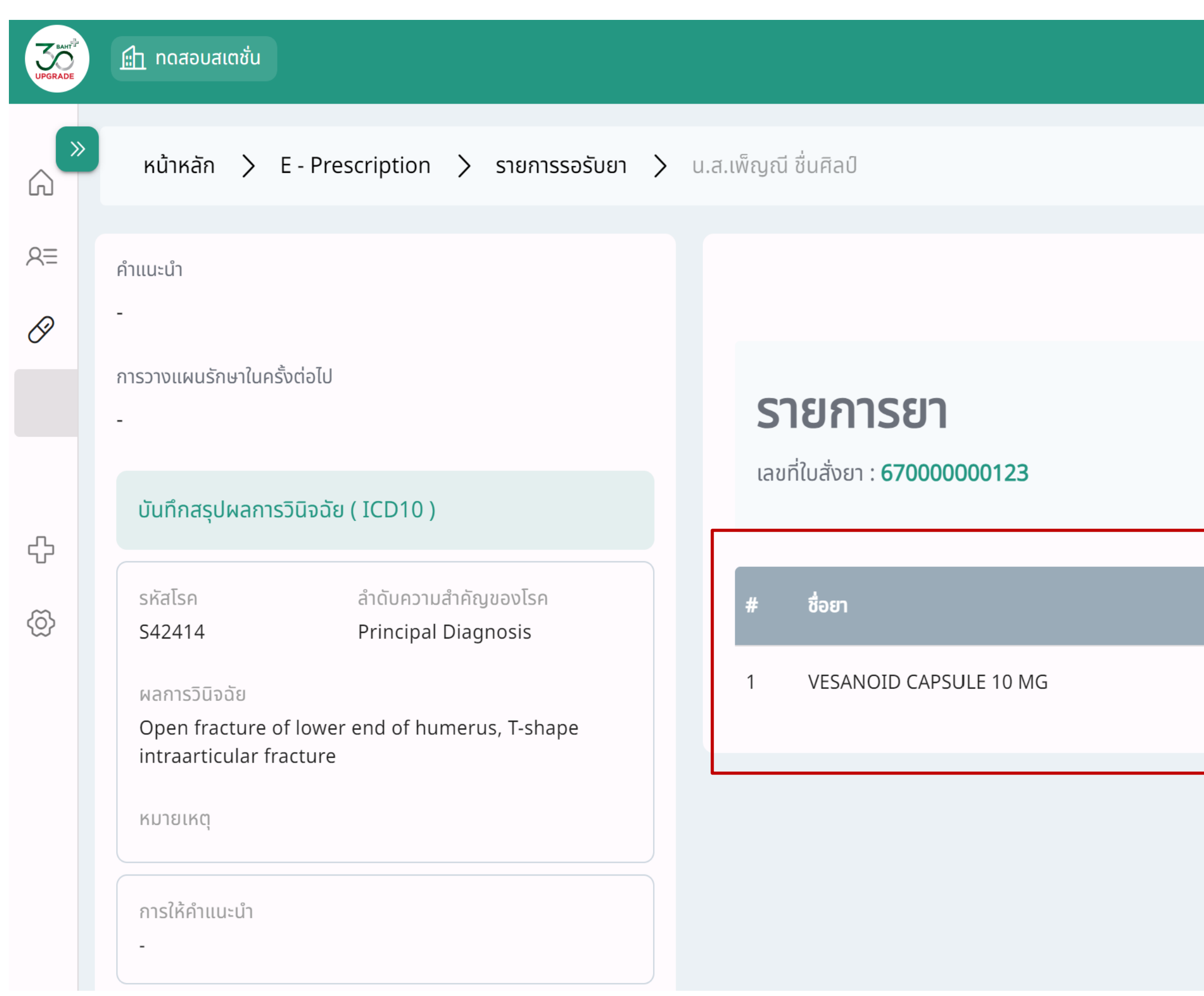

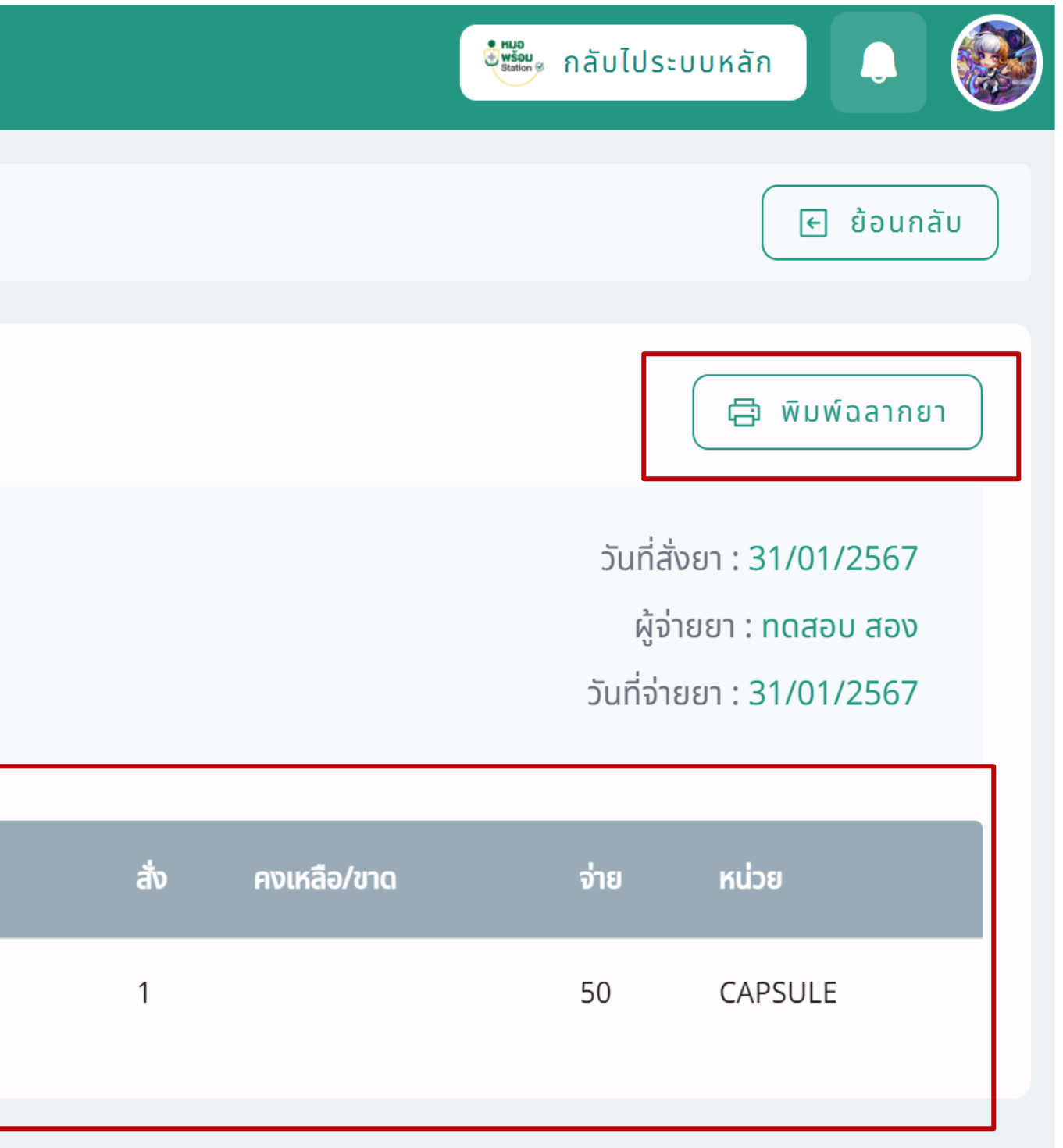

# หลังจากเลือกฉลากยาที่ต้องการพิมพ์ หากตรวจสอบข้อมูลถูกต้องทำการกด "พิมพ์"

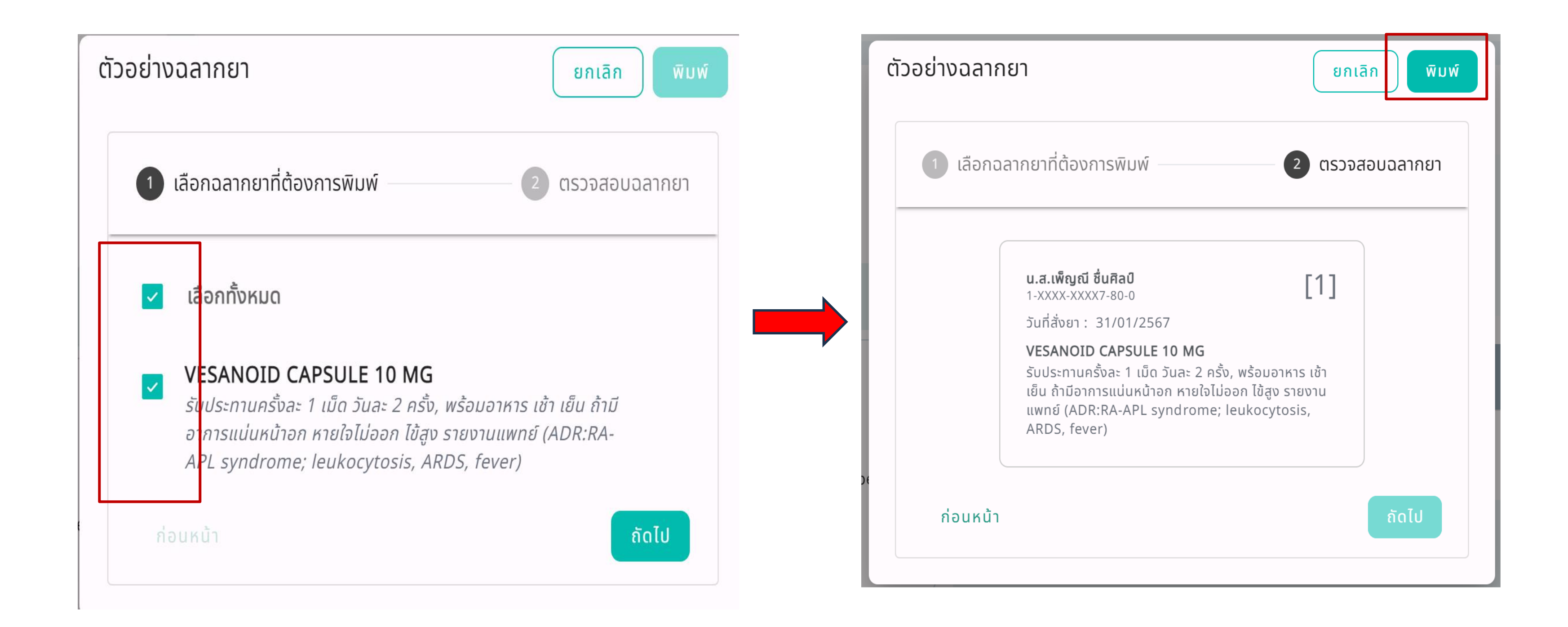

#### หลังจากบันทึกรายการรอรับยาเรียบร้อย ข้อมูลจะย้ายมาที่หน้า "รายการยาที่จ่ายแล้ว" ่ ่

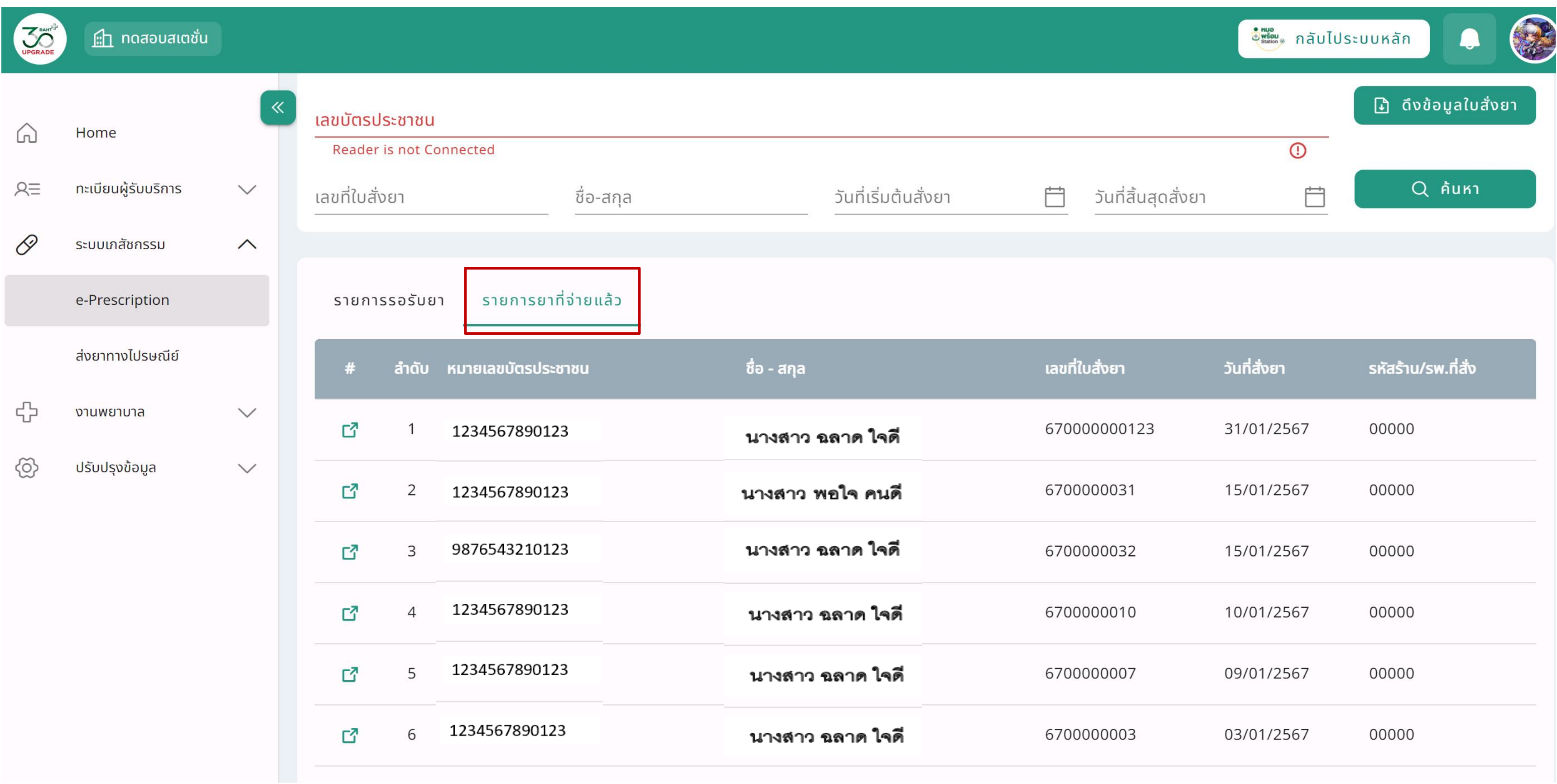

# **8. รายการแล็บและรายงานผลแล็บ**

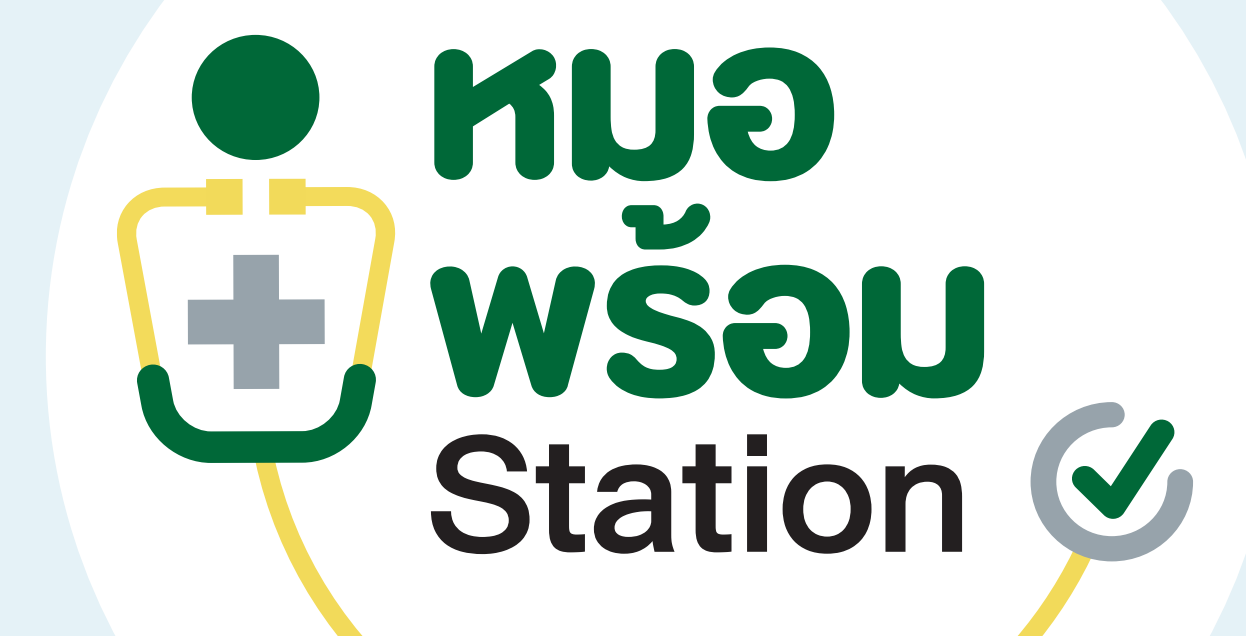

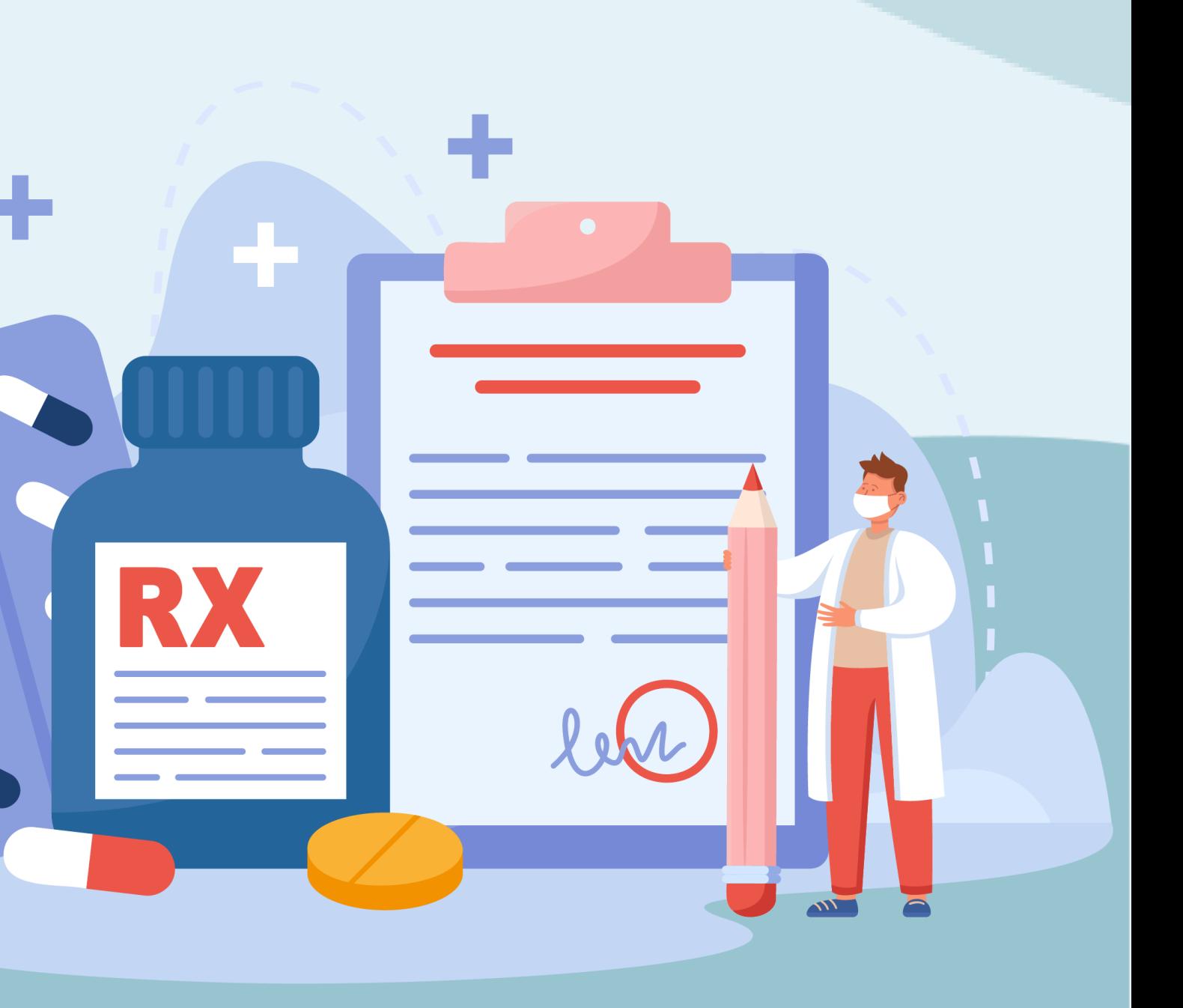

# 1. การตรวจ Lab /รายงานผล Lab สามารถเข้าใช้งานรายการ Lab ได้จาก 2 เมนู

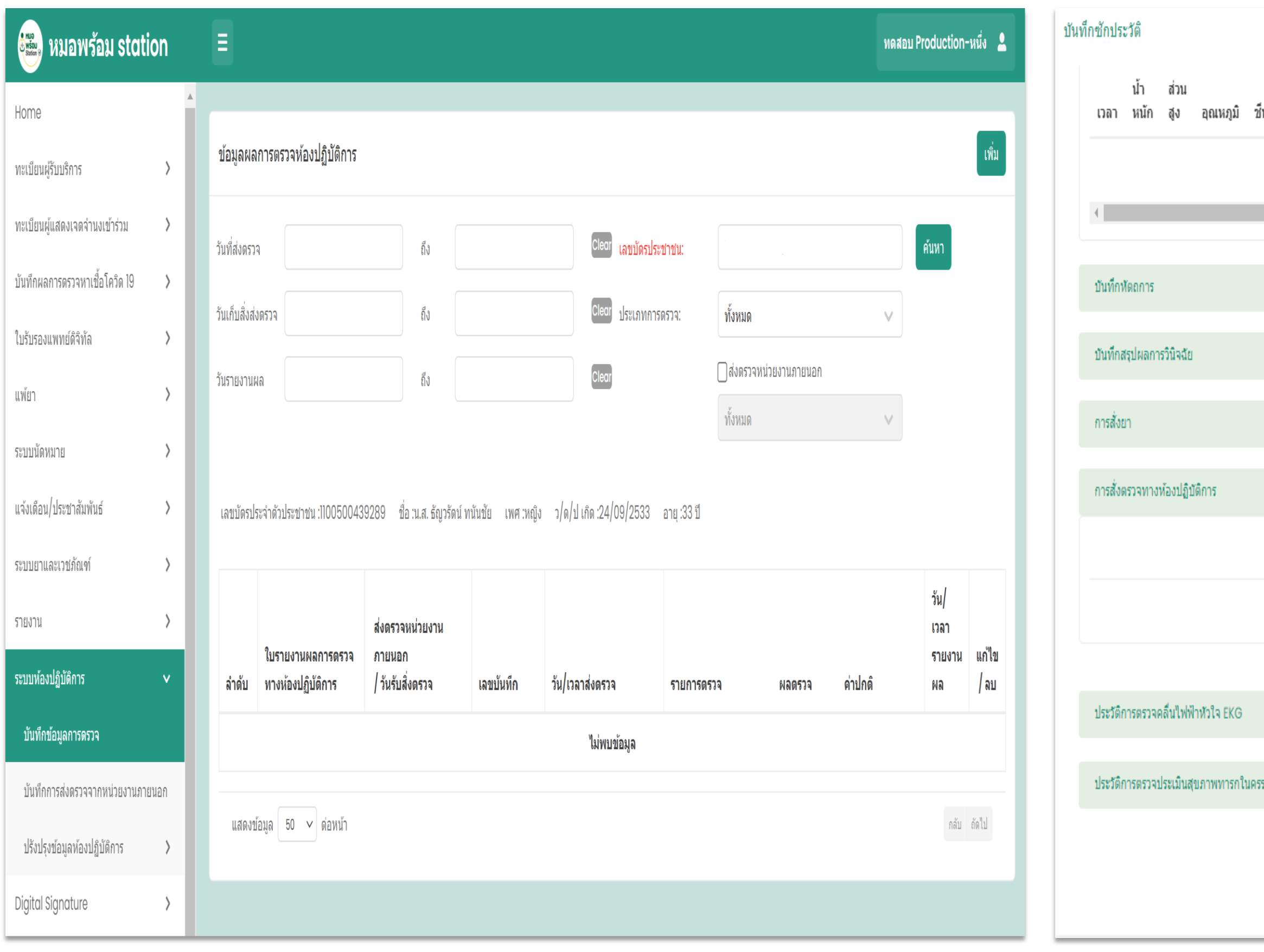

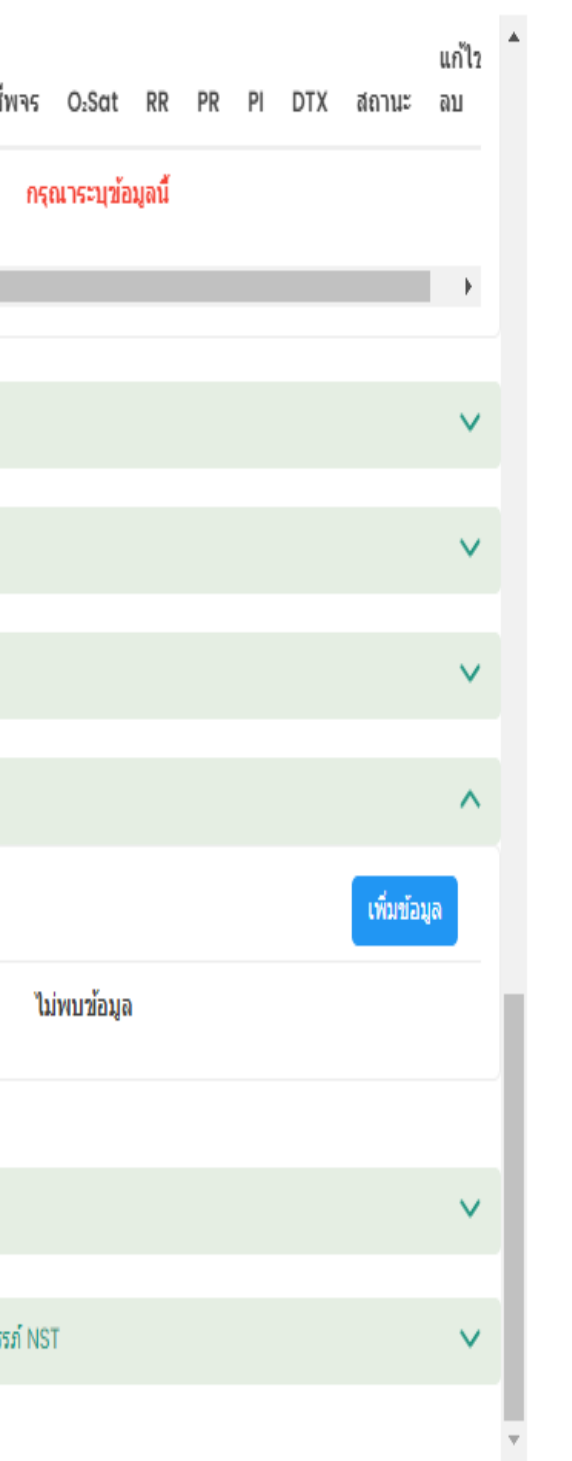

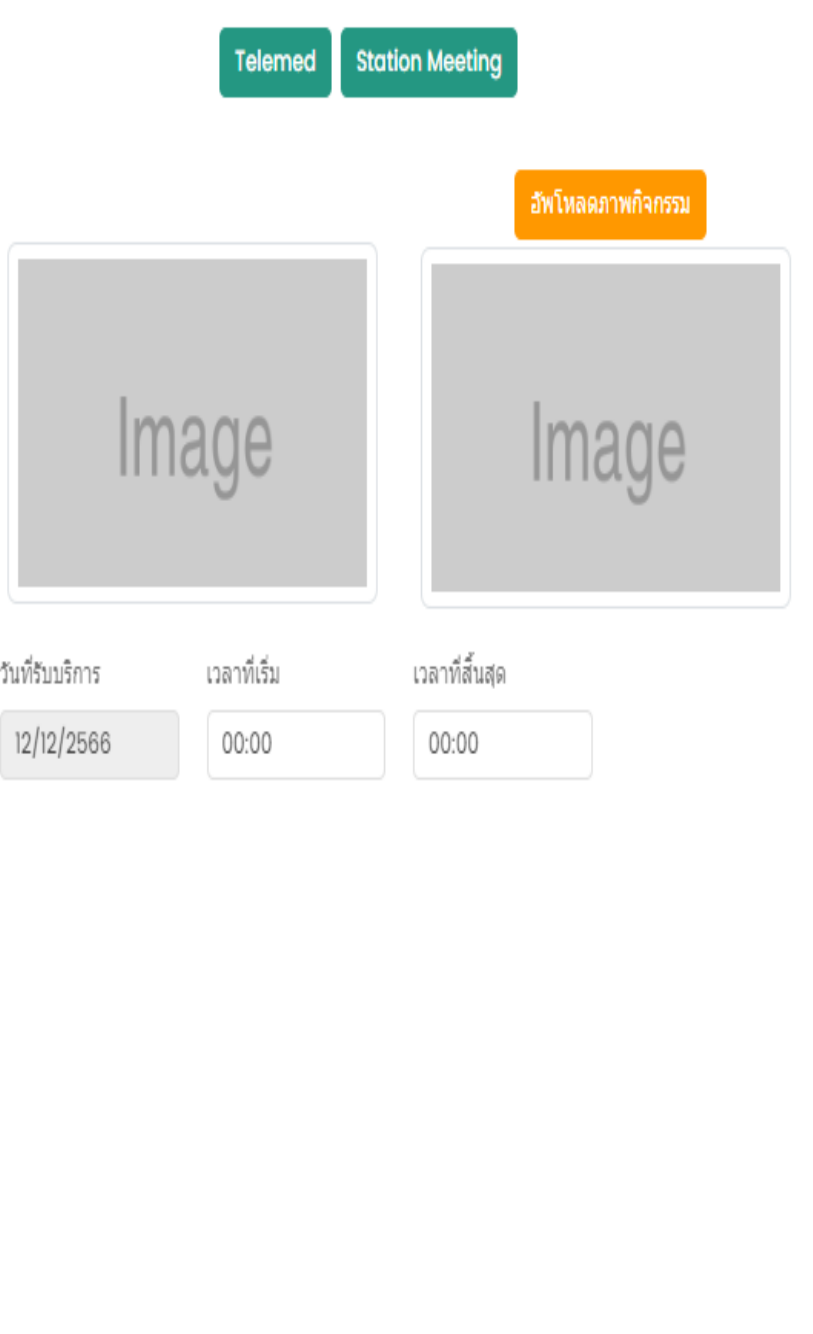

ปิด <mark>บันทึก</mark>

เมนูห้องปฏิบัติการ เมนูบันทึกหน้าห้องตรวจ

# 2. กรอกข้อมูลผู้รับการตรวจห้องปฏิบัติการ

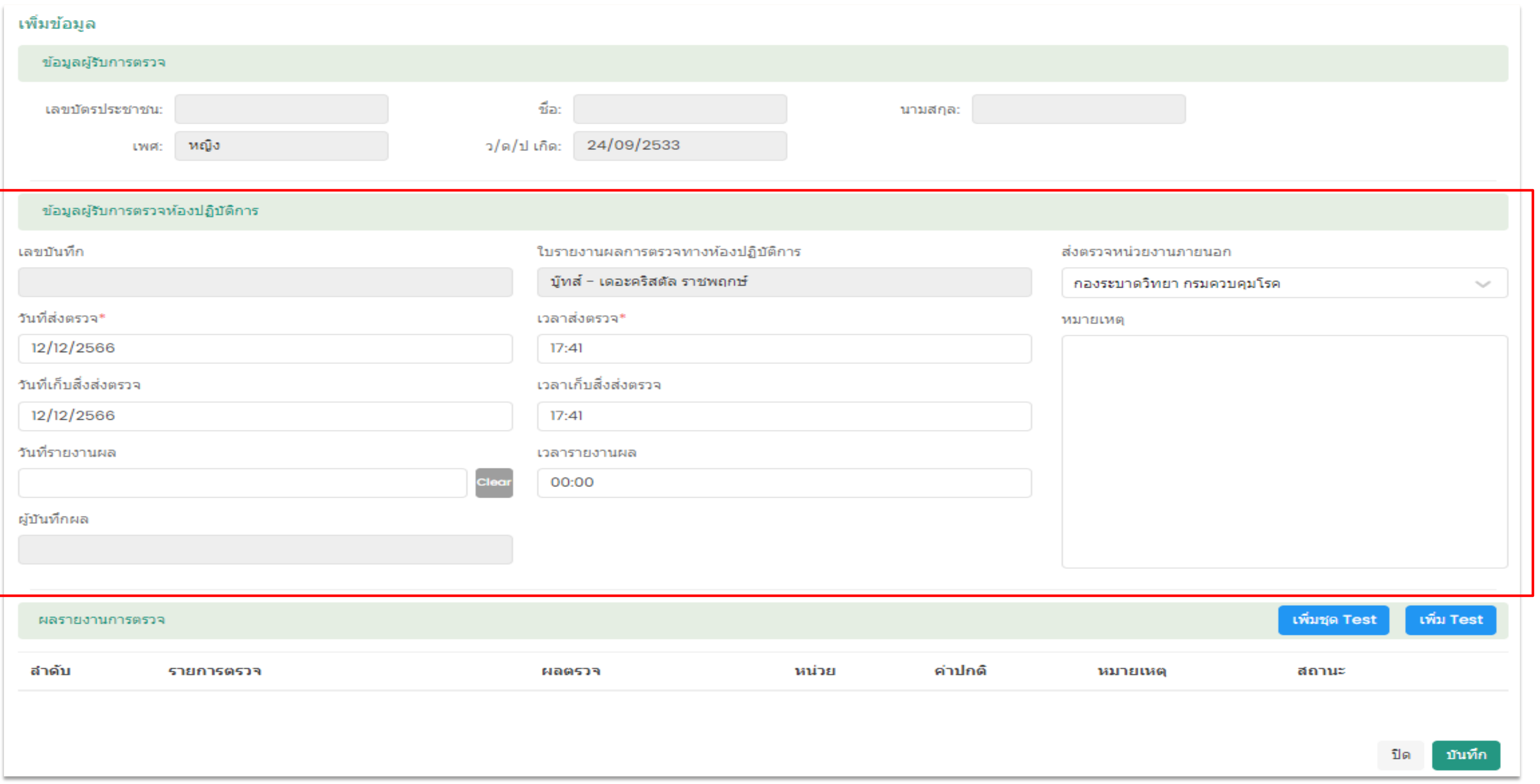

#### 3. กรอกข้อมูลผลรายงานการตรวจ และสามารถเพิ่มชุด Test และ เพิ่ม Test ใด้ เ  $\int$

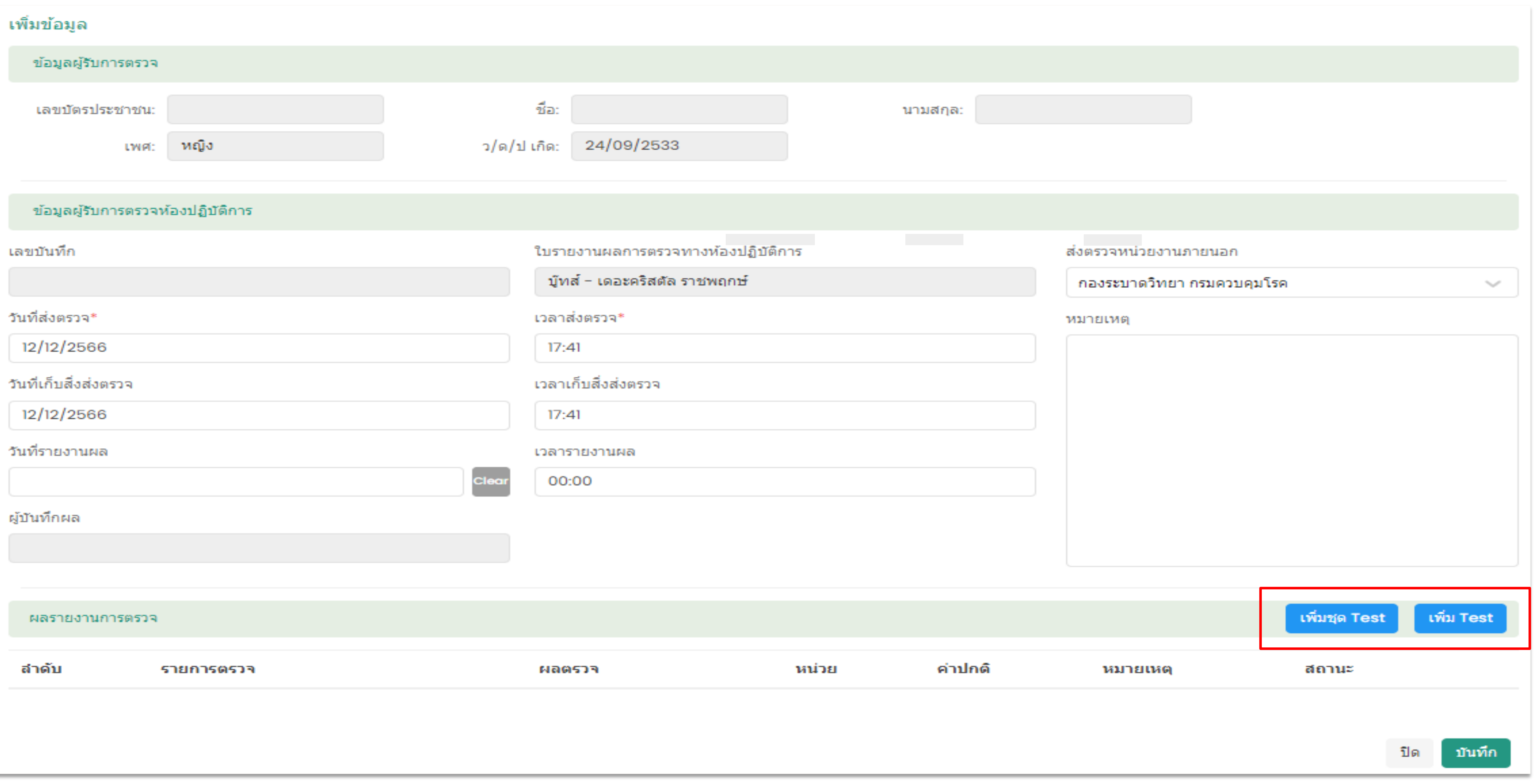

#### เลือกรายการตรวจ

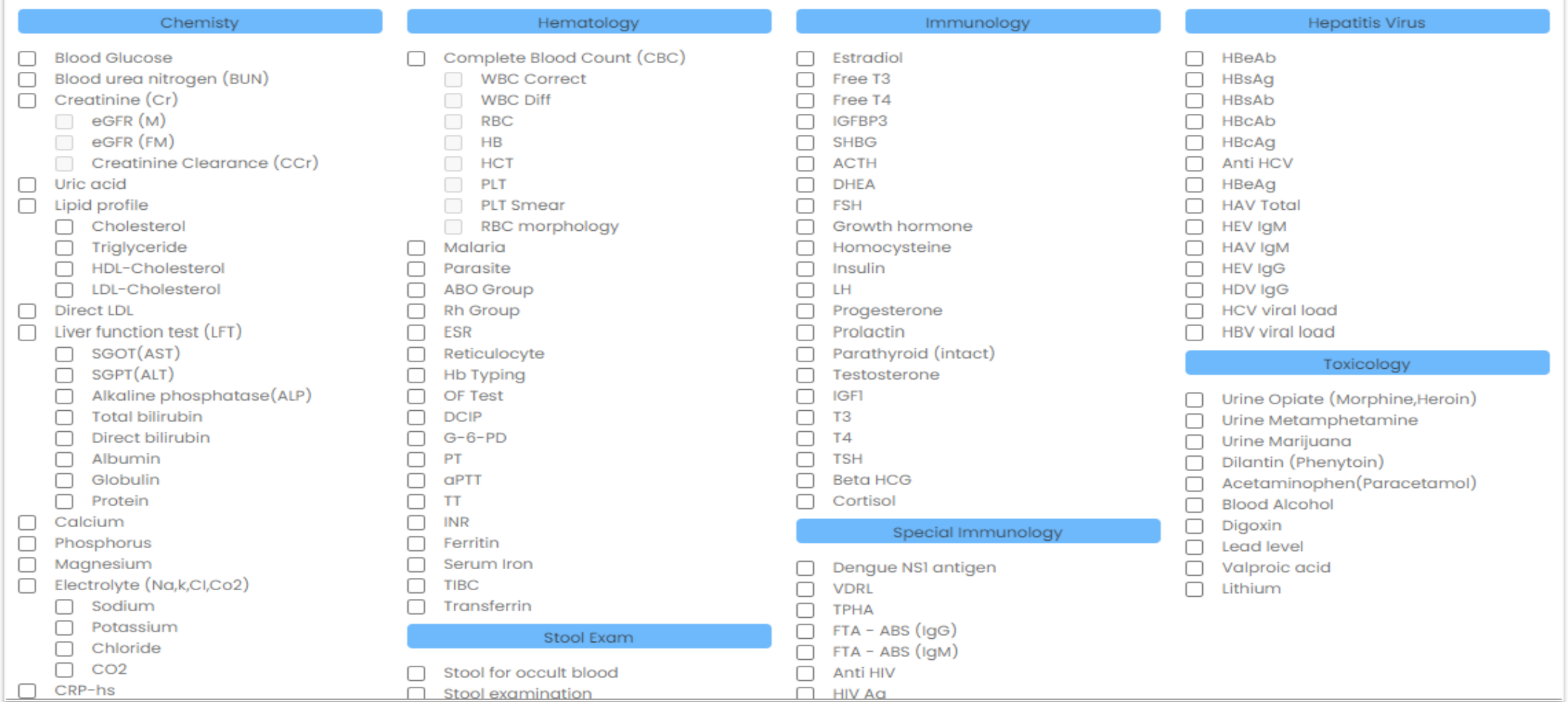

#### เลือกรายการตรวจ

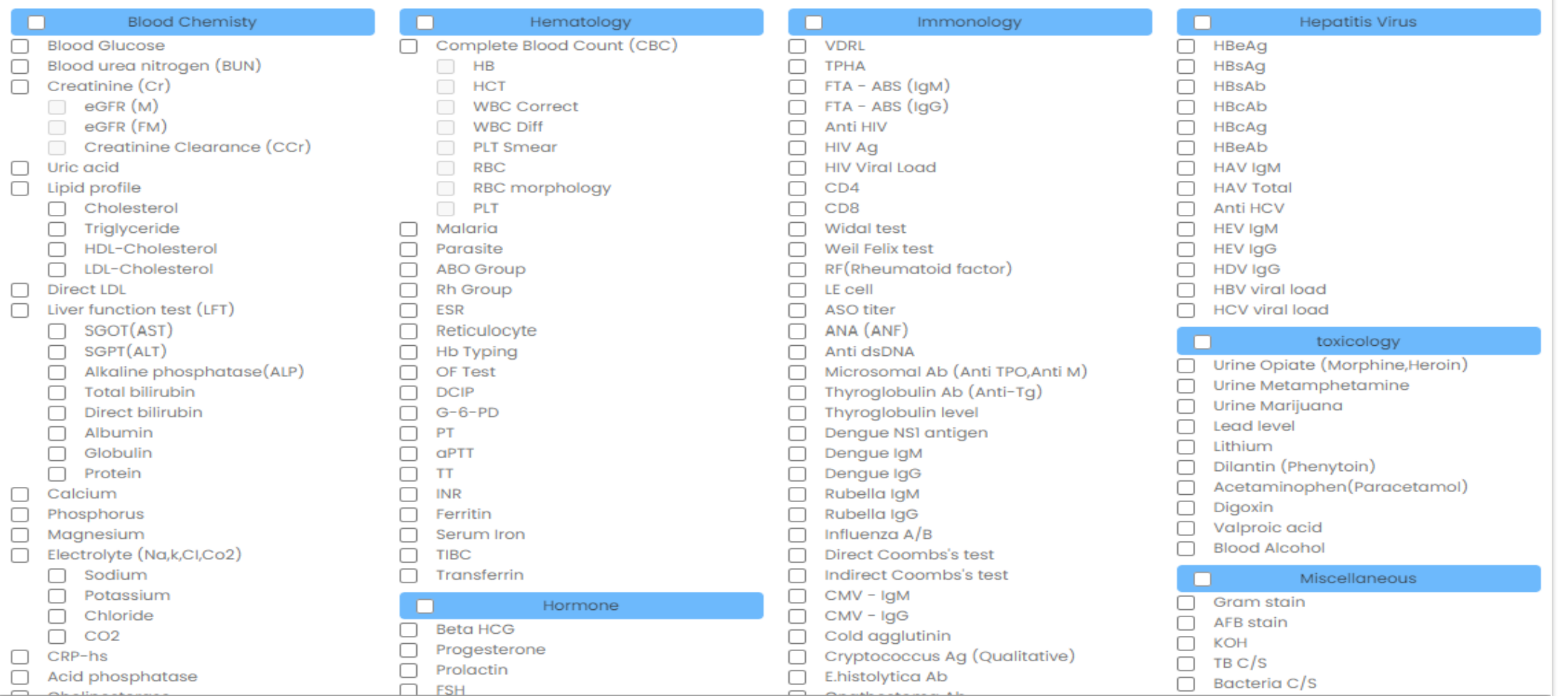

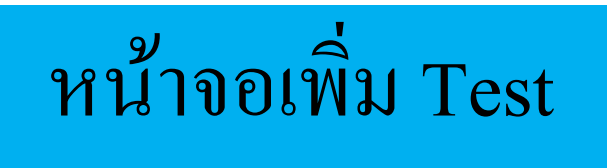

# หน้าจอเพิ่มชุด Test

# 4.ตรวจสอบรายการแล็บได้ที่ ผลรายงานการตรวจ

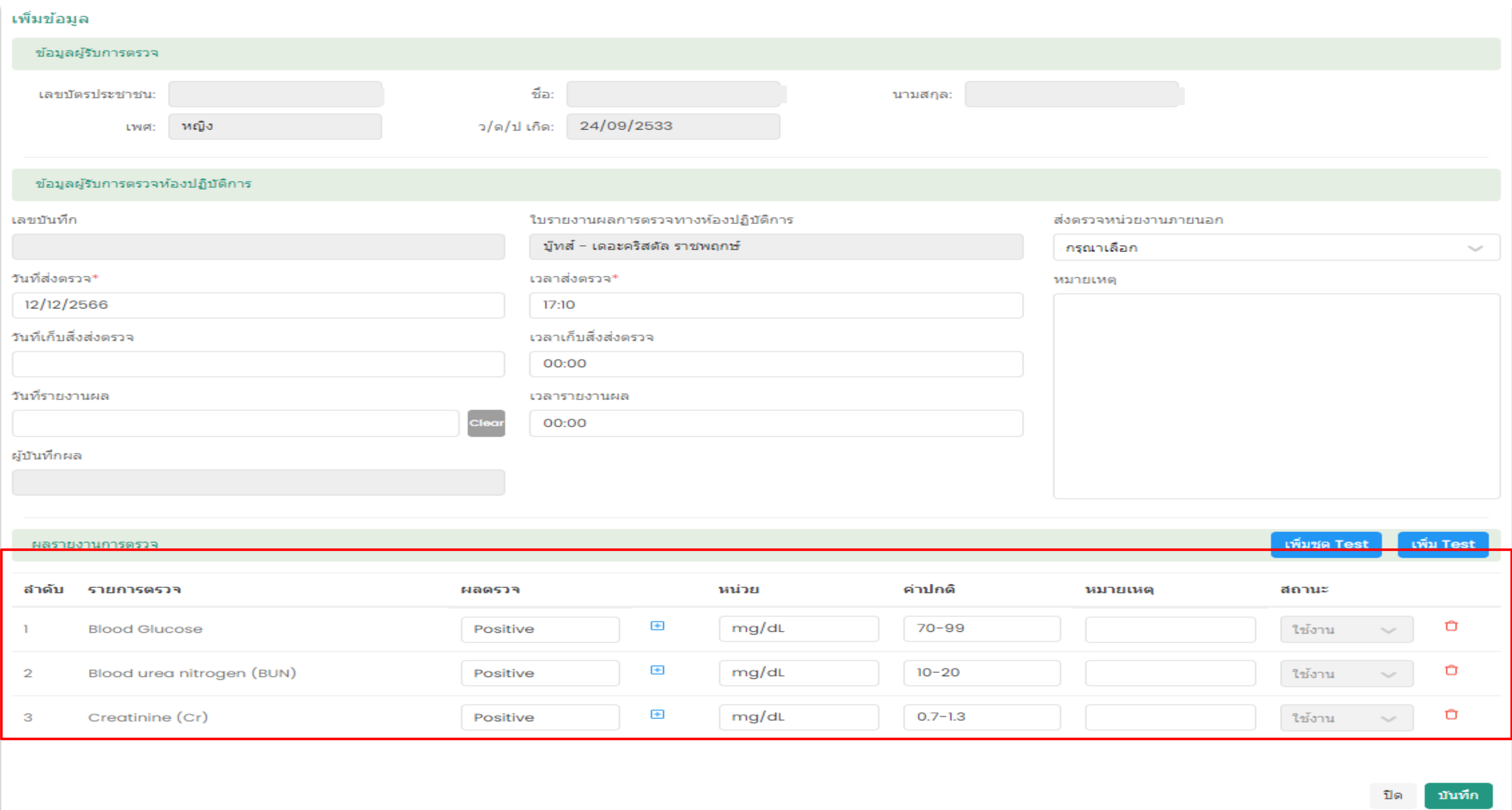

# 9. Message/แจ้งเตือนผู้รับบริการ

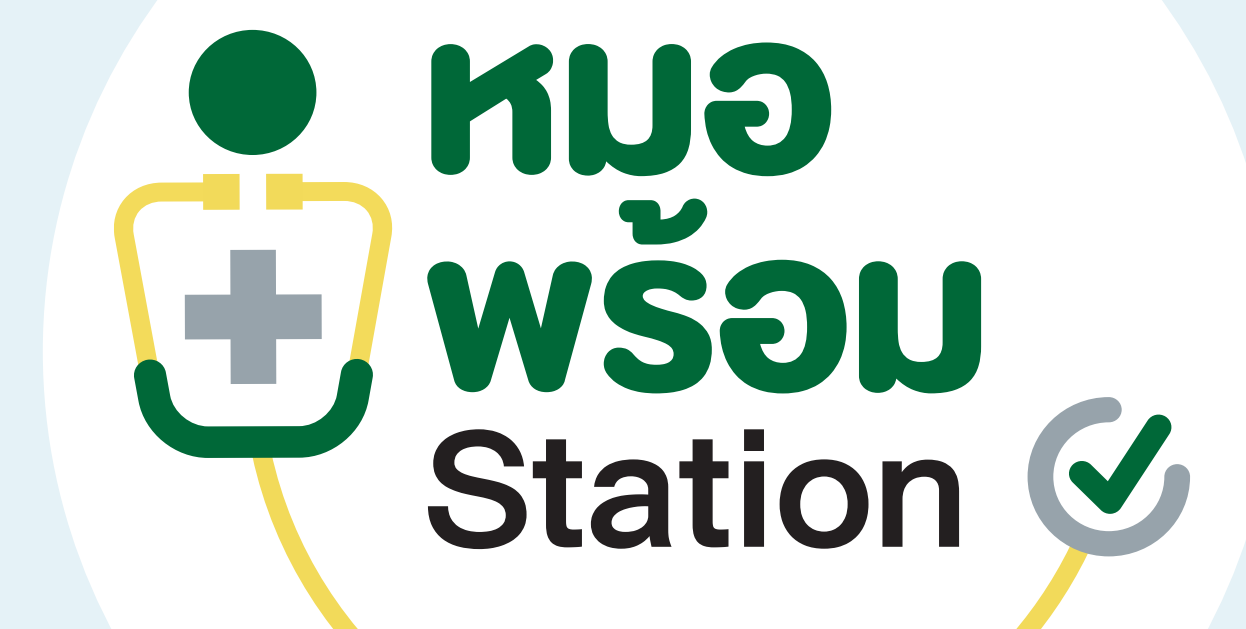

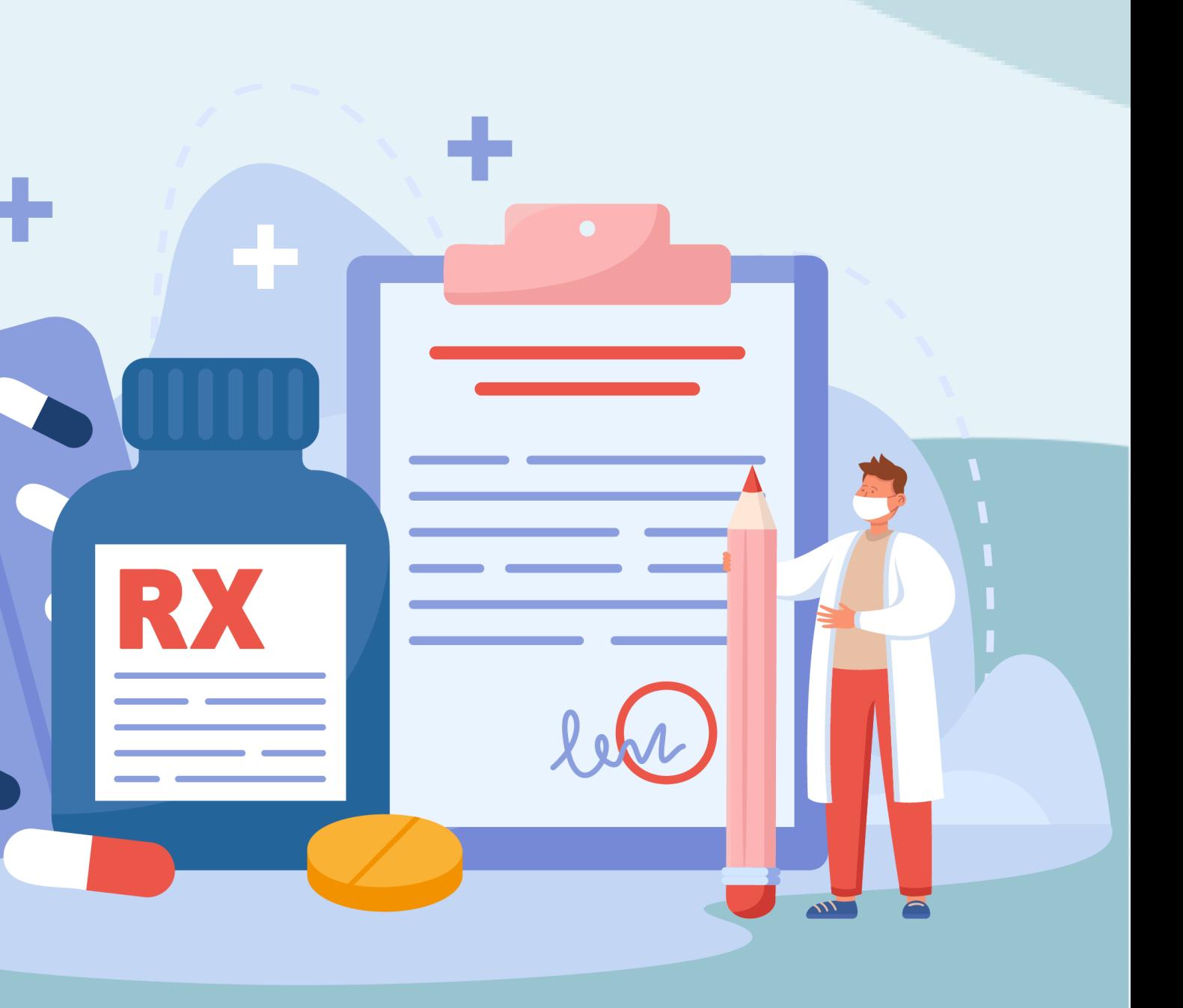

## **ประชาสัมพันธ์/ การแจ ้ งเต ื อนผ ้ ู ร ั บบร ิ การ**  $\frac{1}{2}$  wson

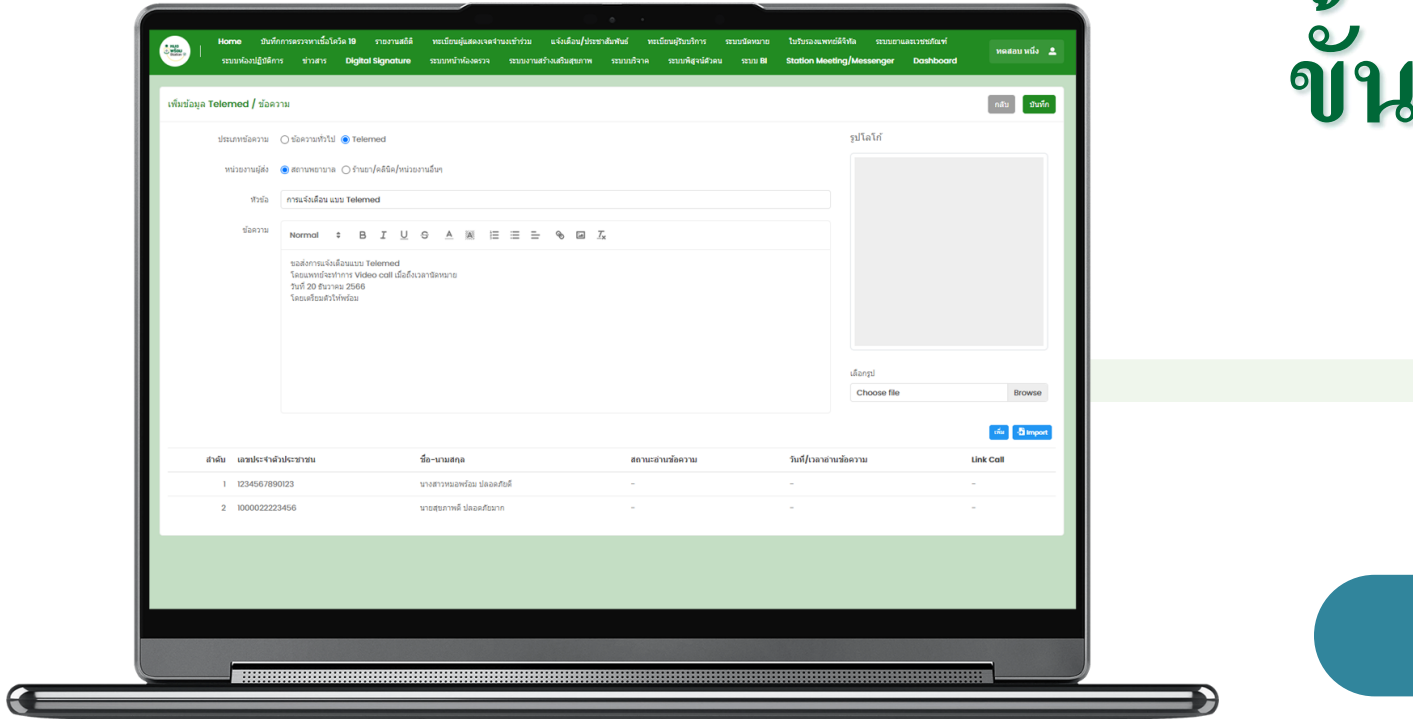

ผู้รับบริการเปิดดู การแจ้งเตือนในแอปหมอพร้อม

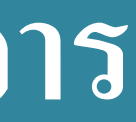

่งเตือนใปที่แอปหมอพร้อม

## $\bullet$ **ขั้นตอนการใช้งานระบบประชาสัมพันธ์ แบบ Telemed**

#### เริ่มต้นส่งการแ<mark>จ้</mark>งเตือน

**O KINO** 

 $\n W \overline{\smash{\stackrel{\smash{\smash{\mathsf{Sou}}\}}{\mathsf{Station}}}}\n$ 

- เข้าสู่เมนู "แจ้งเตือนประชาสัมพันธ์" - กดปุ่ม "เพิ่ม"

- 
- เลือกหน่วยงานผู้ส่ง
- 

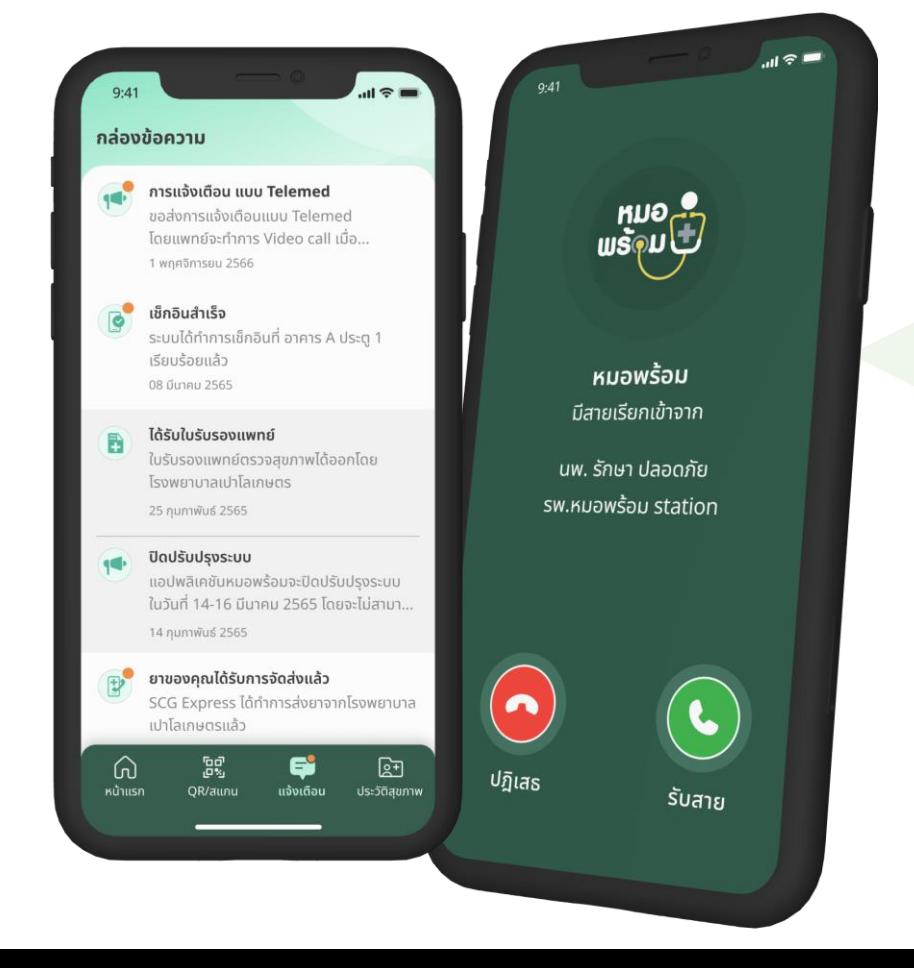

GUN O

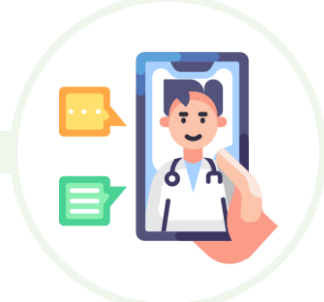

#### Call Telemed Call Telemed Call Telemed

ส่ง Notification ไปให้ผู้รับบริการ

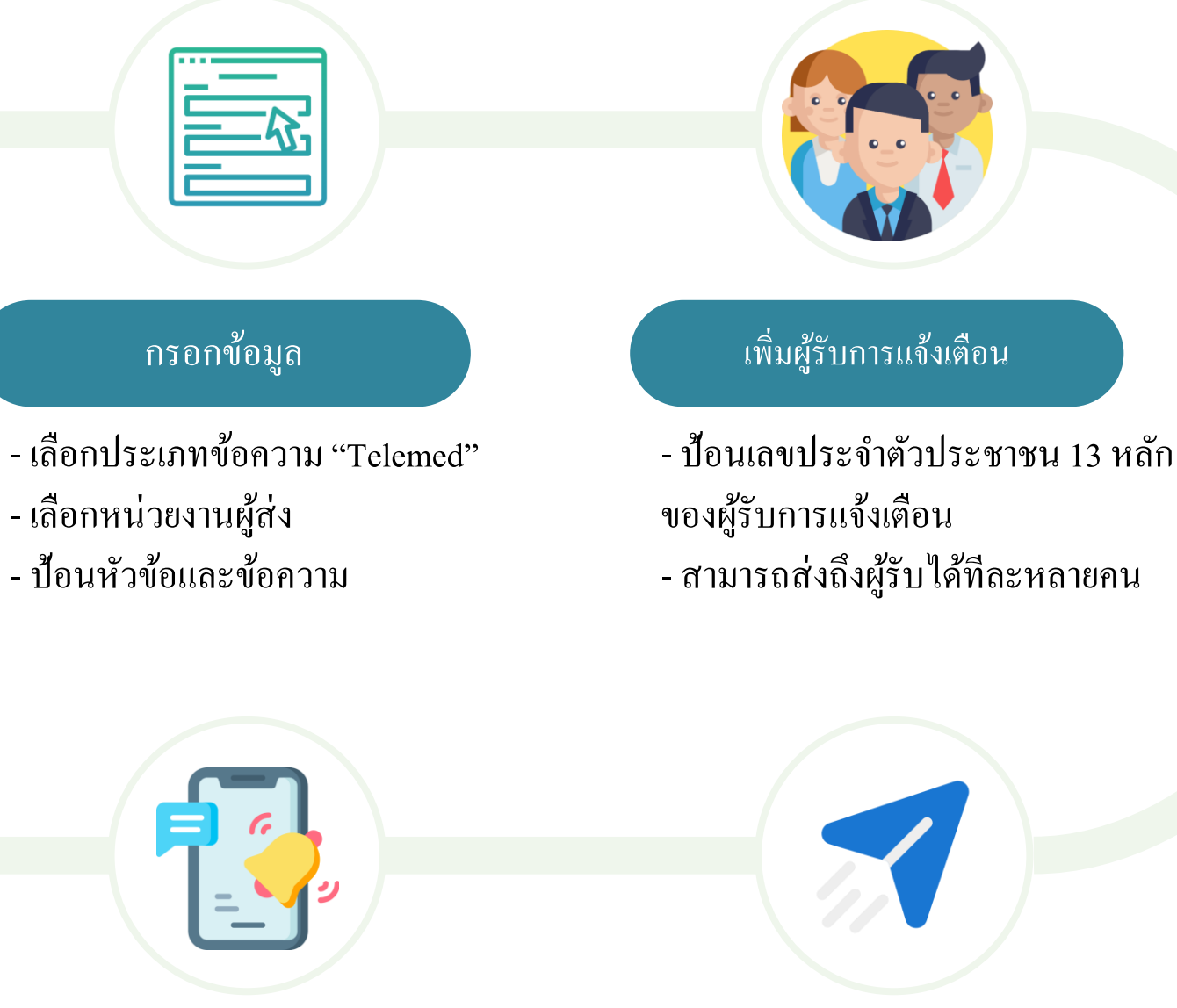

เม ื่อหน่วยบริการหมอพร ้ อม Station กดเปิด link Telemed จะทำการ Calling ไปที่แอปหมอพร้อม

# 1. เข้าเมนู แจ้งเตือน/ประชาสัมพันธ์

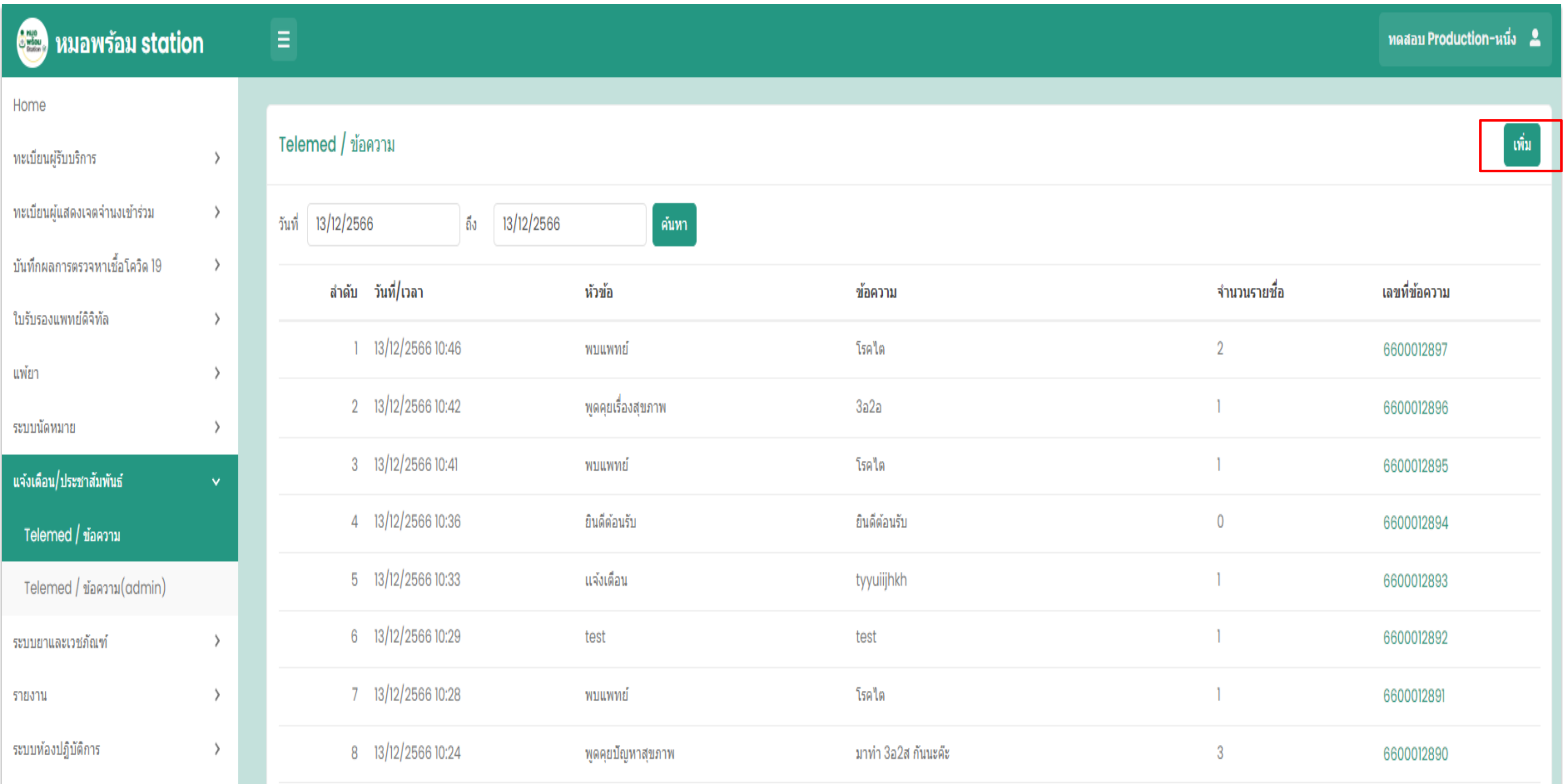

# 2. เลือกประเภทข้อความ และหน่วยงานผู้ส่ง

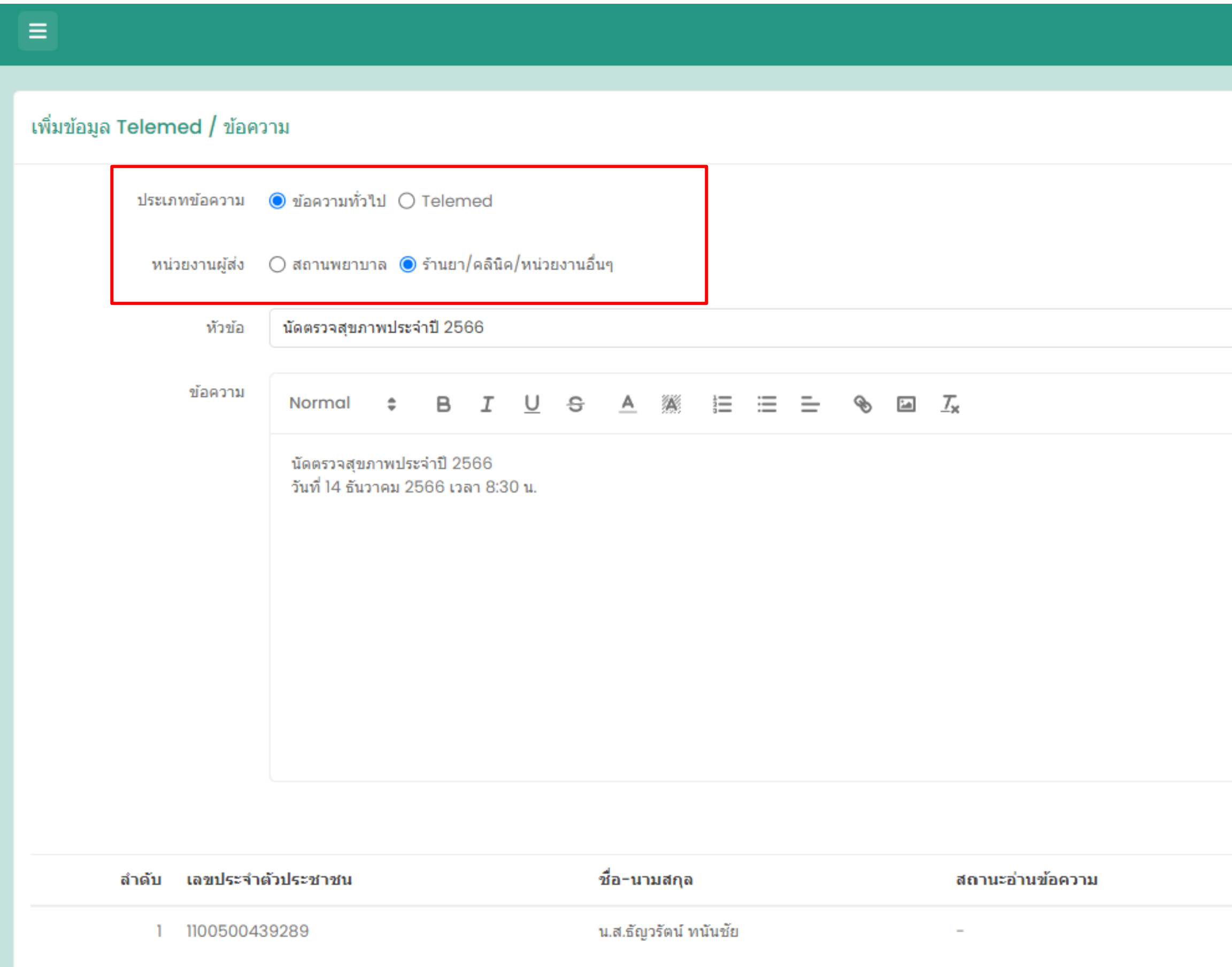

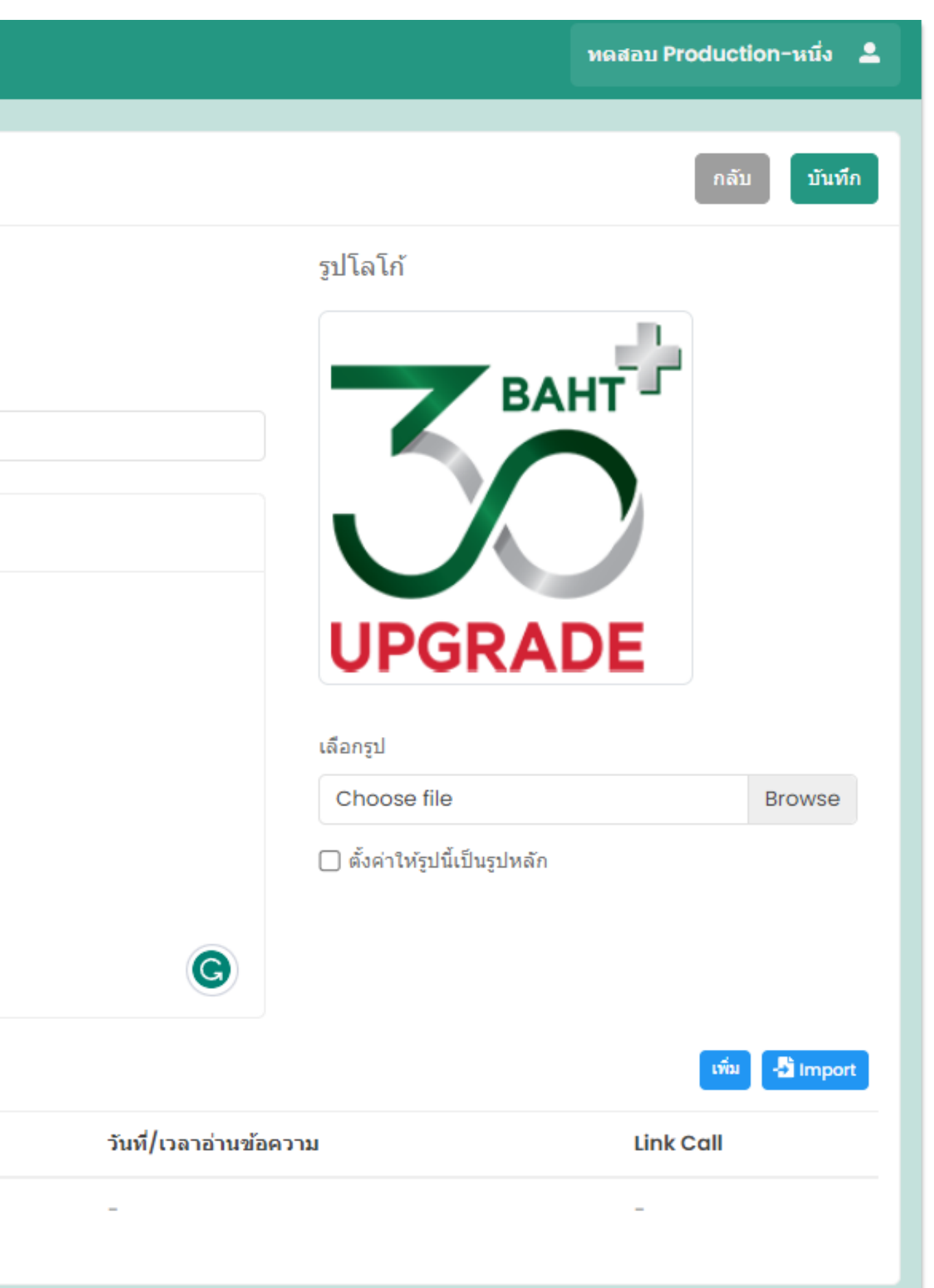

#### 3. การเลือกผู้รับบริการ สามารถเลือกส่งข้อความเป็นรายบุคคล หรือจะเลือก Import file สำหรับส่งมากกว่า 1 บุคคล ่<br>:<br>:  $\mathbf{r}$  $\overline{\phantom{a}}$ ่<br>|<br>| ֦֧<u>֘</u>

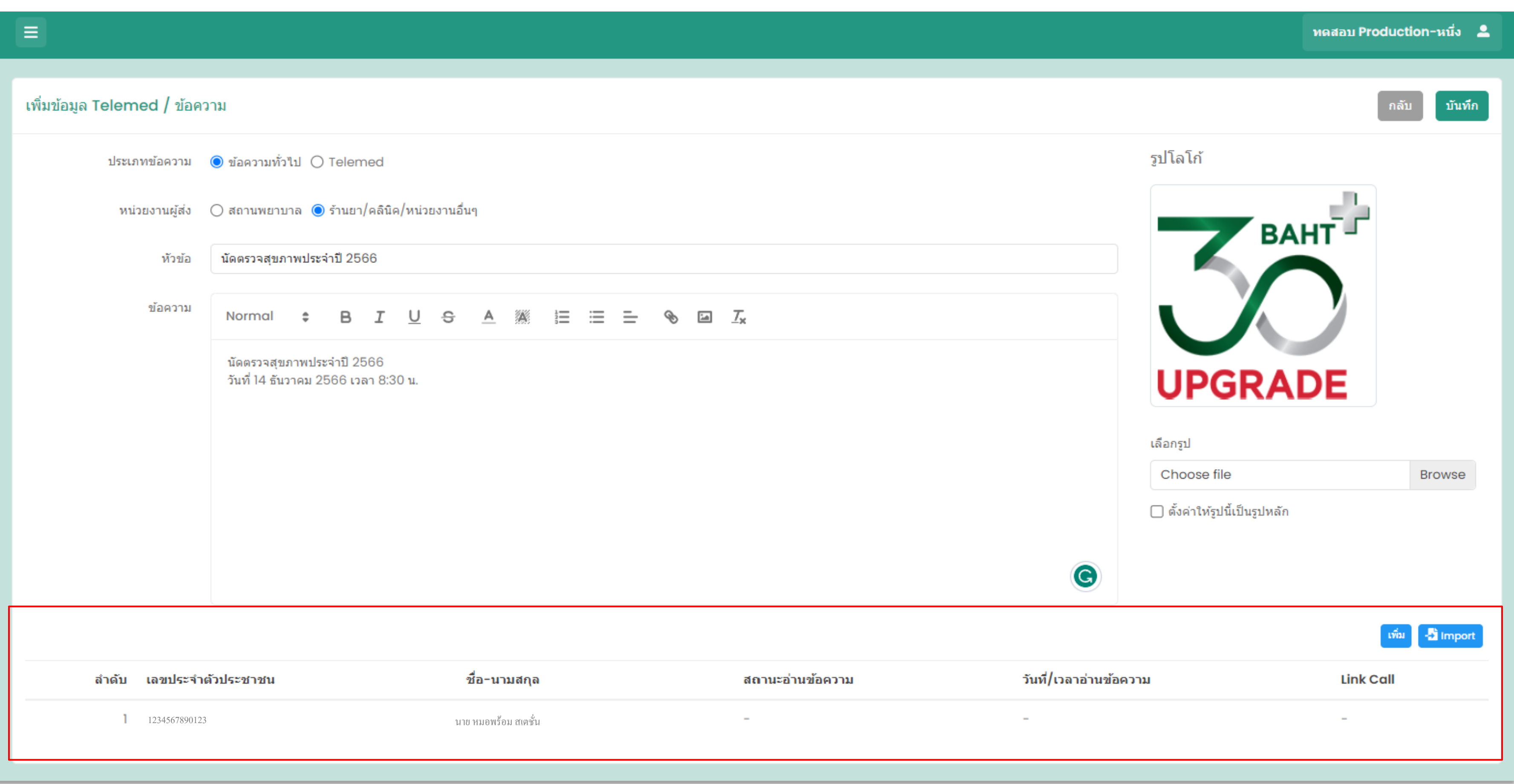

# 4 . Telemed / ข้อความ สามารถ Telemed หาผู้รับบริการได้ กรณีเลือกประเภทข้อความ / Telemed

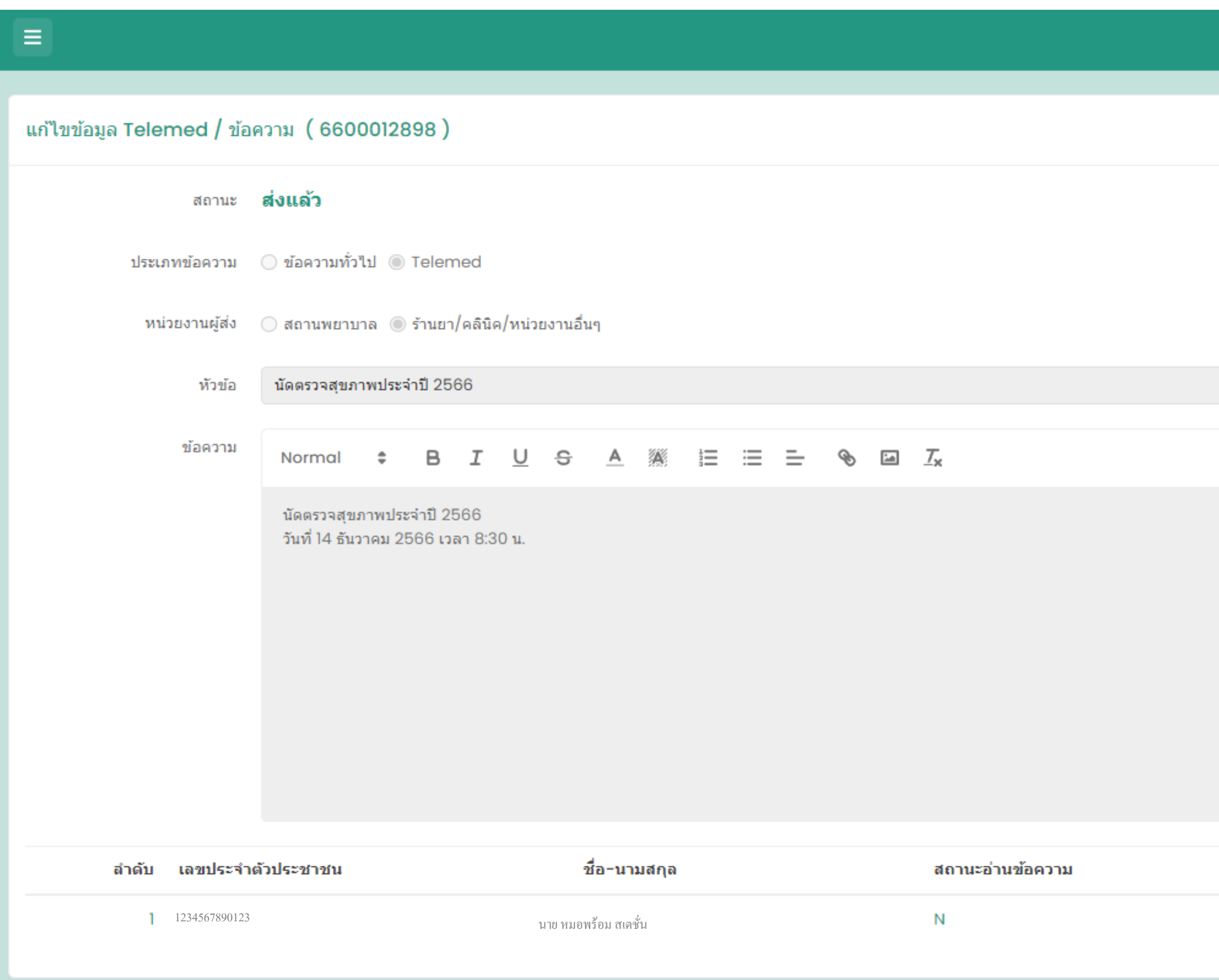

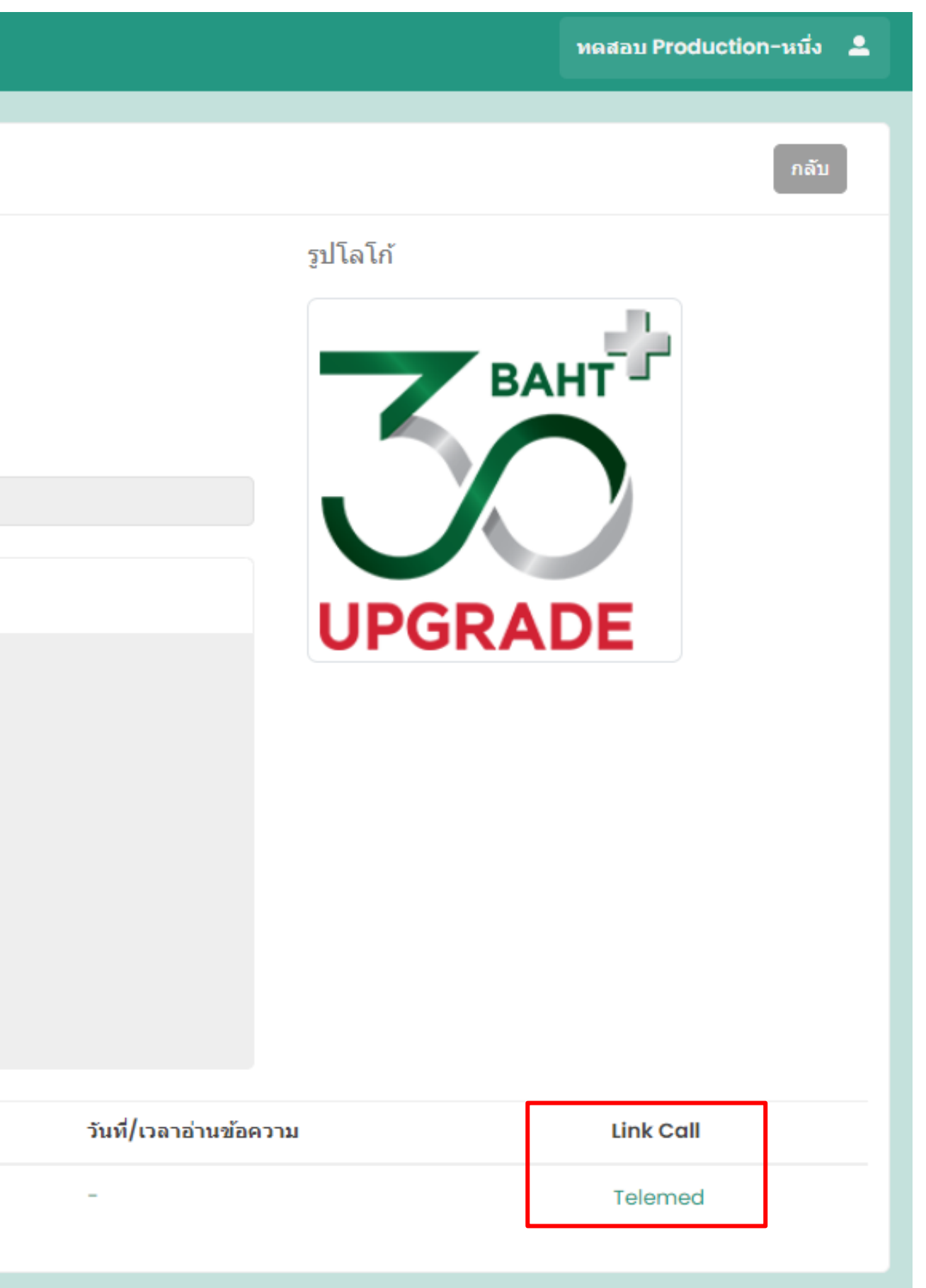

#### 5 . การแจ้งเตือนสามารถแจ้งได้ 2 ช องทาง ่<br>.<br>.

## **1.หมอพร้อม แอปพลิเคชัน 2. Line**

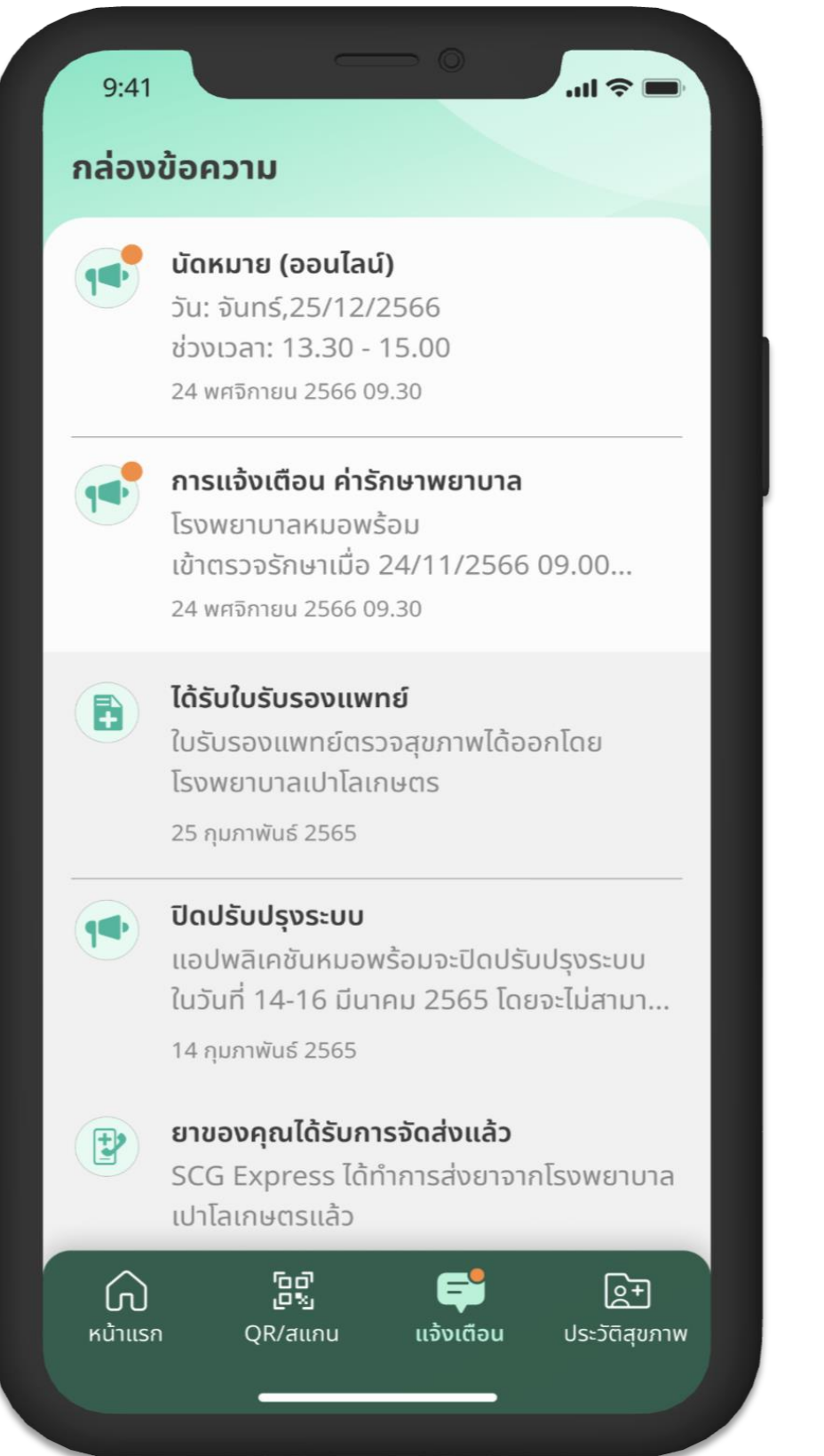

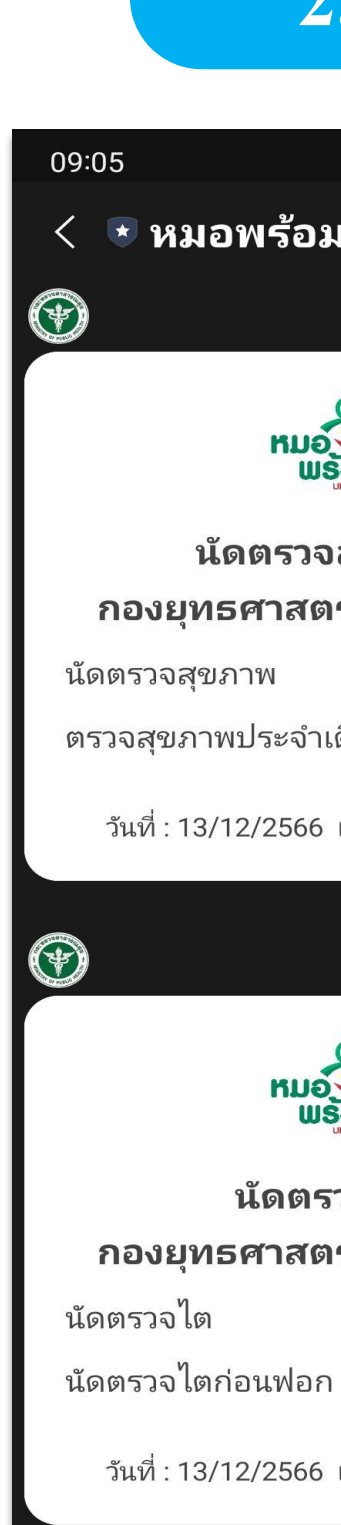

 $III$ 

 $\equiv$  >

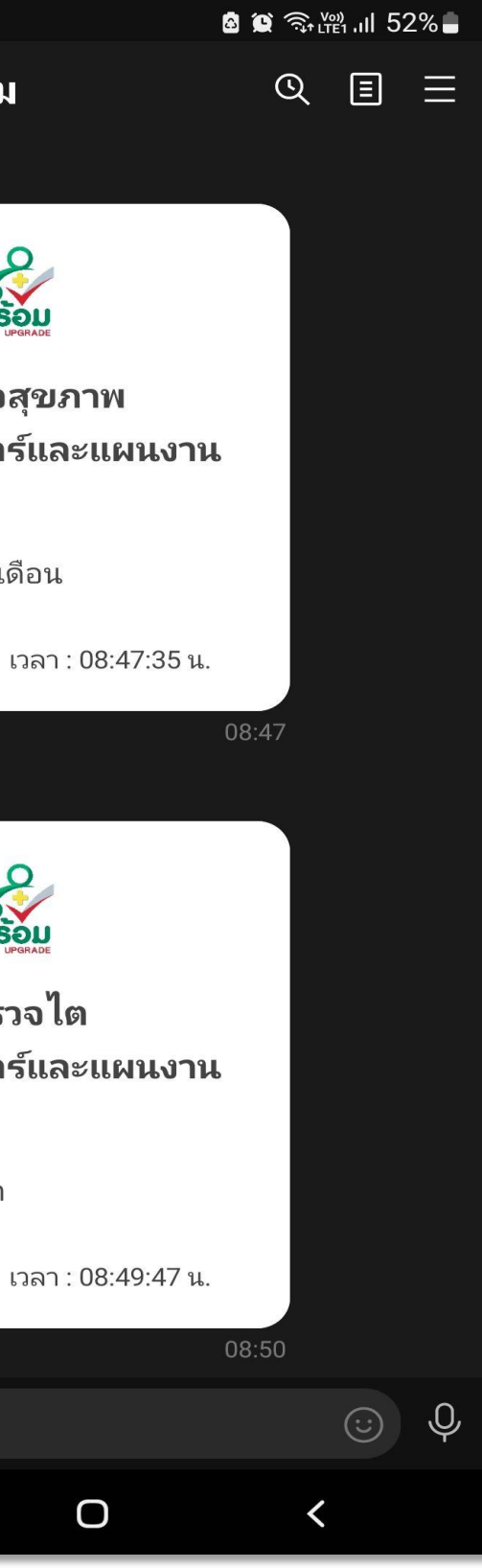

# **10. ระบบ Logistic**

# e Mua<br>U Wšau<br>Station Ø

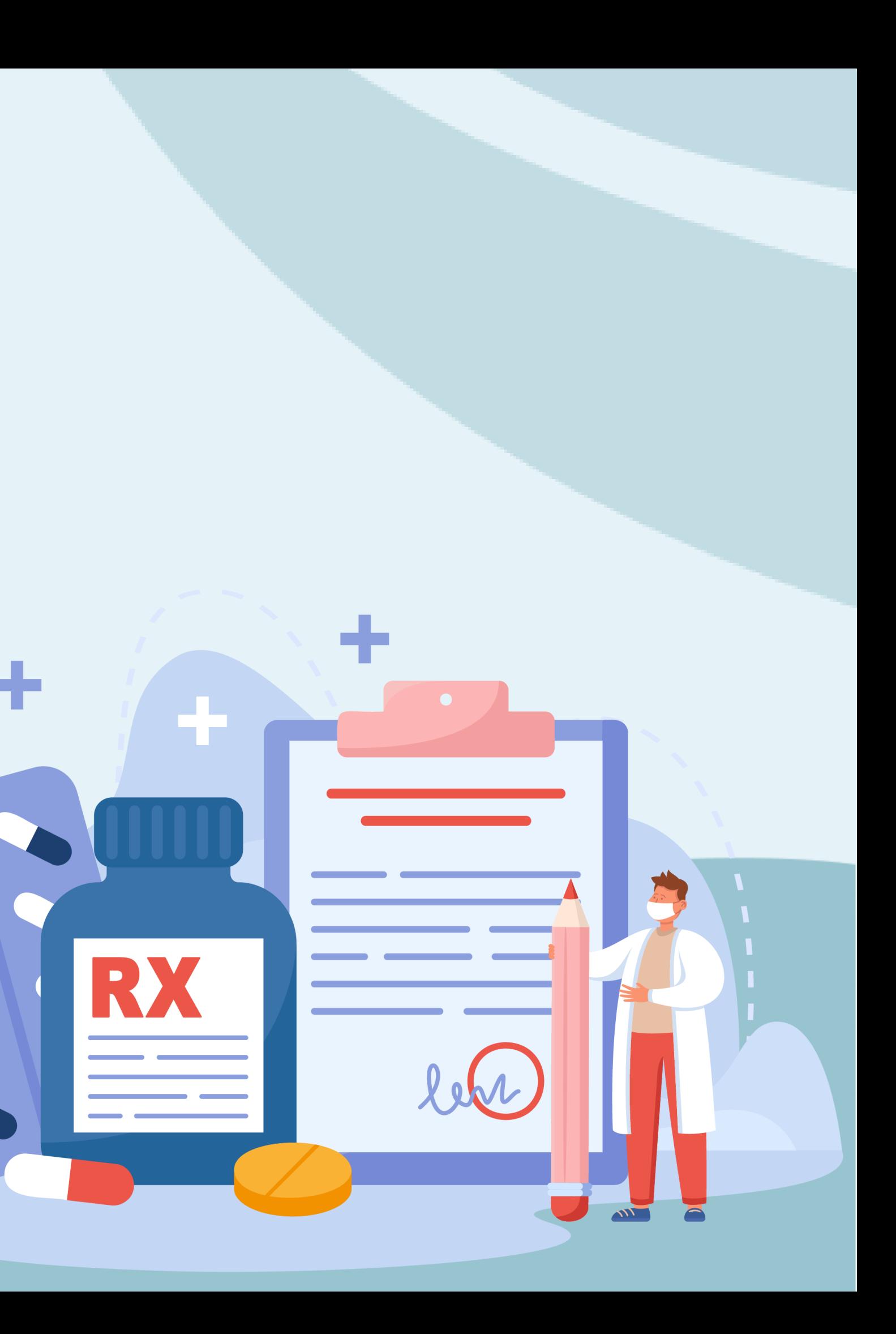

#### **1.บร ิ การส งยาทางไปรษณย ี์ ผ านเมน ู e-Prescription ่ ่**

เลือกที่เมนู ส่งยาทางไปรษณีย์ และกด "เพิ่มรายการขนส่ง" ่ ่<br>|<br>| ่<br>( ่

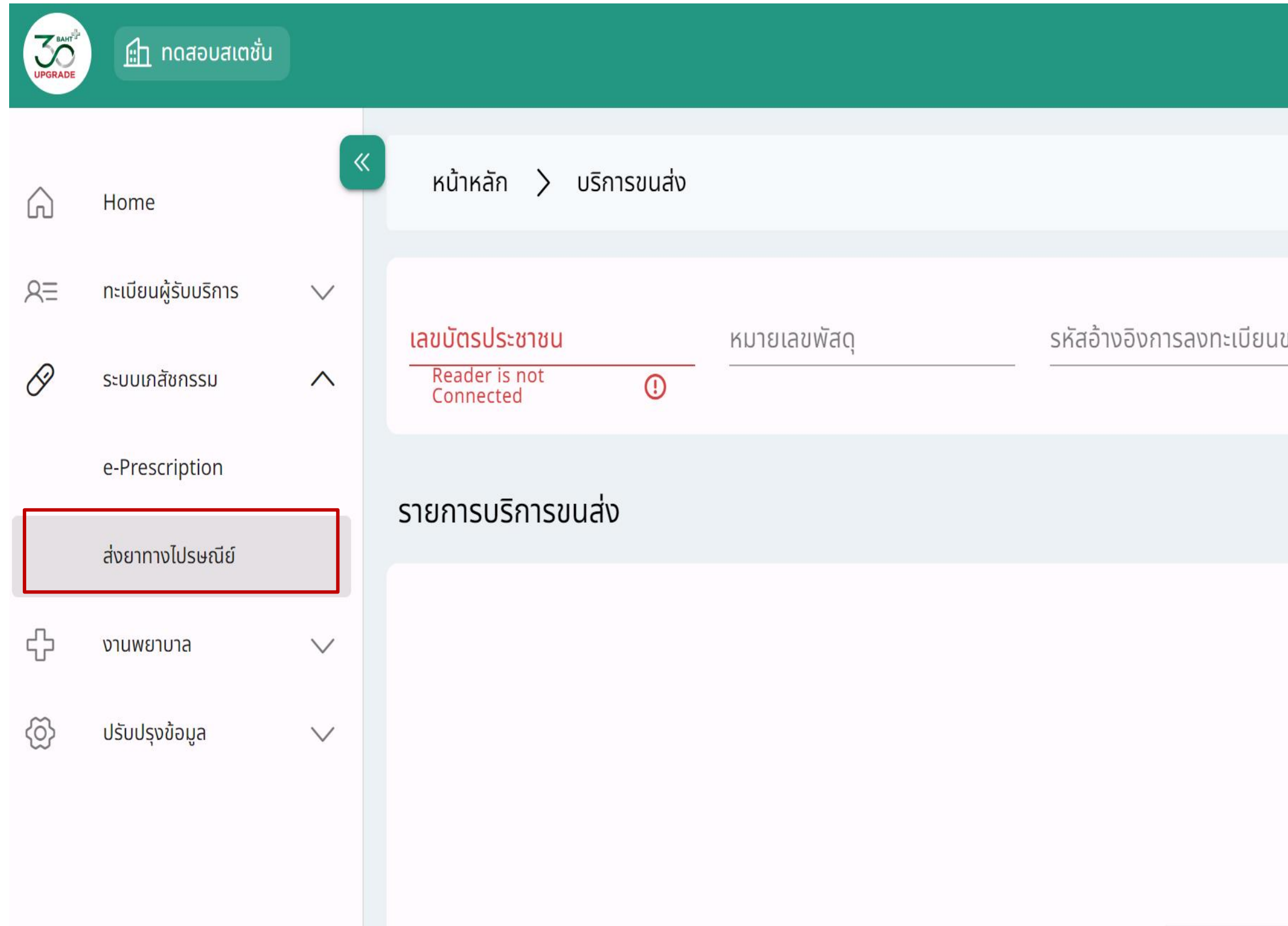

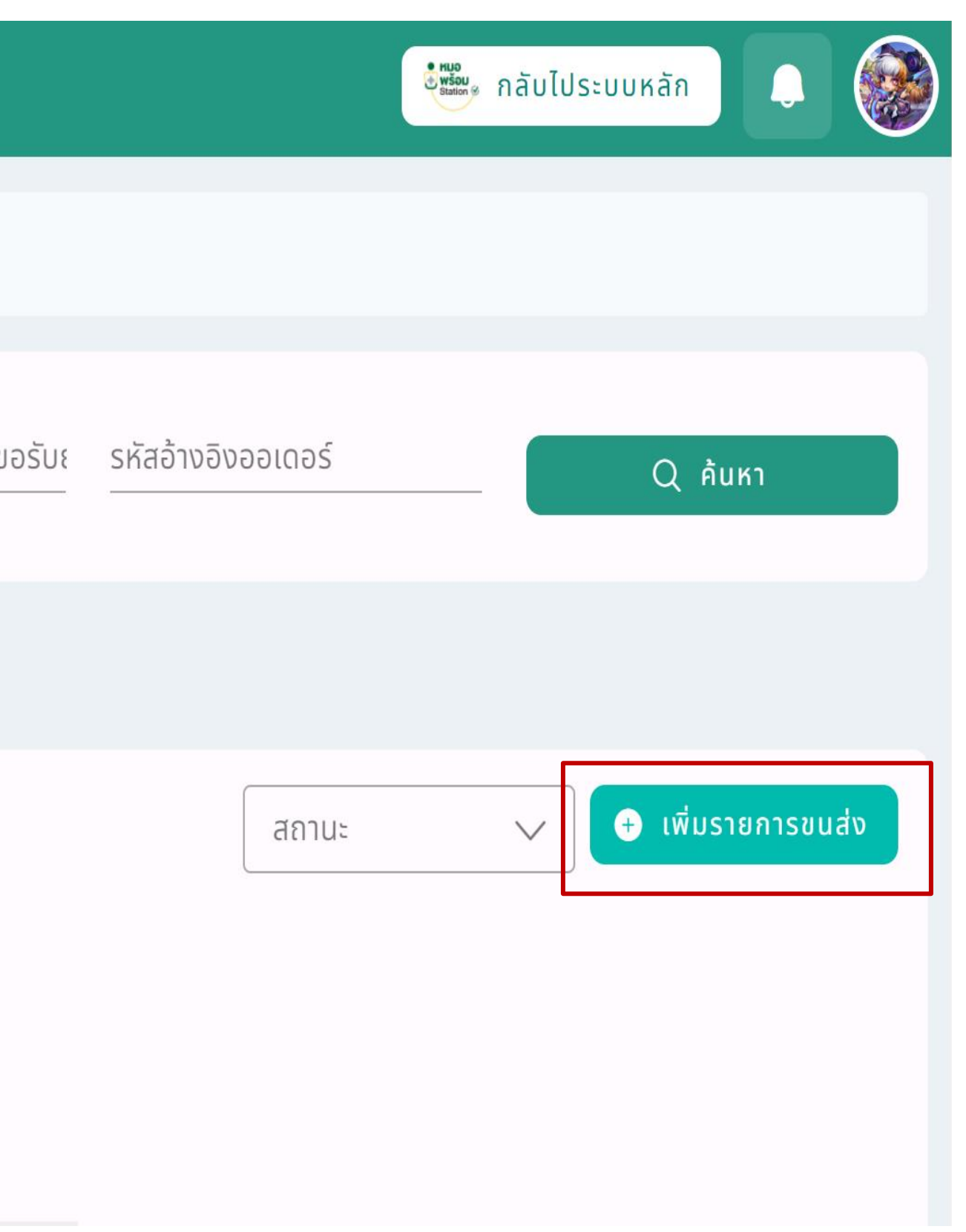

#### UPGRADE  $\sqrt{2\pi}$  ทดสอบสเตชั่น

Home

 $\lambda \equiv$  ทะเบียนผู้รับบริการ

ระบบเภสัชกรรม

e-Prescription

ส่งยาทางไปรษณีย์

งานพยาบาล

ปรับปรุงข้อมูล

 $\smallsetminus$ 

 $\curvearrowright$ 

 $\vee$ 

 $\vee$ 

 $\checkmark$ 

 $\boldsymbol{\wedge}$ 

 $\checkmark$ 

 $\smallsetminus$ 

ชื่อ \*

พร้อม

ว้านเลขที่ \*

จังหวัด / อำเภอ / ตำบล  $\star$ 

จุดสังเกต

หมายเหตุ

กรุงเทพมหานคร/ธนบุรี/บางยี่เรือ

123

หมู่ที่

⋒

Q

↔

۞

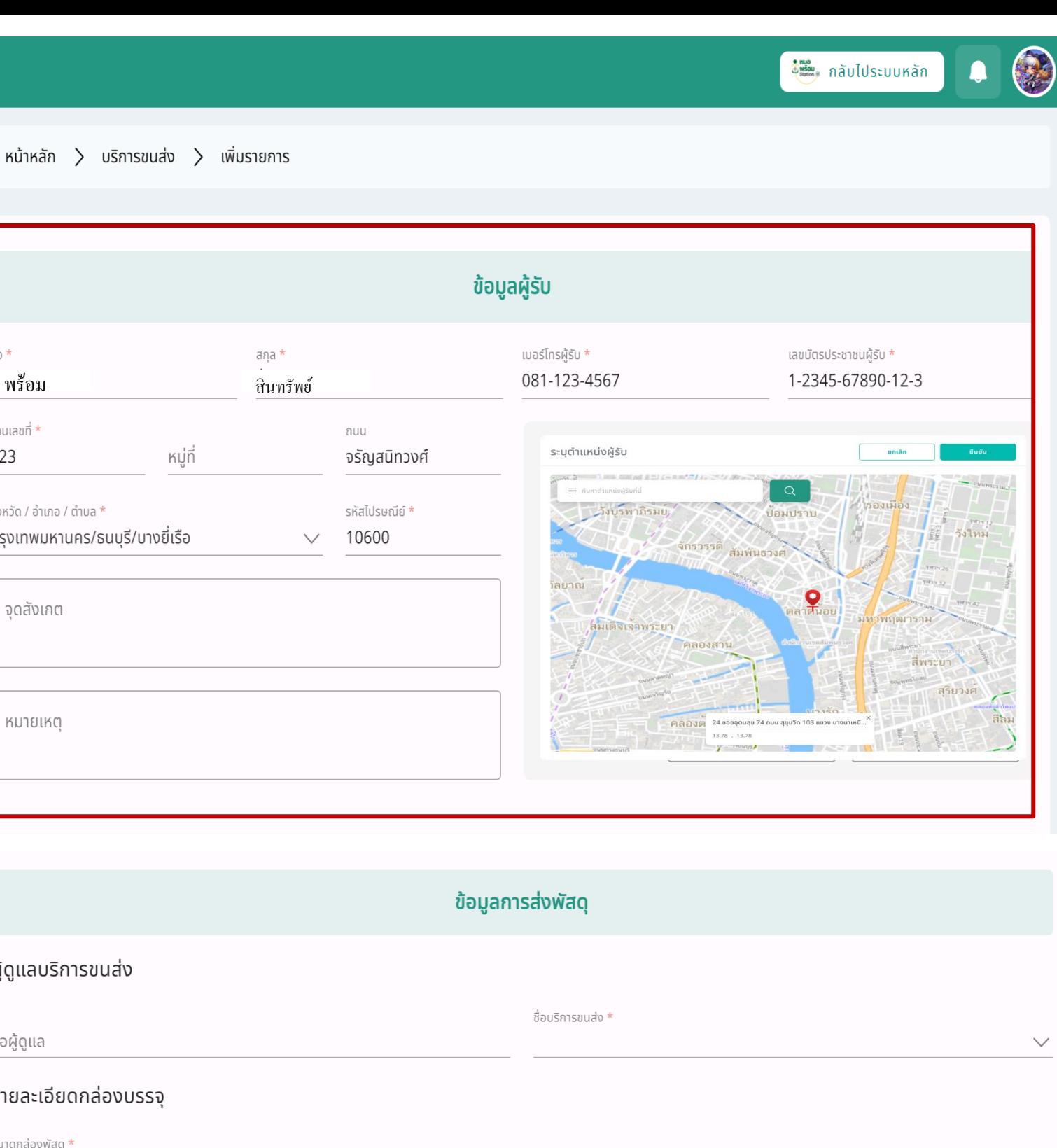

 $Q$  ค้นหา

#### ⋒ Home  $A \equiv$ ทะเบียนผู้รับบริการ Q ระบบเภสัชกรรม e-Prescription ส่งยาทางไปรษณีย์ 유 งานพยาบาล **E** ปรับปรุงข้อมูล

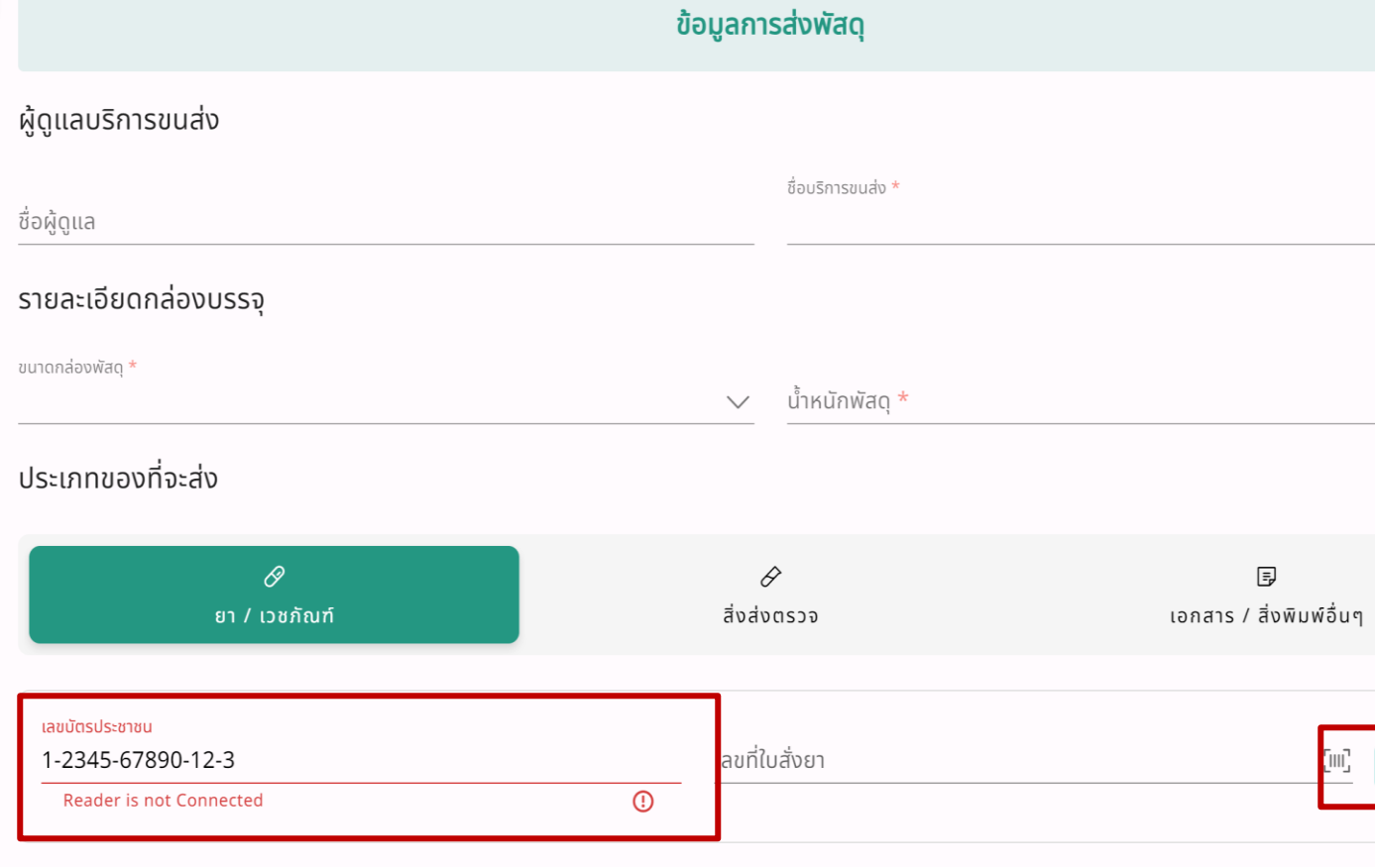

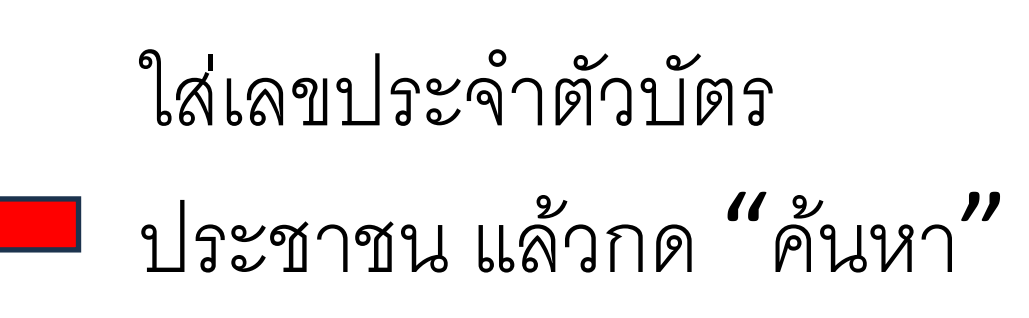

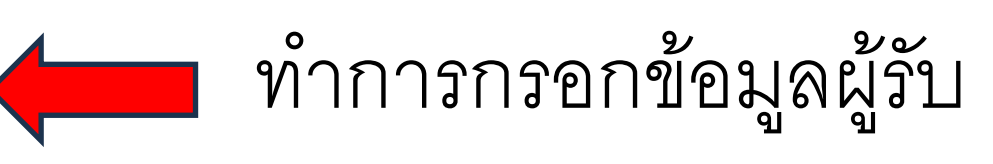

#### หลังจากกดค้นหา ระบบจะแสดงรายการใบสั่งยา ทำการกด "บันทึก" ่<br>.<br>.  $\overline{\phantom{a}}$

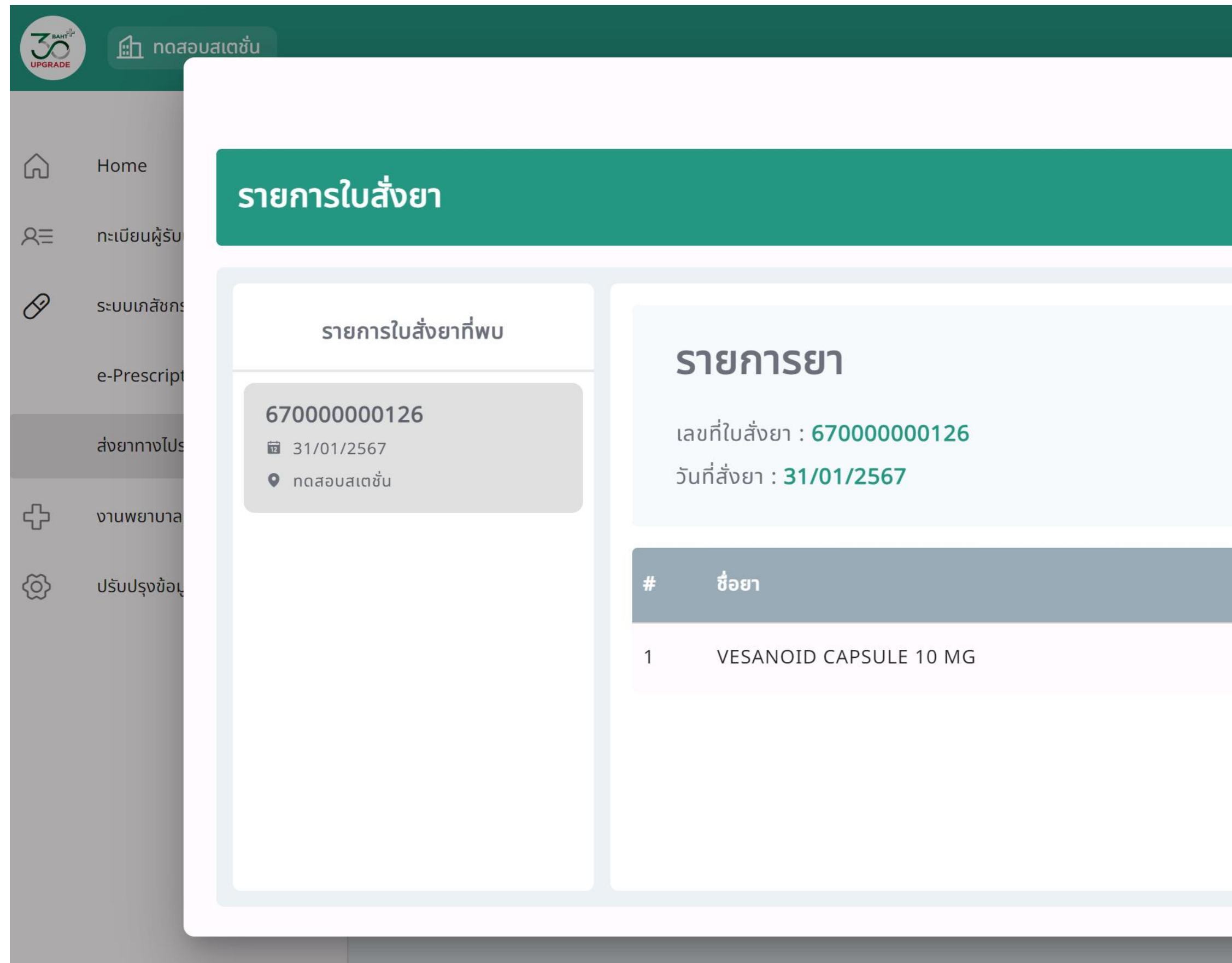

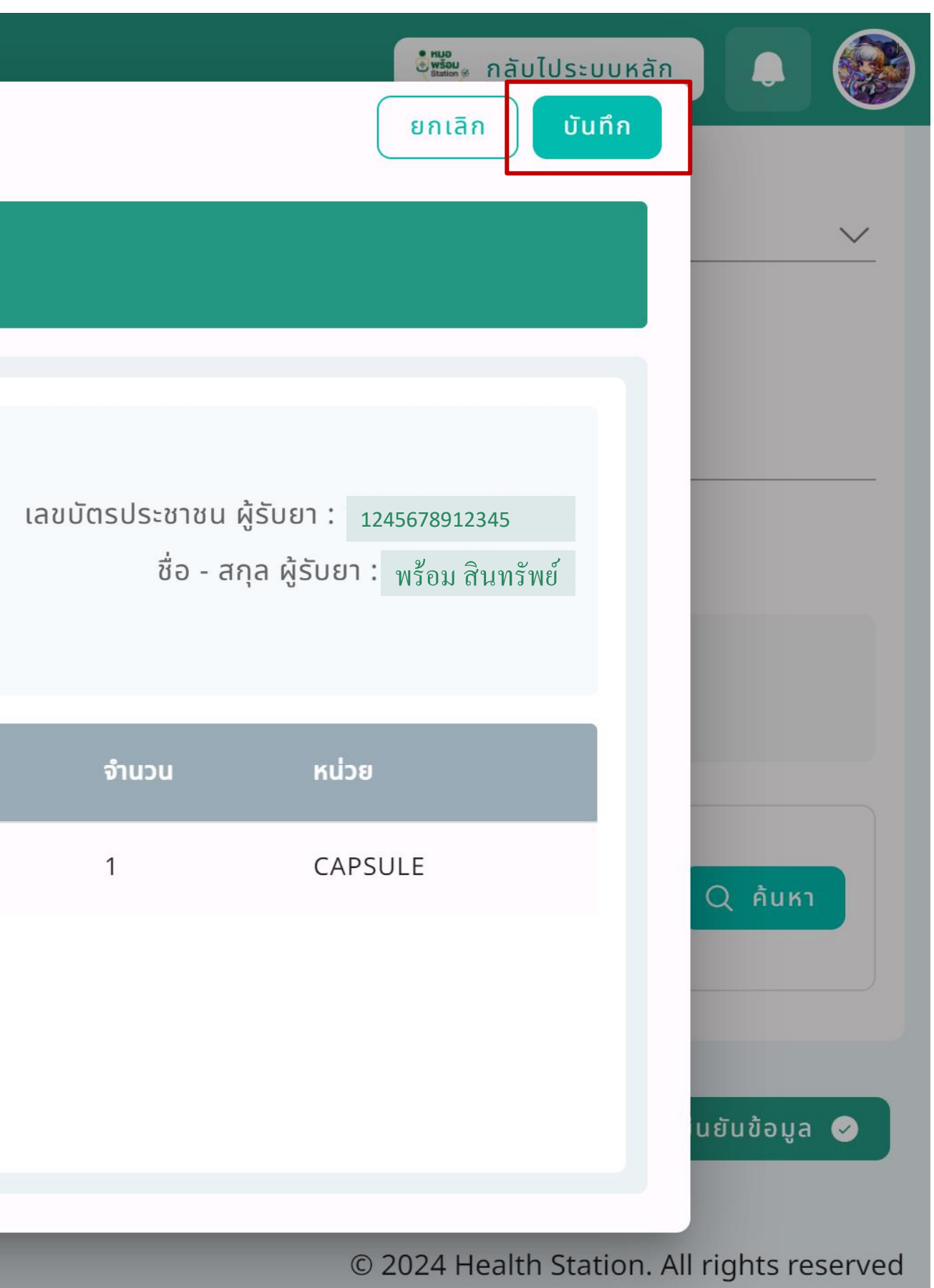

# กด "ยืนยันข้อมูล"

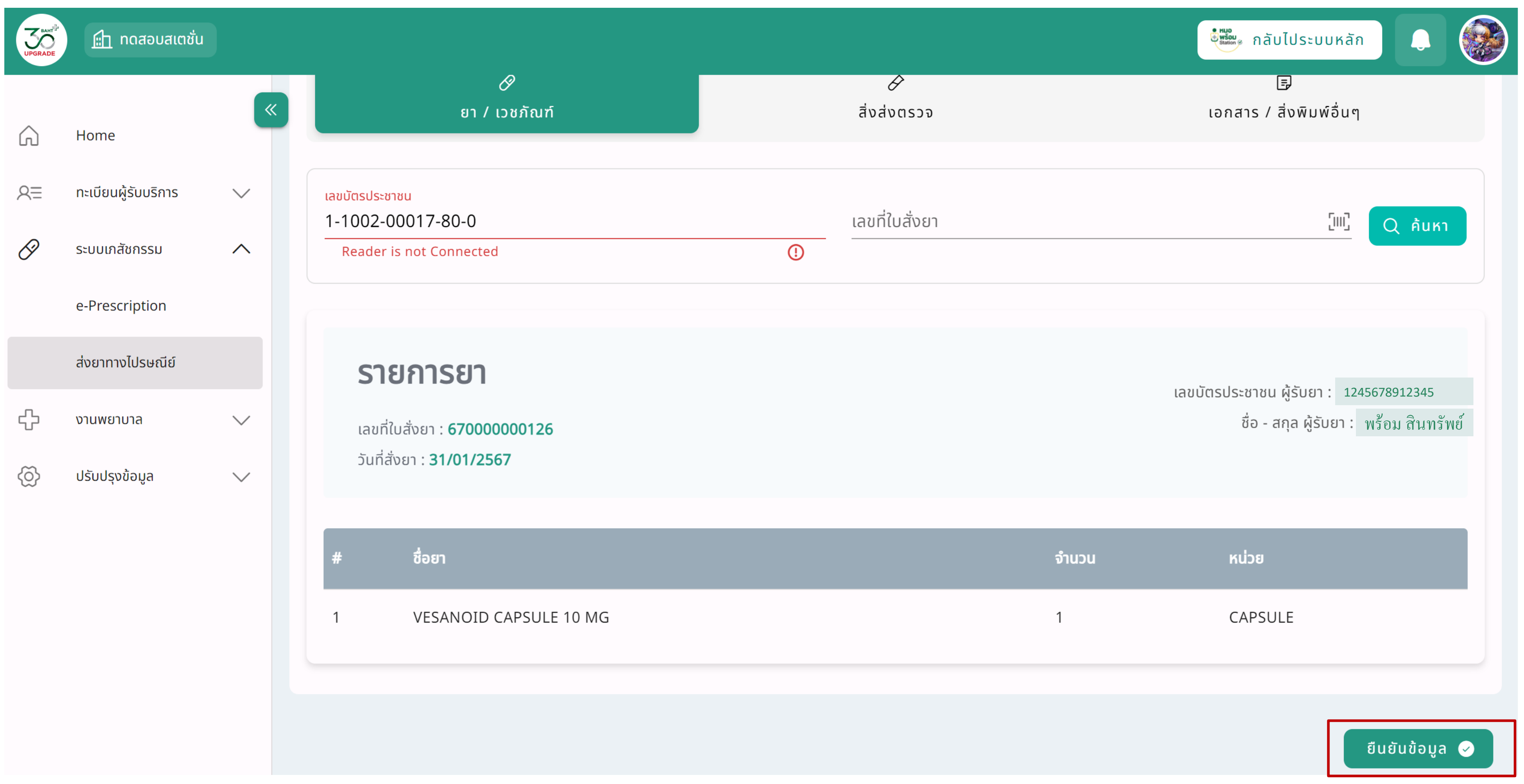

#### หลังจากยืนยันข้อมูลเรียบร้อย ระบบจะแจ้งรายละเอียดค่าขนส่ง ให้ทำการกด "ยืนยัน"  $\int$ เ  $\overline{\phantom{a}}$

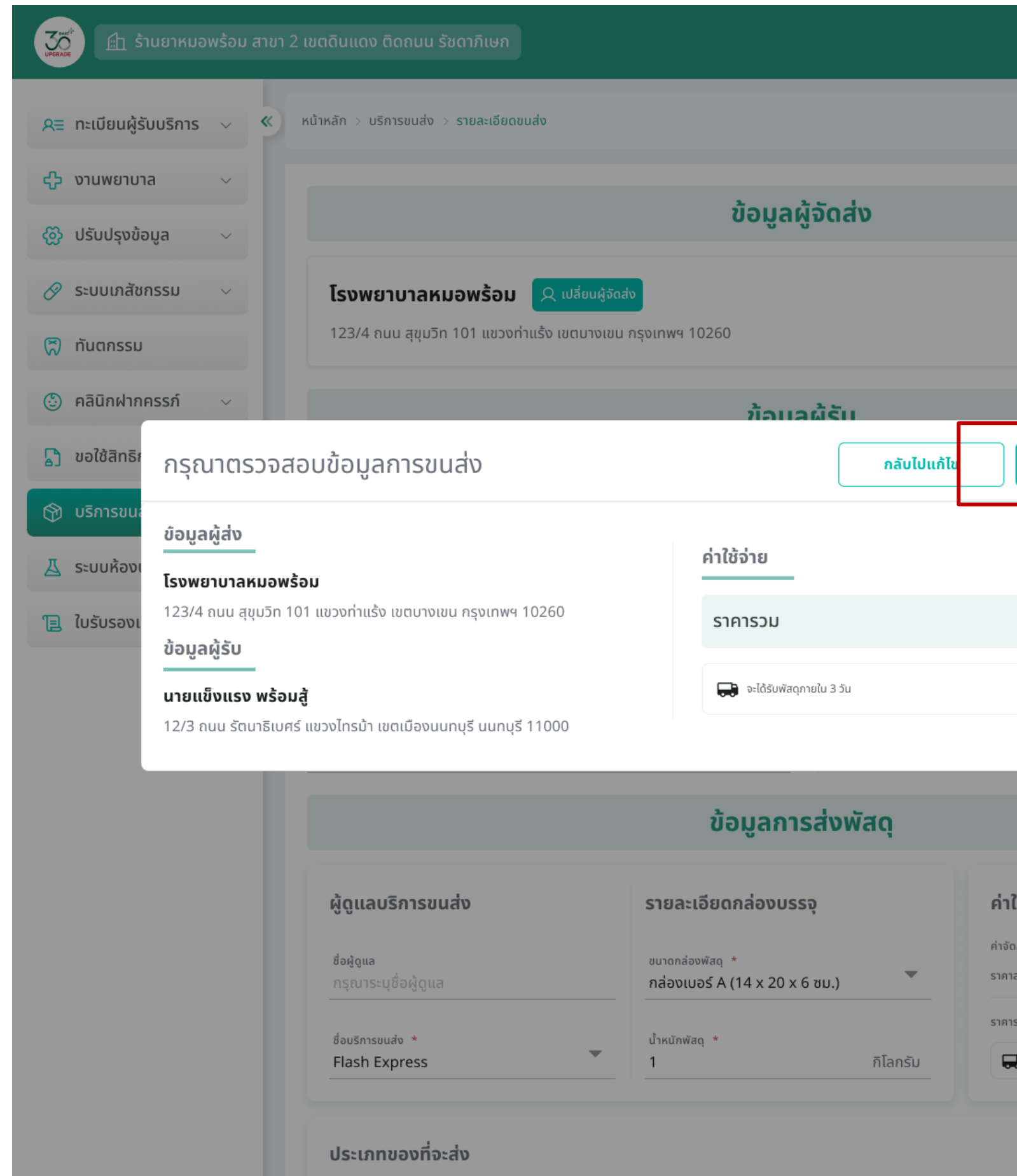

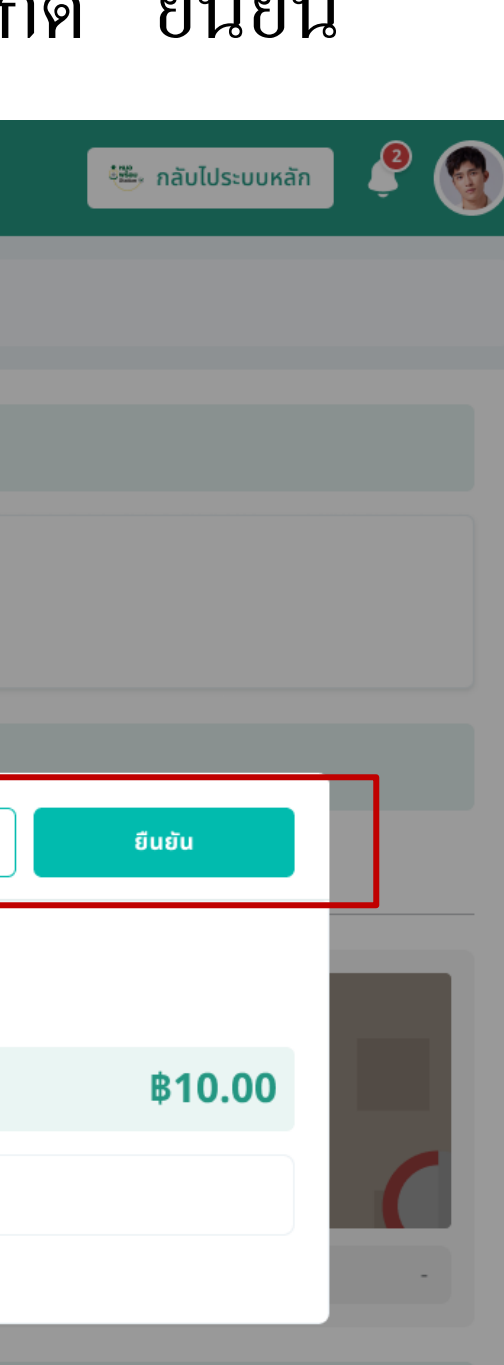

#### ใช้จ่าย

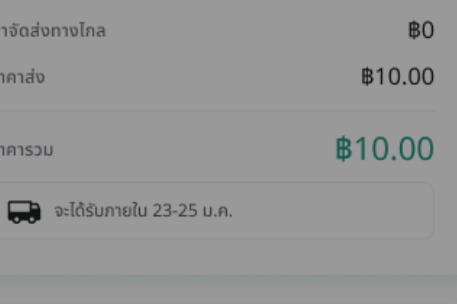

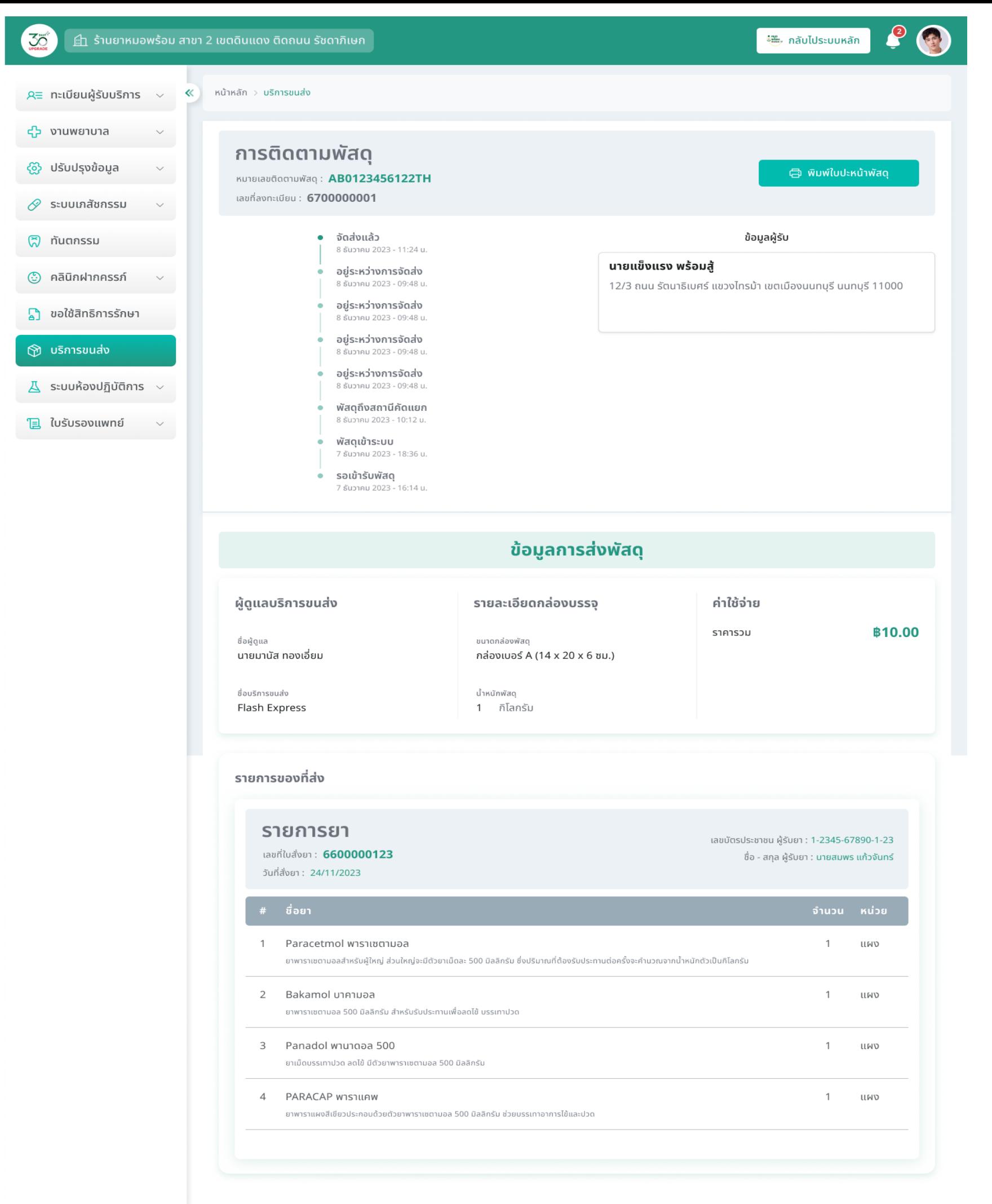

<u> Anna 19</u>

## หน้าจอสำสำหรับการติดตามพัสดุ

# **11. ระบบเปิ ด/ปิ ดสิทธิการรักษา**

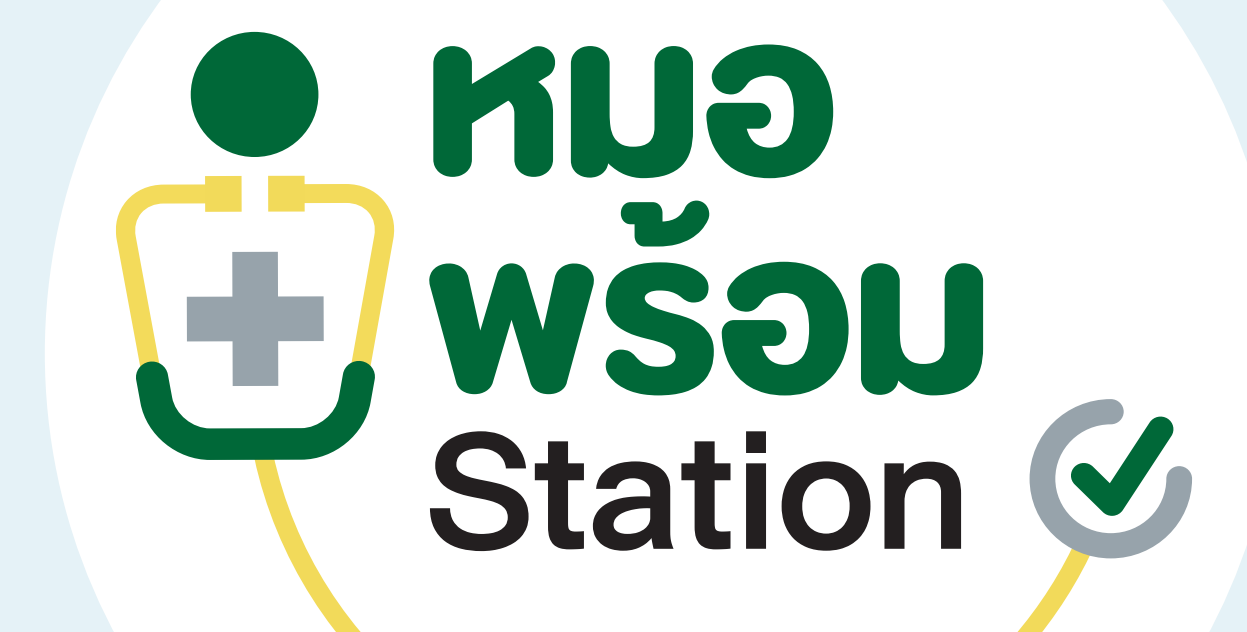

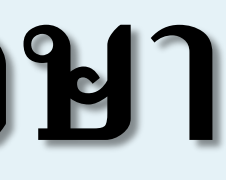

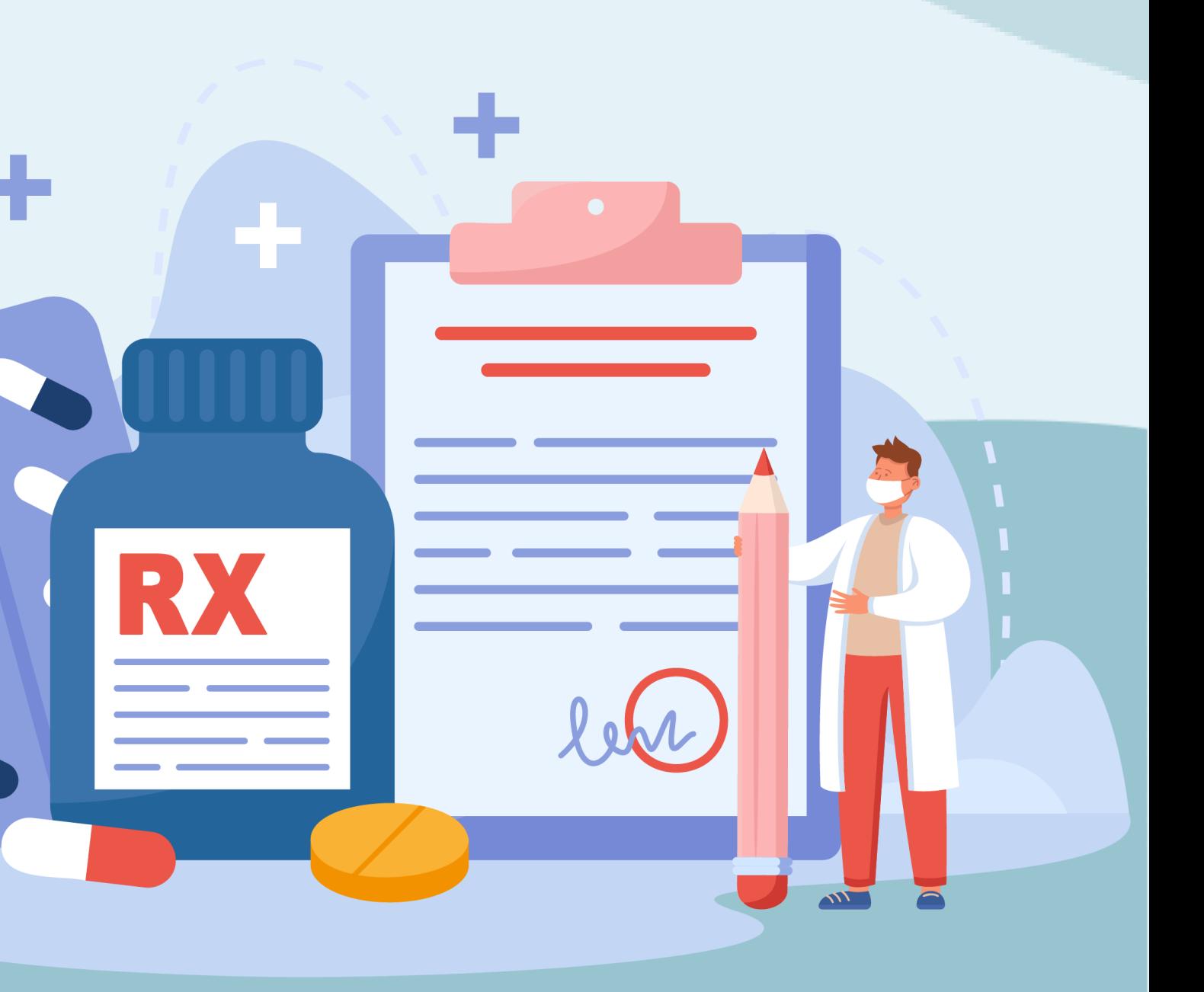

# **ระบบเปิ ดสิทธิการรักษา**

#### การขอเปิดสิทธิ์สามารถทำได้ 2 วิธี คือ 1.ขอเปิดสิทธิ์จากบัตรประชาชน 2.ขอเปิดสิทธิ์จากคิวอาร์โค้ด ֧֝֝֟<br>֧֝֩׀֛<br>׀׀ ֧֝֟<br>֧֛֝׀֛<br>׀ ֧֝֟<br>֧֛֝׀֛<br>׀

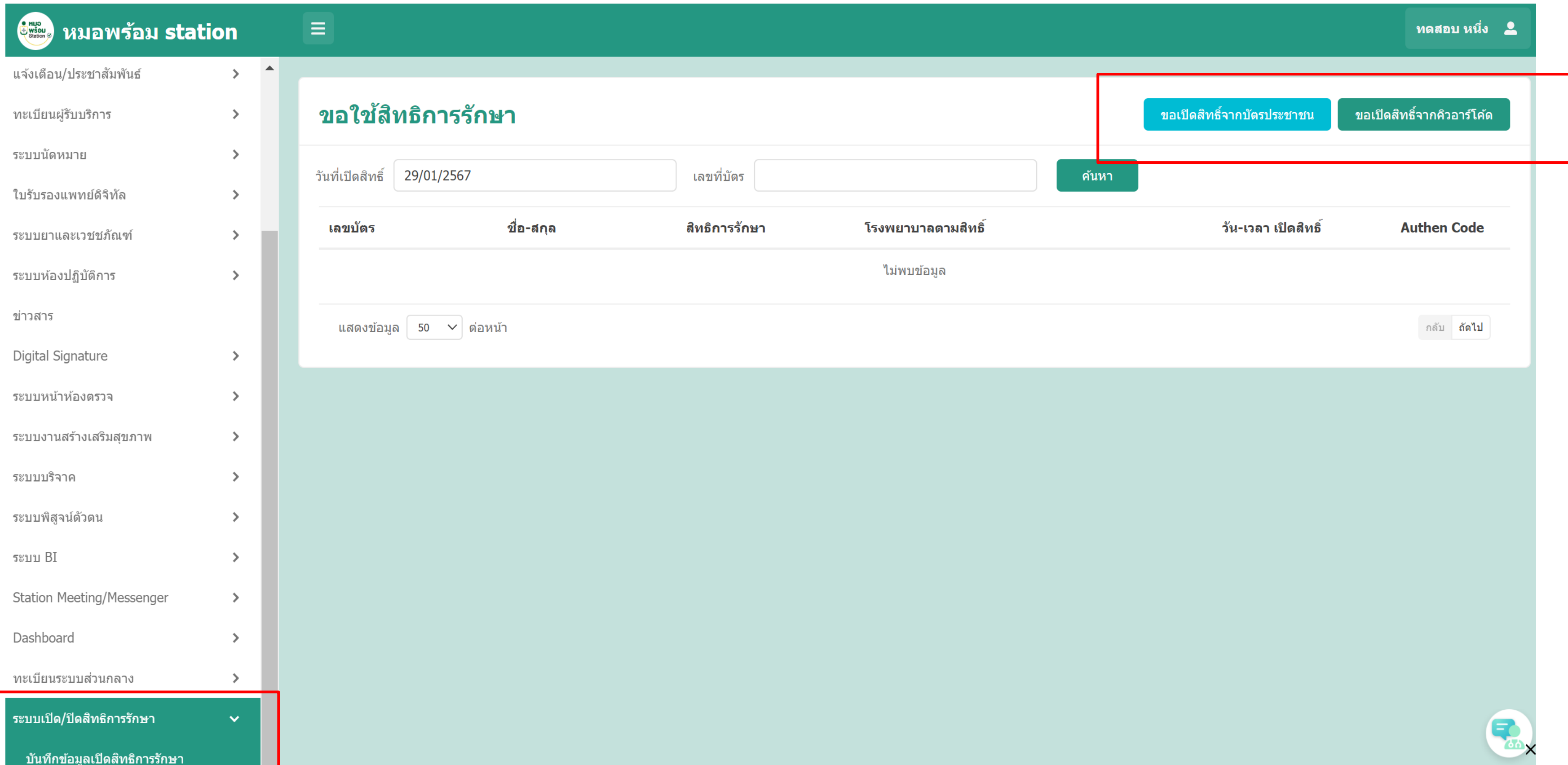

#### 1. <u>กรณีเปิด<mark>สิทธิ์จากบัตรประชาชน</mark> ให้</u>ทำการเสียบบัตรประชาชนของผู้รับบริการที่เครื่องอ่านบัตร แล้วกดปุ่ม "ค้นหา" ่ ่

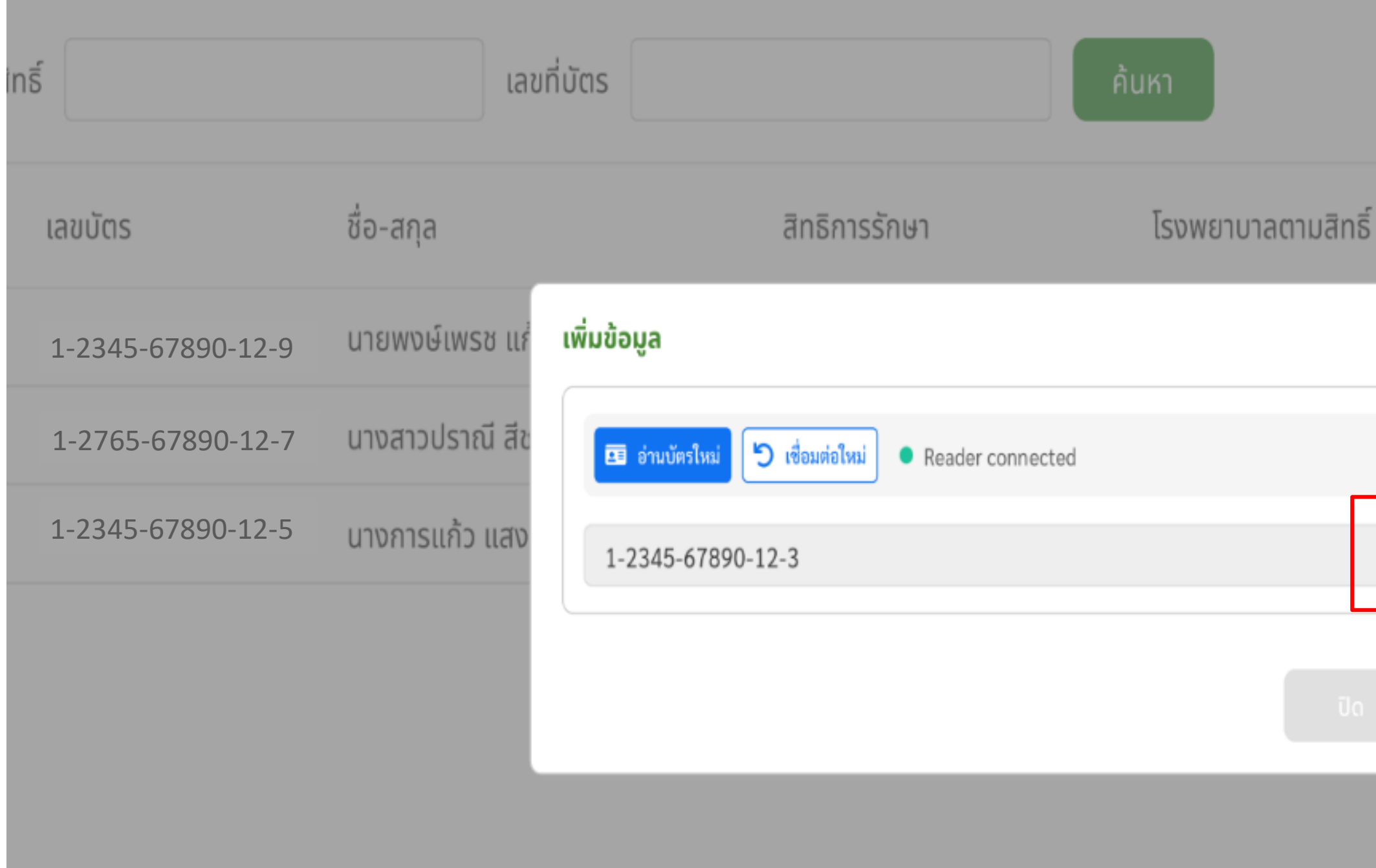

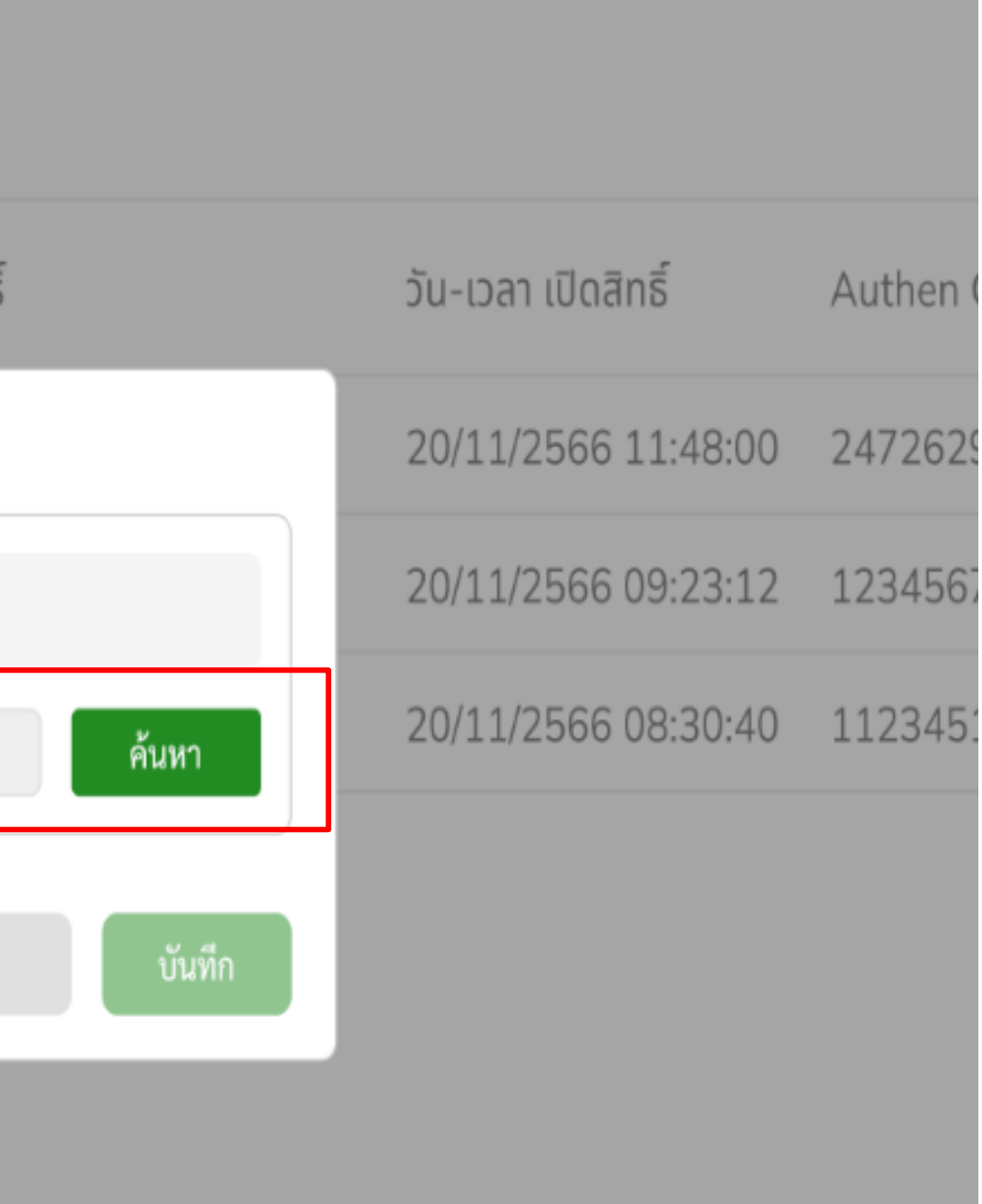
### ระบบจะทำการแสดงข้อมูลของผู้รับบริการ จากนั้นกดปุ่ม "ขอใช้สิทธิ์"  $\overline{\mathcal{L}}$

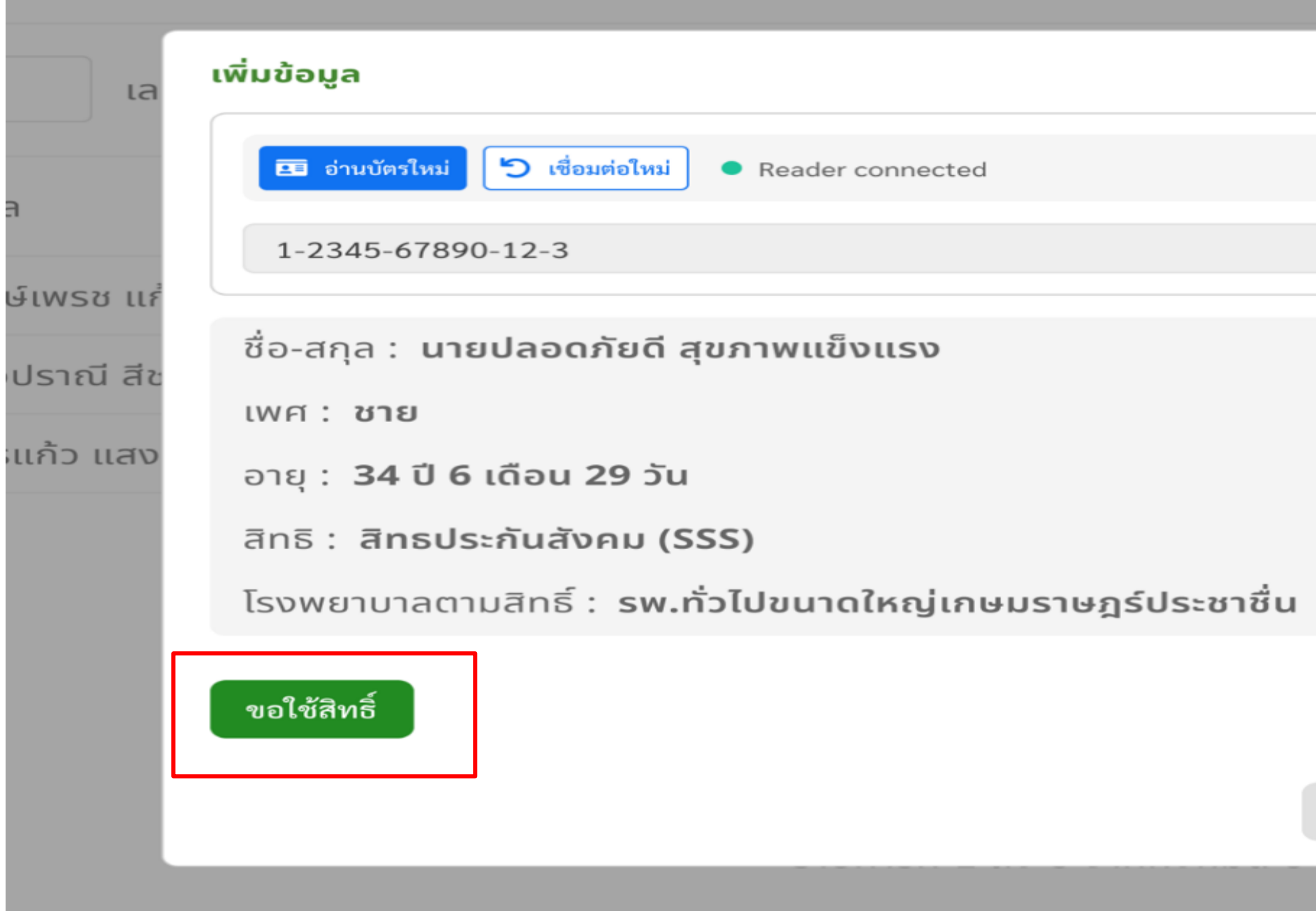

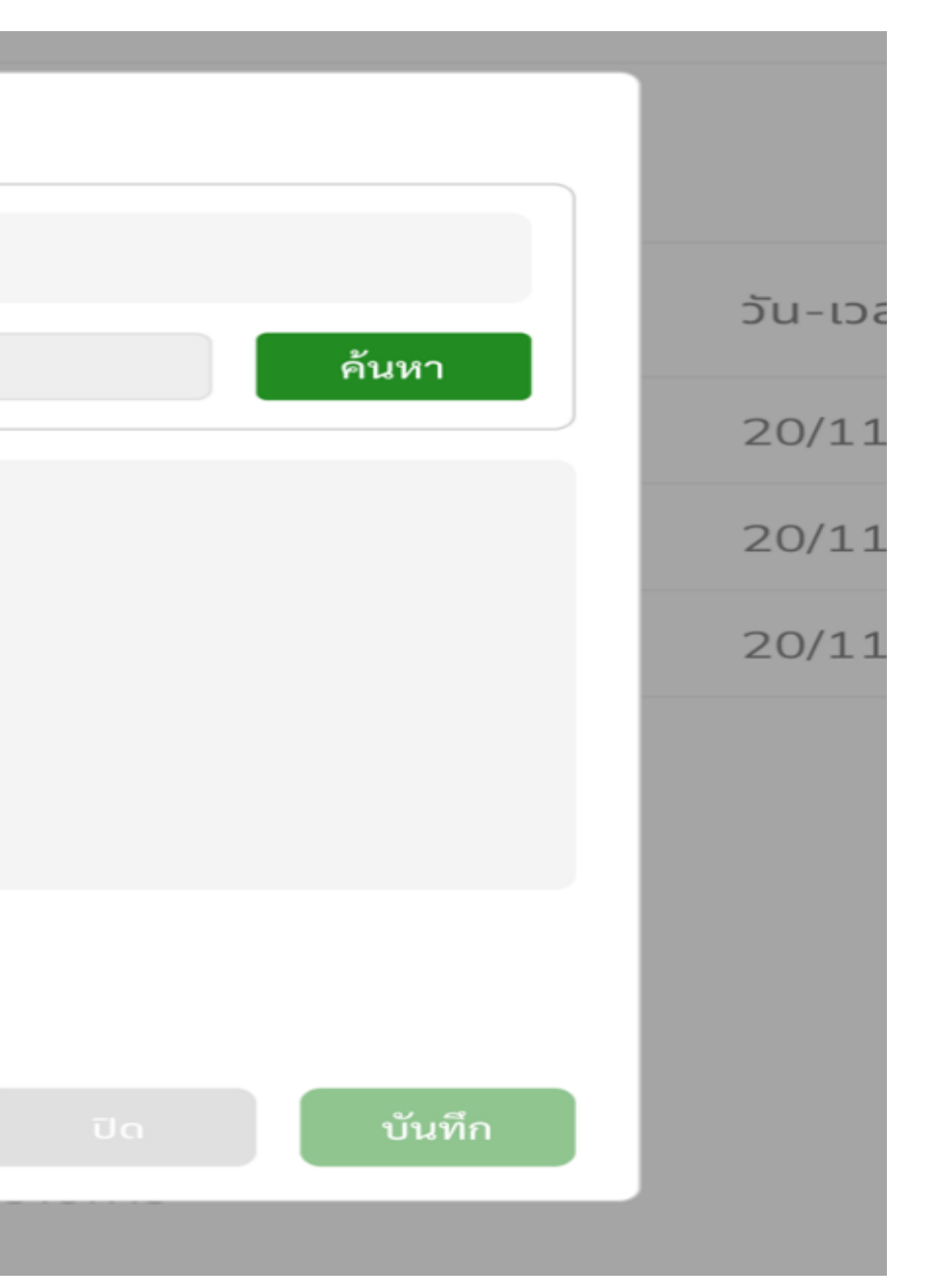

### เ ลือกประเภทบริการที่เข้ารับการรักษา จากนั้นกดปุ่ม " บันทึก " เ

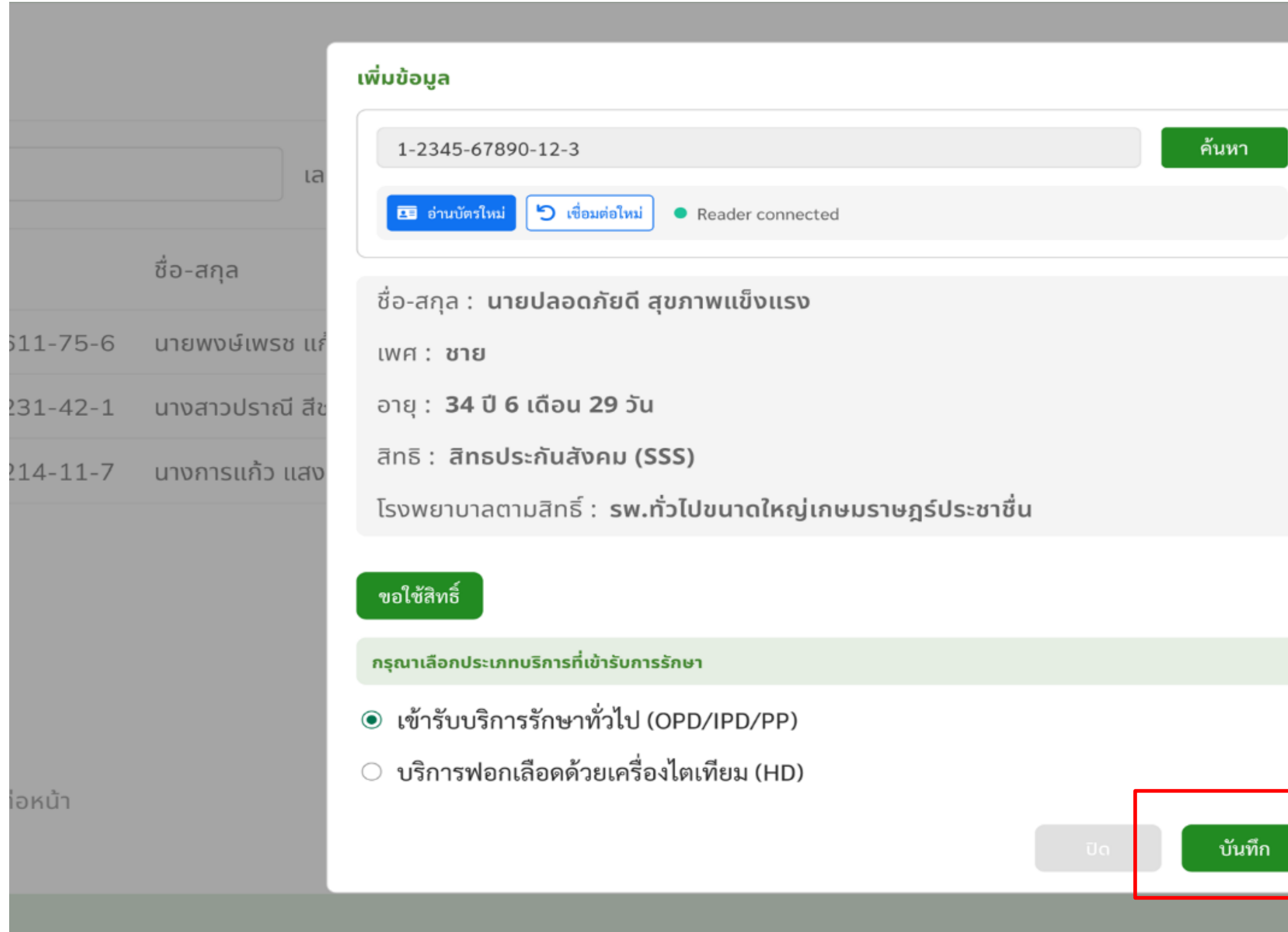

![](_page_73_Figure_2.jpeg)

### **2.กรณีขอเปิ ดสิทธิ์จากคิวอาร์โค้ด (ส วนของผ ้ ู ขอใช ้ บร ิ การ) ่**

ผู้ขอใช้บริการเปิดหมอพร้อม แอปพลิเคชัน และกดปุ่ม " QR/สแกน" จากนั้นกดปุ่ม "QR Code Health ID" ۹<br>م

![](_page_74_Picture_2.jpeg)

### แสดงข้อมูลของผู้รับบริการ จากนั้นกดปุ่ม "ขอใช้สิทธิ์" และเลือกประเภทบริการที่เข้ารับการรักษา ุ י<br>ון<br>|

![](_page_75_Picture_1.jpeg)

![](_page_75_Picture_2.jpeg)

แสดงหน้า QR Code และหมายเลขแสดงตน โดยข้อมูลดังกล่าวมือายุการใช้งาน 5 นาที ให้ผู้รับบริการนำ QR Code ่  $\mathbf f$ หรือแจ้งหมายเลขแสดงตน แก่เจ้าหน้าที่ ่

![](_page_76_Picture_111.jpeg)

![](_page_76_Picture_2.jpeg)

C ขอ QR ใหม่

กรณี QR Code หมดอายุ สามารถกดปุ่ มเพื่อขอ QR Code ใหม

## **กรณีขอเปิ ดสิทธิ์จากคิวอาร์โค้ด (ส่วนของเจ้าหน้าที่)**

### กดปุ่ม "ขอเปิดสิทธิ์จากคิวอาร์โค้ด" ֧֝֝֝<br>֧׀֘<br>֝׀֚

![](_page_77_Picture_31.jpeg)

## กรอกหรือสแกน Authen Code ที่ได้รับจากหมอพร้อม แอปพลิเคชัน ของผู้รับบริการ และกดปุ่ม "ค้นหา"

![](_page_78_Figure_1.jpeg)

![](_page_78_Figure_2.jpeg)

## ระบบจะแสดงข้อมูลของผู้รับบริการ จากนั้นกดปุ่ม "บันทึก"

### ให้เลือกรายการที่ต้องการ และกดปุ่ม "บันทึก"

![](_page_79_Figure_3.jpeg)

### กรณีพบข้อมูล การเปิดสิทธิ์มากกว่า 1 รายการ เ

## **1.บน ั ทก ึ ข ้ อม ู ลปิ ดส ิ ทธ ิ การร ั กษา (ส่วนของเจ้าหน้าที่)**

กดที่เมนู "ระบบเปิด/ปิดสิทธิการรักษา" และกด "บันทึกข้อมูลส่งค่าใช้จ่าย/ปิดสิทธิการรักษา" ่

## **ระบบปิ ดสิทธิการรักษา**

นทกขอมลลงคา เขจาย/บดลทธการ

![](_page_80_Picture_109.jpeg)

![](_page_80_Picture_4.jpeg)

![](_page_80_Picture_5.jpeg)

ทำการเลือกผู้ใช้บริการที่ต้องการส่งรายการค่าใช้จ่าย โดยทำการติ๊กเครื่องหมายที่ช่องแรก หากเลือกเรียบร้อย ทำการกดปุ่ม **"**ส่งรายการ  $\overline{\mathcal{L}}$ ่ **่**  $\overline{1}$ ֧֘֒֝֟֓֕֝֟֓֝֬֝֟֓֝֬֝֬֝֓֝֬֝֬֝֬֝֬֝֓֝֬֝֟֓֝֬֝֟֩֕֓֝֬֝֬ ่<br>.<br>. ค่าใช้จ่าย" หลังจากนั้นทางผู้ใช้บริการจะได้ข้อมูล Notification โดยส่งไปที่แอปพลิเคชันหมอพร้อม เพื่อให้ผู้ใช้บริการกดยืนยัน ่ ֦֧<u>֘</u><br>֧

![](_page_81_Picture_268.jpeg)

### Notification ที่ส่งไปที่แอปพลิเคชันหมอพร้อม

![](_page_81_Picture_4.jpeg)

![](_page_81_Picture_5.jpeg)

### หลังจาก "ส่งรายการค่าใช้จ่าย" รายชื่อดังกล่าวจะปรากฏที่หน้าจอรายการรอปิดสิทธิ์ และหากผู้ใช้บริการไม่กด ่<br>. ่ ֦֧֧֧֧֘֝֟֟֓֝֟֟֟֟֓֝֬֟֓֝֬֝֟֓֝֬֝֬֝֬֝֬֝֓֝֬֝֟֓֝֬֝֬֝֓֝֬֝֬֝֬֝֬֝֓֝֬<br>֧֪֧֪֧֪֧֪֪֪֚֝֝֝֝֝<br>֧֧֧֪֖֖֖֖֖֚֚֚֚֚֚֚֚֚֚֚֚֚֚֚֚֚֚֚֚֝֝֝֟֘֝֬֝֝ ่ ׅ֘֒֒֝֬֟֓֝֟֬֟֓֝֬֟֓֝֬֟֓֝֬֟֓֝֬֝֬֝֬֝֟֓֝֬֟֓֝֬֝֬֝֬֝֟֬֝֬֝֬֝֬<br>֧֧֧֧֧֝֟֩֝֬֝֟֓֝֬֟֓֝֬֟֓֝֬֝֟֓֝֬֝֟  $\frac{1}{2}$ ֦֧֘<u>֘</u> ยืนยันสิทธิ์ ทางเจ้าหน้าที่สามารถกดเลือกรายการ และ ดำเนินการกดปุ่ม " ปิดสิทธิ์ "หรือ "ยกเลิกรายการ"  $\frac{1}{2}$ ่<br>:<br>:  $\bigcup$ ุ  $\frac{1}{2}$

![](_page_82_Picture_159.jpeg)

### หากทำการปิดสิทธิ์เรียบร้อย ข้อมูลจะมาแสดงที่หน้า "รายการปิดสิทธิ์" หากต้องการยกเลิกรายการที่มีการปิดสิทธิ์เรียบร้อย ให้กดปุ่ม " ยกเลิกรายการ " ์<br>|<br>|  $\int$ ุ

**B** KNOWSON Station

![](_page_83_Picture_106.jpeg)

บันทึกข้อมูลเปิดสิทธิการรักษา

้บันทึกข้อมูลปิดสิทธิการรักษา

E-Prescription

![](_page_83_Picture_107.jpeg)

![](_page_83_Picture_108.jpeg)

## หลังจากทำการกดปุ่ม " ยกเลิกรายการ " ระบบจะให้ยืนยันการยกเลิกข้อมูล หลังจากนั้นให้กด "ยืนยัน"

![](_page_84_Picture_57.jpeg)

## หากดำเนินการเรียบร้อยระบบแจ้ง "บันทึกสำเร็จ" ให้ทำการกด "ตกลง"

![](_page_85_Picture_25.jpeg)

E-Prescription

![](_page_85_Picture_26.jpeg)

ชัจ่าย

 $0.00$ 

 $0.00$ 

# **12. Telemedicine กบ ั ผ ้ ู ร ั บบร ิ การ**

![](_page_86_Picture_1.jpeg)

![](_page_86_Figure_2.jpeg)

![](_page_87_Picture_14.jpeg)

![](_page_87_Picture_15.jpeg)

### สร้างการนัดหมายระหว่าง ผู้รับบริการกับแพทย์ใค้ล่วงหน้า

![](_page_87_Picture_17.jpeg)

การใช้ค าปรึกษา และการรักษา แก่ผู้รับบริการผ่านทาง Video Call

![](_page_87_Picture_6.jpeg)

Notification ระบบแจ้งเตือน

การบันทึกภาพผู้รับบริการและ ภาพบาดแผลในระหว่าง Telemed

![](_page_87_Picture_10.jpeg)

**หมอพร้อม Station แอปหมอพร้อม**

 $\odot$ 

 $\sim$ 

![](_page_87_Picture_12.jpeg)

### รับสาย

สร้างการนัดหมายและ ตารางนัดหมายของแพทย์

![](_page_87_Picture_8.jpeg)

![](_page_87_Picture_0.jpeg)

## **ระบบ Telemedicine**

O HUO<br>
WŠOU<br>
Station Ø

![](_page_87_Picture_4.jpeg)

## 1. เข้าเมนูระบบหน้าห้องตรวจ และเลือก"ข้อมูลรับการรักษา" จากนั้นเลือกผู้รับบริการ

![](_page_88_Picture_26.jpeg)

### 2. หน้าบันทึกซักประวัติ

![](_page_89_Picture_23.jpeg)

 $\sim$ 

![](_page_89_Picture_24.jpeg)

![](_page_89_Picture_3.jpeg)

![](_page_89_Picture_25.jpeg)

# **13. Teleconsultant ระหว่างหน่วยงาน**

![](_page_90_Picture_1.jpeg)

![](_page_90_Figure_2.jpeg)

![](_page_91_Picture_0.jpeg)

## **ระบบ Station Meeting**

![](_page_91_Picture_2.jpeg)

![](_page_91_Picture_3.jpeg)

**หน่วย Station ต้นทาง**

 $\checkmark$  เปิดประชุมเพื่อรับคำปรึกษาจากหน่วย Station ปลายทาง

 $\checkmark$  แพทย์รอให้คำปรึกษาแนะนำกับหน่วย Station ปลายทาง

### **หน่วย Station ปลายทาง**

- $\checkmark$  สามารถเข้าการประชุมปลายสายได้ในโรงพยาบาลทุกระดับ
- $\checkmark$  ขอคำปรึกษาแนะนำจากแพทย์หน่วย Station ต้นทาง

**โรงพยาบาล รพ.ชุมชน รพ.สต.**

![](_page_92_Picture_0.jpeg)

![](_page_92_Picture_182.jpeg)

หน่วยStation ต้นทาง

- เริ่มต้นการใช้งานโดย เข้าสู่เมนู "หมอพร้อม Station Meeting"

![](_page_92_Figure_6.jpeg)

![](_page_92_Picture_10.jpeg)

![](_page_92_Picture_11.jpeg)

้ การประชุม

- เพิ่มผู้ร่วมสนทนา โดยสามารถค้นหา ได้จาก ชื่อ-สกุล, ชื่อร้าน/หน่วยบริการ, รหัสสถานพยาบาล, Ref Code,

- เลือกสถานที่ , แผนก, พนักงาน -ระบุวันที่นัดหมายและเวลา - ป้อนรายละเอียดอื่นๆ ที่จำเป็น

## **ขั้นตอนการใช้งานระบบ หมอพร้อม Station Meeting**

![](_page_92_Picture_3.jpeg)

![](_page_92_Picture_9.jpeg)

## 1. เข้าเมนูหมอพร้อม Station Meeting

 $\equiv$ 

### ี หมอพร้อม station

![](_page_93_Picture_59.jpeg)

## 24,479 34 ATK Positive result ATK Other result  $\frac{M}{M M}$  ATK All 50000

![](_page_93_Picture_60.jpeg)

![](_page_93_Figure_5.jpeg)

**MARIAN Production-สอง 2** 

![](_page_93_Figure_7.jpeg)

![](_page_93_Figure_8.jpeg)

- กดเพิ่มบุคคลเข้าร่วมประชุม สามารถเลือก Meeting ใด้มากกว่า 1 หน่วยงาน ่<br>1  $\overline{\mathbf{S}}$  $\int d$ ่ ่<br>:<br>:
- แสดงข้อมูลหน่วยงานว่ากำลัง Offline หรือ Online ่ ่  $\overline{\phantom{a}}$

![](_page_94_Picture_96.jpeg)

![](_page_94_Picture_97.jpeg)

![](_page_94_Picture_98.jpeg)

### 3. กด " เริ่มการประชุมใหม่ "  $\int d^2$

![](_page_95_Figure_1.jpeg)

![](_page_95_Picture_2.jpeg)

![](_page_95_Picture_41.jpeg)

# **14. ระบบออกใบรับรองแพทย์**

![](_page_96_Picture_1.jpeg)

![](_page_96_Picture_2.jpeg)

### 1. กดใปที่ ใบรับรองแพทย์คิจิทัล แล้วกด "เพิ่ม" ่<br>1

![](_page_97_Picture_23.jpeg)

![](_page_97_Figure_2.jpeg)

## 2. ท าการเลือกรูปแบบข้อมูลใบรับรองแพทย์ดิจิทัล

![](_page_98_Picture_16.jpeg)

![](_page_98_Figure_2.jpeg)

### 3. ทำการใส่ข้อมูลเพื่อบันทึกใบรับรองแพทย์  $\overline{\mathcal{L}}$  $\int$

![](_page_99_Picture_196.jpeg)

เลขที่ 650000001 ข้าพเจ้า นาย/นาง/นางสาว ิสถานที่อยู่ (ที่สามารถติดต่อ

หมายเลขบัตรประจำตัวประ ข้าพเจ้าขอใบรับรองสุขภาพ

1. โรคประจำตัว

2. อุบัติเหตุ และ ผ่าตัด

3. เคยเข้ารับการรักษาในโร

4. ประวัติอื่นที่สำคัญ

ิสถานที่ตรวจ หมอพร้อม

(1) ข้าพเจ้า นายแพทย์/แพทย์ท

ใบอนุญาตประกอบวิชาชีพเ

ที่อยู่ 36 ต.บางเขน อ.เมืองเ

ได้ตรวจร่างกาย นาย/นาง/เ แล้วเมื่อวันที่ 18 เดือน สิ น้ำหนักตัว 68 กก. ความ สภาพร่างกายทั่วไปอยู่ในเก ขอรับรองว่า บุคคล หรือจิตที่นเพือน หรือปัญญ ปรากฏอาการและอาการแล (1) โรคเรื่อนในระยะติดต่อ (2) วัณโรคในระยะอันตราย (3) โรคเท้าข้างในระยะที่ปร

(4) อื่น ๆ (ถ้ามี) ......

(2) สรุปความเห็นและข้อแนะนำ

หมายเหตุ (1) ต้องเป็นแพท (2) ให้แสดงว่าเป็ (3) คำรับรองนี้เป็ แบบฟอร์มนี้ได้รับ

### ตัวอย่างการบันทึกใบรับรองแพทย์ ตรวจสุขภาพ

![](_page_99_Picture_197.jpeg)

4. ลงลายมือชื่ออิเล็กทรอนิกส์ \*\*การลงลายมือชื่ออิเล็กทรอนิกส์ สามารถทำการเลือกหัวข้อที่ต้องการลงลายมือ หาก คำเนินการเลือกข้อมูลเรียบร้อยให้กค ส่ง Digital Signature\*\* ่<br>|<br>|

![](_page_100_Picture_67.jpeg)

![](_page_100_Figure_3.jpeg)

# **15. Dashboard & Report**

![](_page_101_Picture_1.jpeg)

![](_page_101_Picture_2.jpeg)

### 1. Dashboard การใช้งาน Dashboard ทางเขตสุขภาพสามารถเลือกข้อมูลเขตพื้นที่ ที่ต้องการตรวจสอบได้ และ  $\epsilon$ ֧<u>֘</u> สามารถดึงข้อมูลรายงาน โดยกดไปที่ Export เพื่อโหลดไฟล์

![](_page_102_Picture_87.jpeg)

![](_page_102_Figure_2.jpeg)

## 2. รายงาน หลังจากทำการ Export ข้อมูล ระบบจะโชว์รายงานตามหัวข้อที่เลือก

![](_page_103_Picture_8.jpeg)

# **Thank you**

## Do you have any questions?

![](_page_104_Picture_2.jpeg)

![](_page_104_Picture_3.jpeg)

![](_page_104_Picture_4.jpeg)